第1.5版 2023年7月14日発行

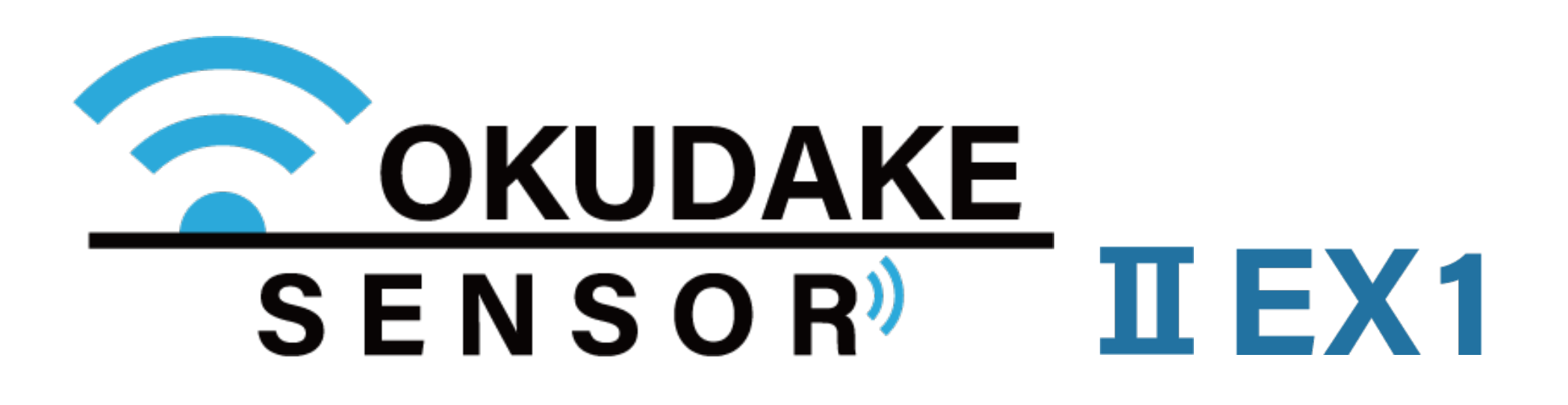

おくだけセンサーソリューション Ⅱ EX1

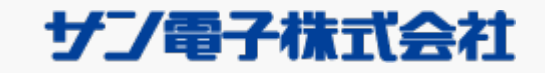

取扱説明書

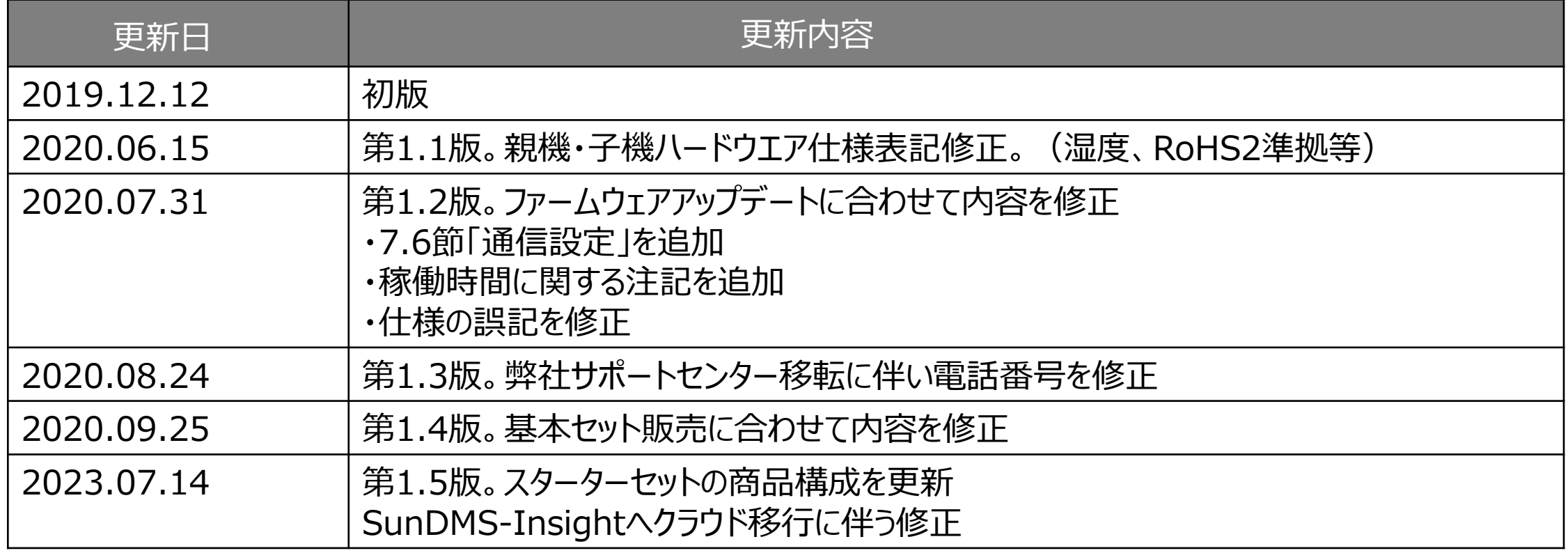

### **更新履歴**

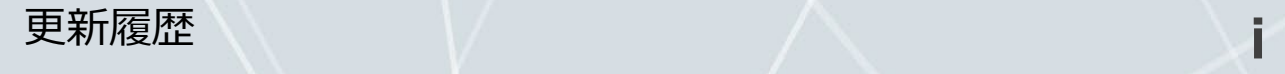

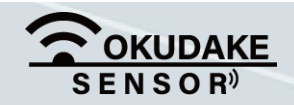

- おくだけセンサーソリューションⅡEX1の親機(Rooster NSX7002)と子機(おくだけセンサーⅡ EX1)、および付属品(以下、本製品)は日本国内でのみご使用いただけます。 These products are designed for use in Japan only.
- 本製品は無線、または有線によるデータ通信を行う装置です。本製品の不具合、誤動作、または停電、 回線障害、その他の外部要因によって通信障害が発生したために生じた損害等については、弊社とし ては責任を負いかねますので、あらかじめご了承ください。
- 全てのセンサーデータの見える化プラットフォームへの到達を保証するものではありません。
- 使用環境・設定内容に依存するため、円筒型リチウム電池で3年動作することは保証しておりません。
- 本製品は取引・証明に使用する特定計量器ではありません。
- USB接続時は、防水性能は保証しておりません。
- 本取扱説明書に記載されている通信距離は目安であり、電波の到達の確実性は保証しておりません。

#### **取扱説明書について**

- 1. 本取扱説明書(以下、本書)の内容の一部または全部を、無断で転載することを禁止します。
- 2. 本書の内容に関しては、将来予告なしに変更する場合があります。
- 3. 本書の内容につきましては、万全を期して作成いたしましたが、万一ご不審な点や、ご不明な点、 誤り、記載漏れ、乱丁、落丁、その他お気づきの点がございましたら、弊社までご連絡ください。
- 4. 本書で指示されている内容につきましては、必ずしたがってください。本書に記載されている内容を 無視した行為や誤った操作によって生じた障害や損害につきましては、保証期間内であっても責任を 負いかねますので、ご了承ください。

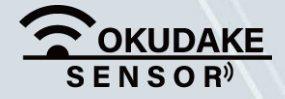

この度は、弊社のおくだけセンサーソリューションⅡEX1をご導入頂き、誠にありがとうござい ます。本書は必要なときにすぐ使えるように大切に保管してください。

### **保証と免責**

### **はじめに**

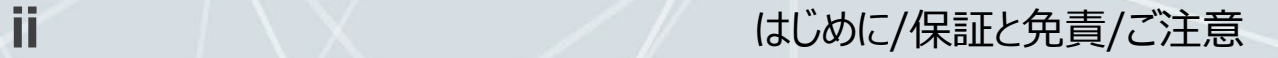

#### **本製品の取り扱いについて**

- 本製品周辺で静電気的障害を発生させないでください。本製品は、静電気に敏感な部品を使用 しています。特に親機と子機のコネクタの接点、ポート、その他の部品に素手で触れないでく ださい。部品が静電破壊するおそれがあります。
- 本製品は丁寧に取り扱ってください。
- 本製品に強いショックを与えると破損の原因になります。
- 本製品のお手入れは、電源を切った状態で行ってください。電源を入れたまま行うと誤動作や 故障の原因になります。
- 本製品のお手入れには、揮発性の有機溶剤、薬品、化学雑巾などを使用せず、乾いた柔らかい 布で拭いてください。汚れがひどい場合は、柔らかい布に台所中性洗剤をしみこませて固く 絞ってから拭き、最後に乾いた柔らかい布で仕上げてください。
- 揮発性の有機溶剤、薬品、化学雑巾などを使用すると、変質、変色、場合によっては破損の原 因になります。
- 本製品は湿度20%~80%の間でのご使用を推奨します。高湿度(80%RH以上)の環境に長 時間継続的にさらされた場合、回復時間が遅くなり湿度値がずれる場合があります。
- 粉じんの多い環境では温湿度センサー用通気口が詰まり、温度・湿度を正しく計測することが できなくなります。通気口にチリやほこりが詰まらないよう定期的に清掃を行ってください。
- 本製品を揮発性有機溶剤など有機ガスの雰囲気中で使用されると、湿度計測に悪影響を与える 場合があります。

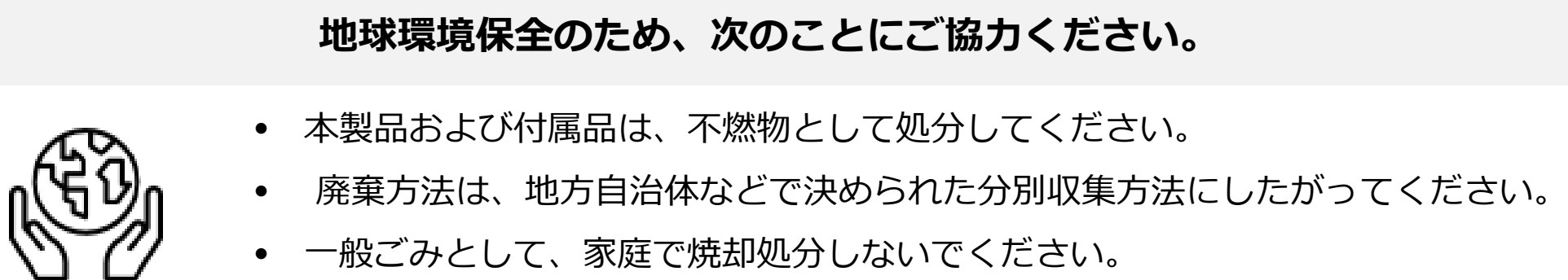

**ご注意**

ダイオキシンや塩化水素ガスなどが発生し、環境や人体に影響を与えます。

#### はじめに/保証と免責/ご注意 インファイル インファイル 11

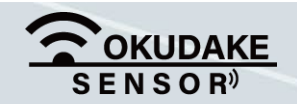

**ご注意**

#### **商標について**

「Rooster」は、サン電子株式会社の登録商標です。

「4G LTE」は、国際電気通信連合(ITU)がLTE を「4G」と呼称することを認めた声明に準じて おります。

「docomo」は、株式会社NTTドコモの登録商標です。

「Bluetooth®」は、Bluetooth SIG, Inc. の登録商標です。

「Windows」は、米国Microsoft Corporation の米国およびその他の国における登録商標です。 「Android」は、Google LLC の商標です。

その他、本書に記載されている会社名、製品名は、各社の商標または登録商標です。

#### **オープンソースソフトウェアライセンスについて**

本製品を構成するソフトウェア(以下、本ソフトウェア)には、弊社が権利を有するソフトウェ アの他、オープンソースソフトウェアが含まれています。

本ソフトウェアに含まれているオープンソースソフトウェアの名称及びライセンス条項は、以下 のとおりです。

- ・GNU General Public License (GPL) http://www.gnu.org/licenses/gpl-2.0.html
- ・GNU Lesser General Public License (LGPL) http://www.gnu.org/licenses/lgpl-2.0.html
- ・Apache License 2.0 (Apache-2.0) http://www.apache.org/licenses/LICENSE-2.0

本ソフトウェアの保証条件や責任範囲につきましては、弊社が発行する保証書及び取扱説明書、

お客様にご同意を頂きましたエンドユーザーライセンス規約その他の契約書に記載されています。 但し、これらの記載にかかわらず、オープンソースソフトウェア部分につきましては、各オープ ンソースソフトウェアのライセンス条項に従い、無保証かつ完全免責となりますので、予めご了 承ください。

変更済みオープンソース対象モジュール、その配布方法につきましてはサン電子(株)サポート

センターにご連絡ください。なお、配布時発生する費用はお客様のご負担となります。

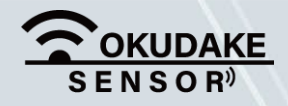

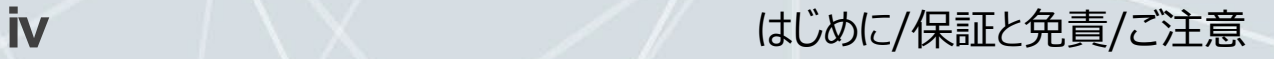

#### **周波数について**

本製品の使用周波数帯では、産業・科学・医療用機器のほか、工場の製造ラインなどで使用されている移動 体識別用の構内無線局(免許を要する無線局)および特定小電力無線局(免許を要しない無線局)が運用さ れています。

- ・本製品を使用する前に、近くで移動体識別用の構内無線局および特定小電力無線局が運用されていないこ とを確認してください。
- ・万一、本製品から移動体識別用の構内無線局に対して電波干渉の事例が発生した場合には、速やかに使用 を停止して電源を切断してください。

#### **電波法による規制**

電波法により以下の行為は禁止されています。

- ・改造および分解
- ・技術基準適合証明表示の消去

本製品は下記の通り、電波法の規定に基づく工事設計認証済通信モジュールを内蔵しております。

**ご注意**

#### **電波障害自主規制**

本製品親機はクラスA情報技術装置です。また、子機はクラスB機器です。本製品は下記の日本電波法工事設 計番号取得済通信モジュールを内蔵しております。

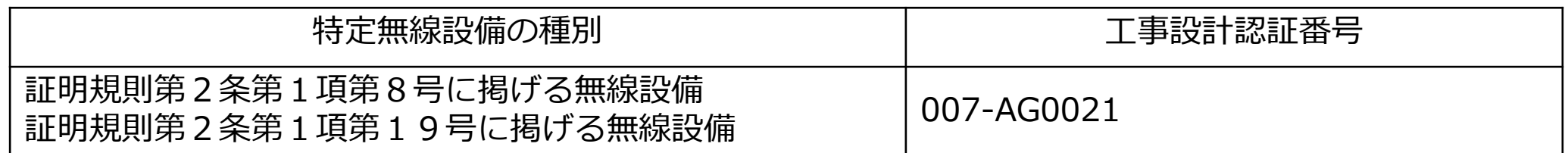

親機を住宅環境で使用すると電波妨害を引き起こすことがあります。この場合には使用者が適切な対策を講 ずるよう要求されることがあります。

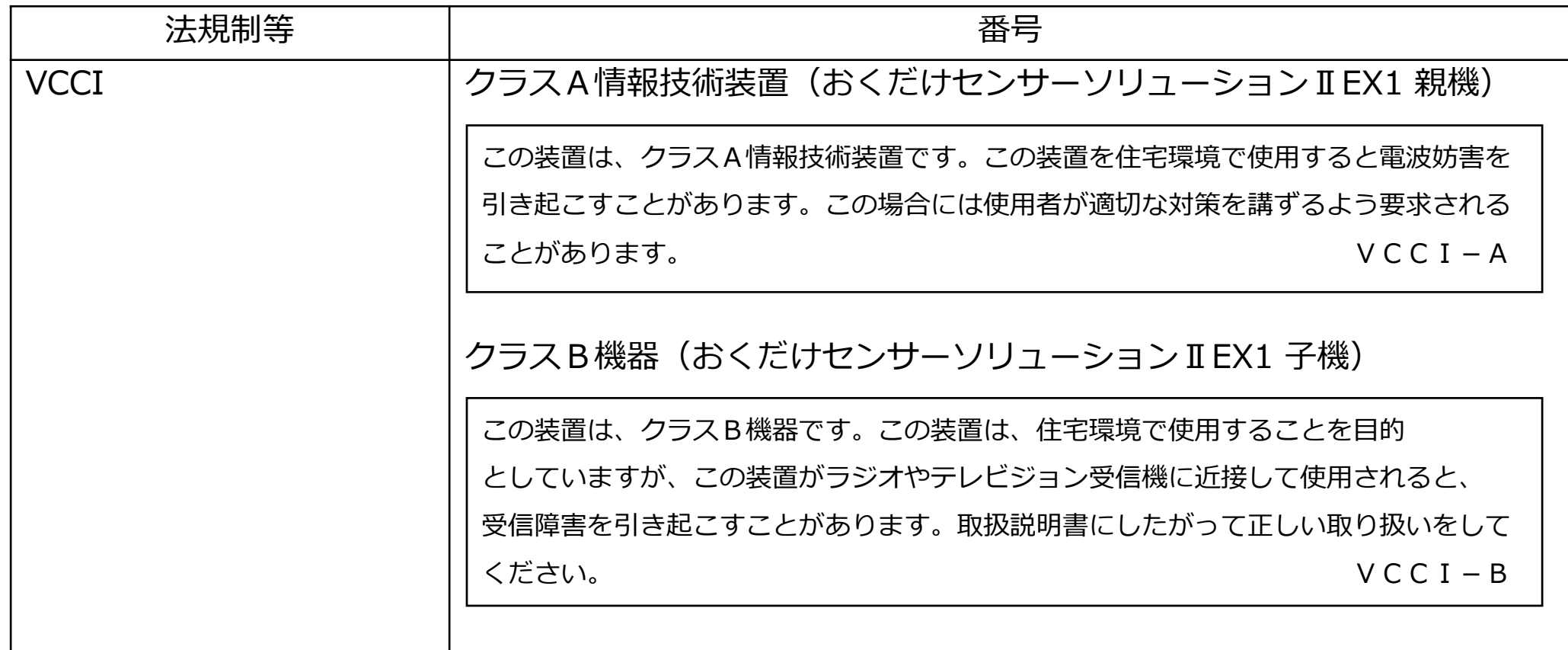

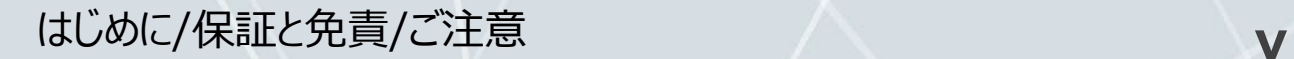

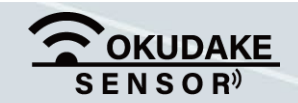

本書ではお使いになる人や他の人への危害、財産への損害を未然に防止するため、必ずお守りい ただくことを、次のように説明しています。

■表示内容を無視して誤った使い方をしたときに使用者や他の人に生じる危害や損害の程度を次の表示で 区分しています。

## **安全に正しくお使いいただくために**

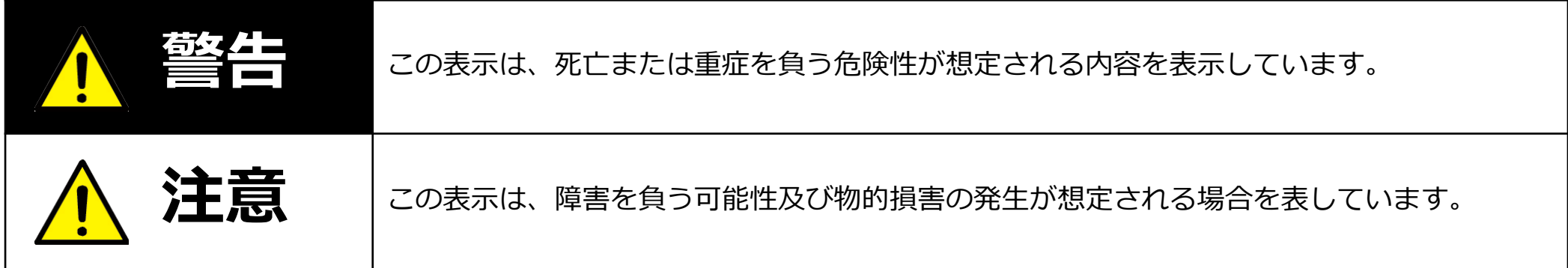

■ご使用時にお守りいただく内容の種類を、次の記号を使用して説明しています。

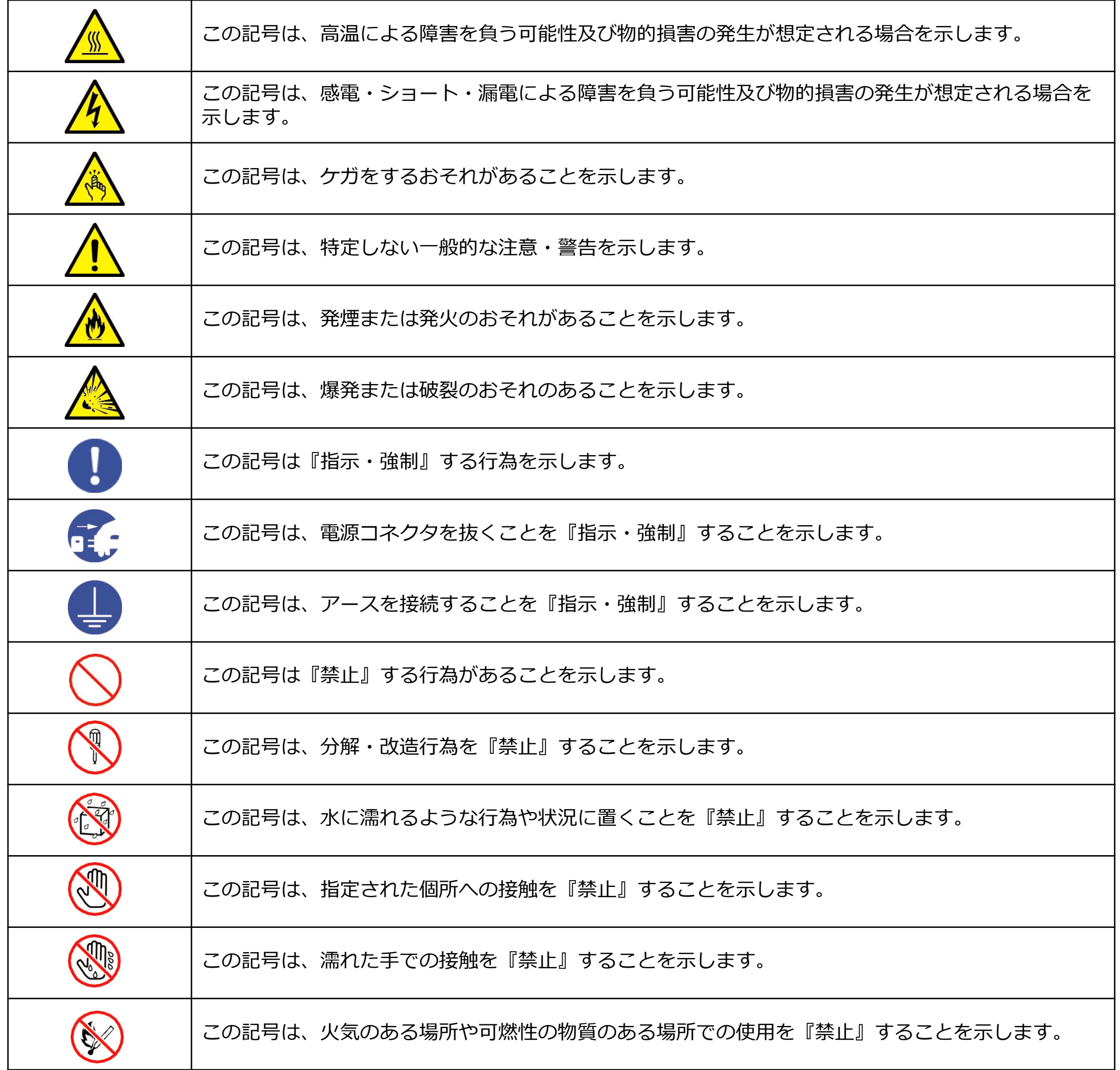

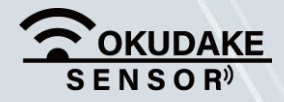

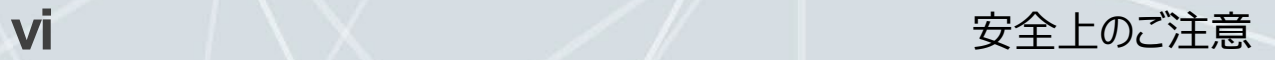

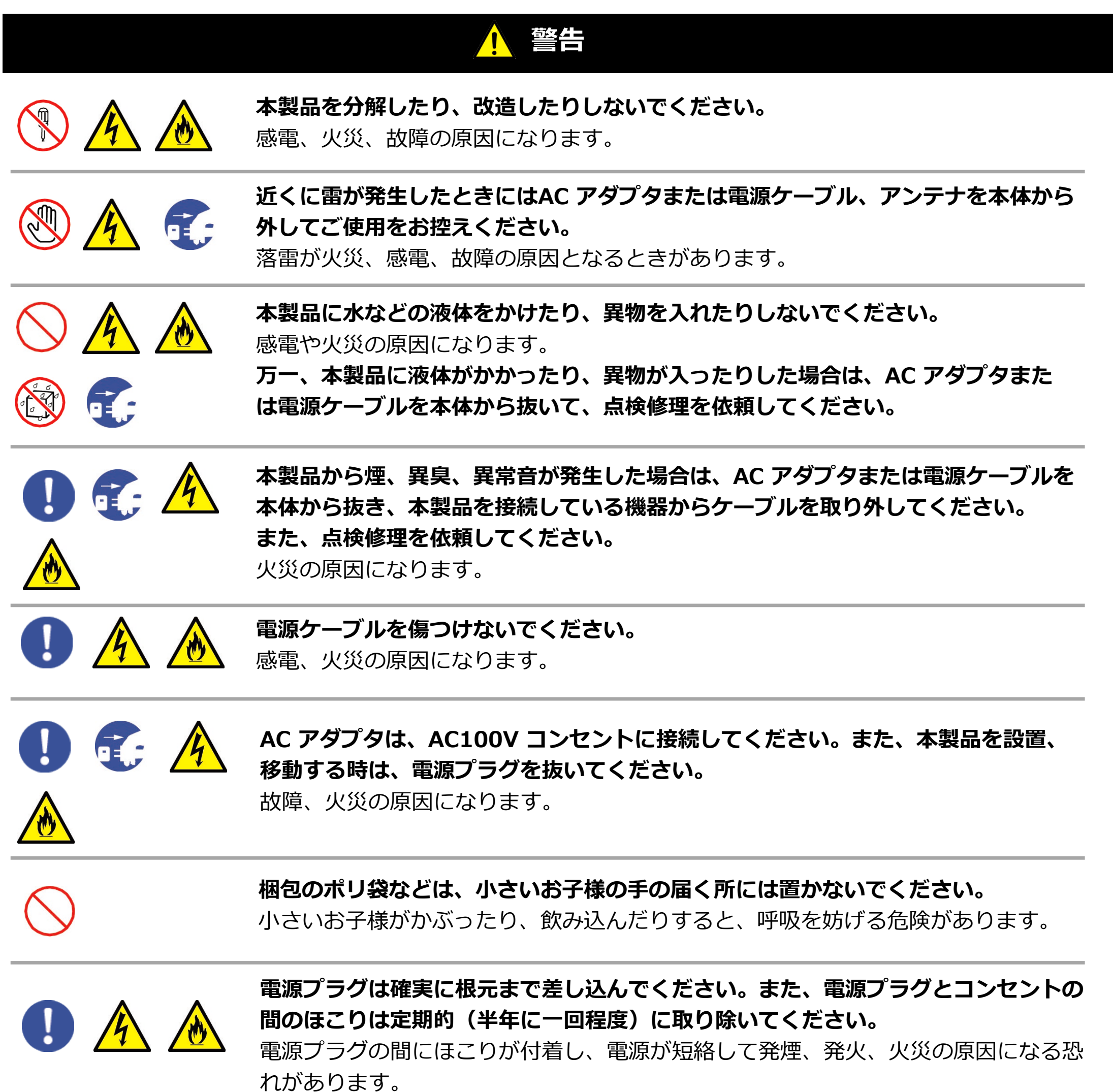

**医療機関(病床数20 床未満の診療所も含む)では次のことを守って使用してください。**

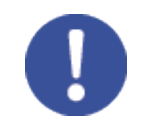

#### **また、本製品の使用については、各医療機関の指示にしたがってください。**

- 本製品を医用電気機器に密着して使用しないでください。
- 本製品を病室、診療室で使用する場合には、医用電気機器から1m 程度以上離してください。
- 待合室、ロビー、食堂、廊下、エレベータホール等で医用電気機器を使用している患者がいる 場合、本製品を医用電気機器から1m 程度以上離してください。
- 手術室、集中治療室(ICU)、検査室、治療室には本製品を持ち込まないでください。

**本製品を埋め込み型医療機器の装着部位から15cm 程度以上離してください。** 15cm 程度の離隔距離が確保できない恐れがある場合には、事前に本製品の電源を 切ってください。 **自宅療養などにより医療機関の外で、埋込み型医療機器を使用される場合には、電波 による影響について個別に医用電気機器メーカなどにご確認ください。**

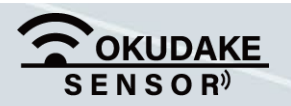

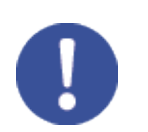

安全上のご注意 インファイル マイナン インター・シーム Vii

**この取扱説明書に記載されている周囲環境条件以外では、使用、保管しないでください。** 本製品の故障や破損などによって、発煙、発火、感電の原因になります。 下記の環境には、特にご注意ください。

**専用のAC アダプタまたは規格に合った電源以外を使用しないでください。**

他の電源を使用すると、故障、火災の原因になります。

- 室内または製品周囲の温度や湿度が極端に高い、または低い場所
- 結露がある場所
- 急激な温度変化が起きる場所
- ほこりが多い場所
- 静電気が発生しやすい場所
- 腐食性のガスが発生する場所
- 水などがかかりやすい場所
- 振動や衝撃が加わるような不安定な場所
- 油煙が当たる場所
- 直射日光が当たる場所
- 製品周囲に発熱する器具や燃えやすい物がある場所
- 周囲に置いてある物との間に適切な空間がない場所

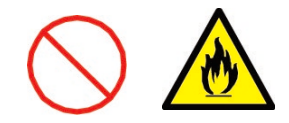

**親機、または子機を高い場所から落とした場合は、使用を中止し、点検、修理を 依頼してください。**

そのまま使用すると、重大な事故になる可能性があります。

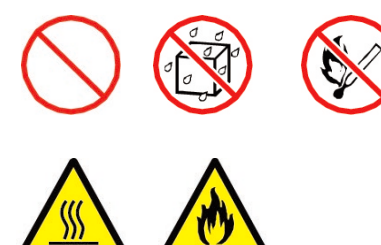

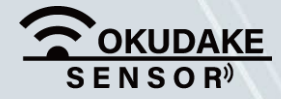

### **注意**

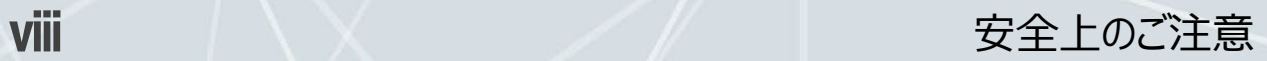

# 目次

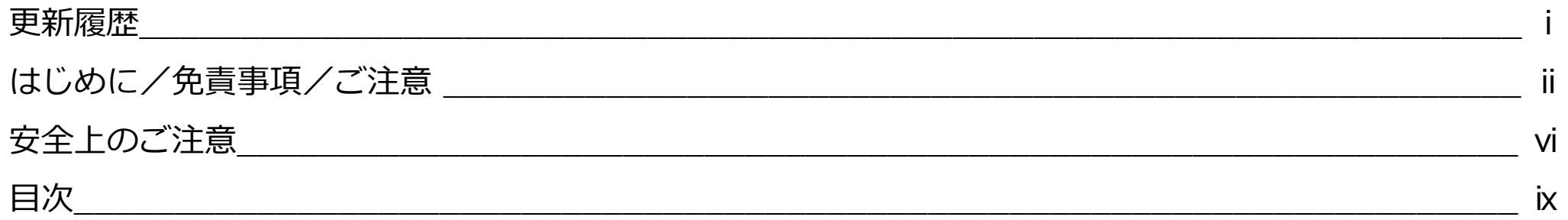

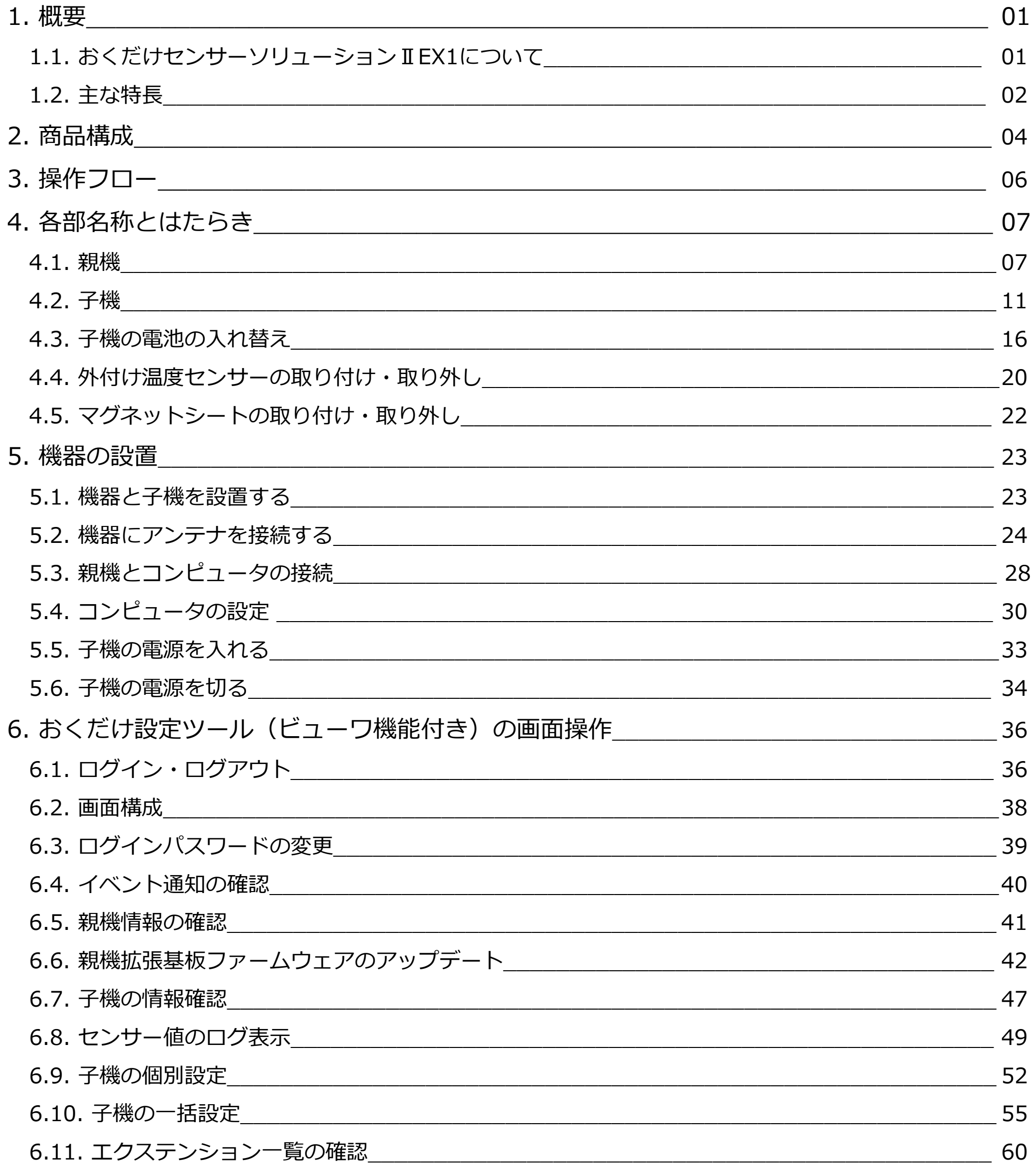

 $\mathbf{\dot{R}}$ 

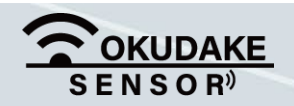

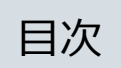

# 目次

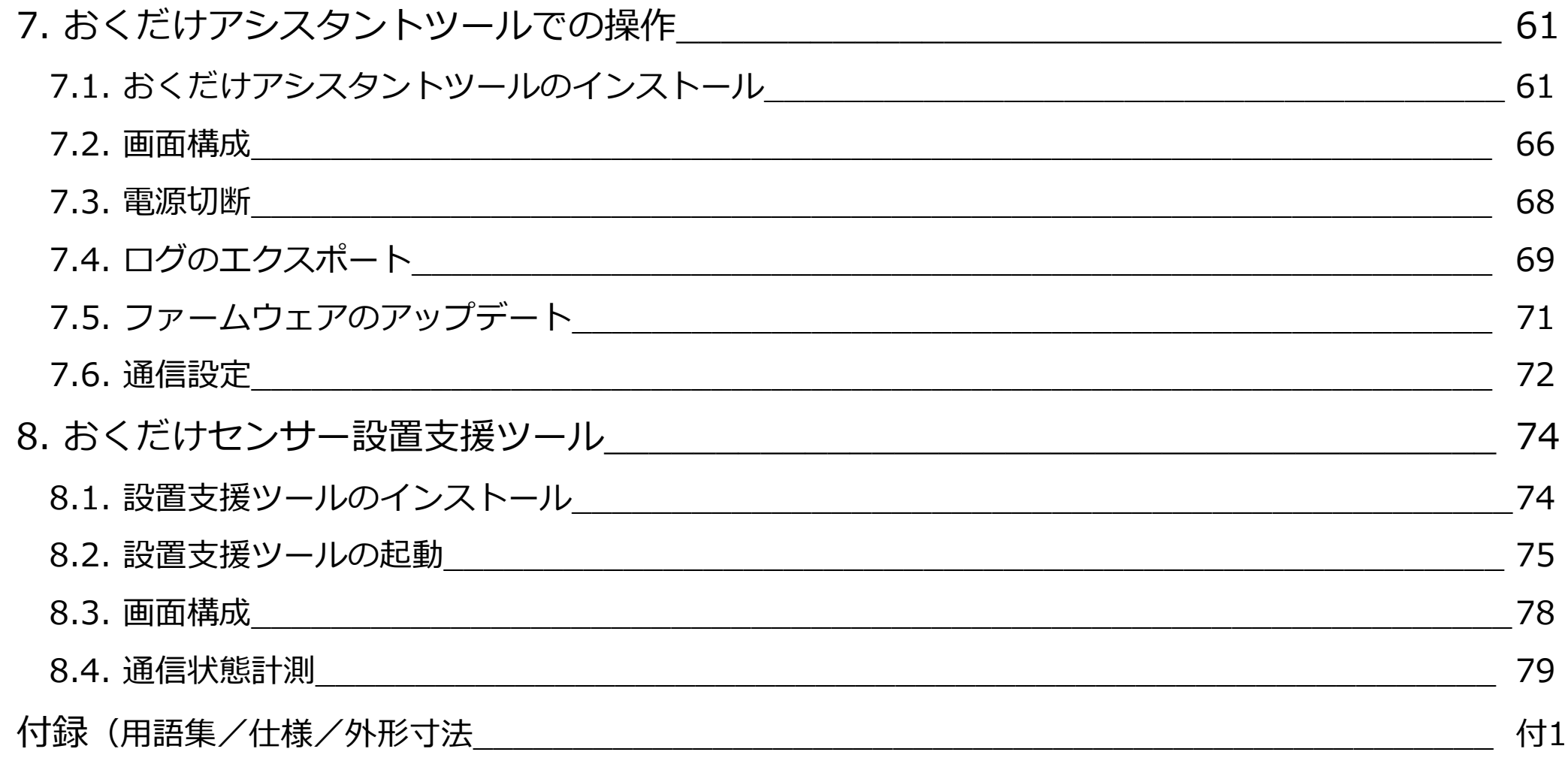

X

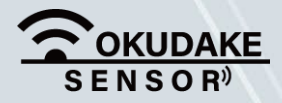

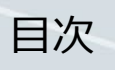

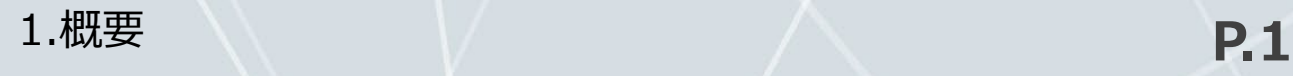

**1. 概要**

測りたい場所に**"おくだけ"**で簡単にIoT見える化が実現できます。

無線チャネルなどの必要な設定は出荷時に行いますので、商品を受け取ったお客様は同梱されている アカウントIDとパスワードを入力するだけで、IoTプラットフォーム、またはおくだけ設定ツール (ビューワ機能付き)によるIoT見える化がすぐに実現できます。

円筒型リチウム電池(CR123A)で駆動し、無線でおくだけセンサーソリューションⅡEX1子機(以下、 子機)に搭載しているセンサーの値をおくだけセンサーソリューションⅡEX1親機(以下、親機)に 送信します。子機は配線を気にせずにどこにでも設置することができます。

子機(無線センサーノード)および親機 (親機拡張基板内蔵 IoT/M2Mルータ)、回線(SIMカード) をサン電子から提供します。

※ 親機内でおくだけ設定ツール(ビューワ機能付き)がサーバとして動いていますので、子機を親機につないで 親機と接続している端末から直接センサーデータを見ることができます。

センサーからクラウドまでトータルなソリューションを様々な現場に提供します。

### **1.1. おくだけセンサーソリューションⅡEX1について**

#### **おくだけセンサーソリューションⅡEX1とは?**

#### **トータルなソリューションを様々な現場に提供**

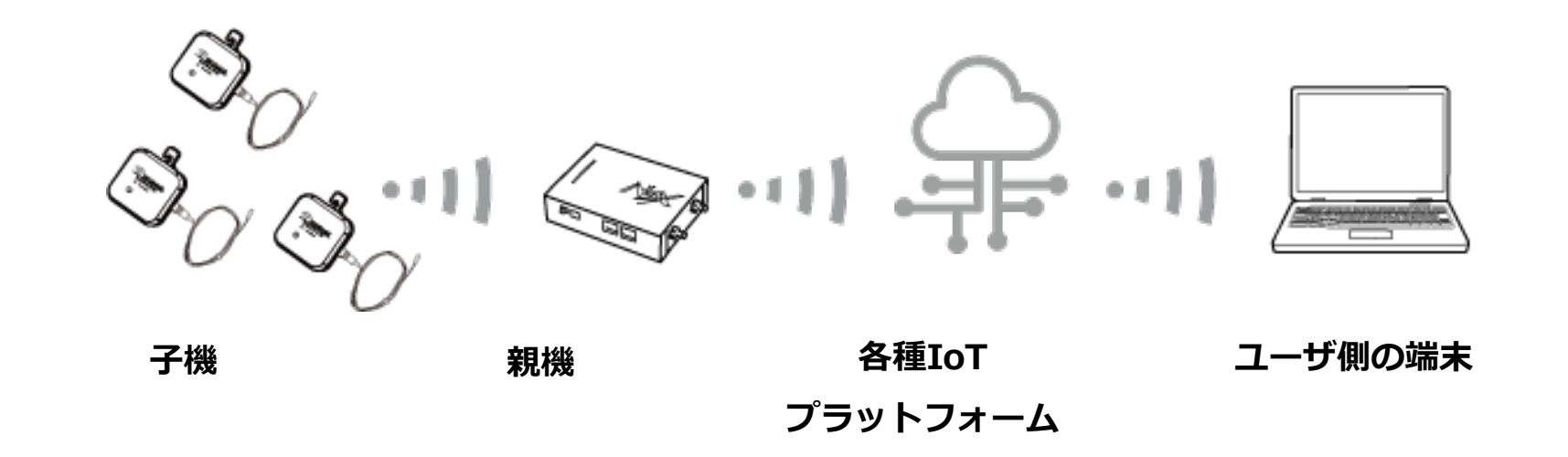

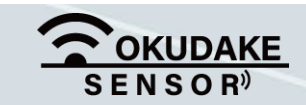

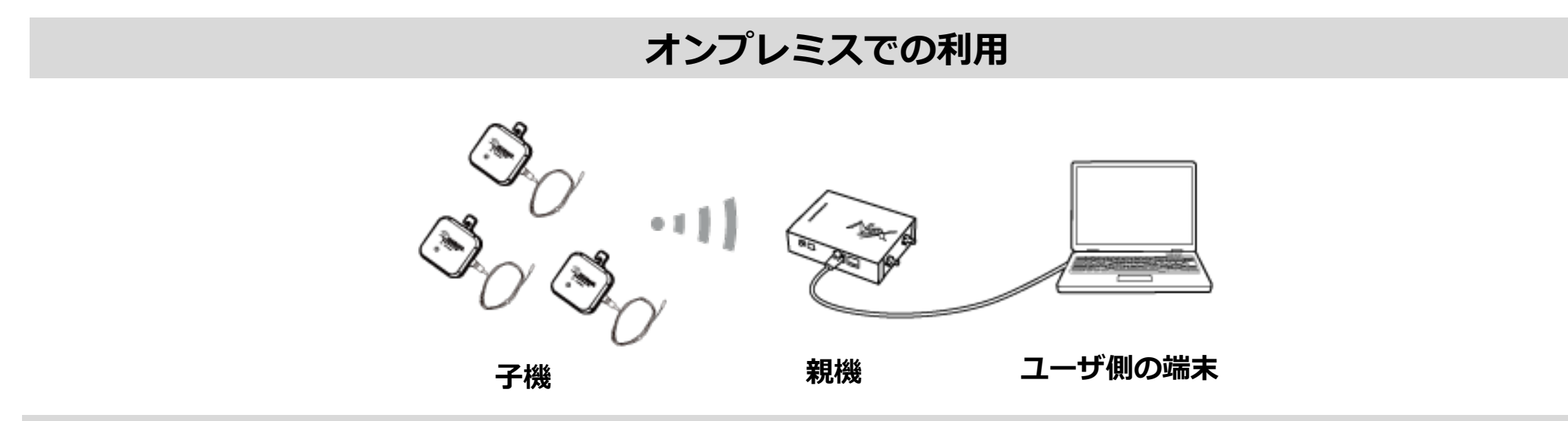

**クラウドでの利用**

本書で使用されている用語については、「付録ー用語集」を参照ください。

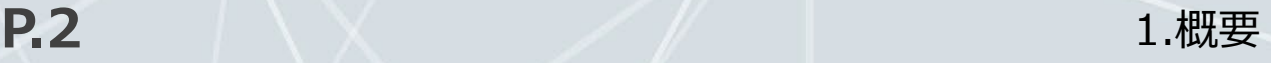

おくだけセンサーソリューションⅡEX1の主な特長は以下のとおりです。

#### **省電力設計**

0

me<br>mo

円筒型リチウム電池で約3年稼働することが可能です (通信モードで180秒に1回(初期値)の通信頻度の場合)。

#### **USB給電対応**

稼働時間を伸ばしたい場合は、USB給電が可能です。外部電源としてモバイルバッテリー※1 、もしくはUSB-AC アダプタをご利用いただくことが可能です。

me<br>mo

防水性能はIPX4です。

### **セキュリティ**

子機のセンサーデータの暗号化通信が行われ、子機からサーバまでエンドツーエンドでセキュリティが担保され ています。

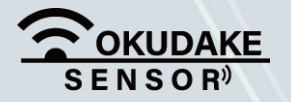

### **1.2. 主な特長**

USB給電中は、電池給電時に比べて筐体内の温度が上がるため、子機が計測する筐体内温度は電池 給電時に計測する筐体内温度より高い値になります。

※1 モバイルバッテリーによっては、負荷が低く、給電が止まる場合があります。

電源の入り・切りや回線断があった場合、また設置場所の温度が低い場合はこれより短くなります。

#### **920MHz帯無線使用**

親機と子機の間の通信に920MHz帯無線を使用しております。一般に多く使われる2.4GHz帯と比べ、電波の回 り込み特性が良い、電波干渉が起きにくいといった特徴があり、見通し距離約500mの長距離通信が可能です。 また、別売りの「おくだけセンサー 中継機」を組み合わせることで、さらに通信距離を延ばしたり、障害物を 迂回することが可能です。

おくだけセンサー 中継機については以下のリンクをご覧ください。 <https://www.sun-denshi.co.jp/sc/rpt/>

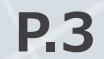

#### **IoT見える化プラットフォーム**

オンプレミス、クラウド上の両方のIoT見える化プラットフォームに対応します。セキュリティ要件の高い環境で お使いになる場合は、オンプレミスで運用いただくことをお勧めいたします。オンプレミスではプリインストール 済みのおくだけ設定ツール(ビューワ機能付き)、もしくはThingsBoard※2がご使用いただけます。

#### **柔軟な設定機能**

おくだけ設定ツール(ビューワ機能付き)の機能により、それぞれの子機の設定(定期送信間隔、送信電力等)を お客様にて行うことができます。

#### **子機内蔵センサーのデータ送信機能**

-40~60℃まで測定できる外付け温度センサプローブを標準搭載しているため、広範囲に温度を測定することがで きます。

子機は、通信モード時にあらかじめ設定した間隔(定期送信間隔)で、計測したデータを親機に送ります。 親機との通信障害時には、あらかじめ設定した間隔(オフラインデータ記録間隔)で計測したデータを子機内部に 一時的に記録し、親機との通信が復旧した後、徐々にデータを送ります。

※2 ThingsBoard (公式サイト: https://thingsboard.io/) は、デバイスから送られてくるデータの  $\left[\begin{array}{c} \text{me} \ \text{mo} \end{array}\right]$ 管理や状態の可視化を行うことができるオープンソースソフトウェアのプロダクトです。

子機内部には最大96件のデータを記録可能です。

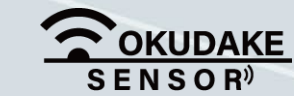

#### **清楚でクリーンなデザイン**

食品などを管理する環境に適した、清潔感のある白いケースを使用しています。

#### **その場ですぐに使用可能**

おくだけセンサーソリューションⅡEX1の親機と子機は出荷時にペアリングされているため、子機の電源を入れる だけで親機への通信を開始します。

#### **外付け温度センサーを採用**

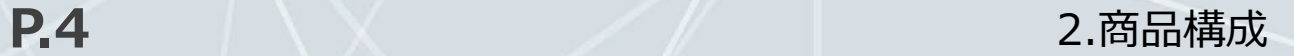

- 5 おくだけセンサー子機 (I EX1) n台
- ⑥ 子機用電池(子機内蔵) n個
- ⑦ 外付け温度センサー n個
- ⑧ 親機用ACアダプタセット 1式
- ⑨ MBアンテナ ADN-0736T-25 1本
- ⑩ LTE YWX-6141SACX-697 2本

⑪ スタートアップマニュアル

おくだけセンサーソリューションⅡEX1の商品構成は下記のとおりです。

# **2. 商品構成**

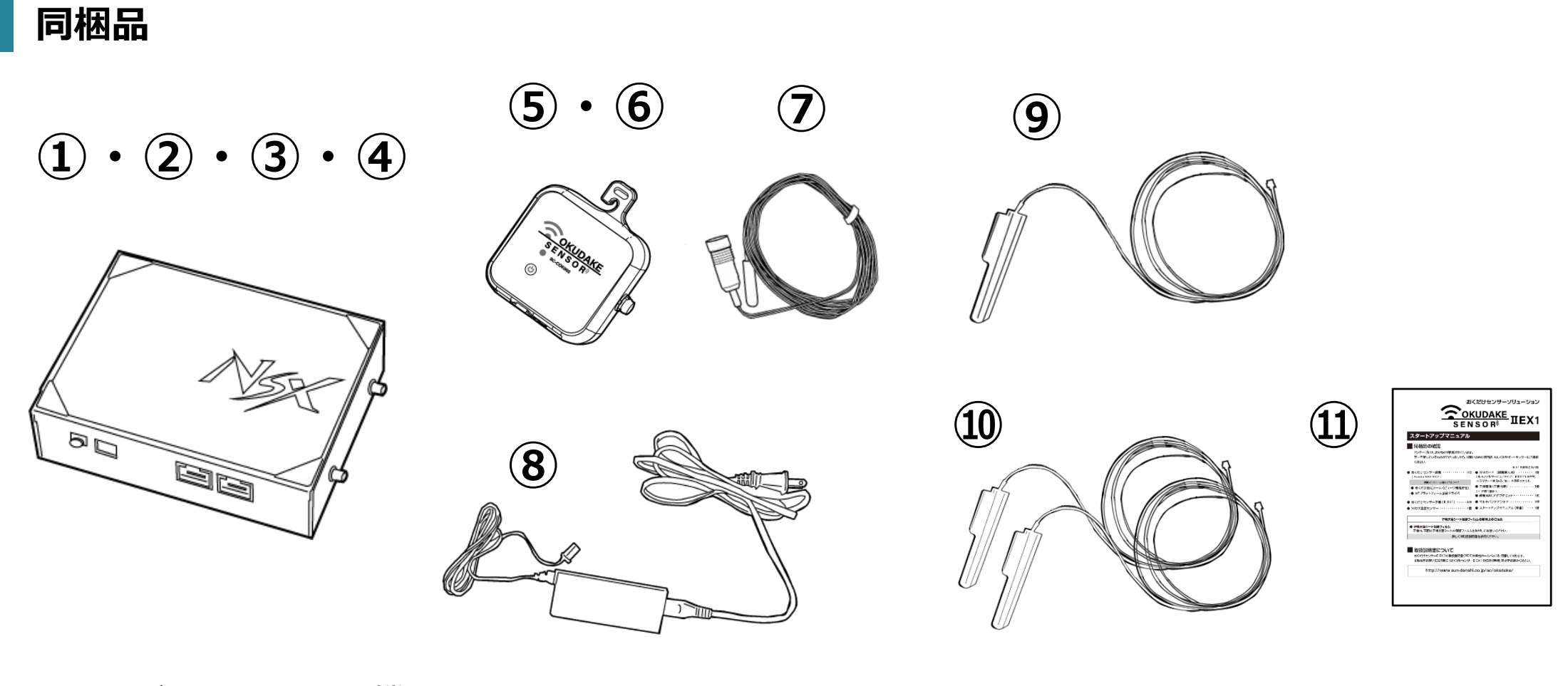

① おくだけセンサー親機 (NSX7002) 1台

② おくだけ設定ツール(ビューワ機能付き) ③ ThingsBoard接続ドライバ<sup>※3</sup> 親機インストール済みソフトウェア

( IIJモバイルサービス/タイプ I 利用料1年分付き ④ SIMカード※4 (親機挿入済)1枚

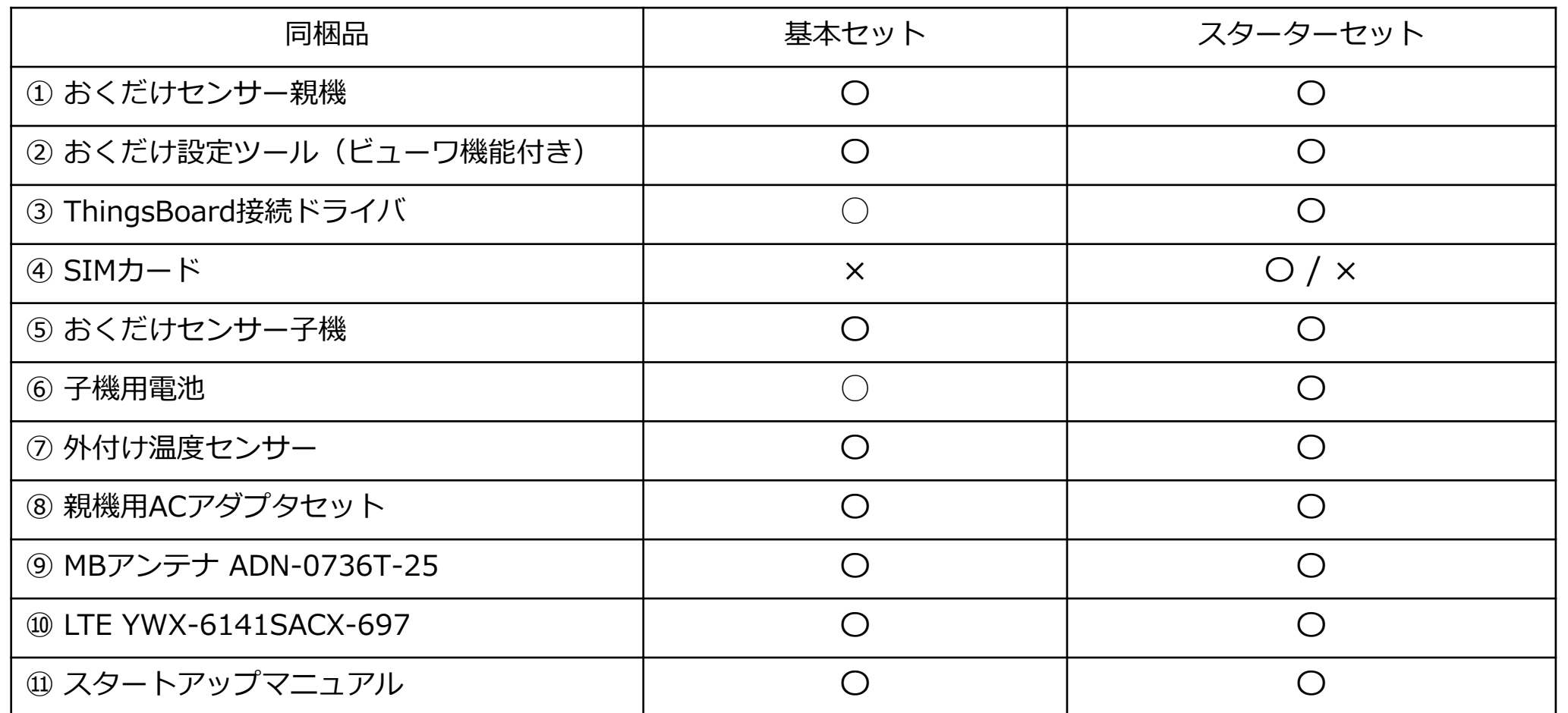

※3 ThingsBoard接続ドライバの使用方法については弊社サポートセンターまでご連絡ください。 ※4 SIMカードは「あり/なし」を選択することができます。また、「あり」を選択された場合、

2年目以降はサン電子IoTプラットフォーム利用料および通信料として月額料金が発生します。

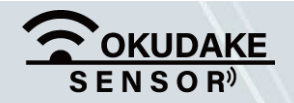

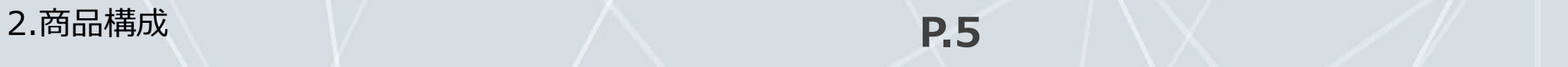

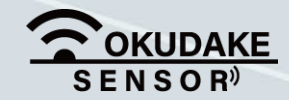

**お客様にご用意いただくもの**

⑬ Windows PC (TCP/IPが利用できるように設定、 イーサネットポートを搭載)

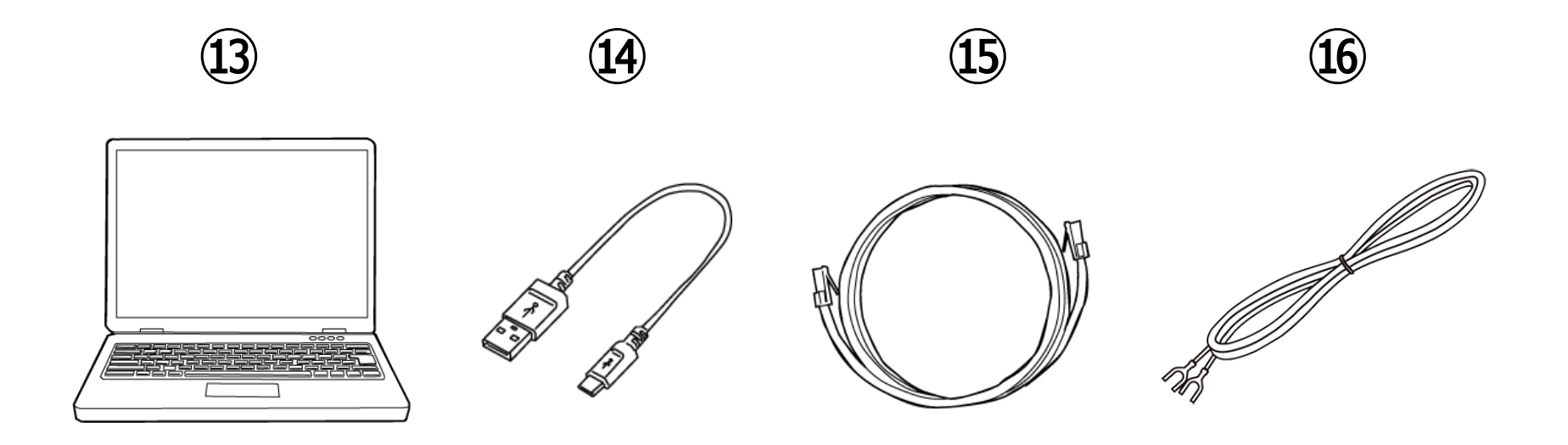

⑭ USBケーブル

(タイプB microタイプ)

⑮ LANケーブル

⑯ アース線

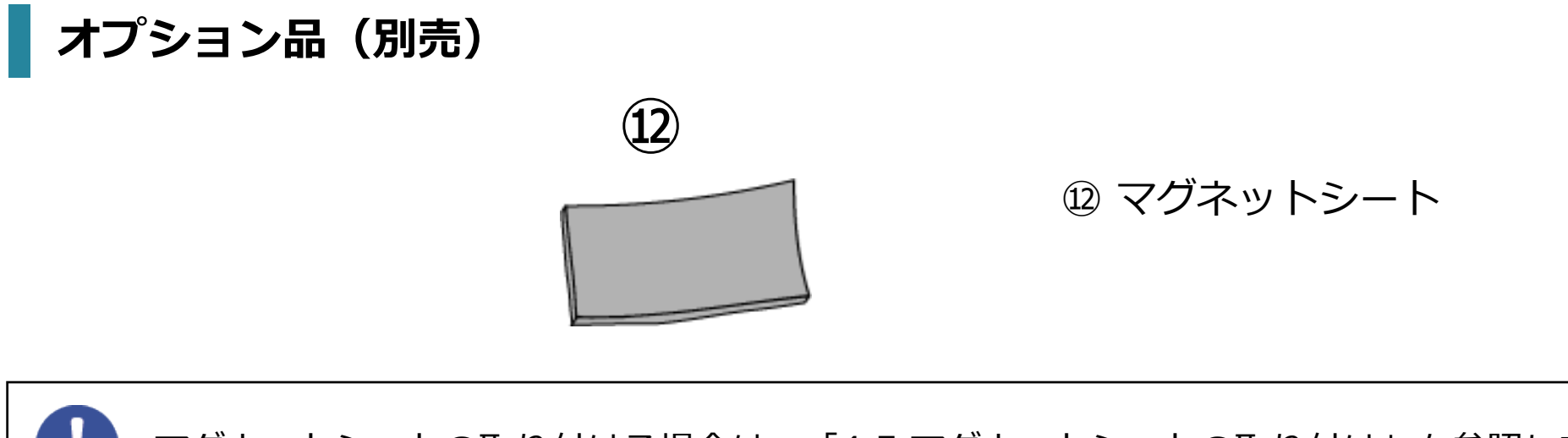

マグネットシートの取り付ける場合は、「4.5 マグネットシートの取り付け」を参照してください。

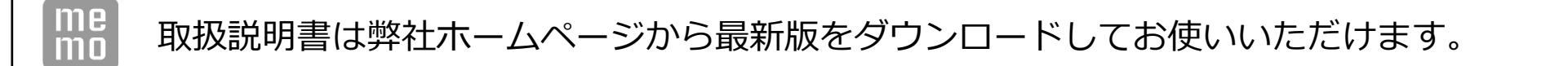

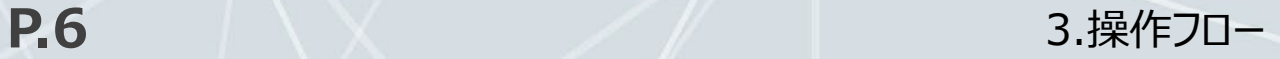

# **3. 操作フロー**

以下は、おくだけセンサーソリューションⅡEX1を設置して画面操作を行うまでの一連の操作フローになります。 フローにしたがって操作を行ってください。

※ オンプレミスで使う場合とクラウドで使う場合では画面操作が異なります。

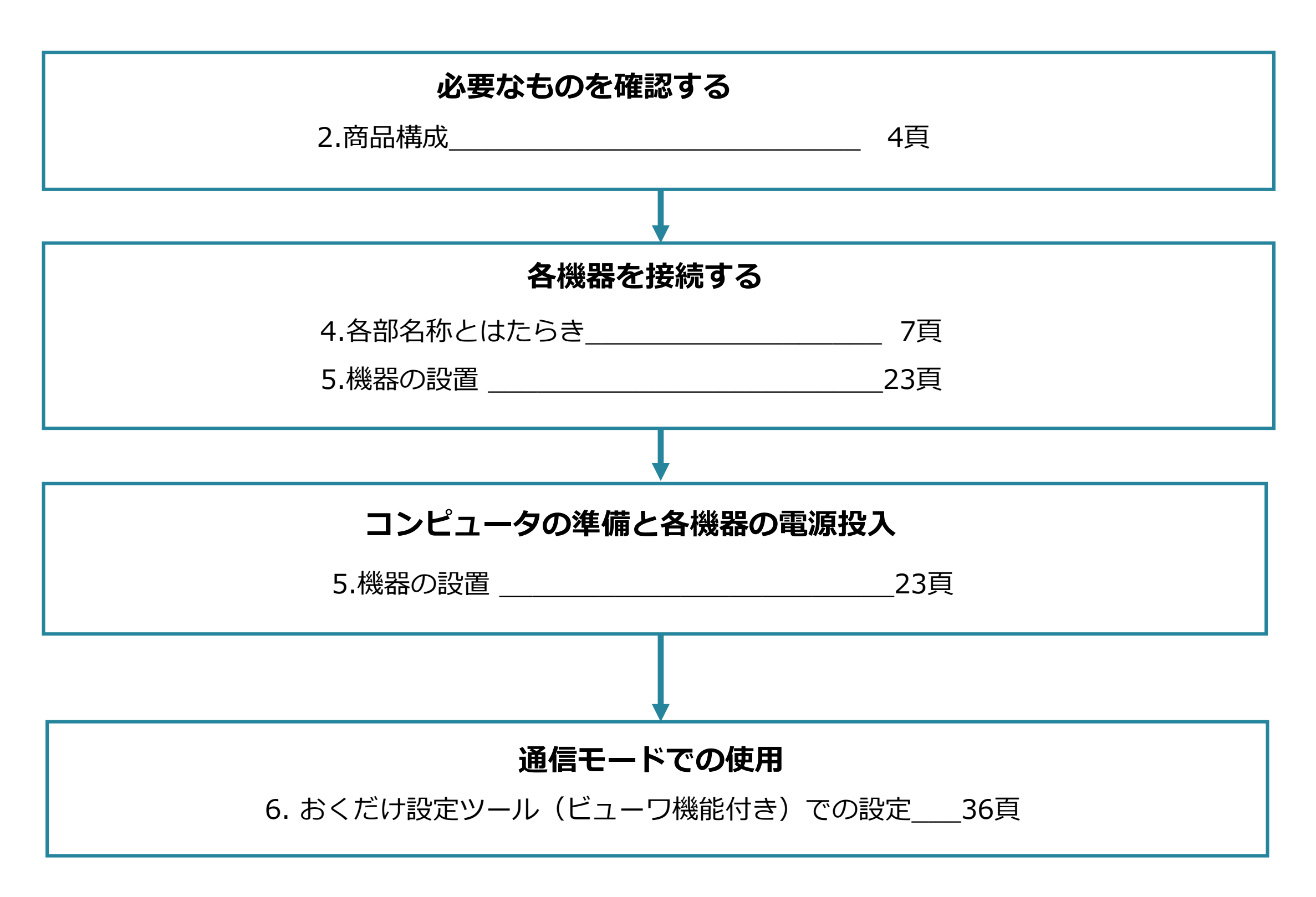

#### **システム終了する**

※ システム終了する場合は、NSX取扱説明書「3-3-2終了に関する注意」を参照してください。 ※ 必要に応じて端末や機器の電源を切ってください。

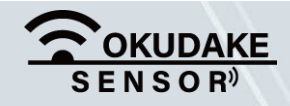

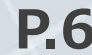

# **4. 各部名称とはたらき**

### **4.1. 親機**

#### **親機の各部名称**

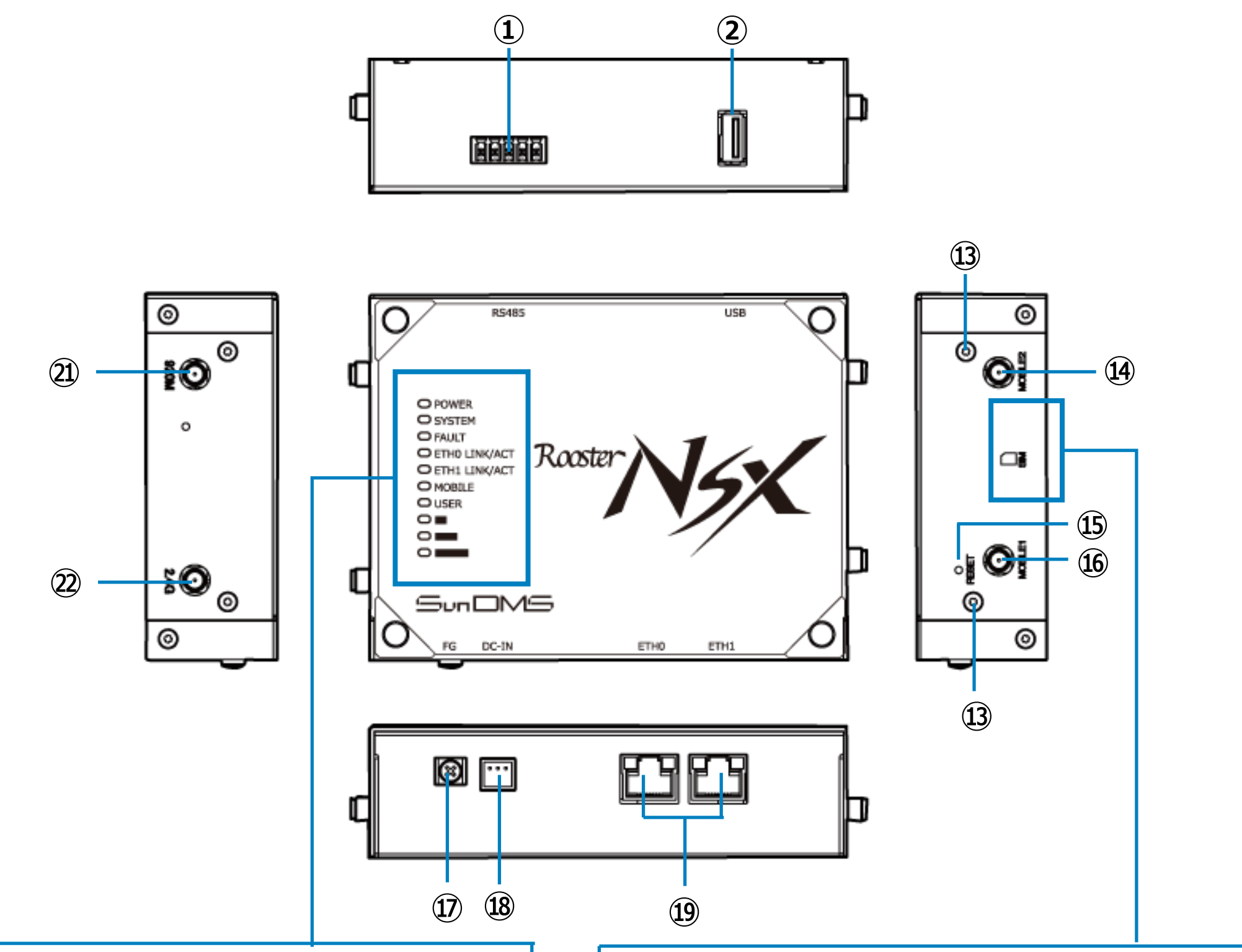

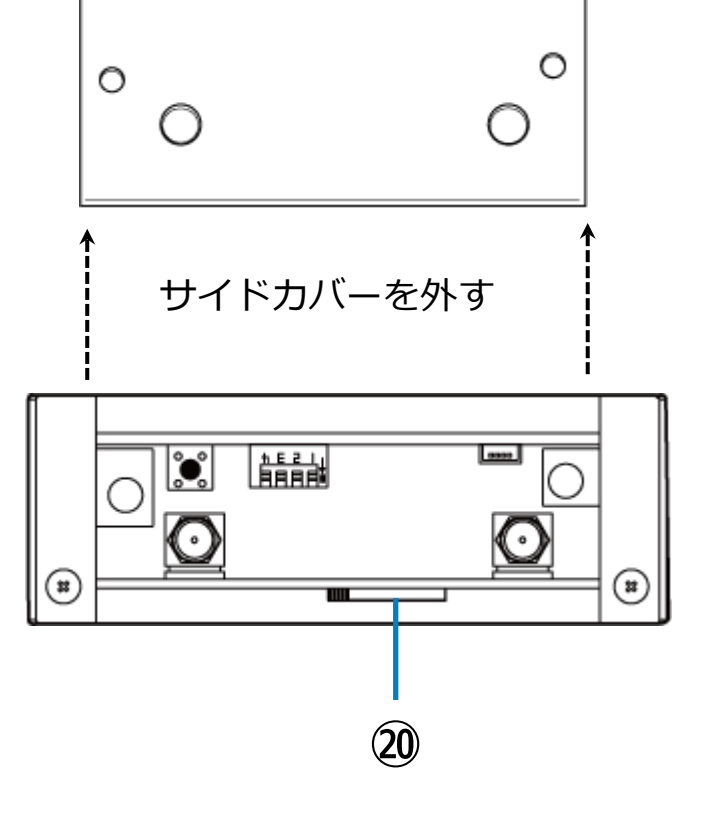

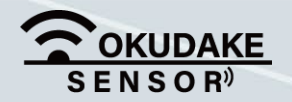

**4. 各部名称とはたらき インタン インタン インタン アイファン アイフ** 

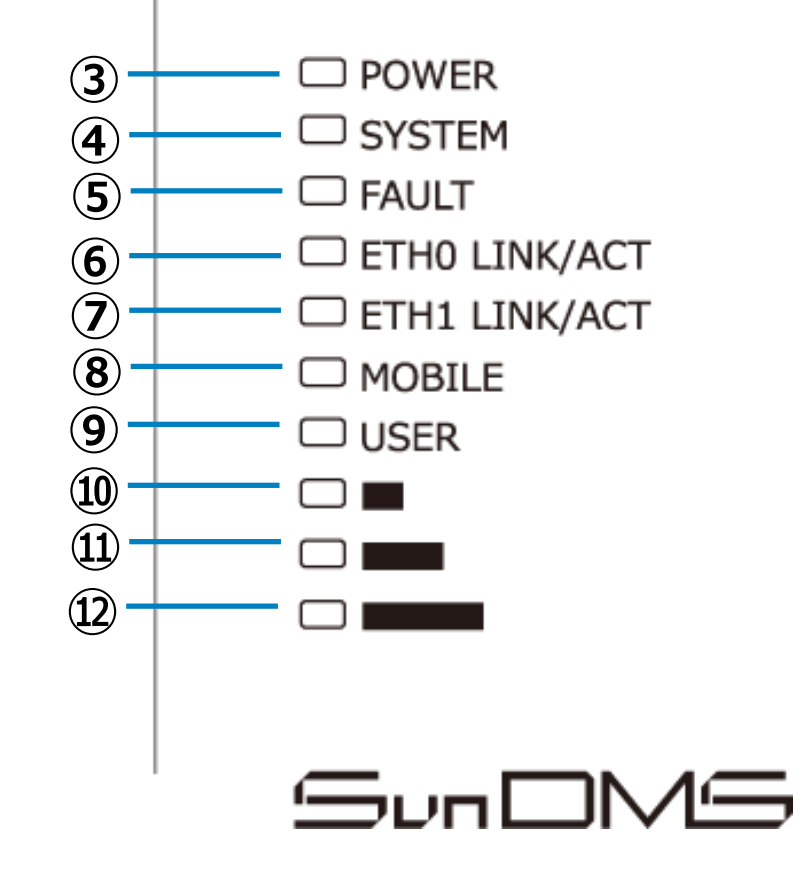

以下は、親機の各部名称になります。

※ 詳細は次頁以降で説明します。

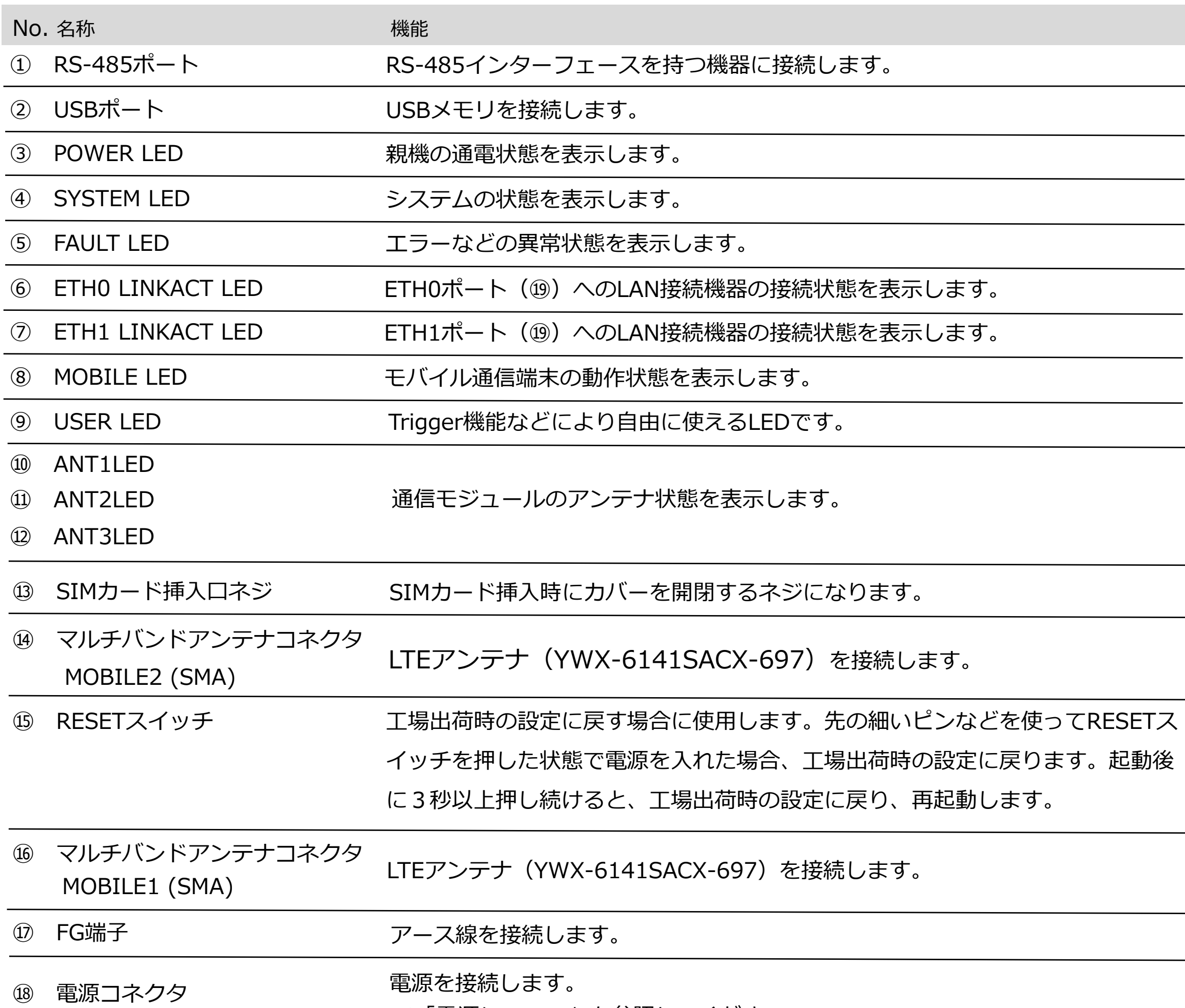

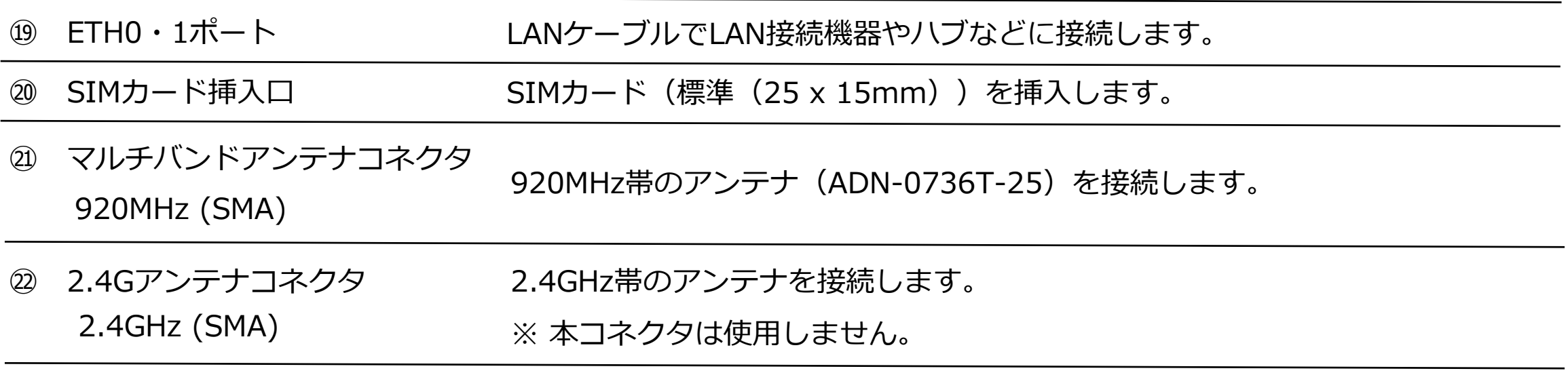

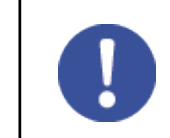

各部の機能を説明します。

※ LEDランプについては、「LEDランプの状態と機能」を参照してください。

### **各部の機能**

親機で通信を行うには付属のアンテナの接続が必要です。

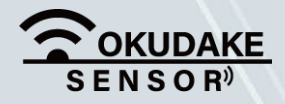

※「電源について」を参照してください。

4. 各部名称とはたらき **P.9**

### **記号の見方**

 $\bigcirc$ 

**LED点灯・点滅パターン** 点灯・点滅パターンについては、「通信回線網アンテナ状態」を参照。

 $\bigcirc$ 

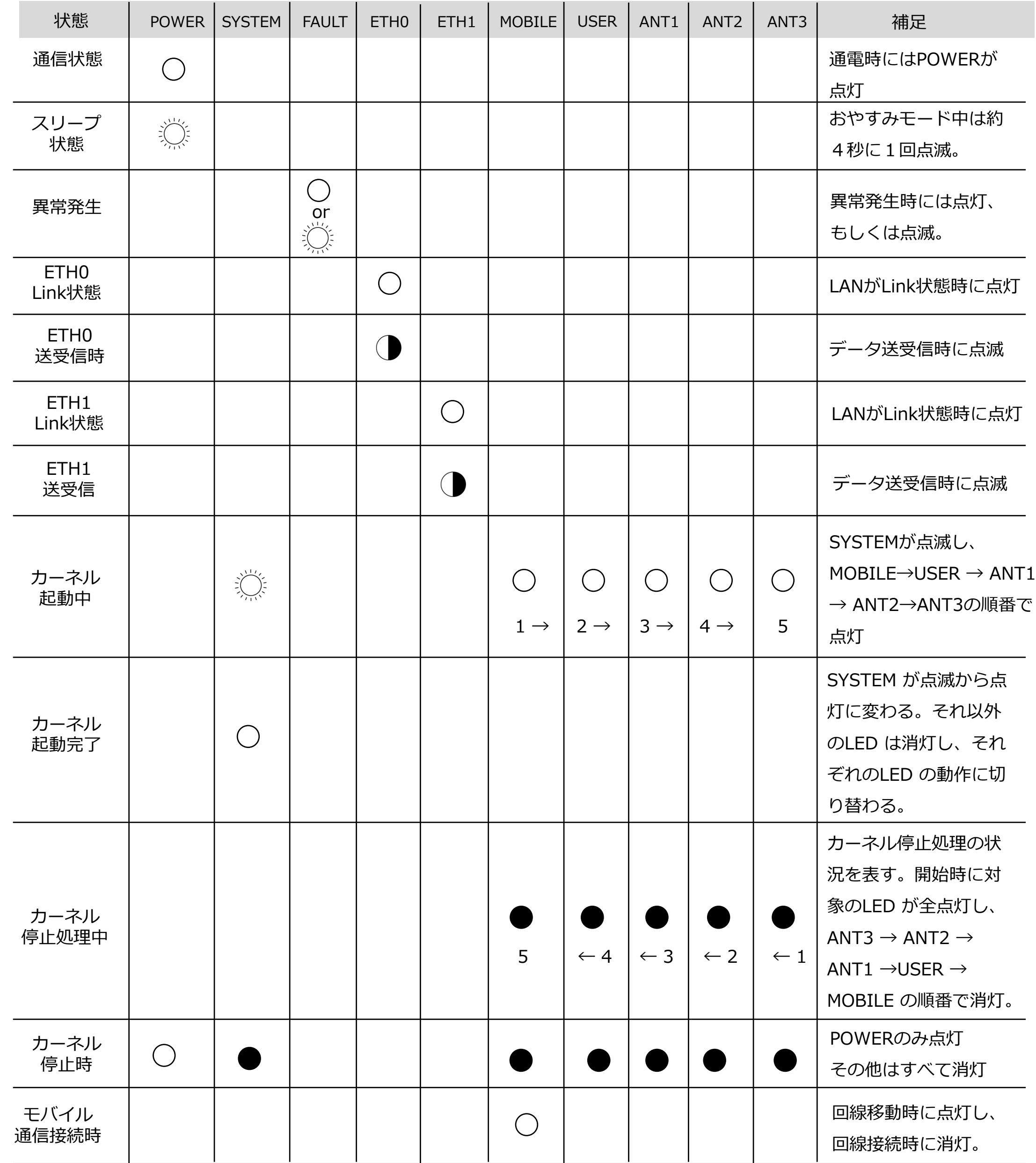

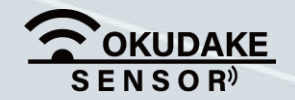

点灯

点滅

点灯消灯 点滅より速く点灯と消灯を繰り返す。

 $\sum_{i=1}^{n} \sum_{j=1}^{n} \frac{1}{i} \sum_{j=1}^{n} \frac{1}{i} \sum_{j=1}^{n} \frac{1}{i} \sum_{j=1}^{n} \frac{1}{i} \sum_{j=1}^{n} \frac{1}{i} \sum_{j=1}^{n} \frac{1}{i} \sum_{j=1}^{n} \frac{1}{i} \sum_{j=1}^{n} \frac{1}{i} \sum_{j=1}^{n} \frac{1}{i} \sum_{j=1}^{n} \frac{1}{i} \sum_{j=1}^{n} \frac{1}{i} \sum_{j=1}^{n} \frac{1}{i} \sum_{j=1$ 

点灯と消灯を繰り返す。 ● 消灯

### **LEDランプの状態と機能**

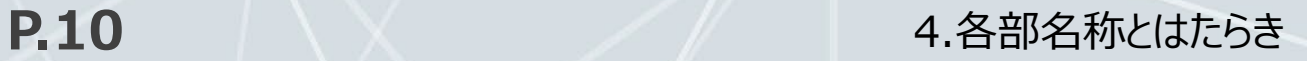

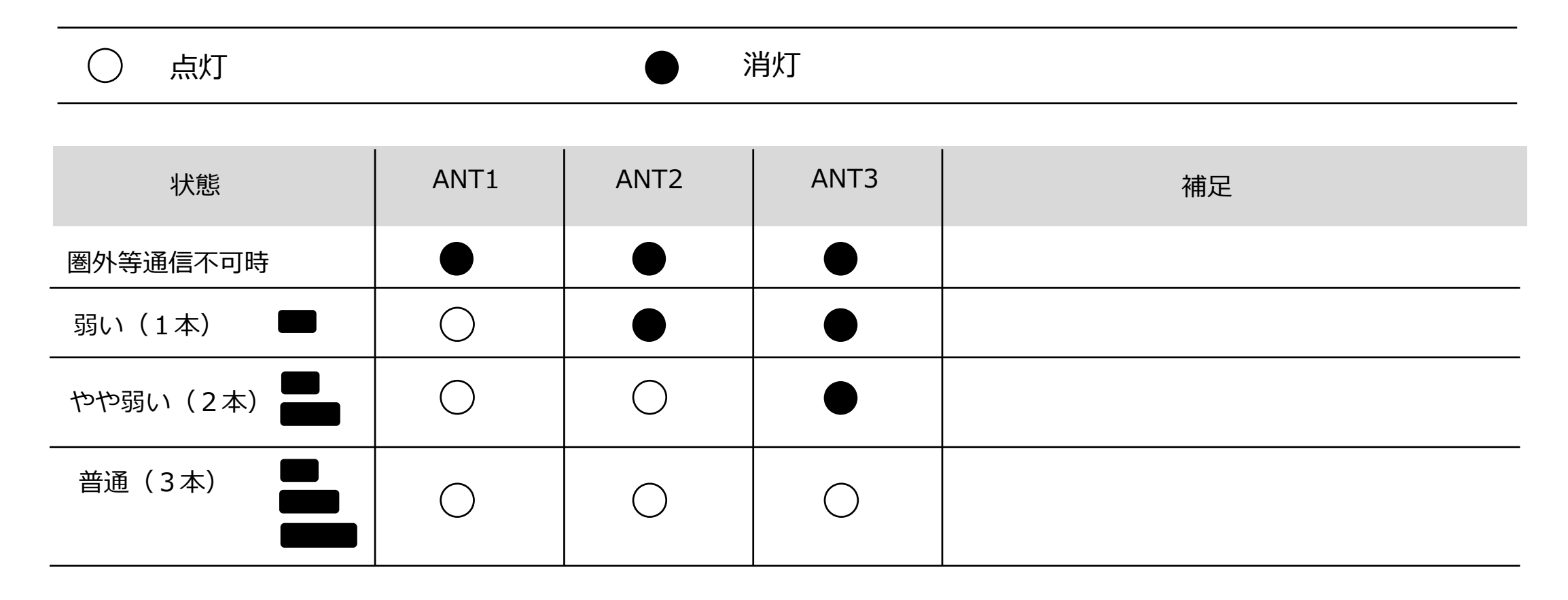

**通信回線網アンテナ状態**

#### **電源について**

親機に電源を供給する方法として、以下の2つのタイプがあります。

**弊社ACアダプタを使用する場合**

製品名 インフィッシュ しょうしょう しょうしょう 備考 11S-RNA-0001 (サン電子株式会社) -20~60℃対応 ACアダプタ

#### **上記以外のACアダプタを使用する場合**

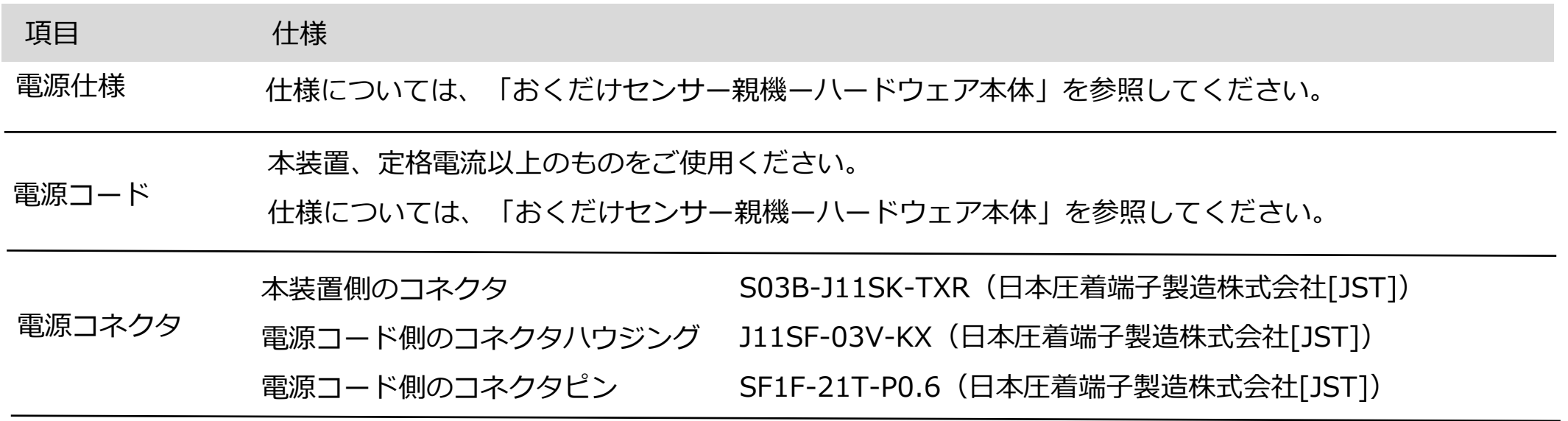

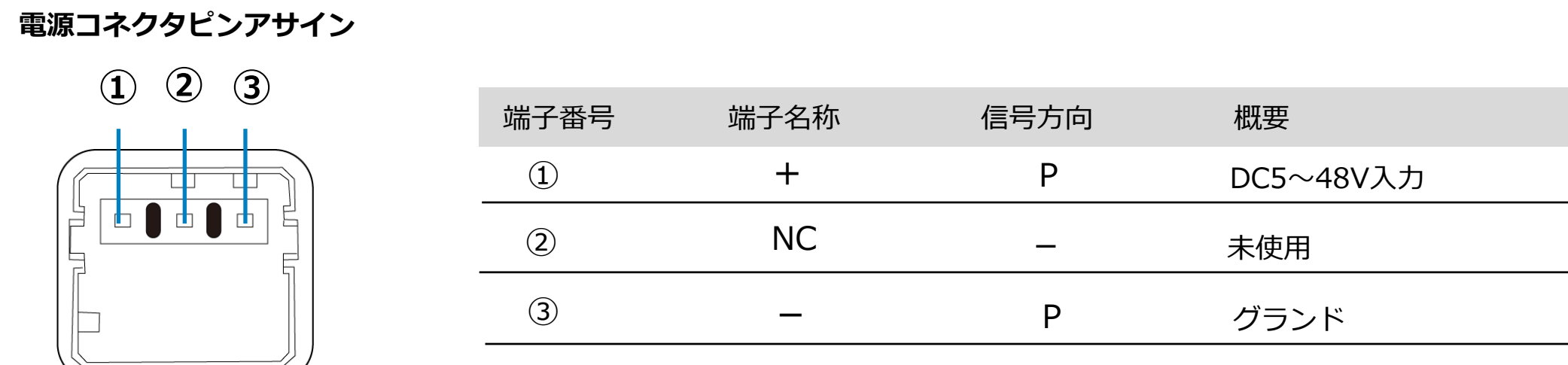

親機は、安定稼働のため毎日0時15分に自動的に再起動する設定を行っています。

再起動時刻や頻度を変更する場合は、下記のリンクを参照してください。

<https://www2.sun-denshi.co.jp/config-example/adapter-type/1802/>

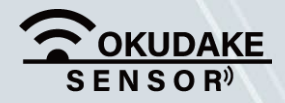

### **4.2. 子機**

#### **子機の各部名称**

以下は、おくだけセンサー子機の各部名称になります。 ※ 詳細は次頁以降で説明します。

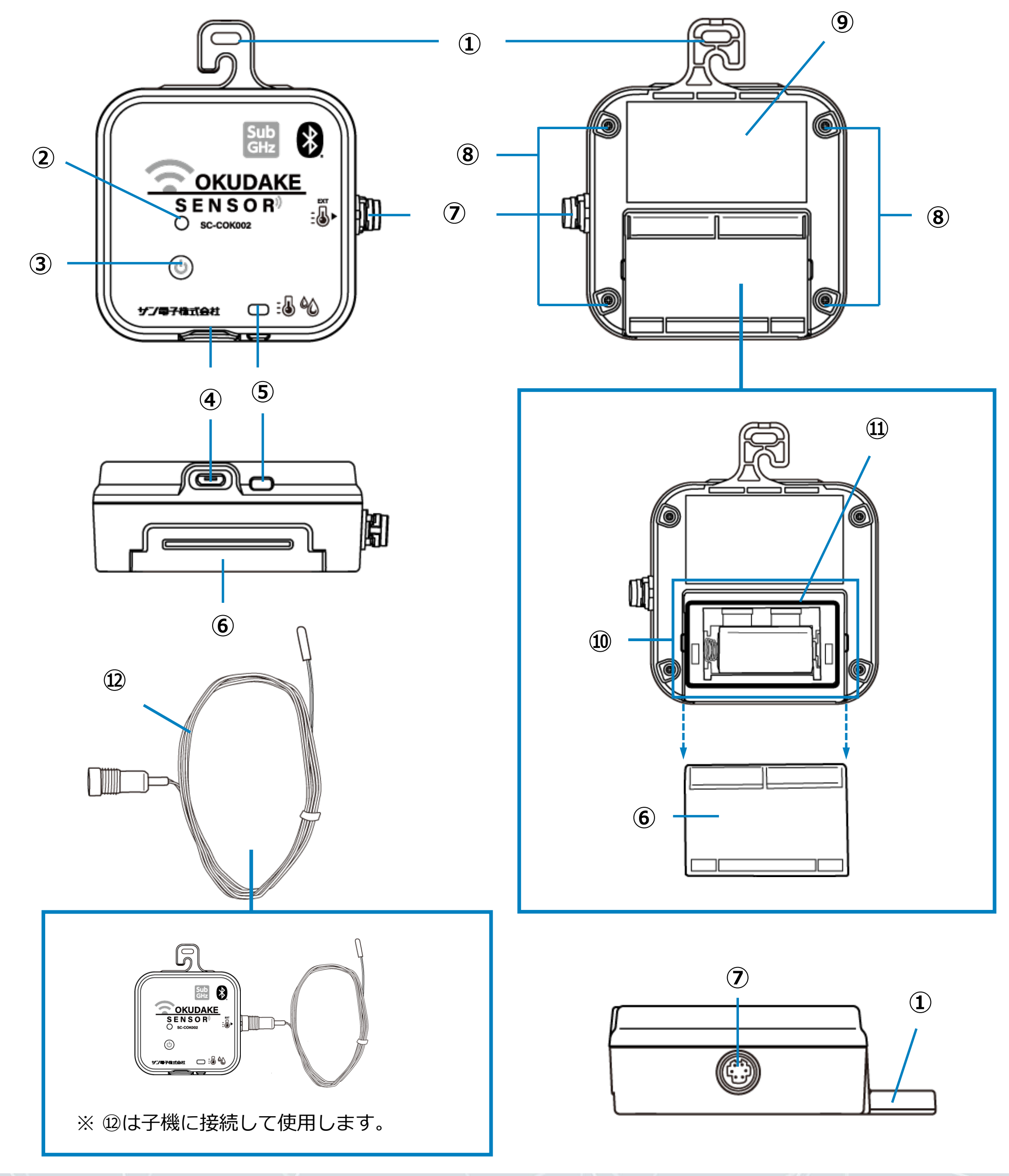

**4. 各部名称とはたらき インタン インタン インタン アイエン アイエム** 

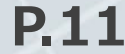

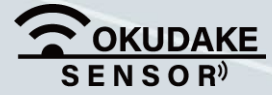

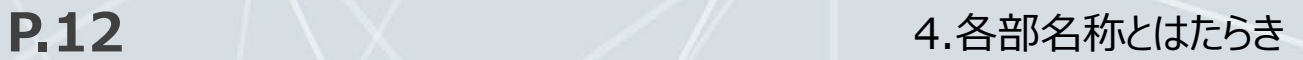

各部の機能を説明します。

※状態LEDランプについては、「状態LEDランプの状態と機能」を参照してください。

### **各部の機能**

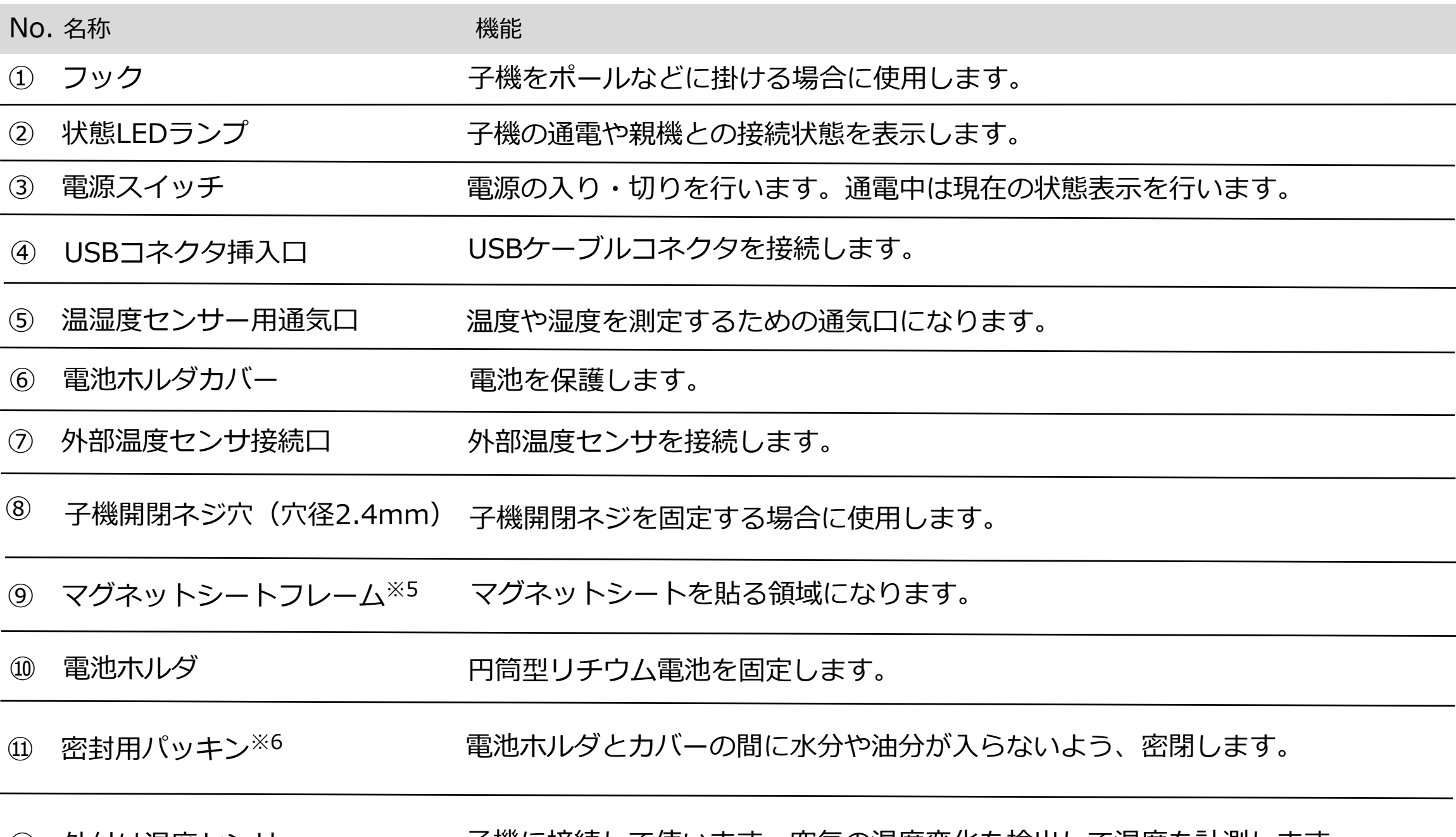

※5 マグネットシートは、オプション品になります。 マグネットシートを子機に取り付ける手順は、「4.5 マグネットシートの取り付け」を参照してくださ

い。

⑫ 外付け温度センサー 子機に接続して使います。空気の温度変化を検出して温度を計測します。

※6 内部への水の侵入を防ぐため、電池ホルダカバーを閉じる時は必ずパッキンがあることを確認して

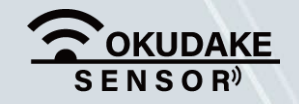

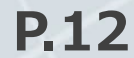

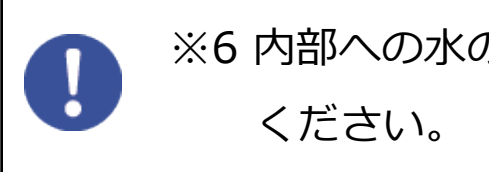

**点灯・点滅カラー**

#### **状態LEDランプの状態と機能**

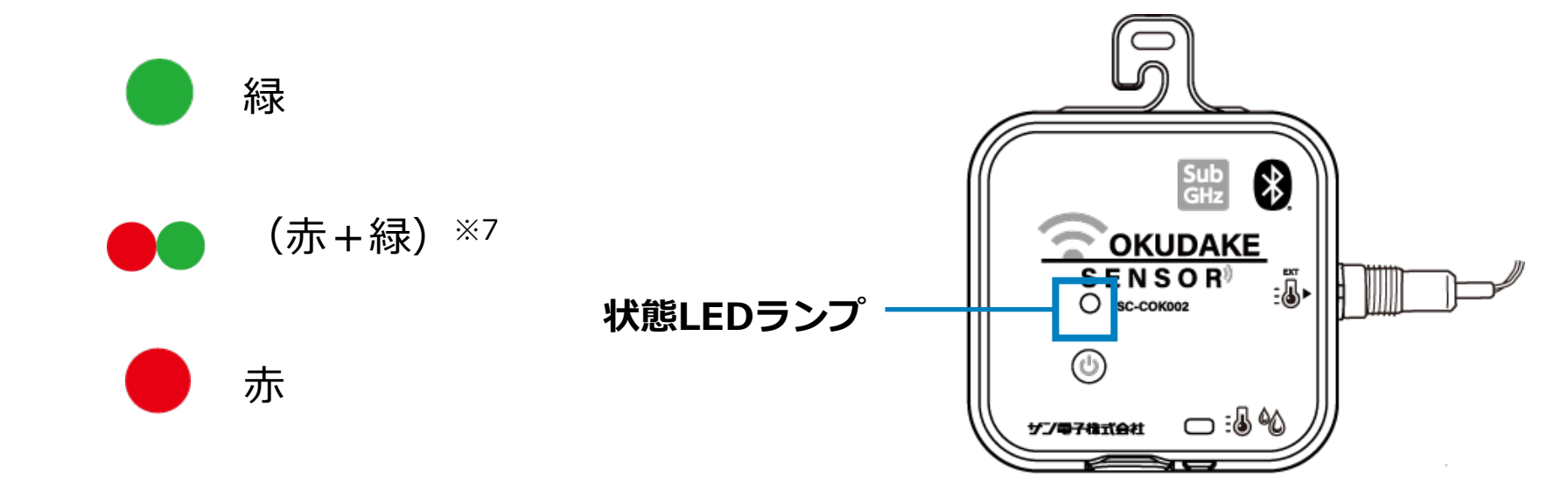

※7 ●● 赤と緑のLEDが同時点灯・点滅した状態の色になります。

状態LEDランプは、点灯・点滅し、動作モードの切り替え状態や電源の投入や切断、親機との接続 状態を表示します。

状態LEDランプは、緑、(赤+緑)、赤のいずれかの色で点灯・点滅します。

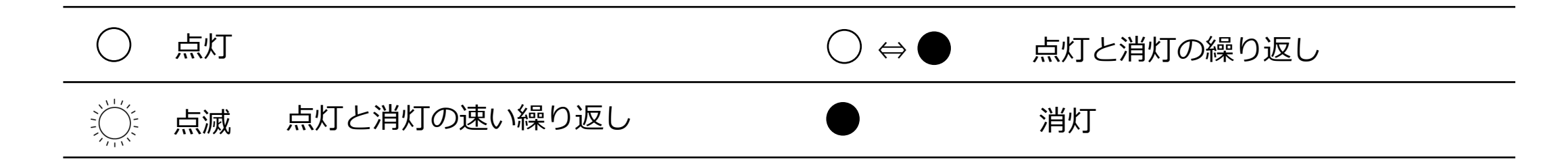

#### **電源ボタン短押し時**

状態LEDランプの消灯時に、電源ボタンを短 く押すと状態LEDランプは子機の現在の状態 を表示します。

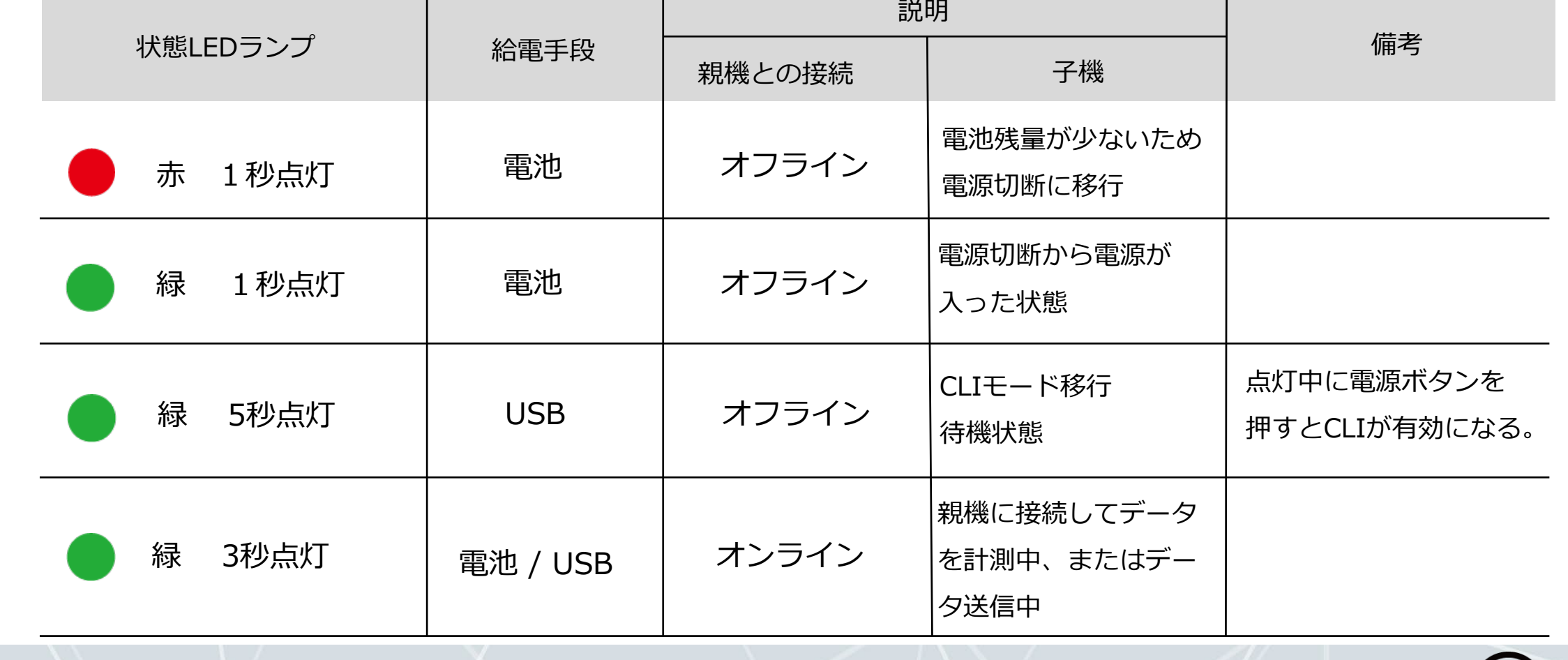

**4. 各部名称とはたらき インタン インタン インタン トラックス アイス** 

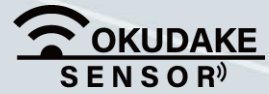

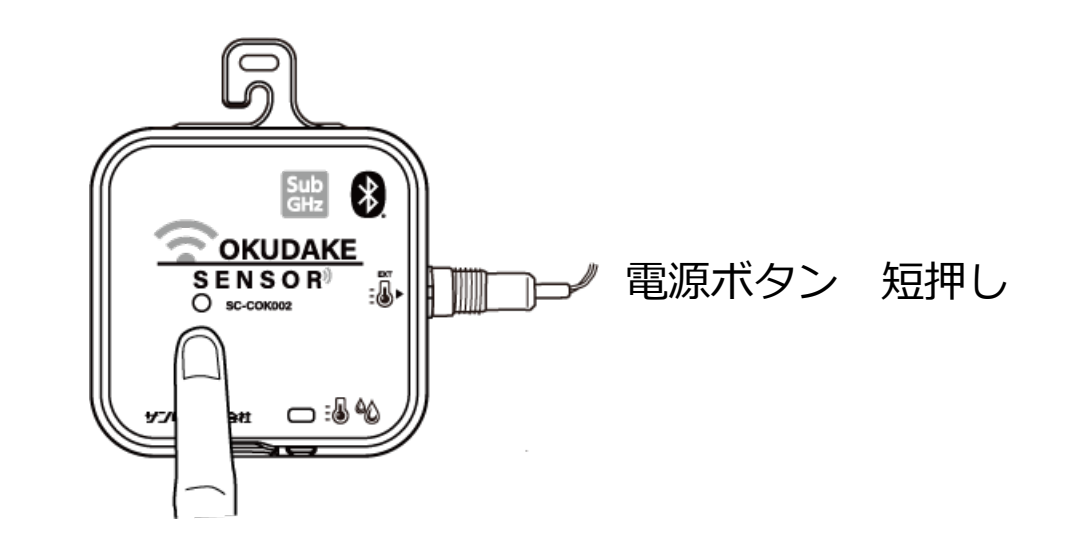

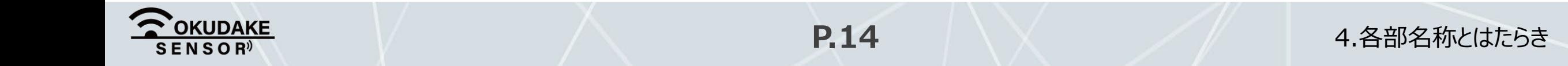

#### **電源ボタン長押し時(4秒以上)**

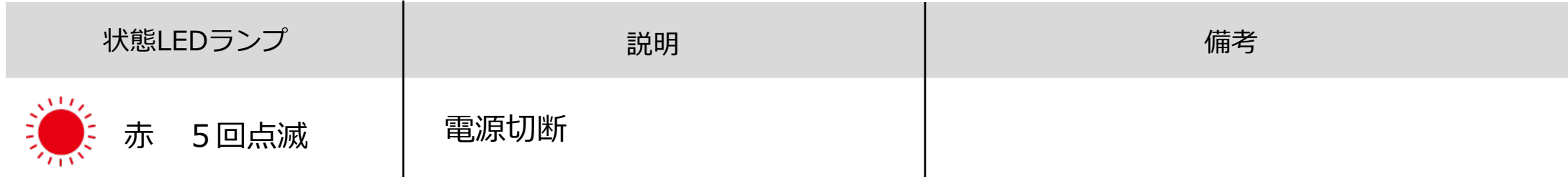

電源が入った状態で、電源ボタンを4秒以上 長く押すと、状態LEDランプが赤く点滅し、 子機の電源が切れます。

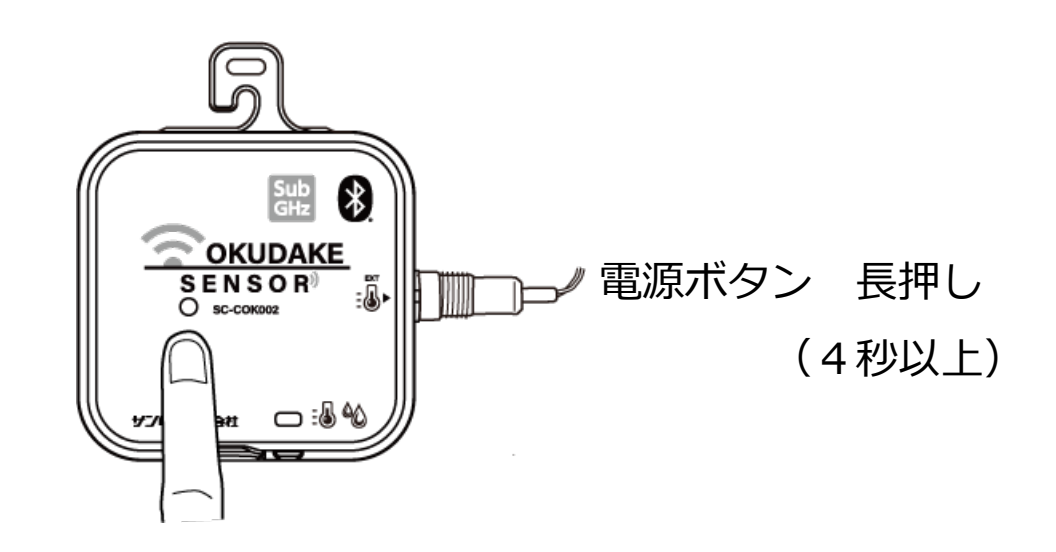

#### **親機との接続処理中**

子機が親機との接続処理を行っている間、 状態LEDランプは接続の状態を表示します。

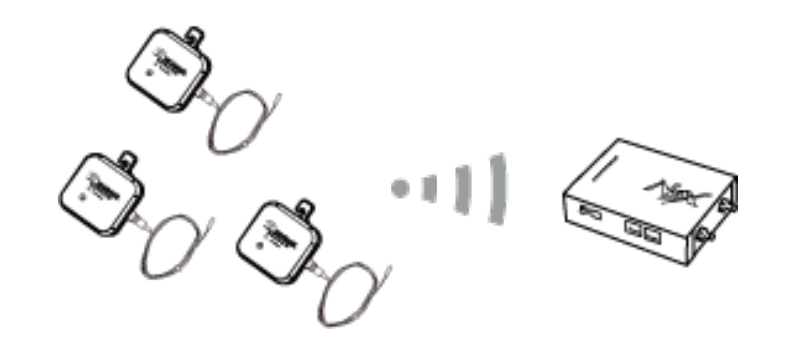

#### 子機が親機と接続中

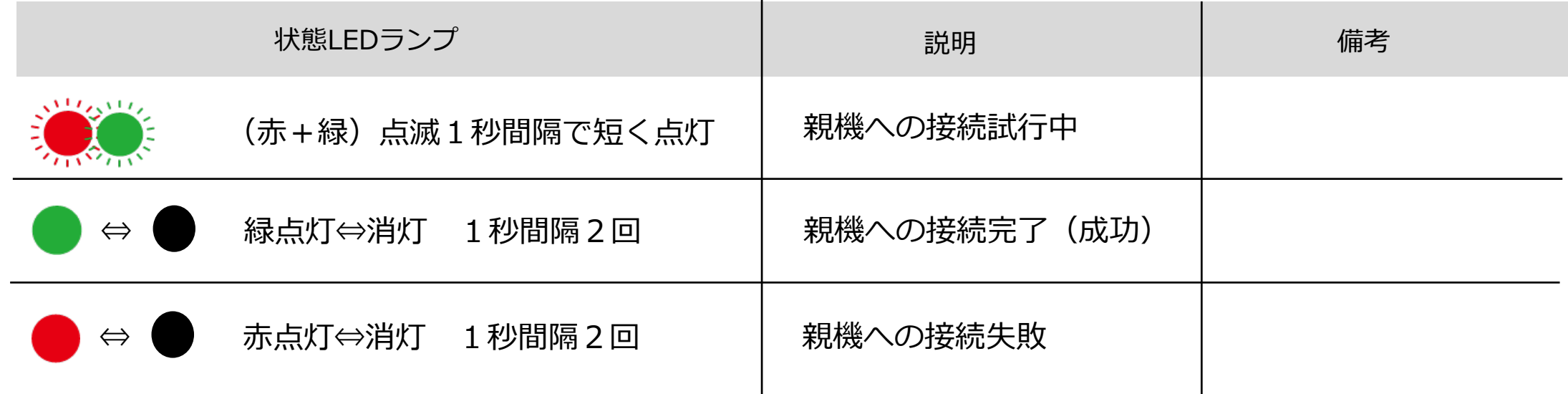

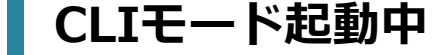

子機が通信モードからCLIモードに切り替 わると、状態LEDランプはCLIモード状態 を表示します。

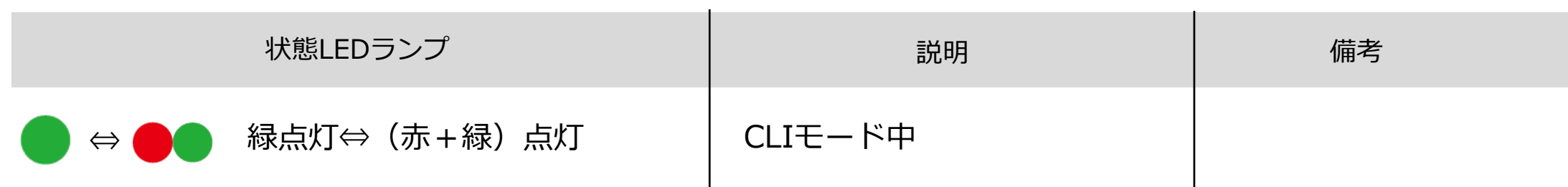

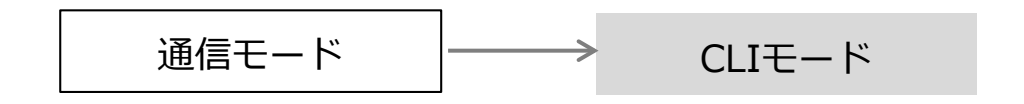

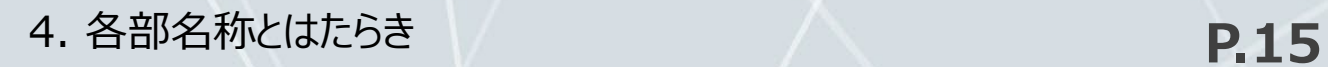

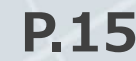

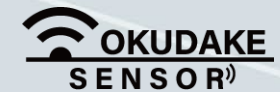

#### **■ 通信モード時の子機の状態遷移とLED点灯について**

通信モード時、子機の状態はボタン操作や給電の方法により、以下の図のように遷移し、状態LEDランプが 点灯・点滅します。

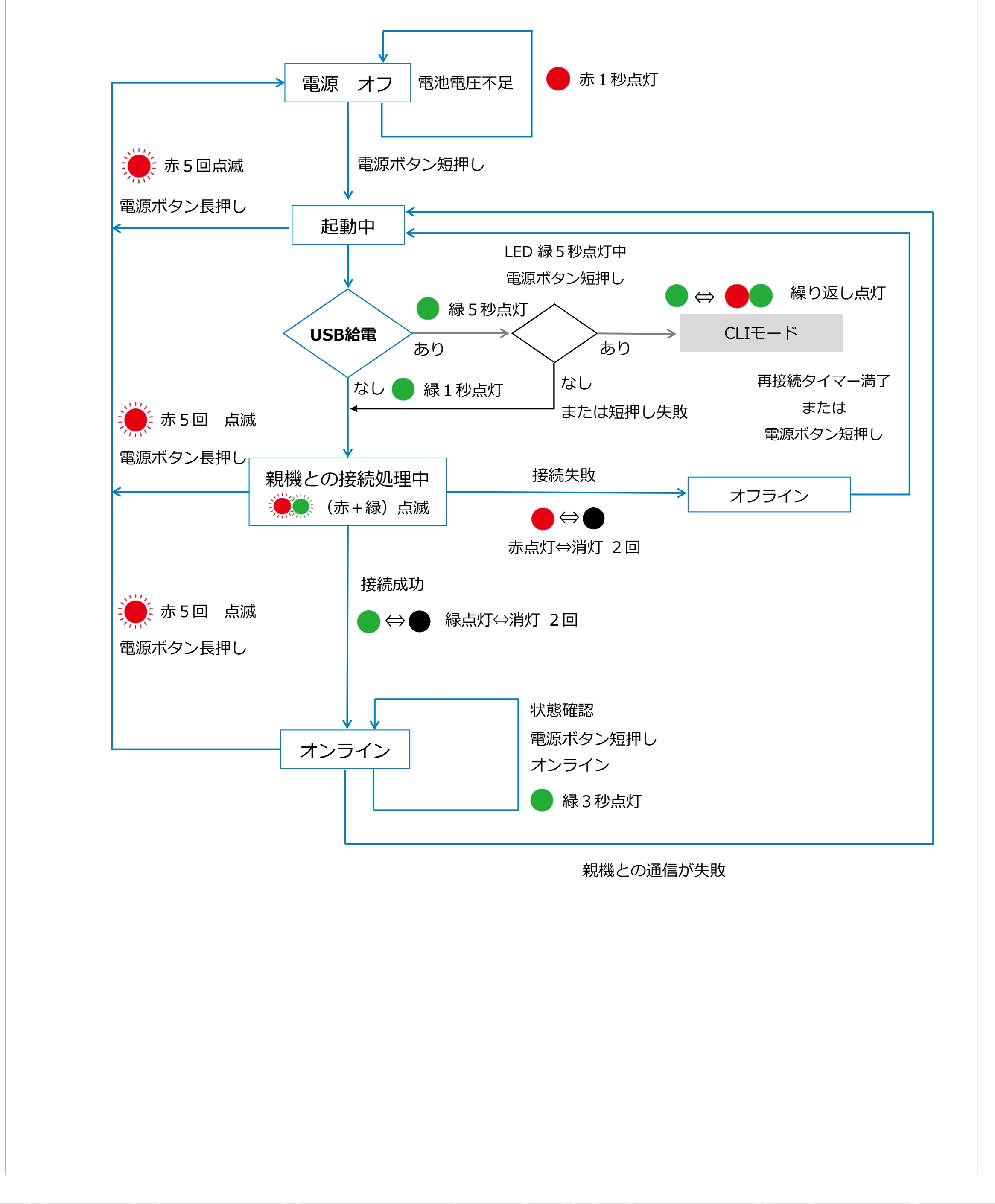

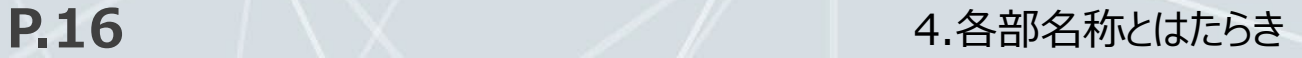

### **4.3. 子機の電池の入れ替え**

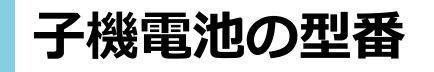

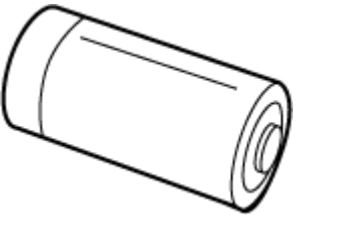

子機は円筒型リチウム電池とUSB給電の両方に対応しています。

以下は、交換可能な子機の電池と交換時期の目安になります。

#### **電池交換の目安**

CR123A

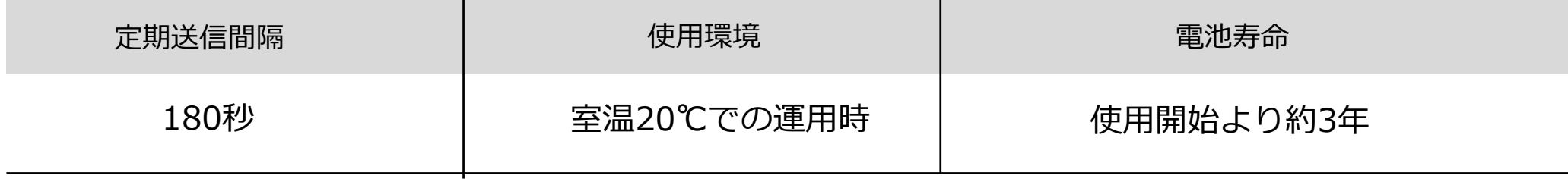

電池の交換時期は使用環境や電波状況によって異なります。 以下の表を参考にして電池の交換を行ってください。

円筒型リチウム電池の交換が難しい場合やセンシング周期を設定により短くしたい場合は、 USB給電に切り替えてご使用ください。

上記は、連続使用時の交換時期になります。交換時期は使用環境の温湿度により異なります。 また、電源の入り・切りや回線断があった場合、また設置場所の温度が低い場合はこれより 短くなります。

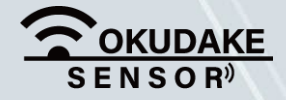

円筒型リチウム電池の電圧が2.6Vを下回った場合は、早めに電池の交換を行ってください。 ※ 電池電圧の測定は、電池に負荷をかけるテスターをお使いください。

一般的なテスターでは高めの電圧が表示されます。

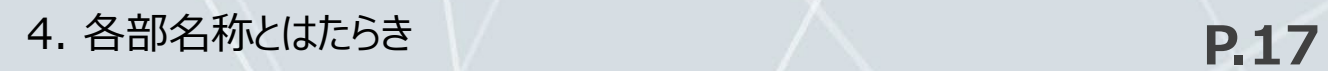

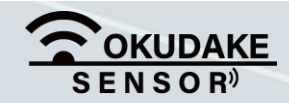

#### **電池の入れ替え手順**

子機の電池を入れ替える場合は、以下の手順を行ってください。

**1.** 子機の天面を下に向け、子機本体を固定し、電池ホルダカバーに指をかけます。

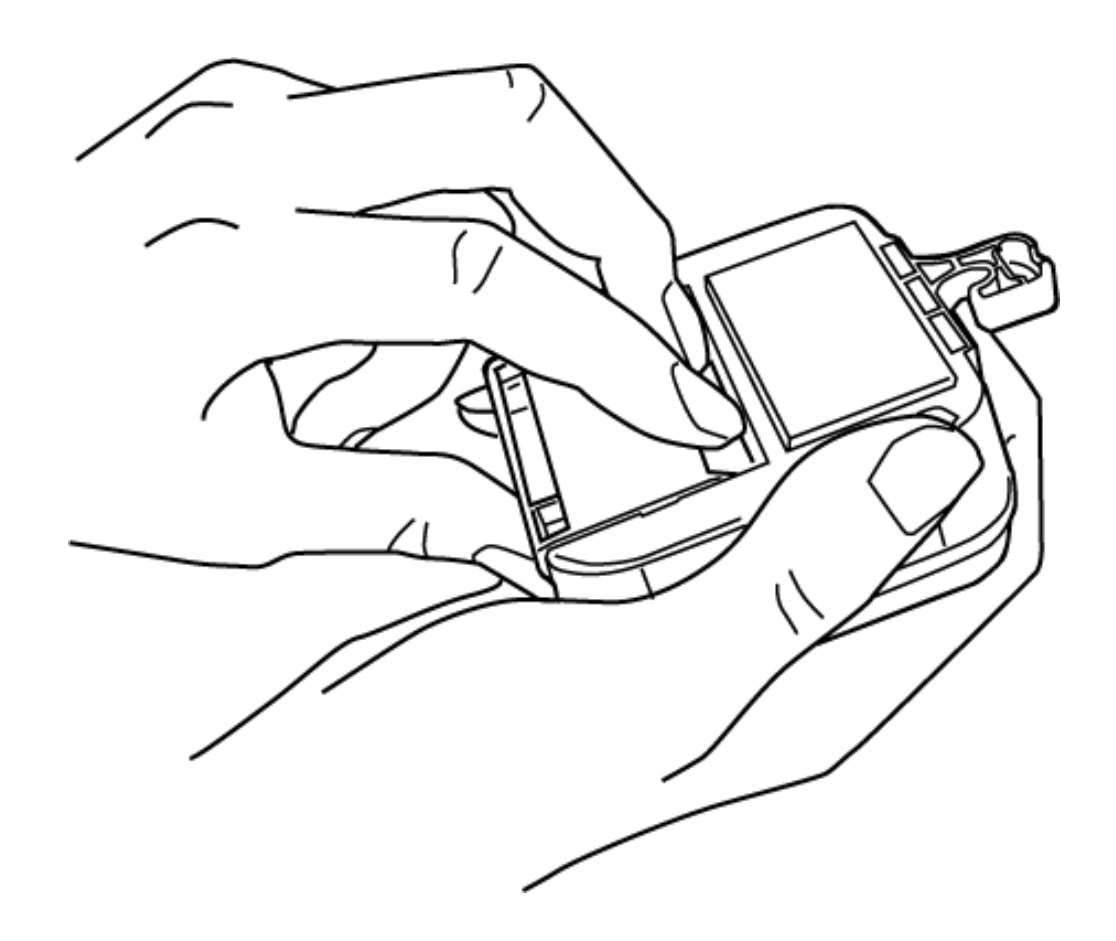

**2.** 電池ホルダカバーを5ミリほど手前に引きます。

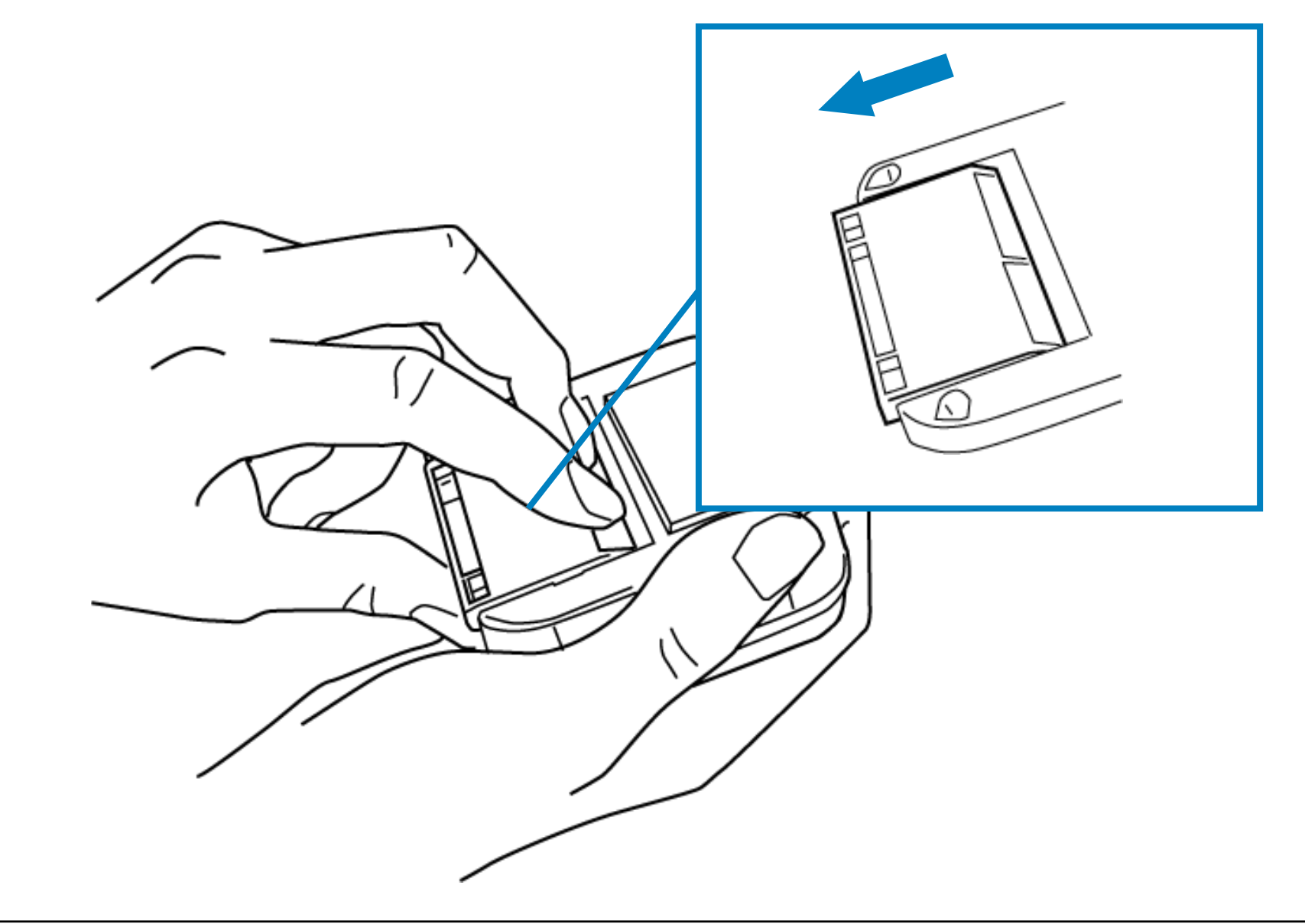

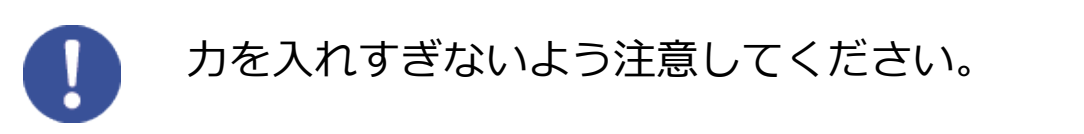

密封用パッキンが電池ホルダカバーに付かないように注意して開けてください。  $\bigcap$ 

**3.** 親指を軸にして、電池ホルダカバーを開きます。

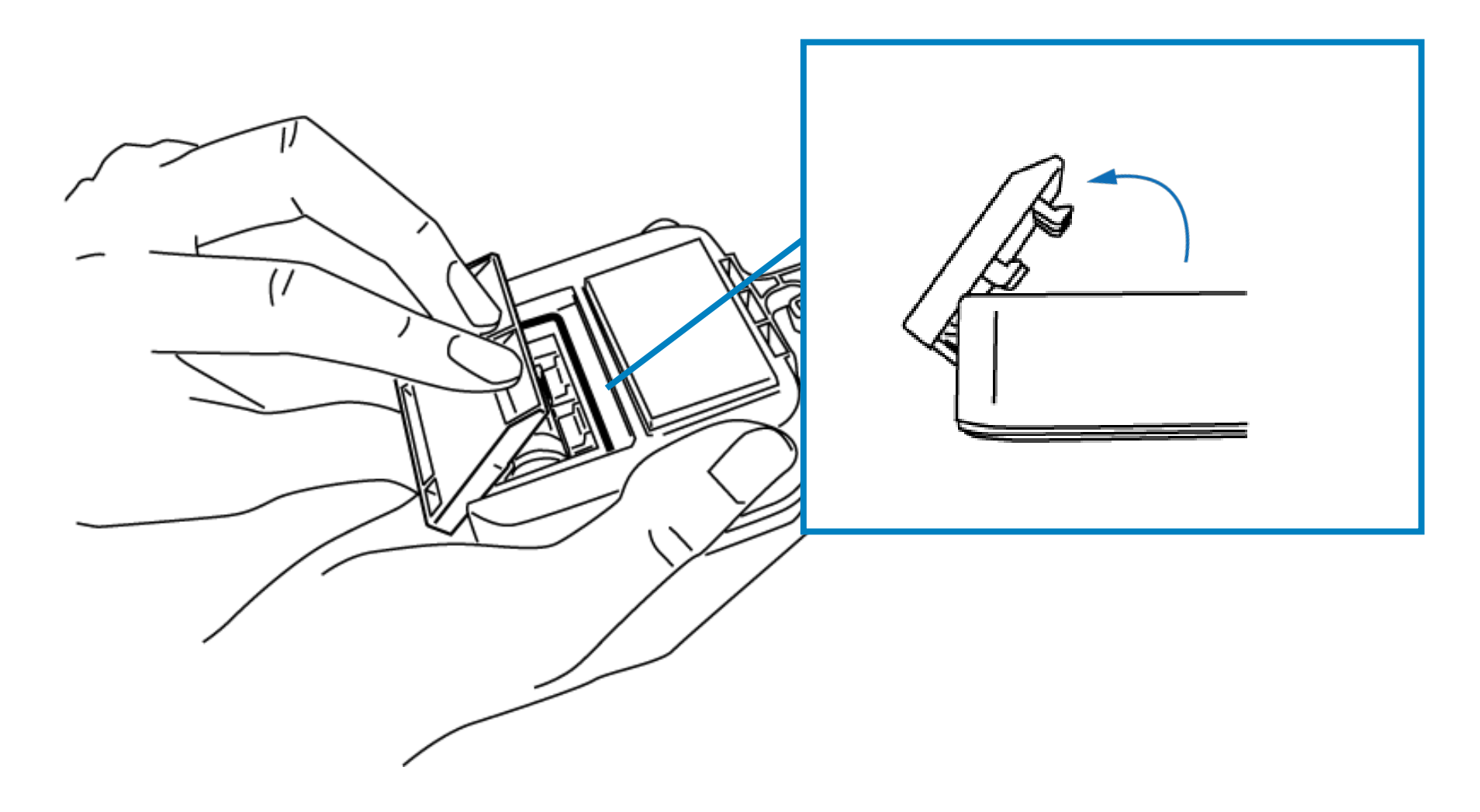

密封用パッキンが電池ホルダ カバーに付いた状態で開く

※ 密封用パッキンが外れると、電池ホルダーカバーの密着の度合いが薄れ、水分やホコリが子機の内部に 侵入しやすくなる恐れがあります。

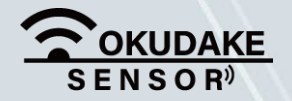

**4.** 電池の入れ替えを行います。

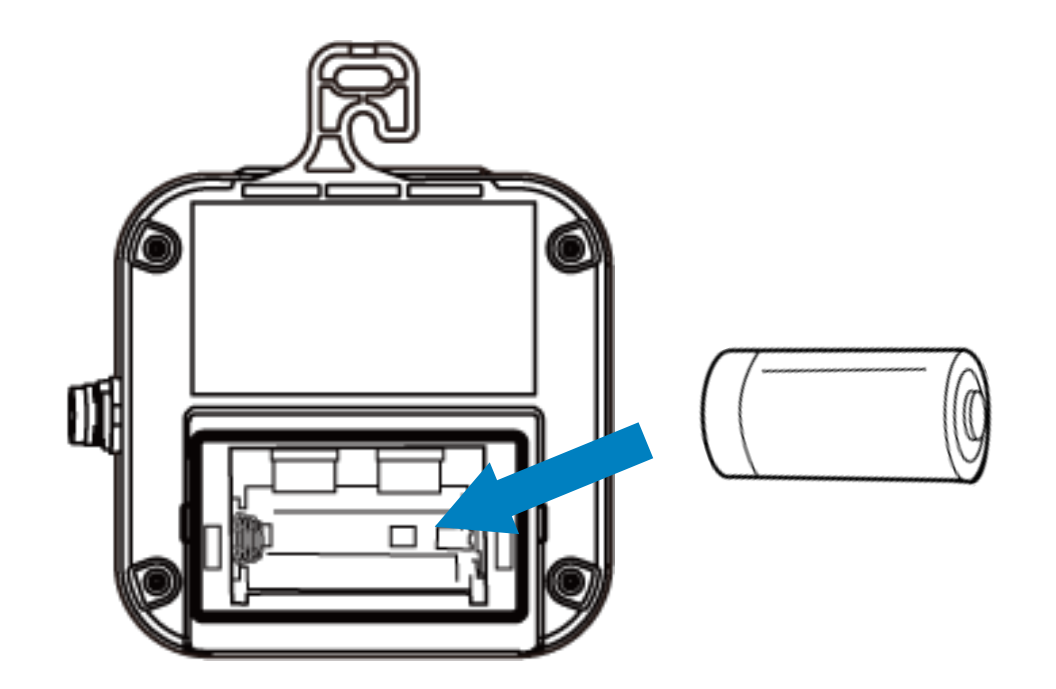

電池ホルダカバーの開閉時に密封用パッキンが

剥がれてしまった場合は、パッキンに埃や汚れ がないか確認し、定位置に戻して電池ホルダー カバーを取り付けてください。

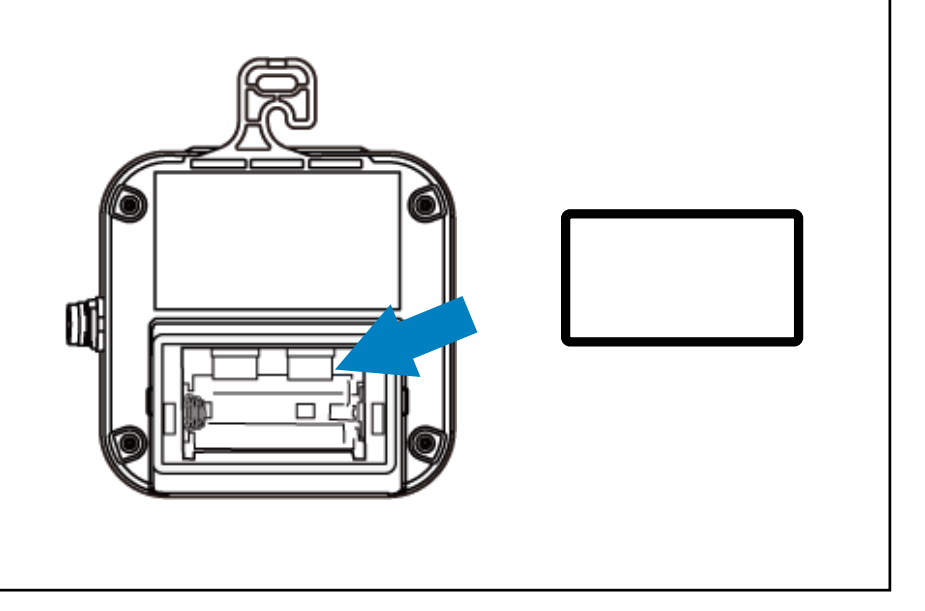

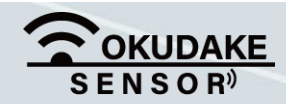

**4. 各部名称とはたらき インタン インタン インタン アイスタ** 

子機本体を固定し、手順3で外した電池ホルダカバーを前方にスライドさせながら元 **5.**に戻します。

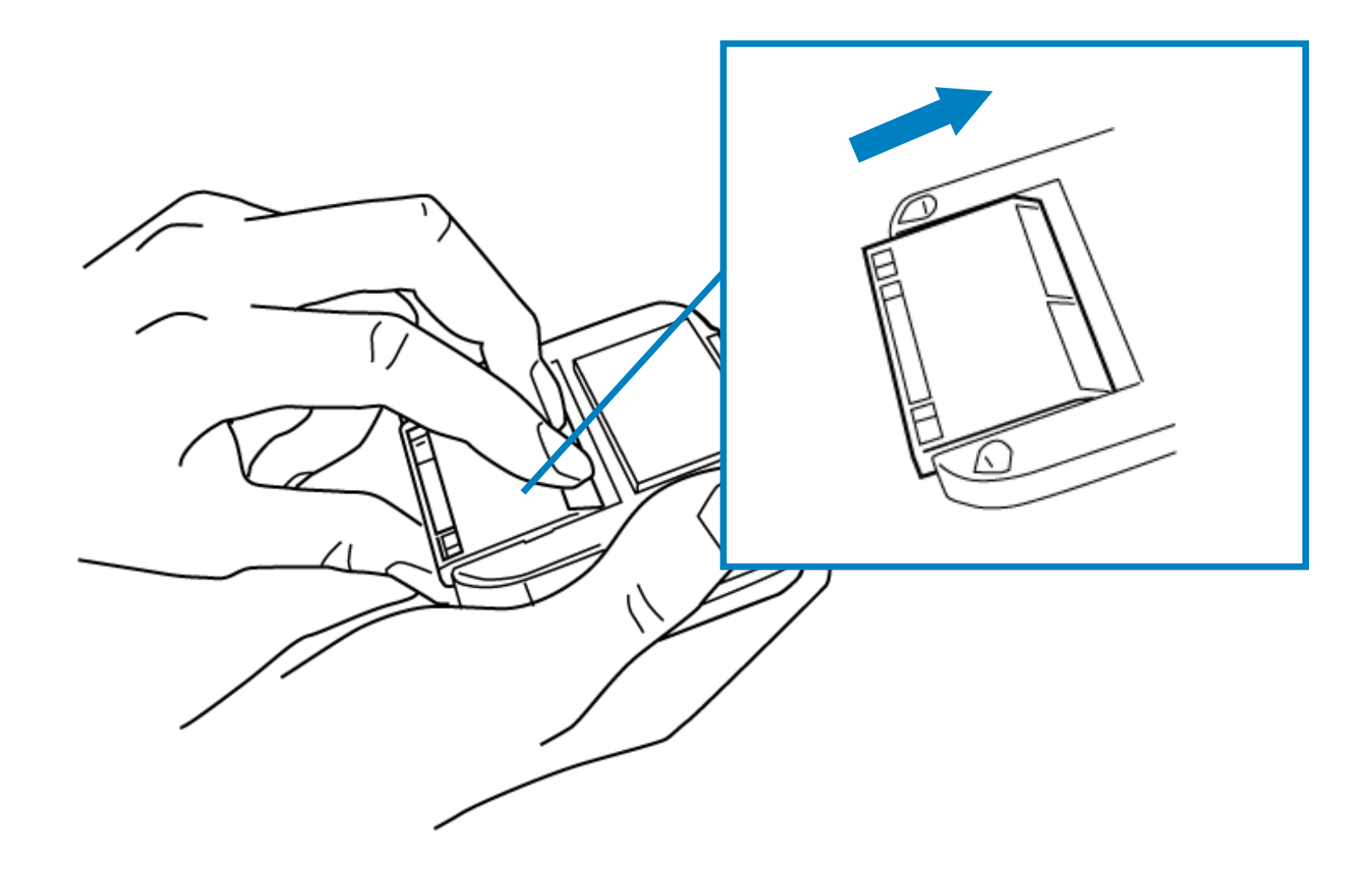

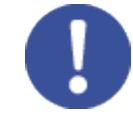

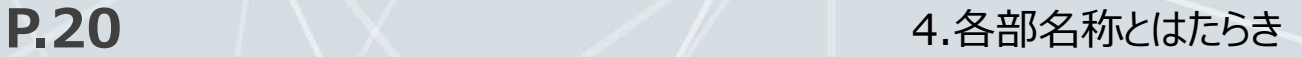

### **4.4. 外付け温度センサーの取り付け・取り外し**

### **取り付け手順**

以下は、外付け温度センサーの取り付け・取り外し方法になります。 手順にしたがって操作を行ってください。

子機天面の温度計アイコンの▲印、または外部温度センサ挿入口の△印と外付け温度 **1.** センサーのコネクタの矢印の位置を合わせます。

**2.** 外付け温度センサーのコネクタを挿入口に取り付けます。

コネクタとケーブルの境界部分やケーブルを持って操作しないでください。

また、取り付け時にコネクタ部分をねじらないでください。

断線の原因となるおそれがあります。

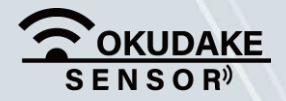

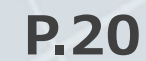

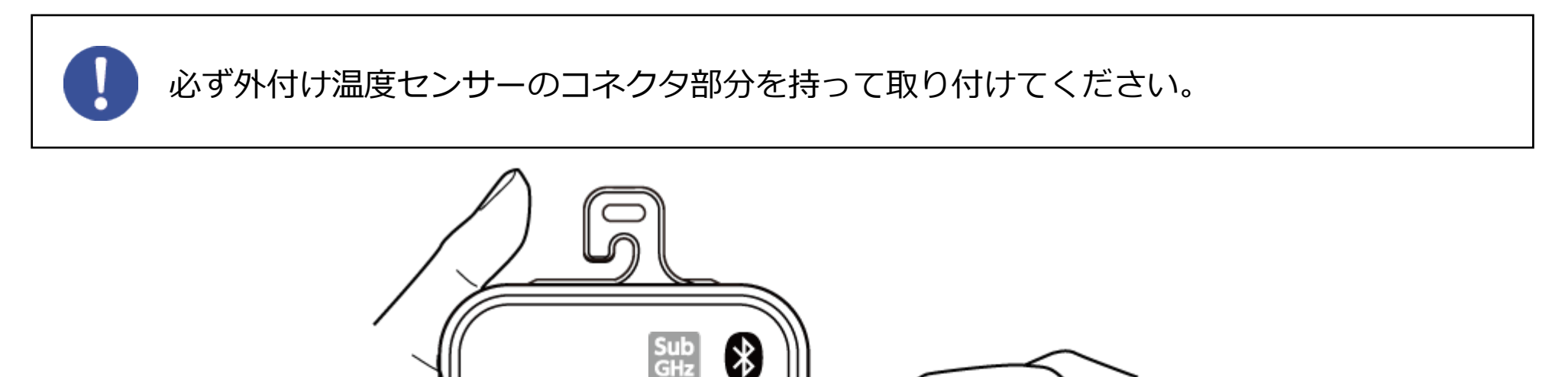

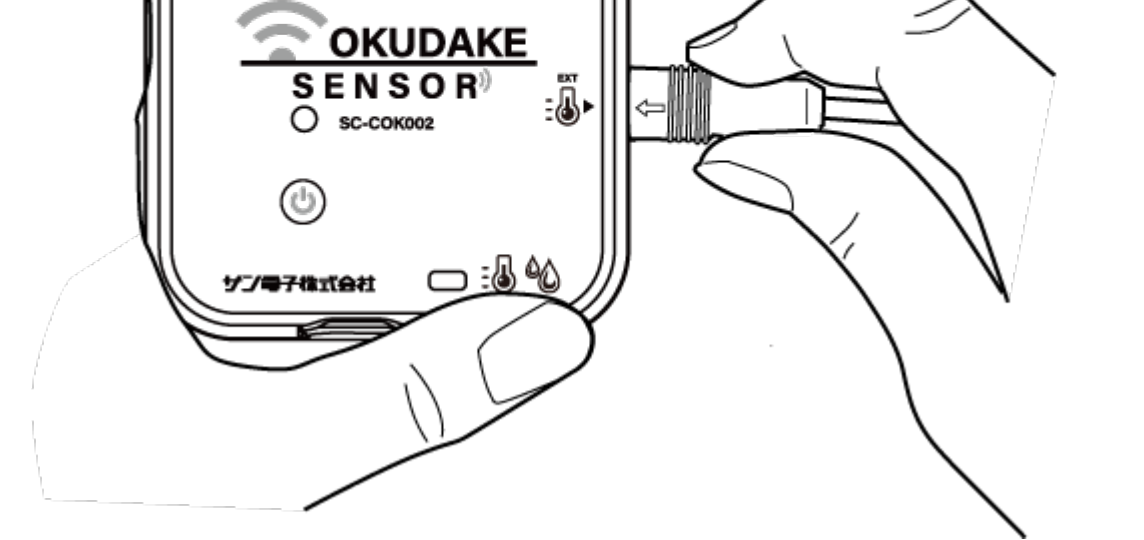

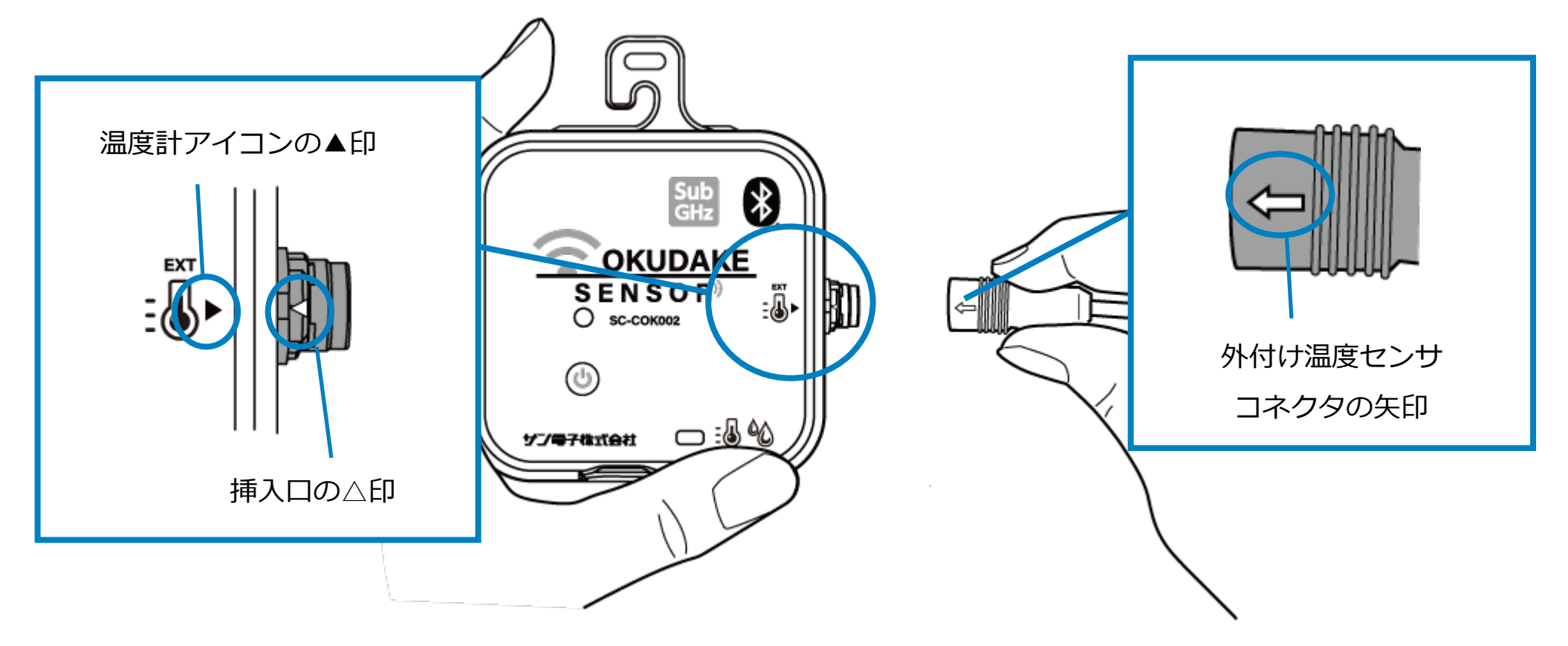

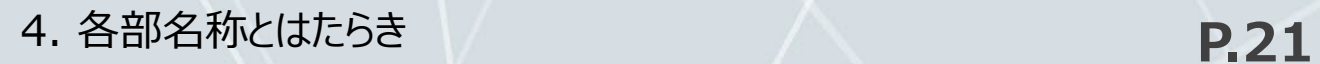

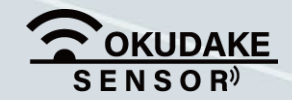

#### **取り外し手順**

外付け温度センサーのコネクタの先端部分を持ち、子機の挿入口から取り外します。

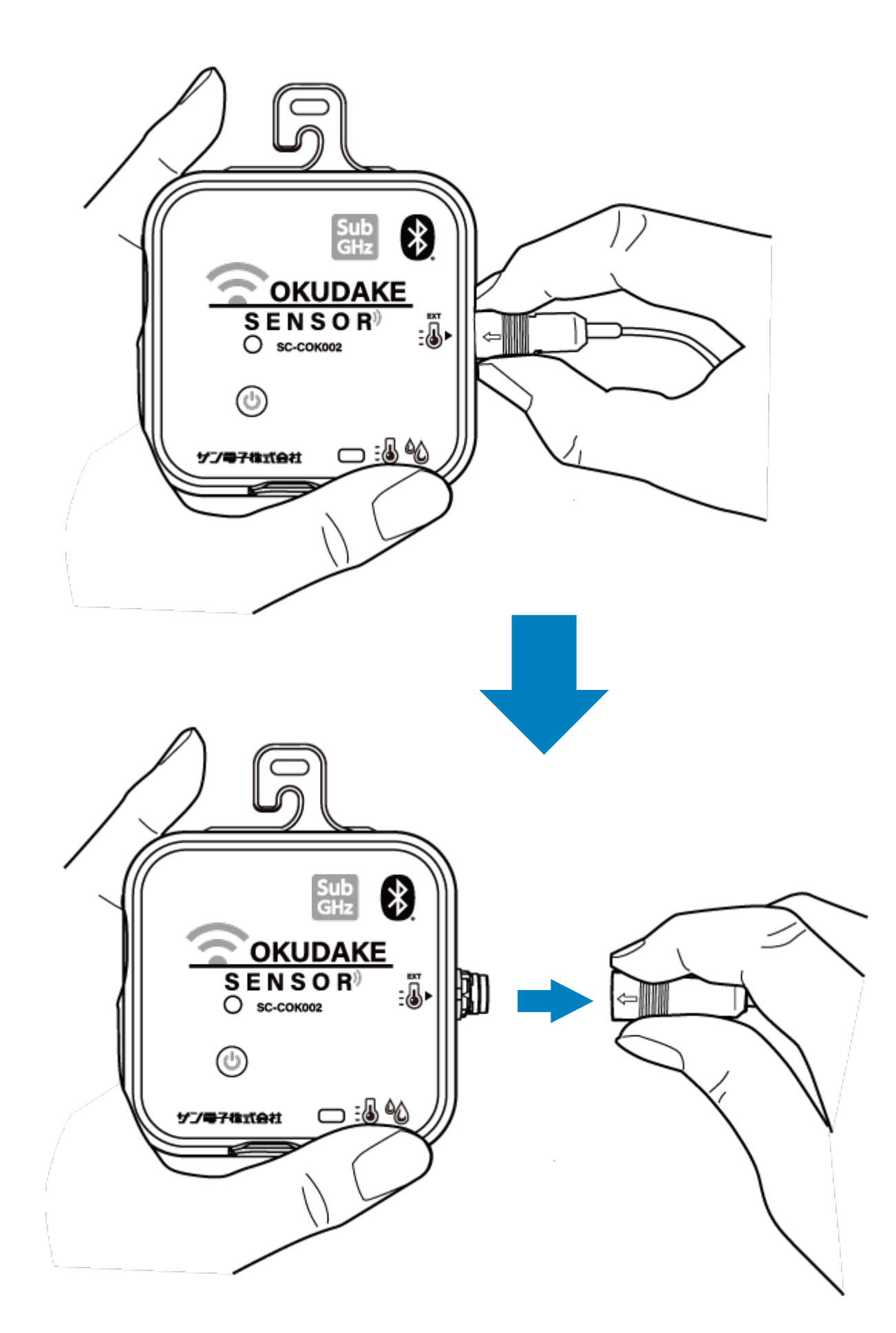

コネクタとケーブルの境目やケーブルを持って取り付け・取り外しは行わないでください。 また、取り付け・取り外し時にコネクタ部分をねじらないでください。 断線の原因となるおそれがあります。

#### ※ コネクタは、水平に軽く引っ張ると簡単に挿入口から外れます。

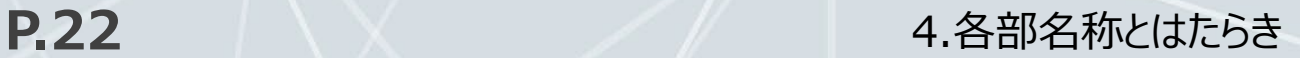

### **4.5. マグネットシートの取り付け**

以下は、マグネットシート(オプション)の取り付け方法になります。 手順にしたがって取り付けを行ってください。

**1.** マグネットシートの裏面のシールを剥がします。

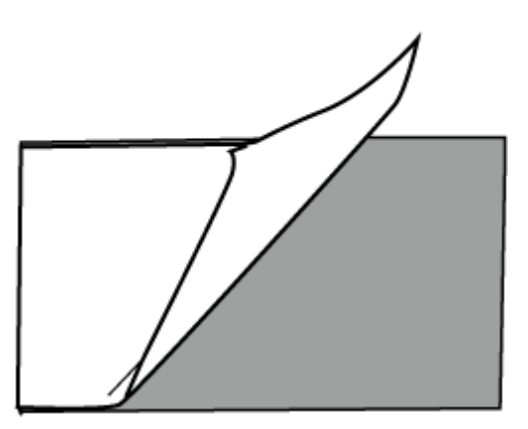

子機の底面を上に向け、マグネットシートフレームの中に納まるように、マグネットシートを **2.** 貼り付けます。

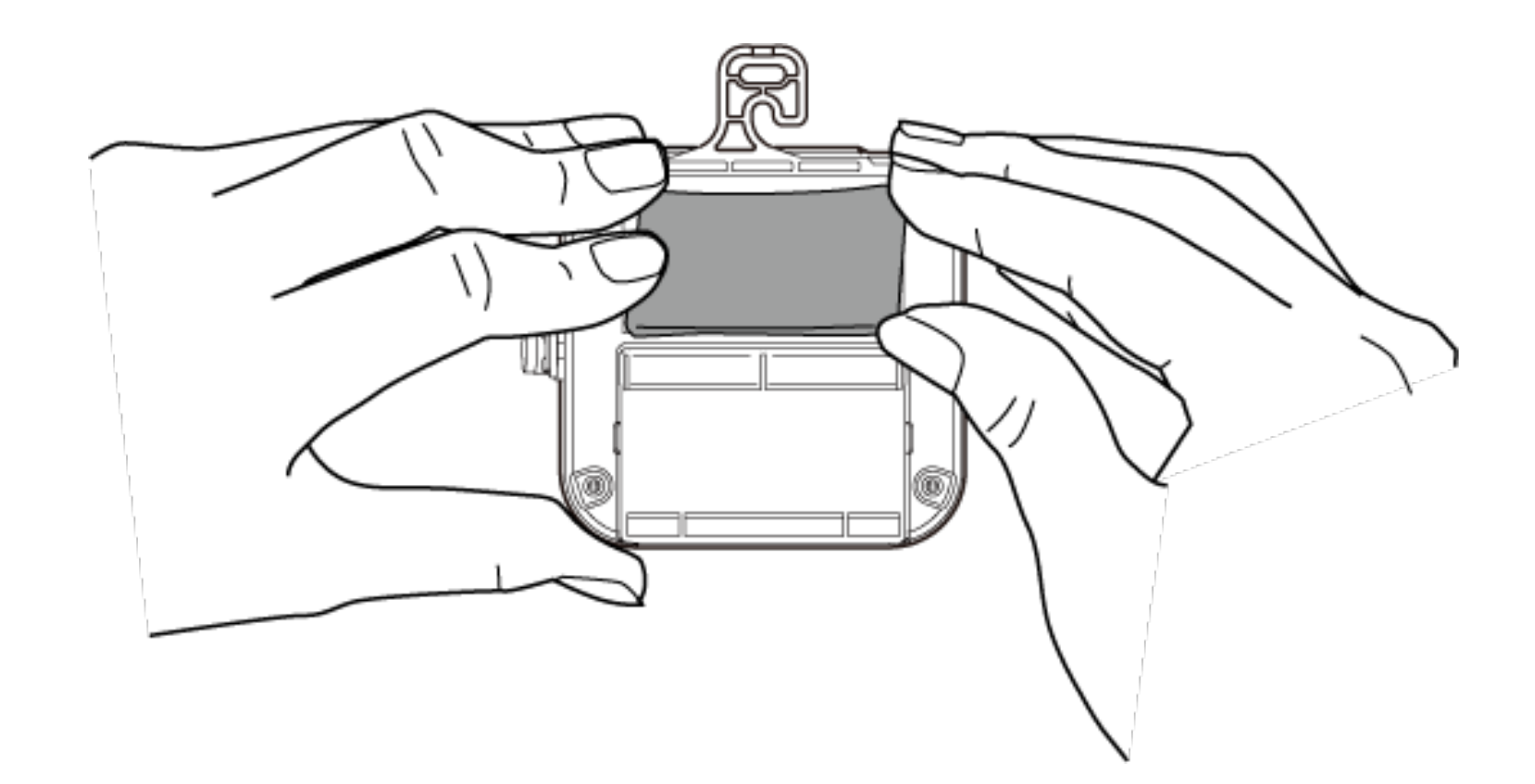

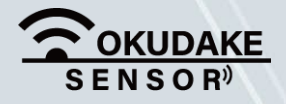

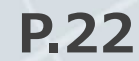

シール部分に埃や汚れ、油分、水分などが付いていないか確認してください。 埃や汚れ、油分、水分などが付いている場合は取り除いてください。

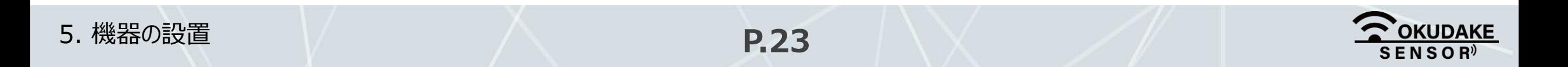

### **5.1. 親機と子機を設置する**

親機と子機をそれぞれ適切に計測ができる場所に設置します。

屋内で親機⇔子機間が50mを超える状況で通信を行う場合、親機と子機がお互いに見える位置に設置 してください。また、子機と子機についてもお互いが見える位置に設置してください。間に障害物な どがあると通信が行えない場合があります。

親機子機間の受信感度は-75dBm以上の環境を推奨します。-75dBm未満では通信が不安定になり、 データ通信が正しく行われない場合があります。また、子機の消費電力が増えることで電池寿命が短 くなることがあります。

#### 子機と子機の間は1m以上離すように置いてください。

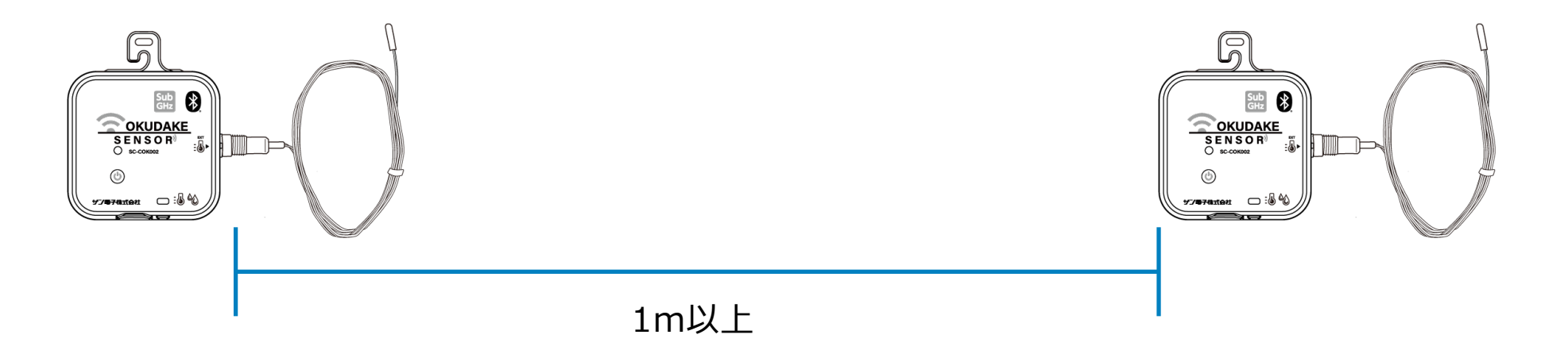

また、子機を壁などの側面に設置する場合は、背面にマグネットシート(オプション)を子機に取り付 けてから設置面に貼り付けてください。マグネットシートの取り付け方法は「マグネットシートの取り 付け」を参照してください。

使用中の子機の受信感度の確認方法については「6.7. 子機の情報確認」を参照してください。 また、「おくだけセンサー設置支援ツール」を使用すると、親機との通信状態を確認しながら子機の設 置を行うことが可能です。詳細は「8. おくだけセンサー設置支援ツール」を参照してください。

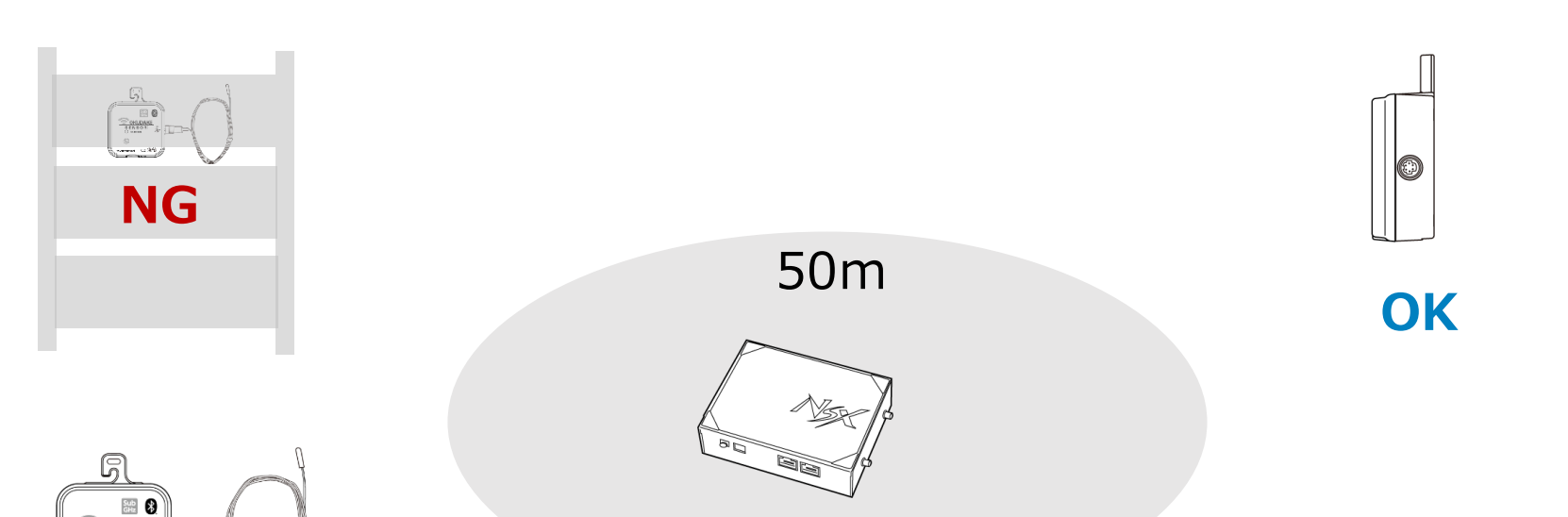

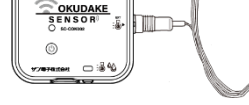

#### **OK**

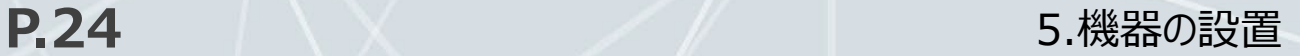

### **5.2. 親機にアンテナを接続する**

親機には、付属の3本のマルチバンドアンテナ(以下、アンテナ)を接続します。

**1.** 下図を参照しアンテナを接続してください。

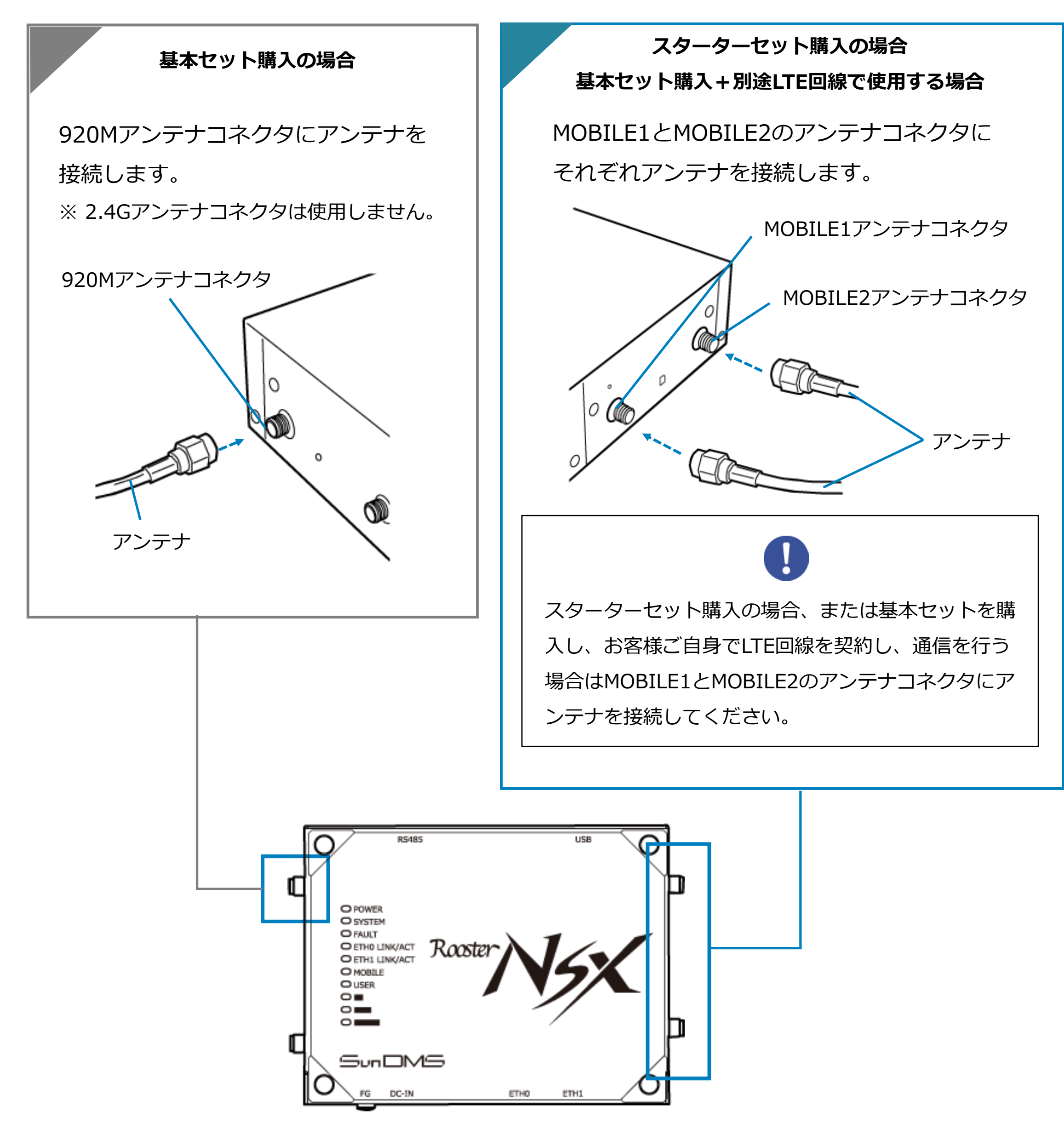

アンテナコネクタは、指定トルク値0.59N・m ~ 0.98N・mで締めてください。

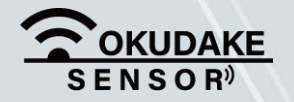

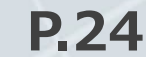

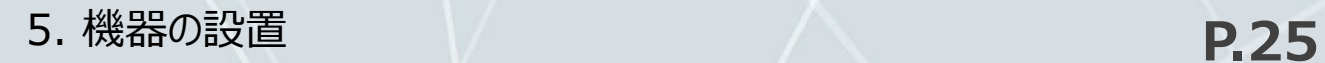

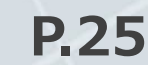

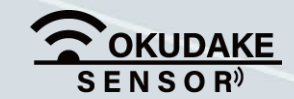

- パスワード
- ネームサーバ (DNSサーバ)のIPアドレス (※設定が必要な場合)

 $me$ 接続先名(APN)は、料金コースによって異なります。お間違えのないようにご注意ください。  $\overline{\mathbf{m}}$ 

#### ■ お客様ご自身でLTE回線契約、通信を行う場合のご注意

- LTEを利用した回線事業者との契約が完了している必要があります。
- インターネット接続サービスであるプロバイダへの契約が完了している必要があります。 事業者によっては回線事業者とプロバイダが同じ契約の場合があります。この場合は別途プロバイ ダへの契約は必要ありません。
- 親機の設定には、以下の情報が必要になります。回線事業者、またはプロバイダとの契約時に提供 された情報をご用意ください。不明な場合はご契約の回線事業者、またはプロバイダにお問い合わ せください。
	- 接続先名(APN)
	- ユーザ名

 $\left| \cdot \right|$ 

設定方法については、下記のリンクを参照してください。

<https://www2.sun-denshi.co.jp/config-example/linux-gateway/121/>

※ docomo (apn:mopera.net) 設定例になります。
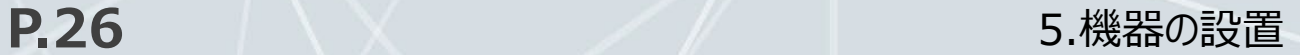

**2.** アンテナ裏面のシートをはがし、周囲の壁にアンテナの接着面を付けます。

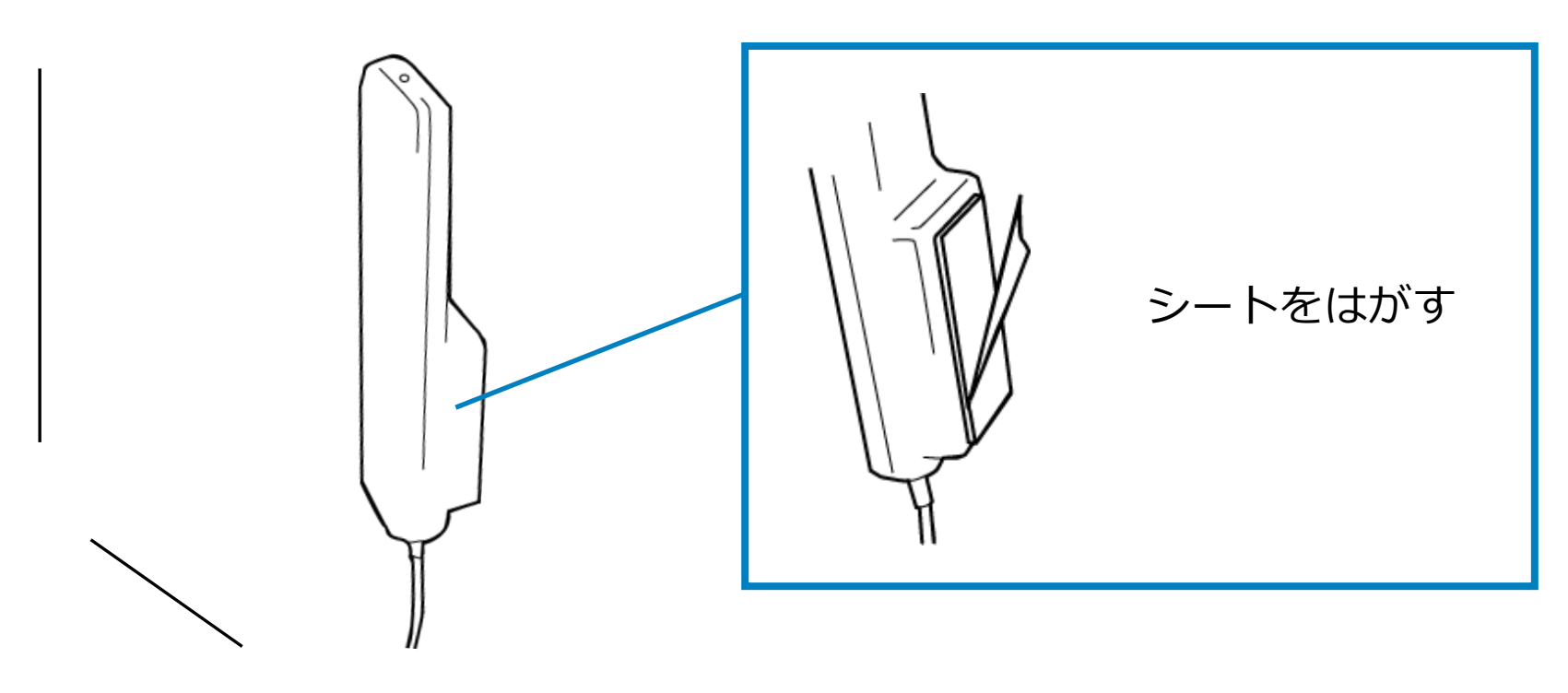

920Mアンテナコネクタに接続したアンテナは、子機が垂直に置かれている場合(壁掛けにして使用す る場合)は垂直に立てるように固定し、子機が水平に置かれている場合は水平に置いてください。

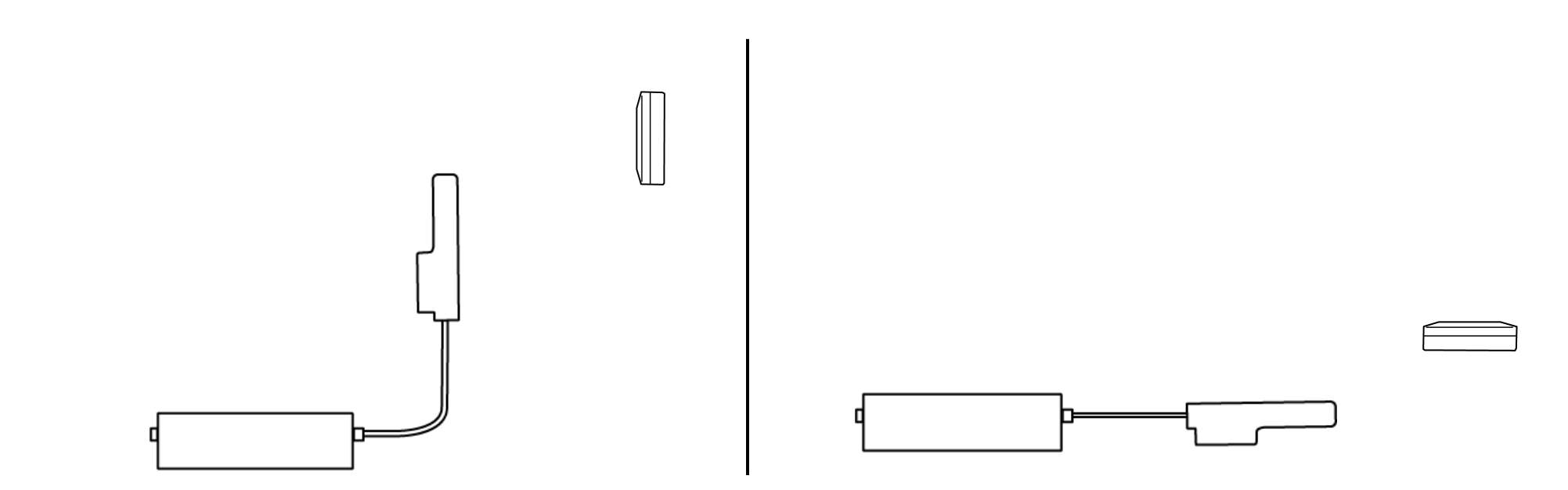

#### **■ アンテナを設置する時の注意点**

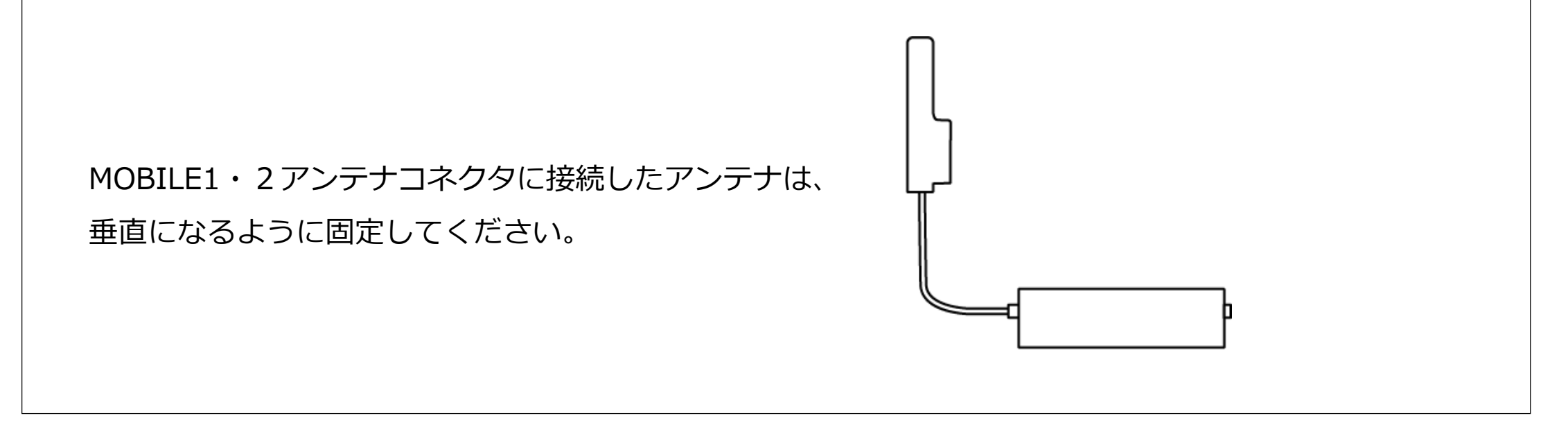

アンテナを接続する際は、無理な力が加わることがないようにご注意ください。

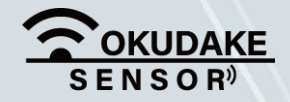

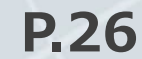

アンテナを接着する壁などの埃や汚れを拭き取り、接面が乾いているのを確認してから シートを貼り付けてください。接面が汚れている場合、接着面が接面に貼りつかない、あるいは 貼り付けた後、時間が経つと剥がれてしまう場合があります。

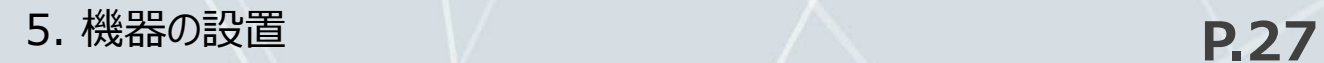

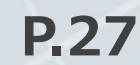

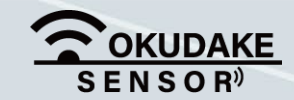

**3.** 親機のFG端子にアース線を接続します。

FG端子には必ずアース線を接続してください。また、接続抵抗が100オーム以下になるように 接続してください。設置環境のコンセントにアース線の挿入口がない場合は工事業者にご相談 ください。

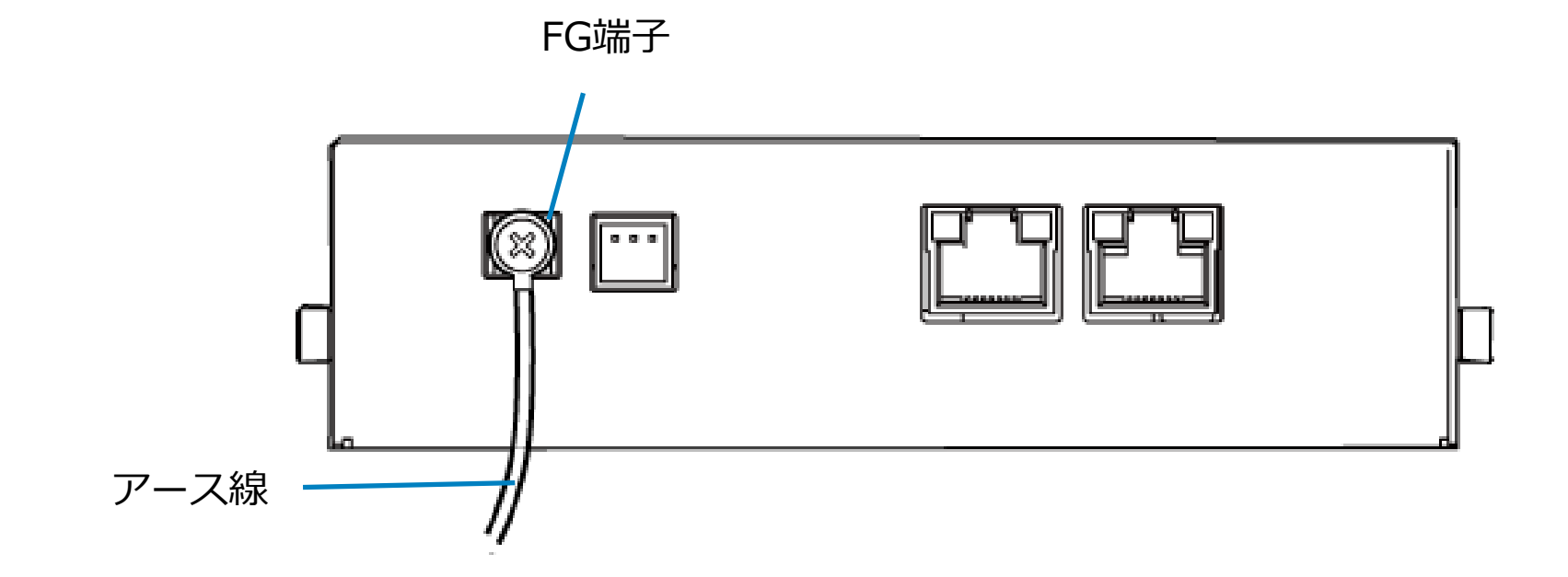

ケーブルの引き回しは、コネクタに無理な力がかからないように、余裕を持たせてください。 ケーブルを伝わる水滴が本製品に侵入しないよう、ケーブルがコネクタより下方になるように 引き回してください。

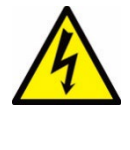

親機は雷サージ対策を行っていません。親機のRS-485ポートやETH0・1ポートを介して接続 している外部装置や電源装置で対策を行ってください。

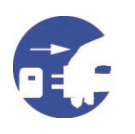

また、設置場所の近くで雷が発生した場合は、ACアダプタやケーブル、アンテナを親機から 外してください。

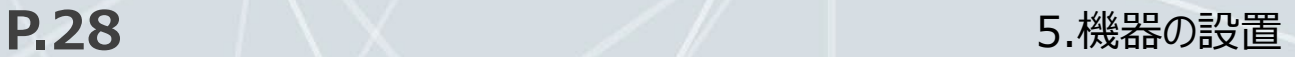

### **5.3. 親機とコンピュータの接続**

おくだけセンサーソリューションⅡEX1のアプリケーションを使用できるよう、コンピュータ (WindowsPC)の準備を行い、親機と接続します。以下の手順にしたがって操作を行ってください。

コンピュータの電源が入っていないのを確認し、コンピュータと親機のLANポートにそれぞ **1.** れLANケーブルを挿入します。

**2.** コンピュータの電源を入れます。

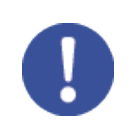

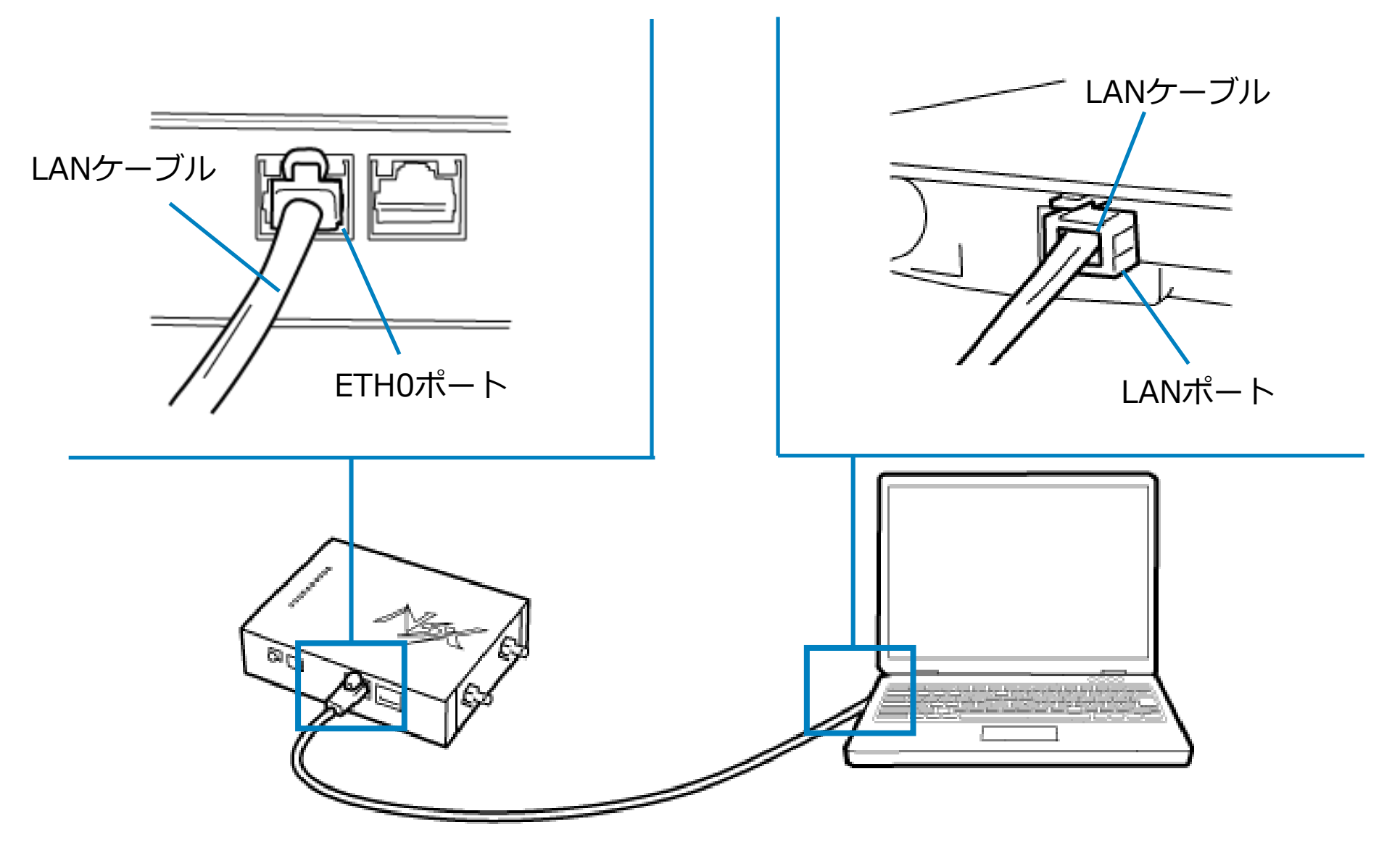

LANケーブルは通信速度に対応したカテゴリのケーブルを使用してください。

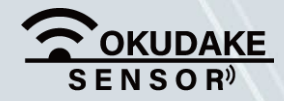

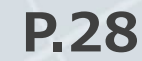

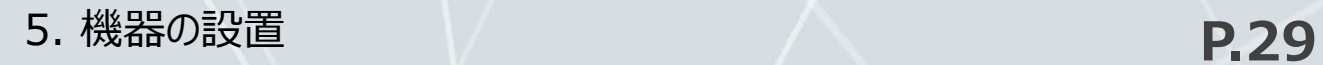

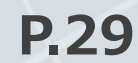

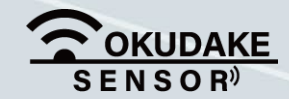

**3.** 親機の電源コネクタにDCプラグを挿入し、電源コードはコンセントに接続します。

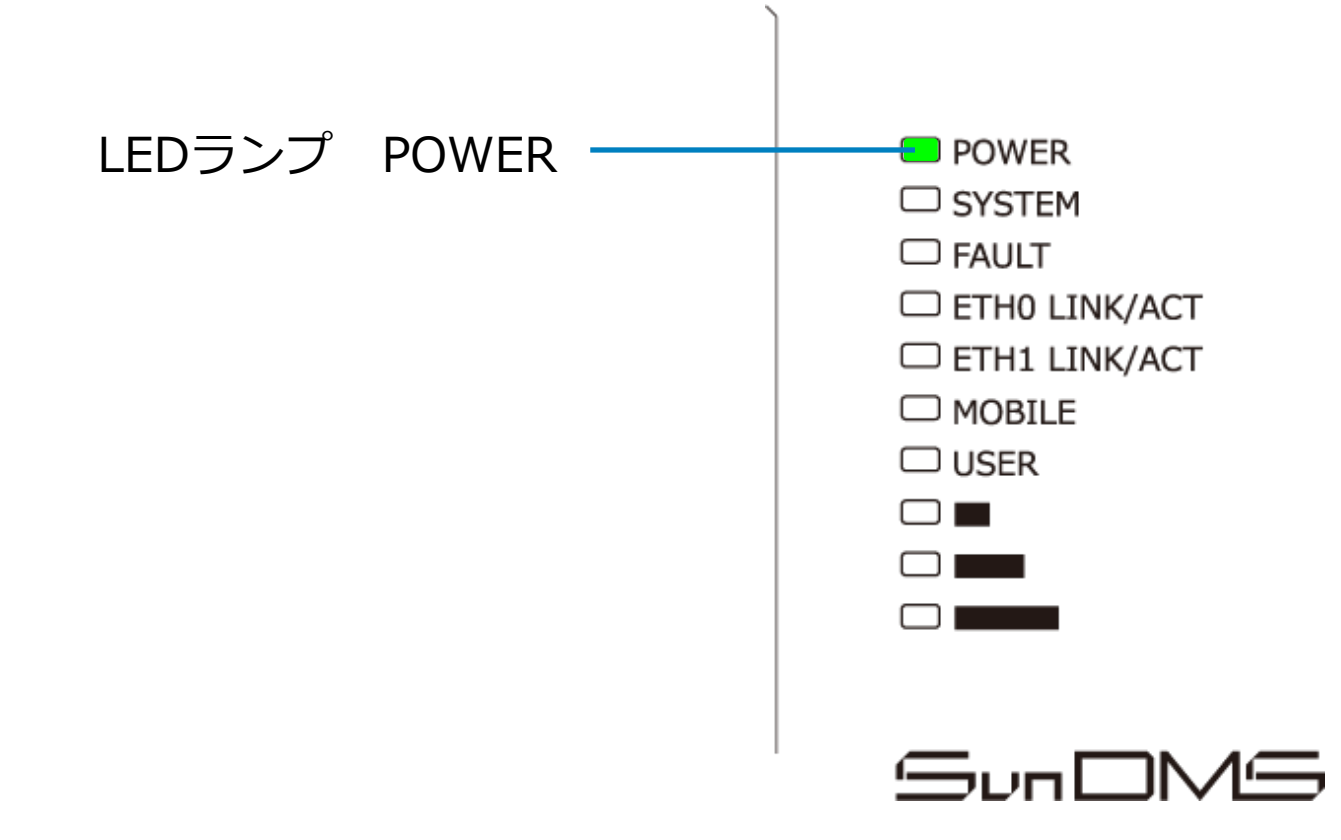

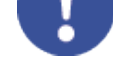

親機の電源を切る場合は、NSX取扱説明書「3-3-2.終了に関する注意」を参照ください。

#### おくだけ設定ツール(ビューワ機能付き)の設定を行う前に、親機の電源コネクタからACアダ プタを外さないでください。

親機のLEDランプのPOWERが点灯します。 **4.**

※ 電源が入るとPOWERは継続して点灯します。

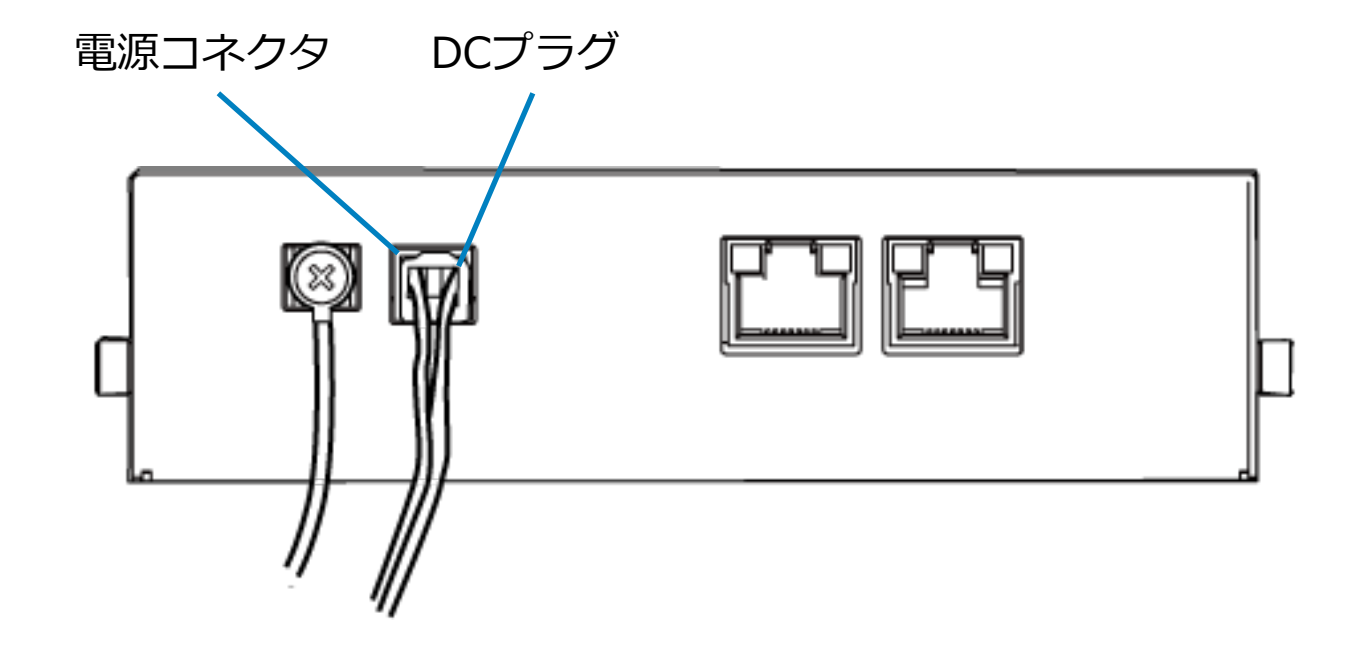

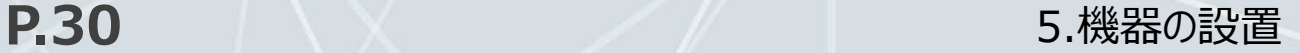

### **5.4. コンピュータの設定**

コンピュータがおくだけセンサーソリューションⅡEX1のソフトウェアにアクセスできるよう、以下 の DHCPクライアントの設定を行います。

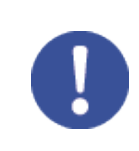

- **2.** 「アダプターのオプションを変更する」を開きます。
	- ← 設定  $\times$  $\Box$

**1.** スタートボタンから設定画面を開き、「ネットワークとインターネット」を開きます。

DHCPを利用しない場合は、手動でIPを設定する必要があります。この場合の設定方法については ネットワークカード、およびWindowsのマニュアル等をご覧ください。

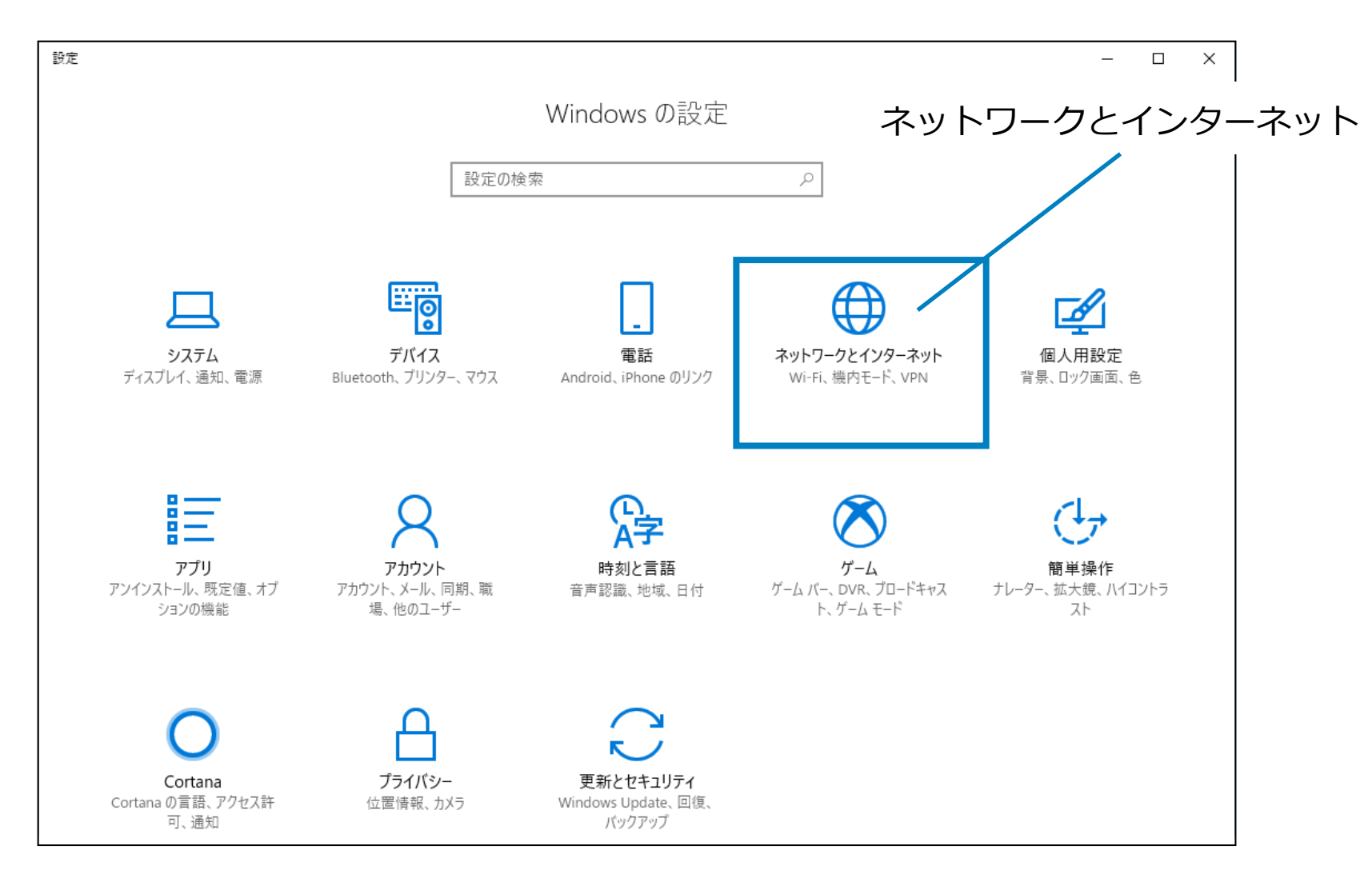

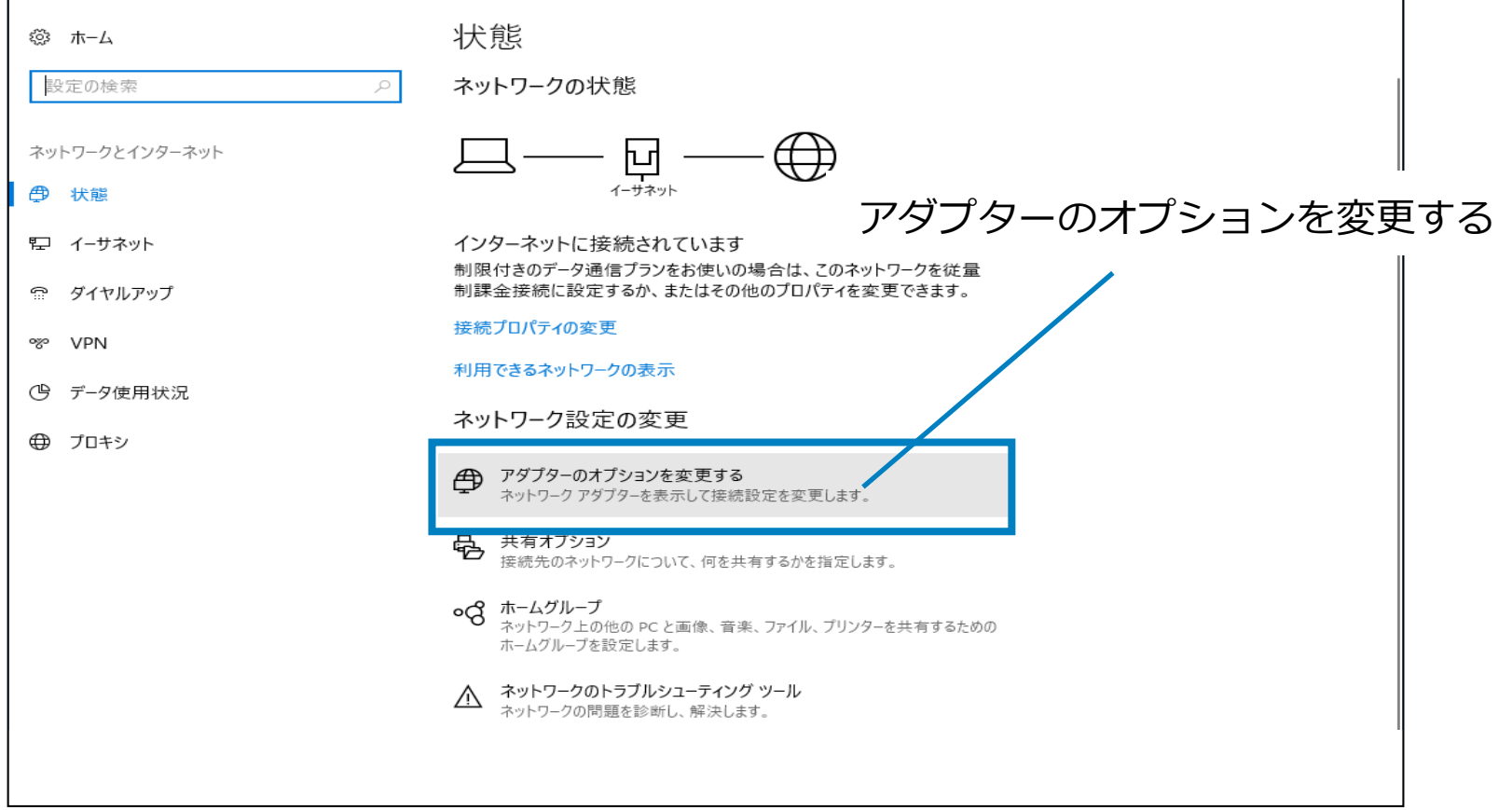

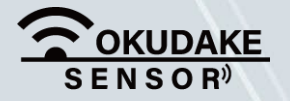

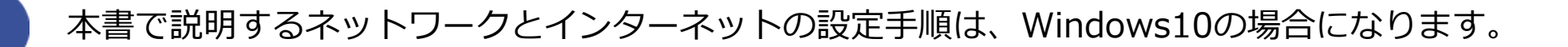

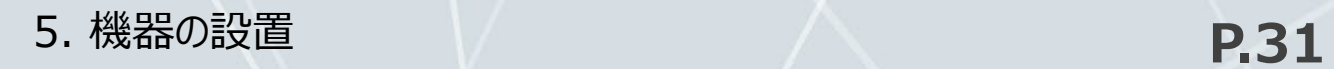

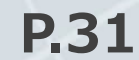

**3.** 親機に接続されているアダプタを右クリックし、「プロパティ」を開きます。

「インターネットプロトコルバージョン4(TCP/IPv4)」を選択し、「プロパティ」ボタン **4.** をクリックします。

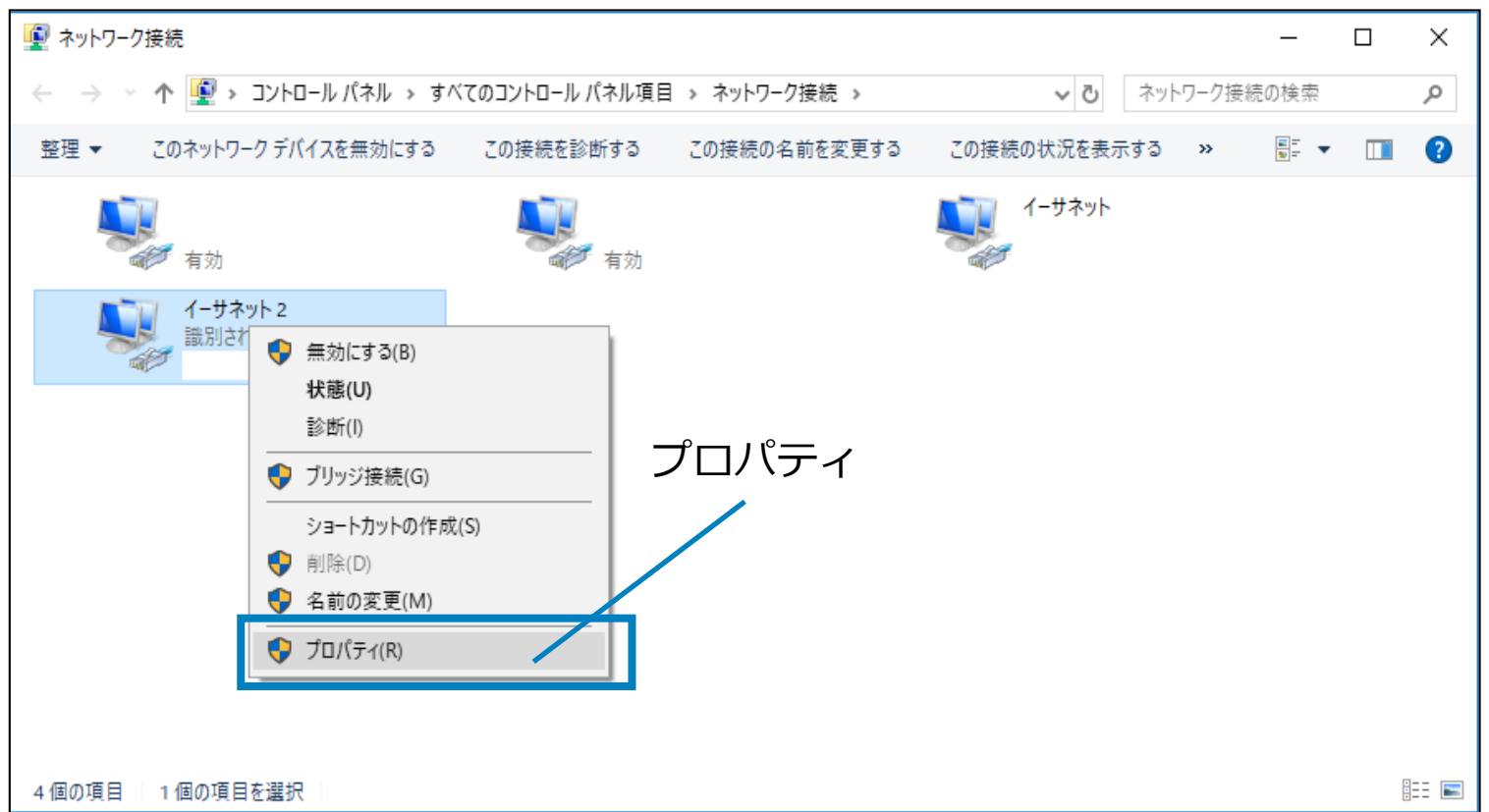

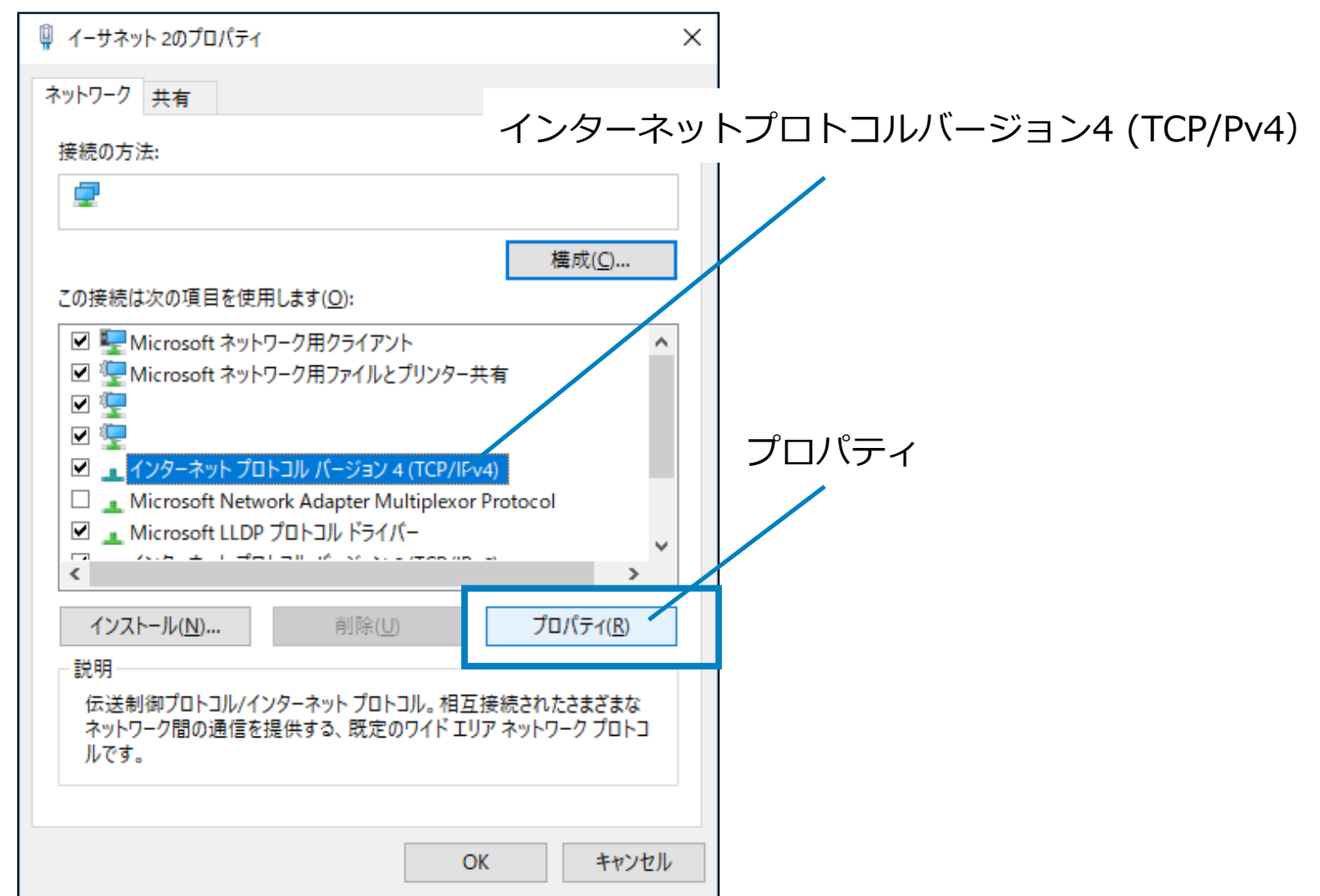

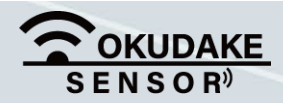

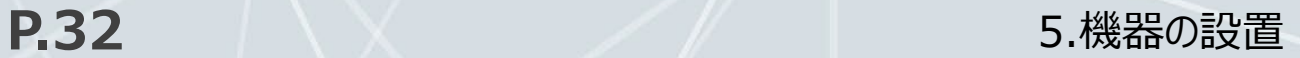

「IPアドレスを自動的に取得する」、「DNSサーバーのアドレスを自動的に取得する」を選択 **5.** し、「OK」ボタンをクリックします。

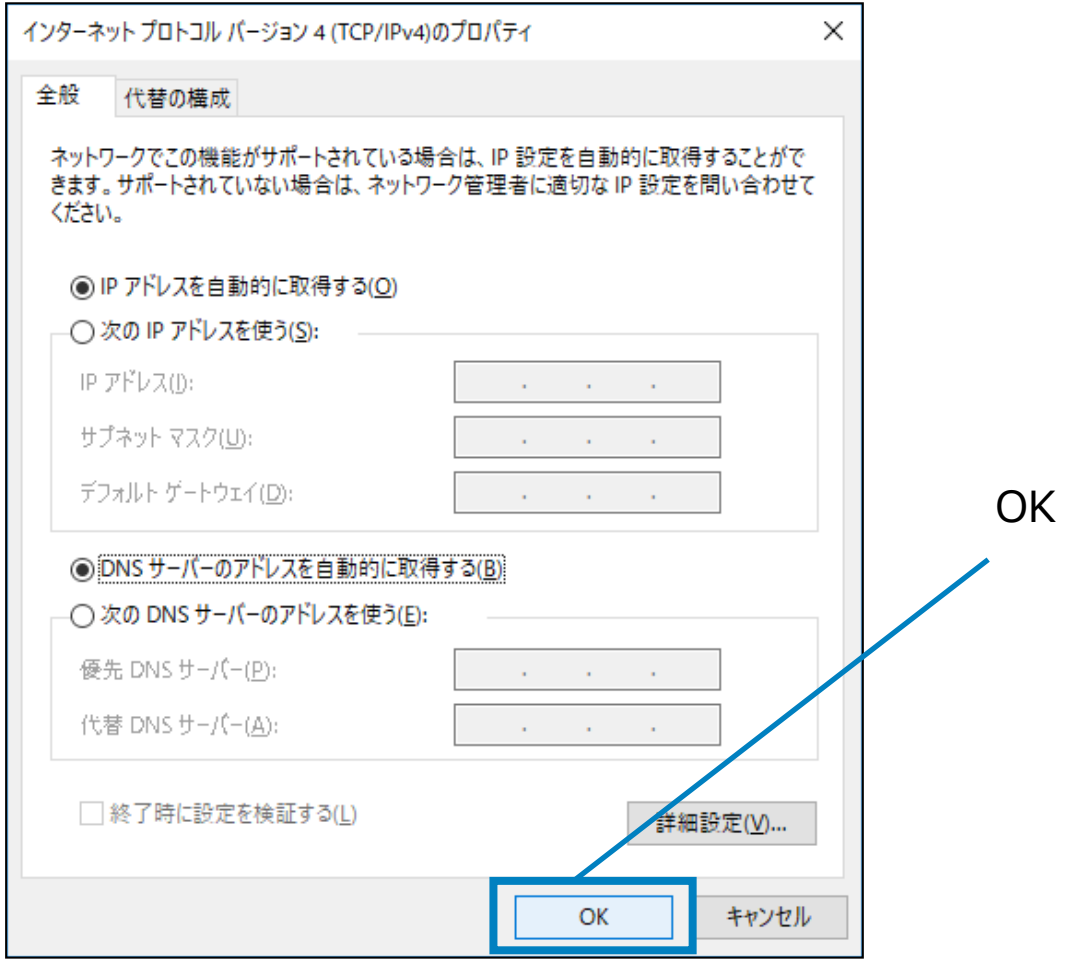

**6.** プロパティ画面の「OK」ボタンをクリックし、画面を閉じます。

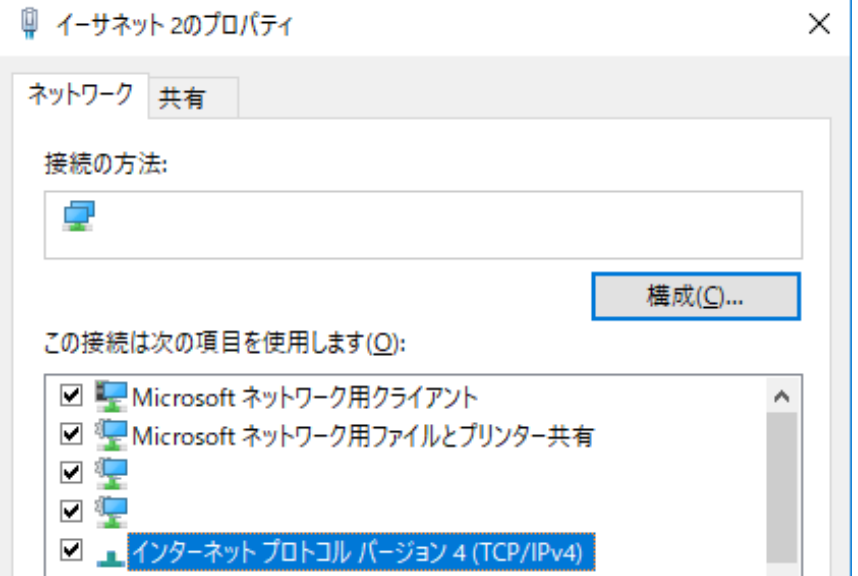

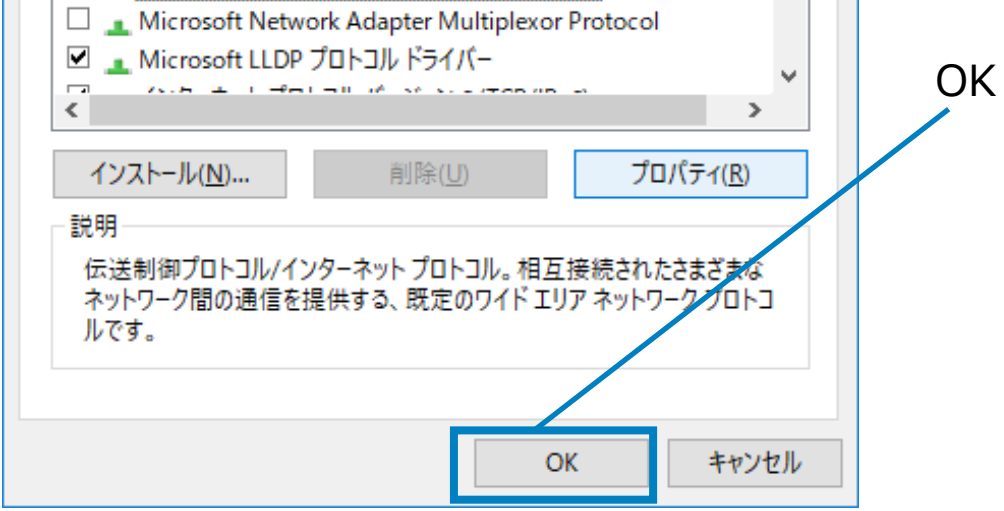

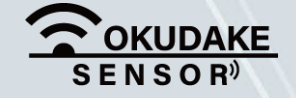

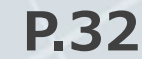

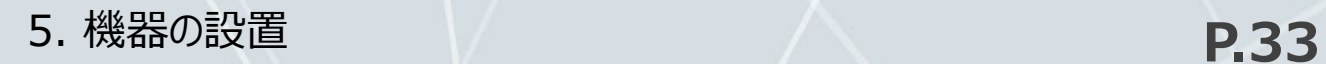

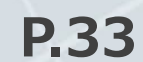

# **5.5. 子機の電源を入れる**

以下は、子機の電源を入れる手順になります。

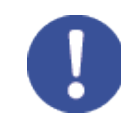

**1.** 子機の電源ボタンを短く押します。

**2.** LED状態ランプが1秒間緑色に点灯します。

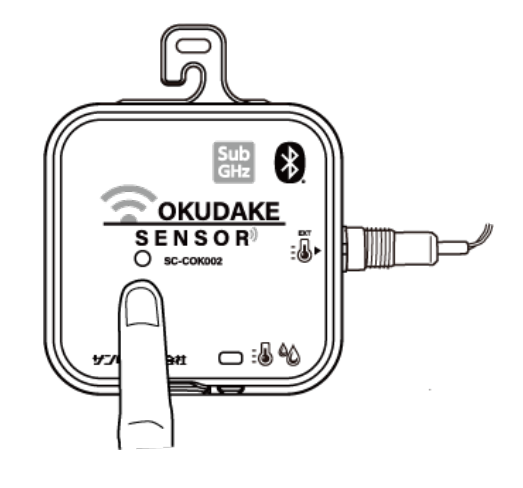

**3.** LED状態ランプが(赤+緑)色に点滅します。

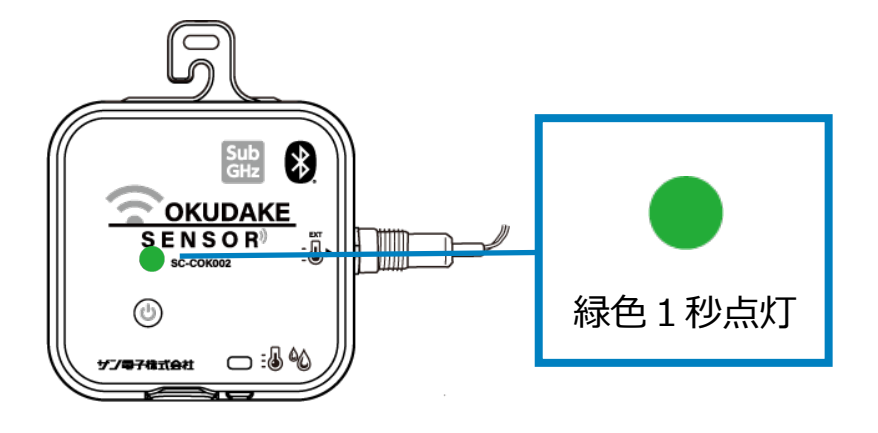

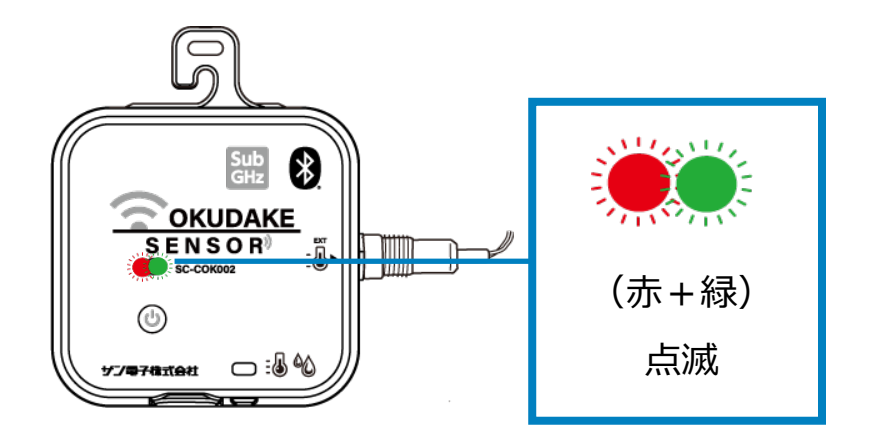

**4.** LED状態ランプが緑色点灯と消灯を2回繰り返します。

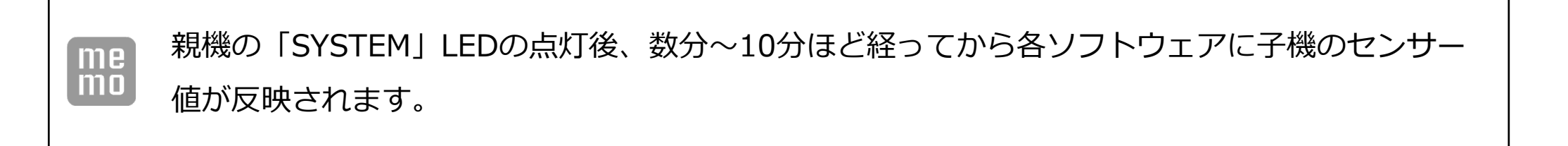

電源投入時、LED状態ランプが上記以外の点灯・点滅を表示した場合は、以下を参照ください。 「電源ボタン短押し時」「親機との接続処理中」

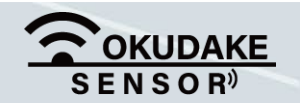

親機が正常に起動していることを確認してから子機の電源を入れてください。

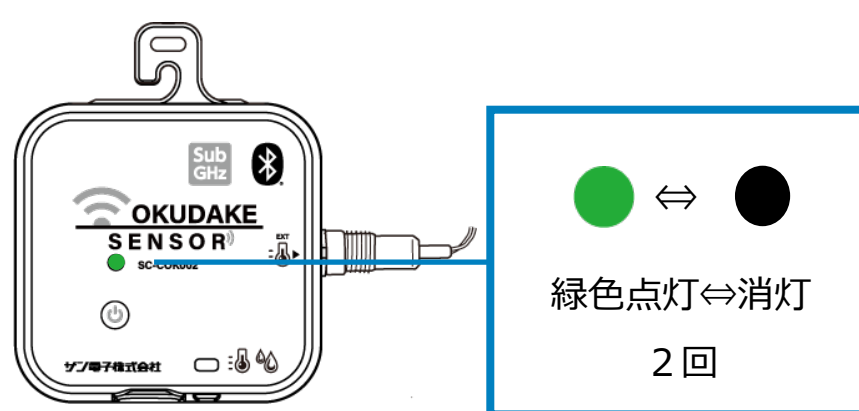

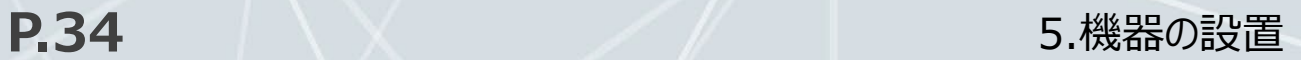

# **5.6. 子機の電源を切る**

以下は子機の電源を切る手順になります。

**1.** 子機の電源ボタンを4秒以上長押しします。

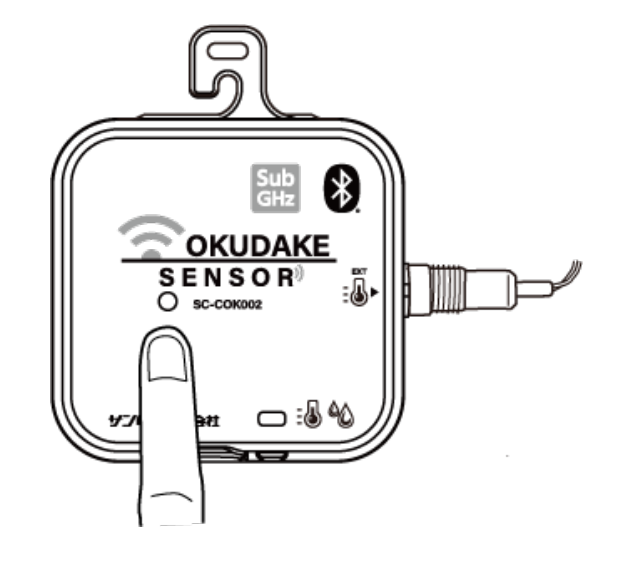

**2.** LED状態ランプが5回赤色に点滅します。

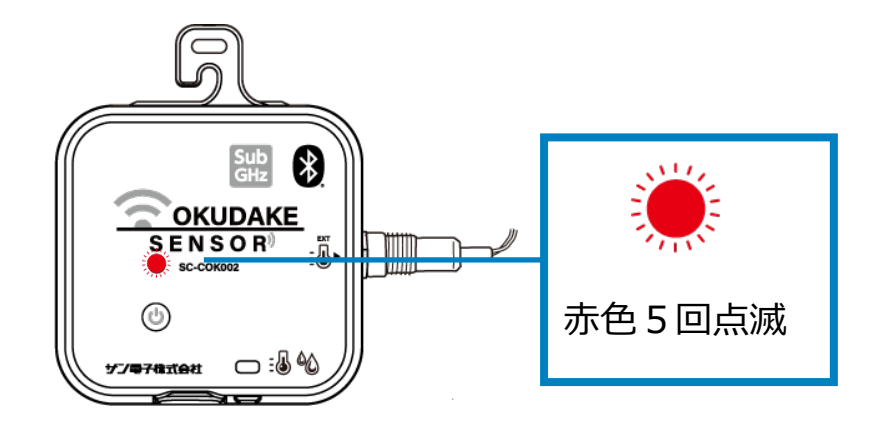

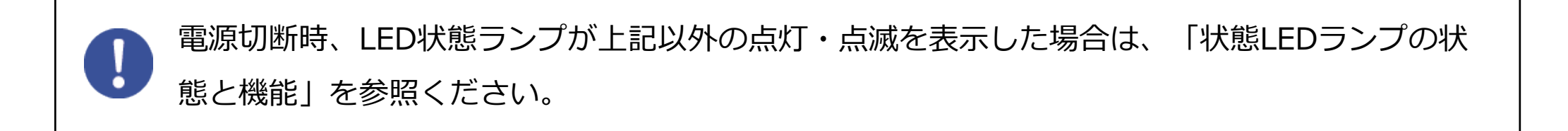

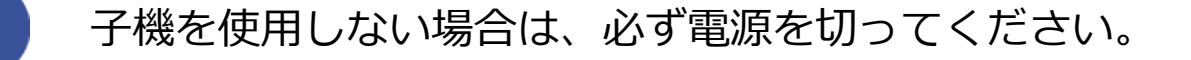

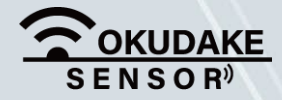

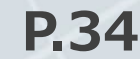

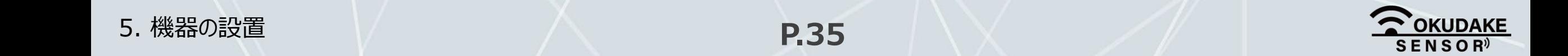

#### ■ 親機にSIMカードを挿入する手順

親機には、LTE回線を使用して通信を行うため、あらかじめSIMカードが挿入されています。 お客様側で別のSIMカードを使用する場合は、以下の手順にしたがって挿入してください。

親機の電源が入っていないのを確認し、SIMカード **1.** 挿入口2箇所のネジを外します。 ※ プラスのドライバーを使って外してください。

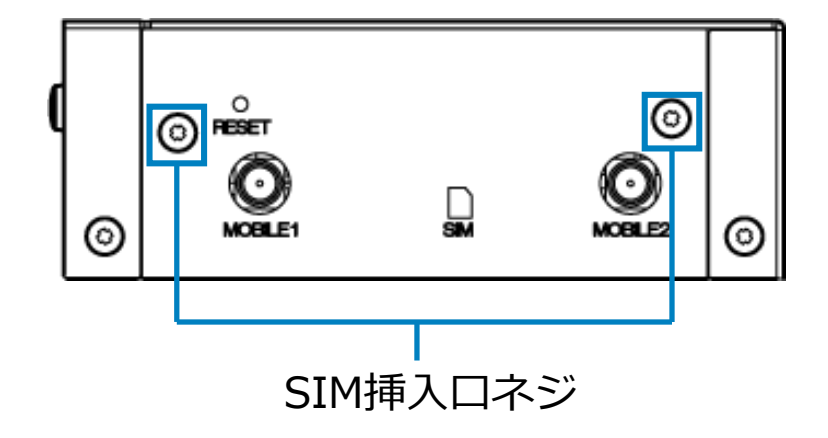

カバーを外します。 **2.**

※ 外したネジをなくさないように注意してください。

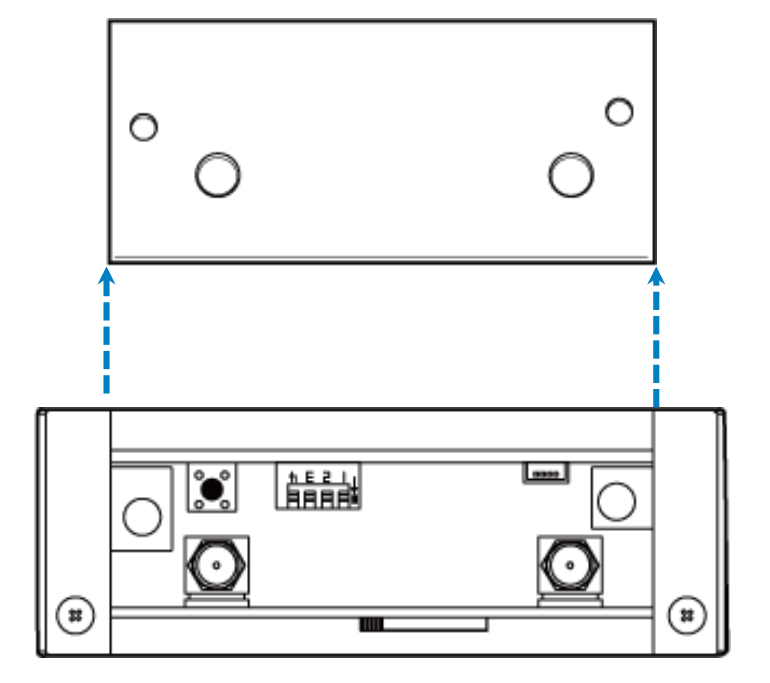

**3.** SIMカードを挿入します。

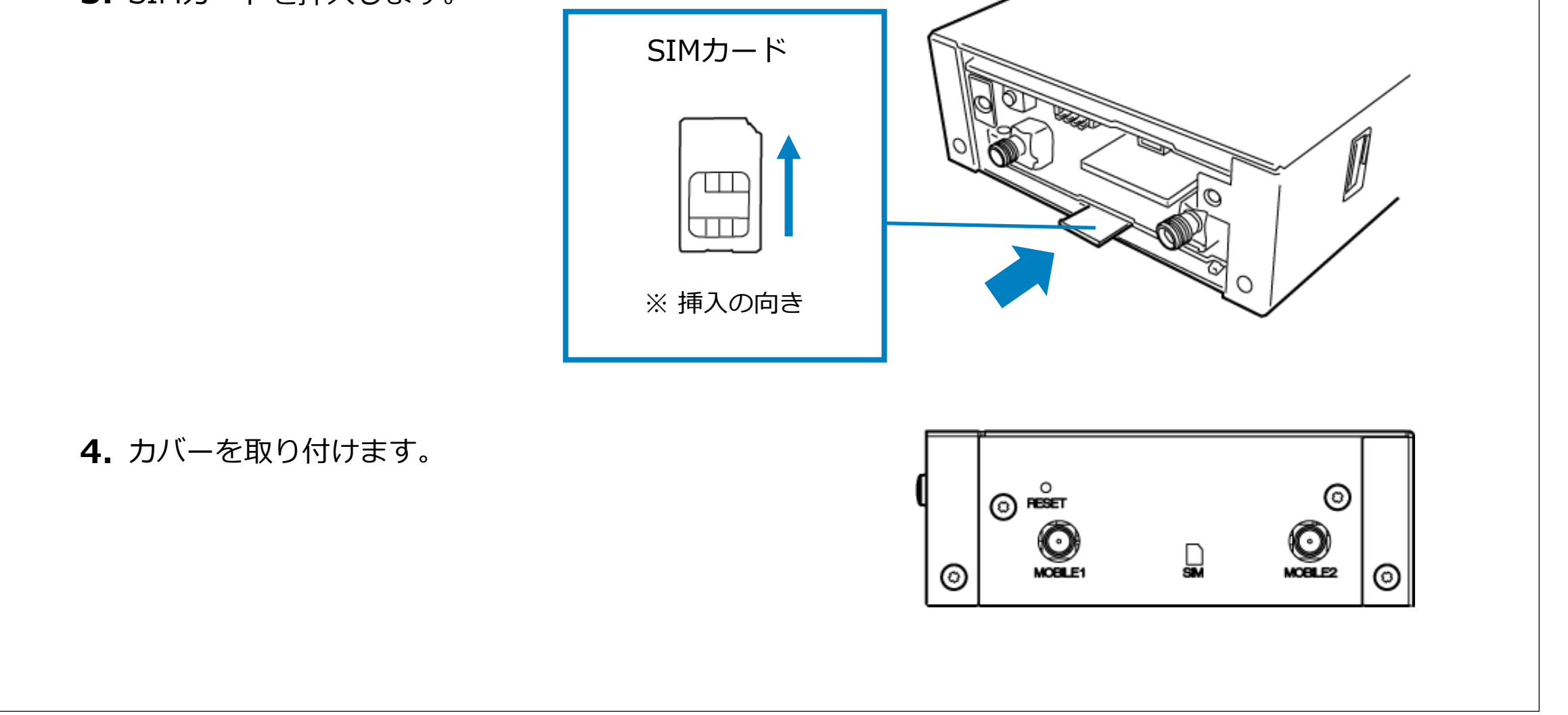

おくだけセンサー子機から親機に送られる各センサー値の計測結果をリアルタイムで閲覧するには、 おくだけ設定ツール(ビューワ機能付き)を使用します。

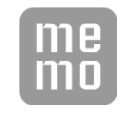

**1.** ウェブブラウザを起動し、アドレス欄に以下のアドレスを入力しEnterキーを押してください。

# **6.1. ログイン・ログアウト**

#### **http://192.168.62.1:8080/**

ログイン画面が表示されます。以下のユーザー名とパスワードを入力し、「ログイン」ボタンを **2.** クリックしてください。

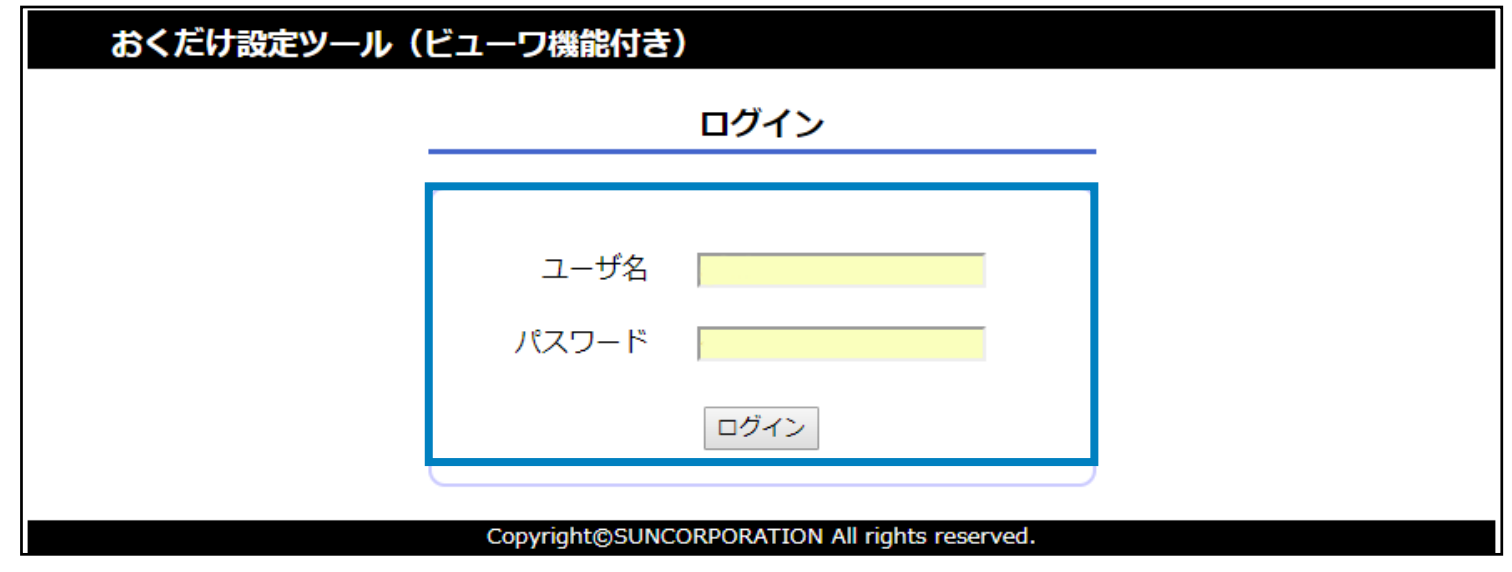

**ログイン**

SYSTEMの点灯後、しばらくしてからおくだけ設定ツール(ビューワ機能付き)にセンサー値が 反映されます。

ユーザー名、パスワードはおくだけ設定ツール(ビューワ機能付き)にアクセスするためのもの です。プロバイダから提供されるユーザー名、パスワードとは異なります。 設定ツールはJavascriptを使用しています。使用するブラウザのJavascriptを有効にしてください。 ブラウザによって、表示されるメッセージが異なります。 ログイン後、しばらく放置すると、自動でログアウト処理が行われます。 自動ログアウト処理後は再度、ログインを行ってください。

**P.36 6. おくだけ設定ツール (ビューワ機能付き) の画面操作** 

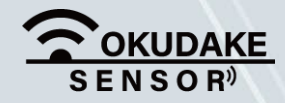

**ユーザー名:admin パスワード :123456**

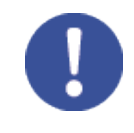

初期パスワードでログインした後は、必ずパスワード変更を行ってください。 パスワード変更については、「6.3.ログインパスワードの変更」を参照してください。

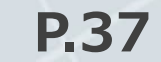

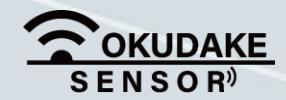

#### **3.** おくだけ設定ツール(ビューワ機能付き)のダッシュボードが表示されます。

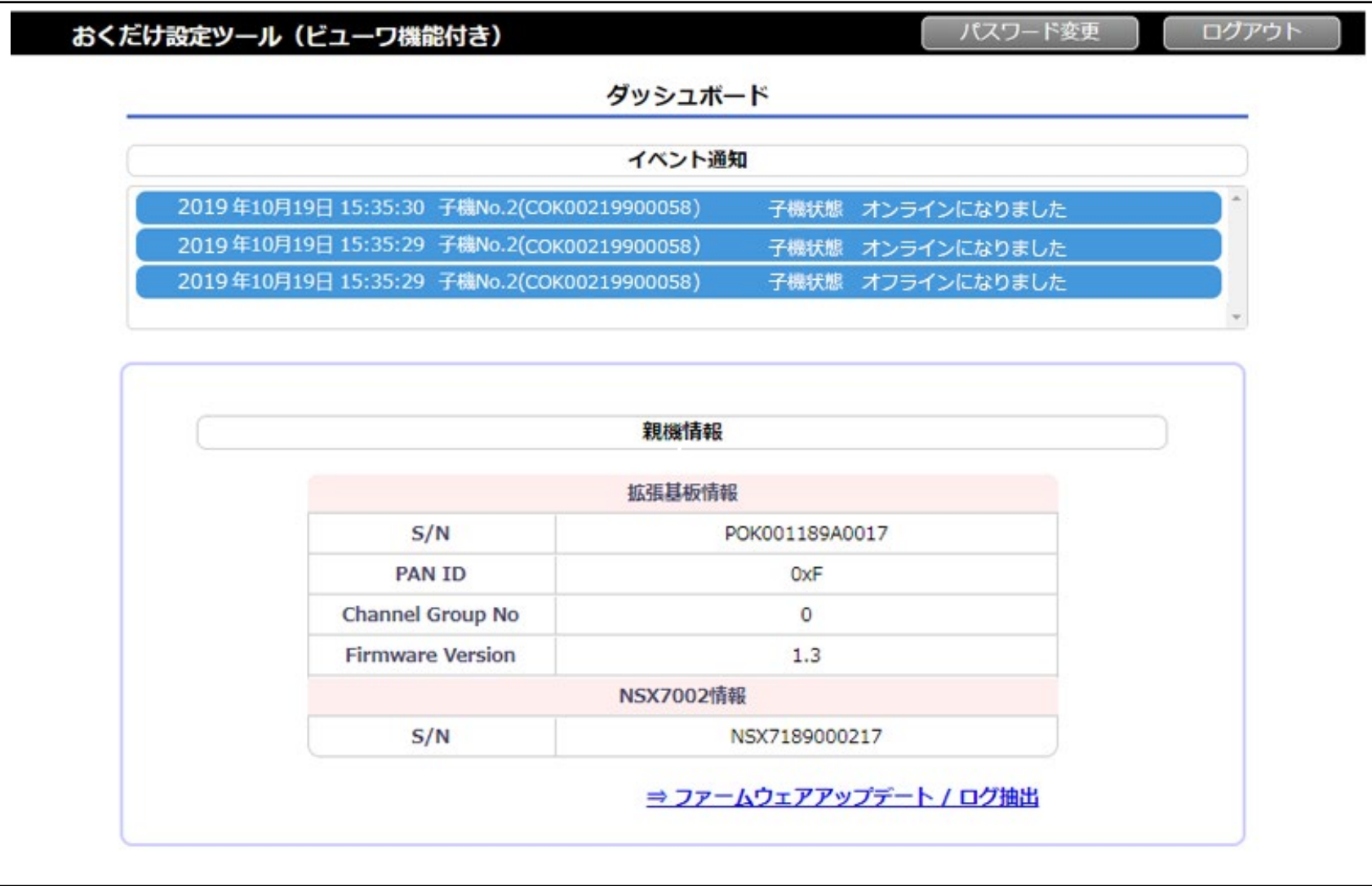

#### ログアウトを行う場合は、右上部の「ログアウト」ボタンをクリックします。

#### **ログアウト**

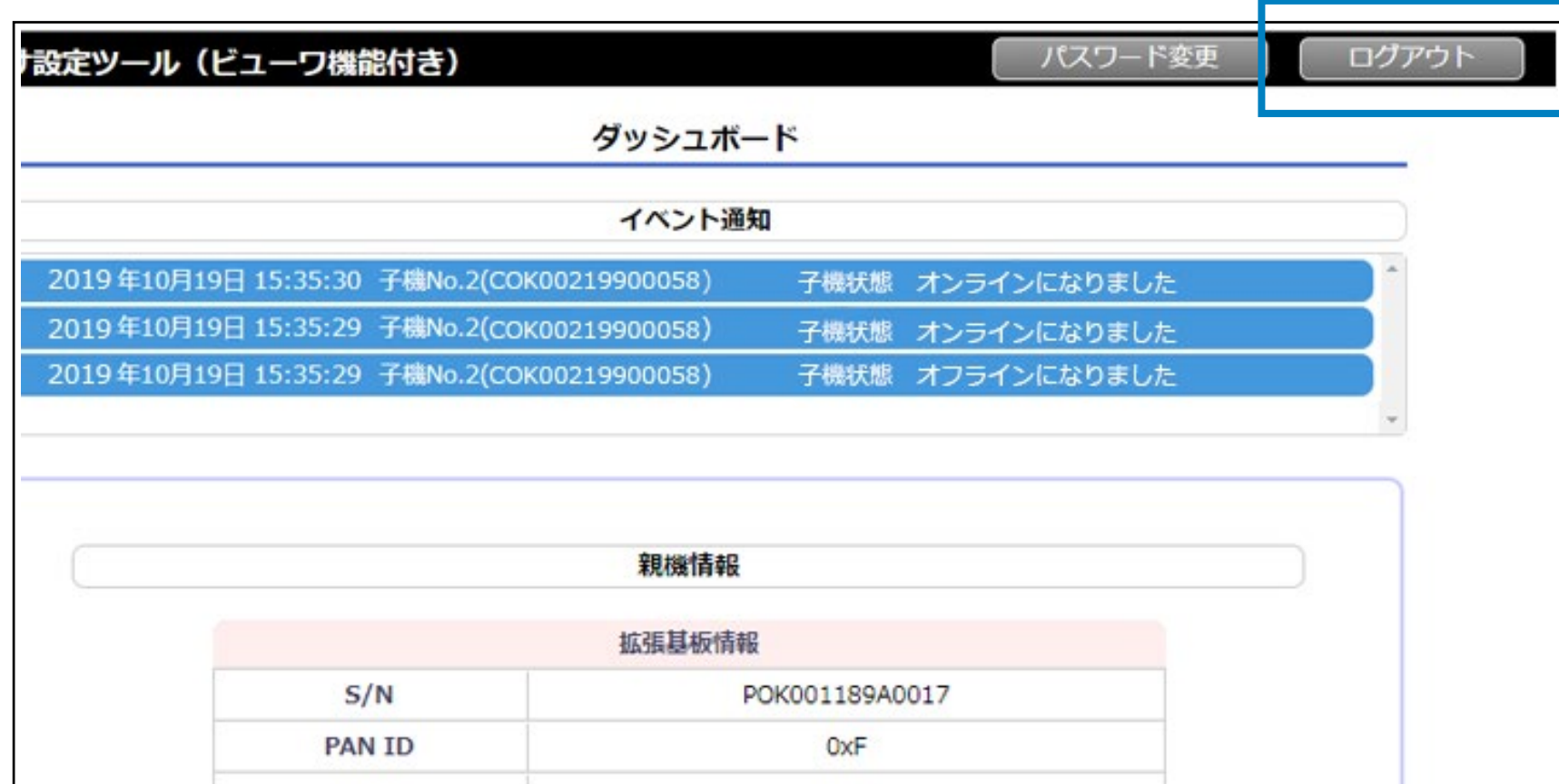

## **6.2. 画面構成**

以下は、おくだけ設定ツール(ビューワ機能付き)の画面構成になります。

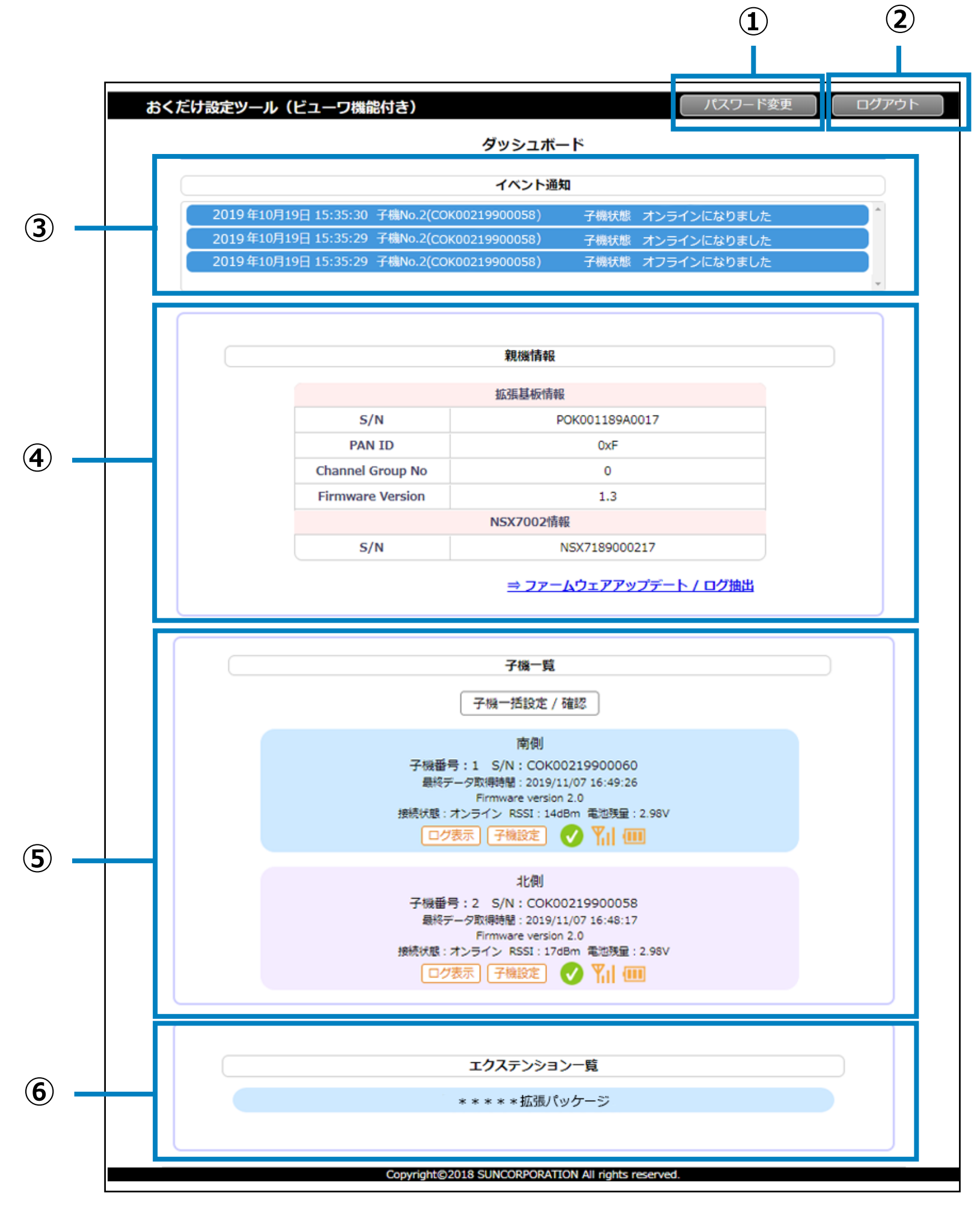

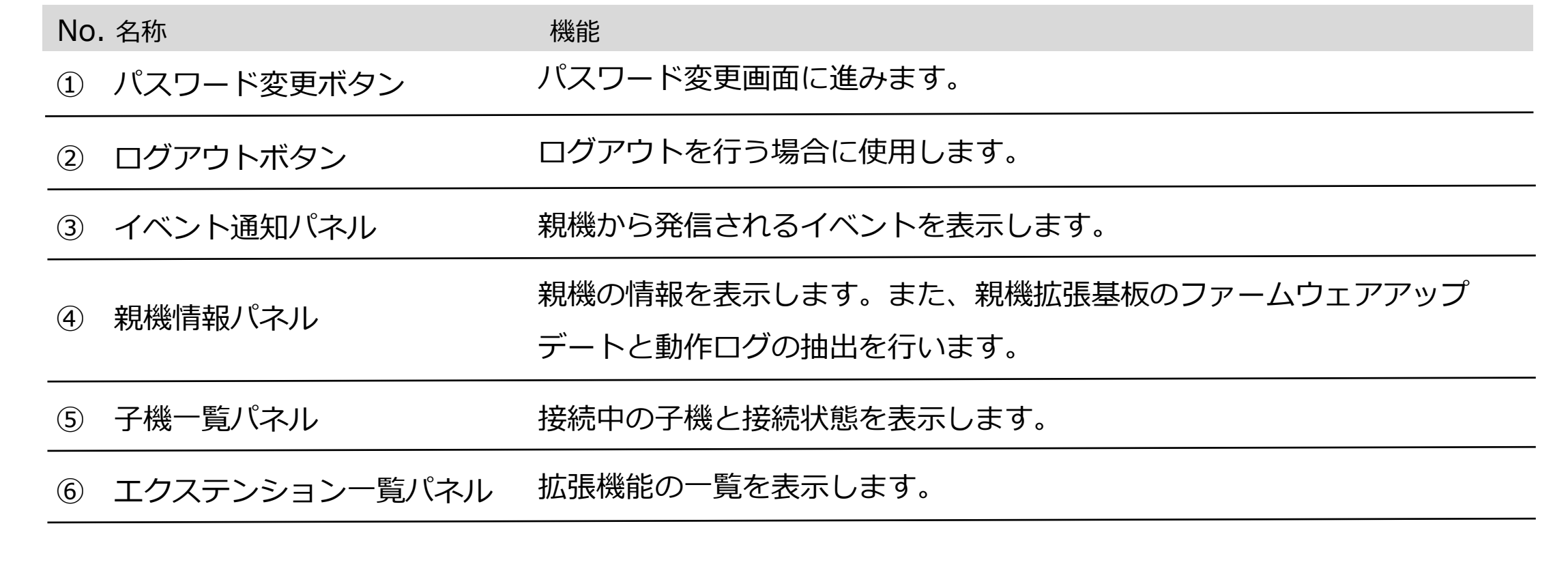

P.38 6. おくだけ設定ツール (ビューワ機能付き)の画面操作

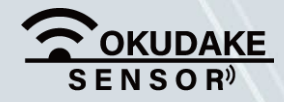

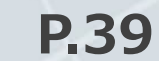

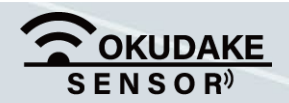

初回ログイン後は、必ずパスワードを変更してください。

パスワードの変更手順は以下のとおりです。

**1.** ダッシュボード右上の「パスワード変更」ボタンをクリックします。

パスワード変更画面が表示されます。現在のパスワードを入力した後、新しいパスワードを入力 **2.** します。

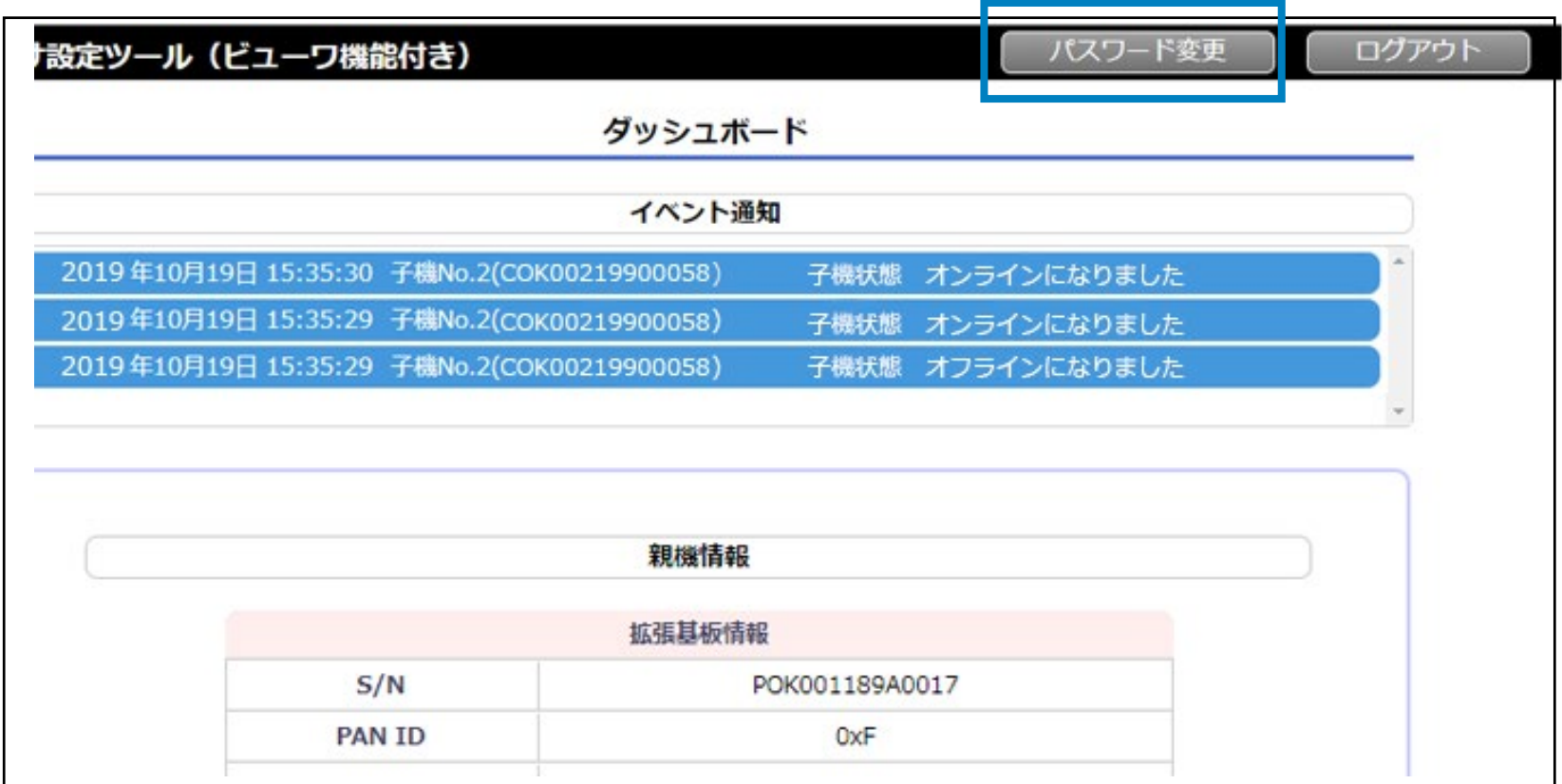

**3.** 「保存」ボタンをクリックして確定します。

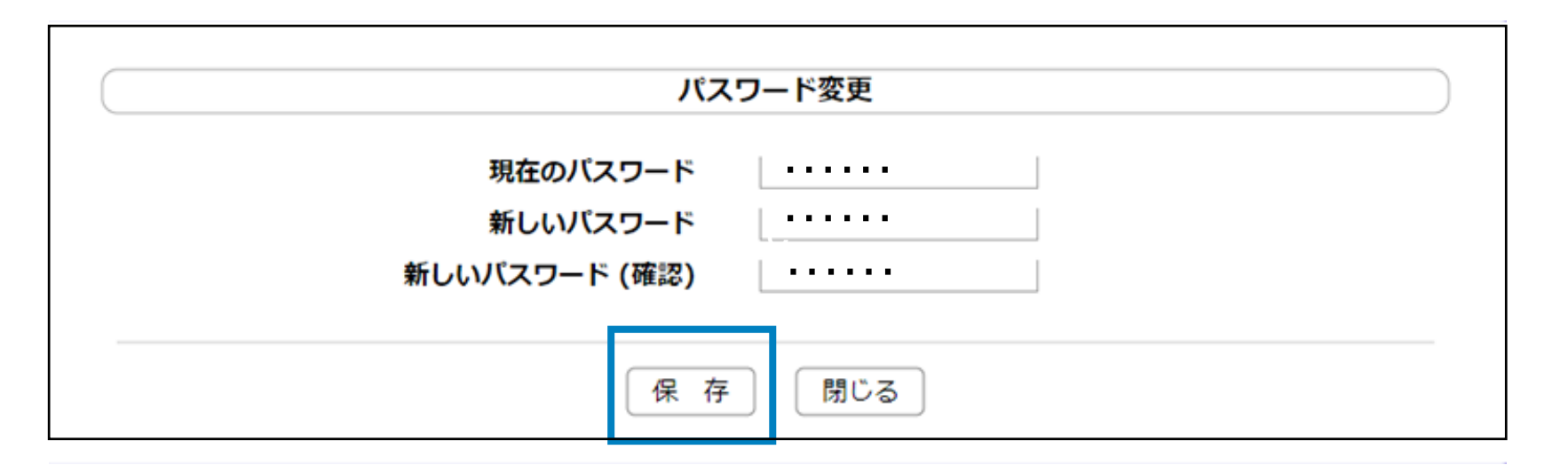

パスワードは半角英数字6桁以上を入力してください。

※記号やスペース(空白)は入力できません。

# **6.3. ログインパスワードの変更**

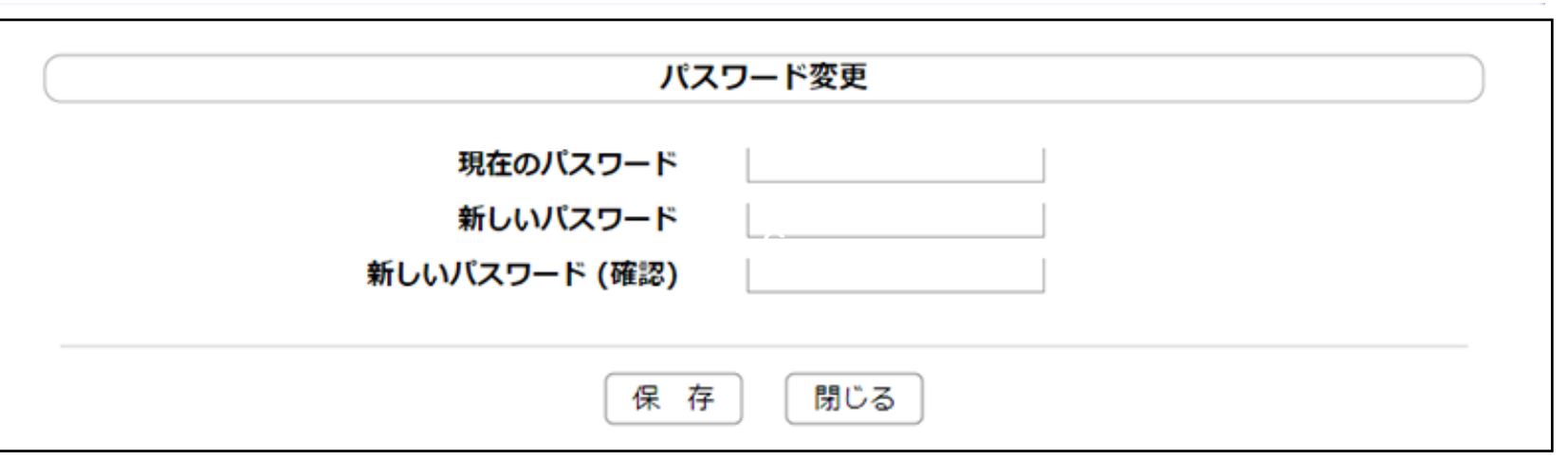

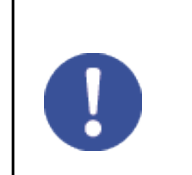

※ 「保存」ボタンクリック後、確認画面が表示されますので「はい」をクリックしてください。

イベント情報パネルには、親機から発信されるイベント通知が表示されます。

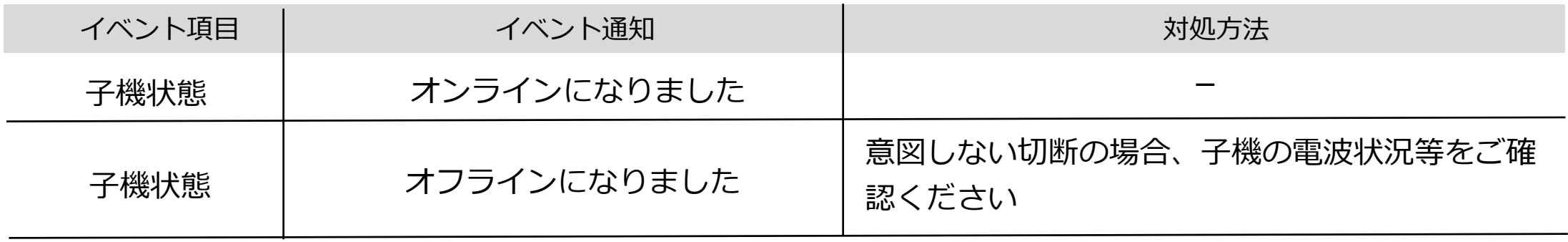

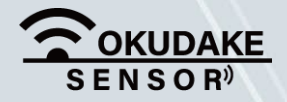

#### P.40 6. おくだけ設定ツール (ビューワ機能付き)の画面操作

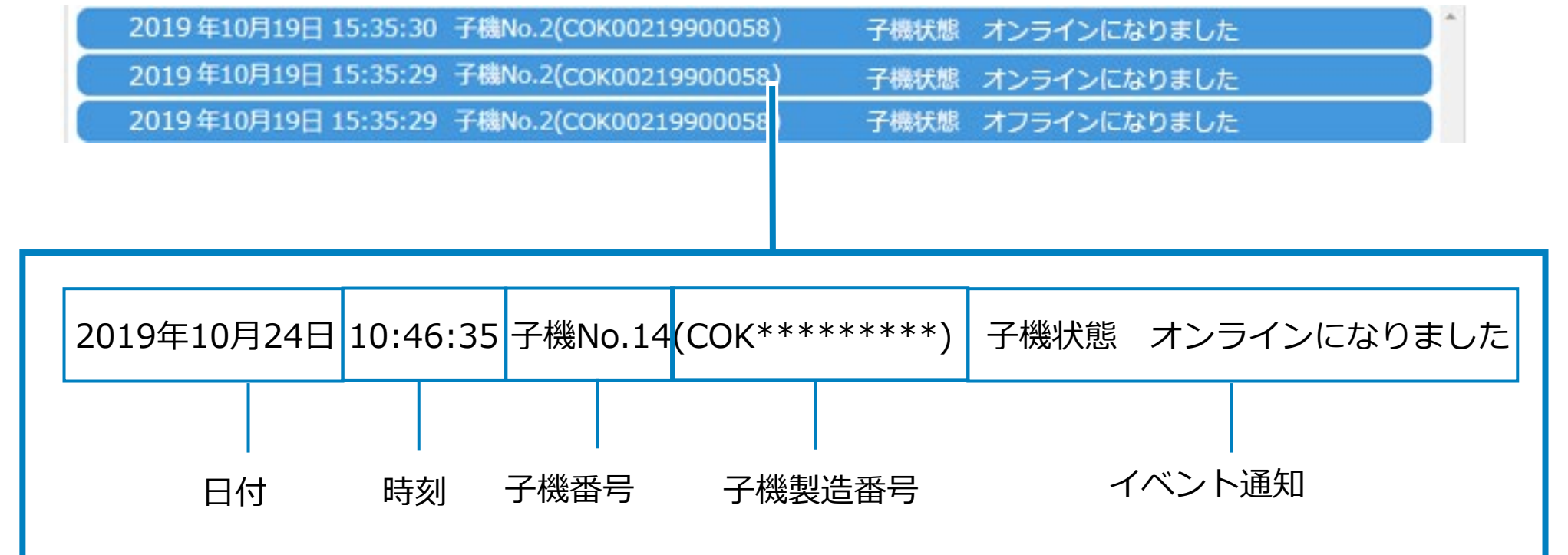

 $\begin{bmatrix} m & m \\ m & m \end{bmatrix}$ 

# **6.4. イベント通知の確認**

最新のイベント通知は32件までパネルに表示されます。

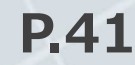

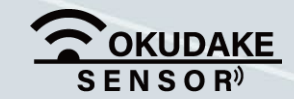

親機情報パネルには、親機基板と親機の情報が表示されます。また、親機のファームウェアの アップデートを行うことができます。

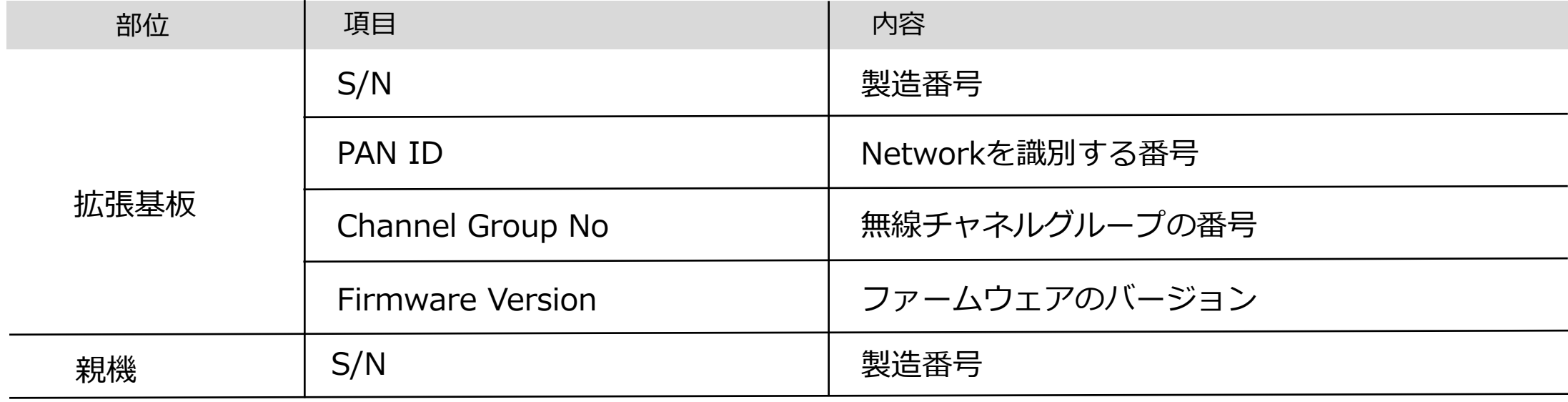

# **6.5. 親機情報の確認**

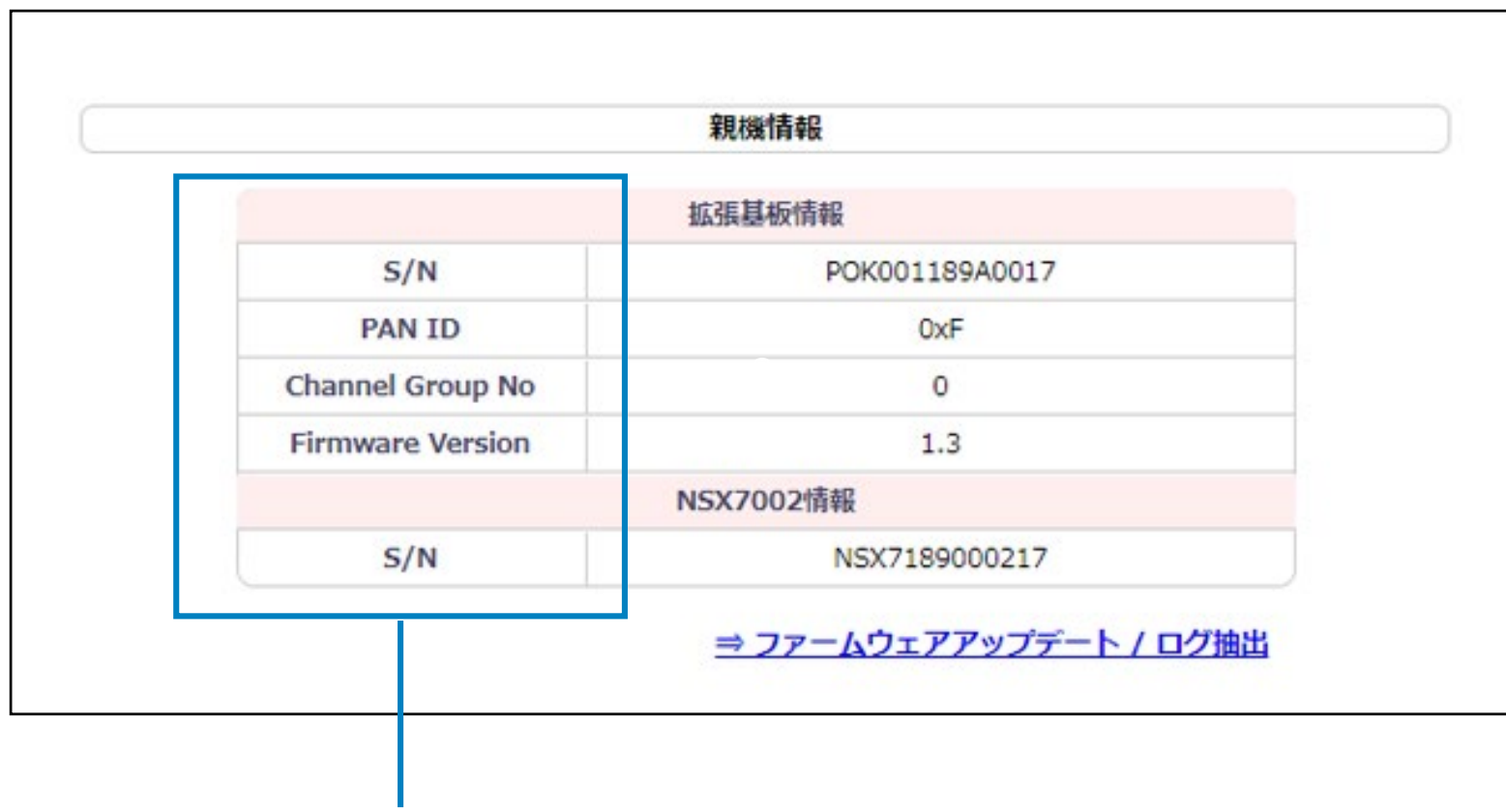

おくだけセンサーソリューションⅡEX1をより安全で確実に使用するため、親機拡張基板のファーム ウェアのアップデートを行います。

また、何らかのトラブルが発生した場合に親機のログを抽出を行います。

以下は、上記の操作を行う画面の説明になります。

**1.** 親機情報パネル右下の「ファームウェアのアップデート/ログ抽出」をクリックします。

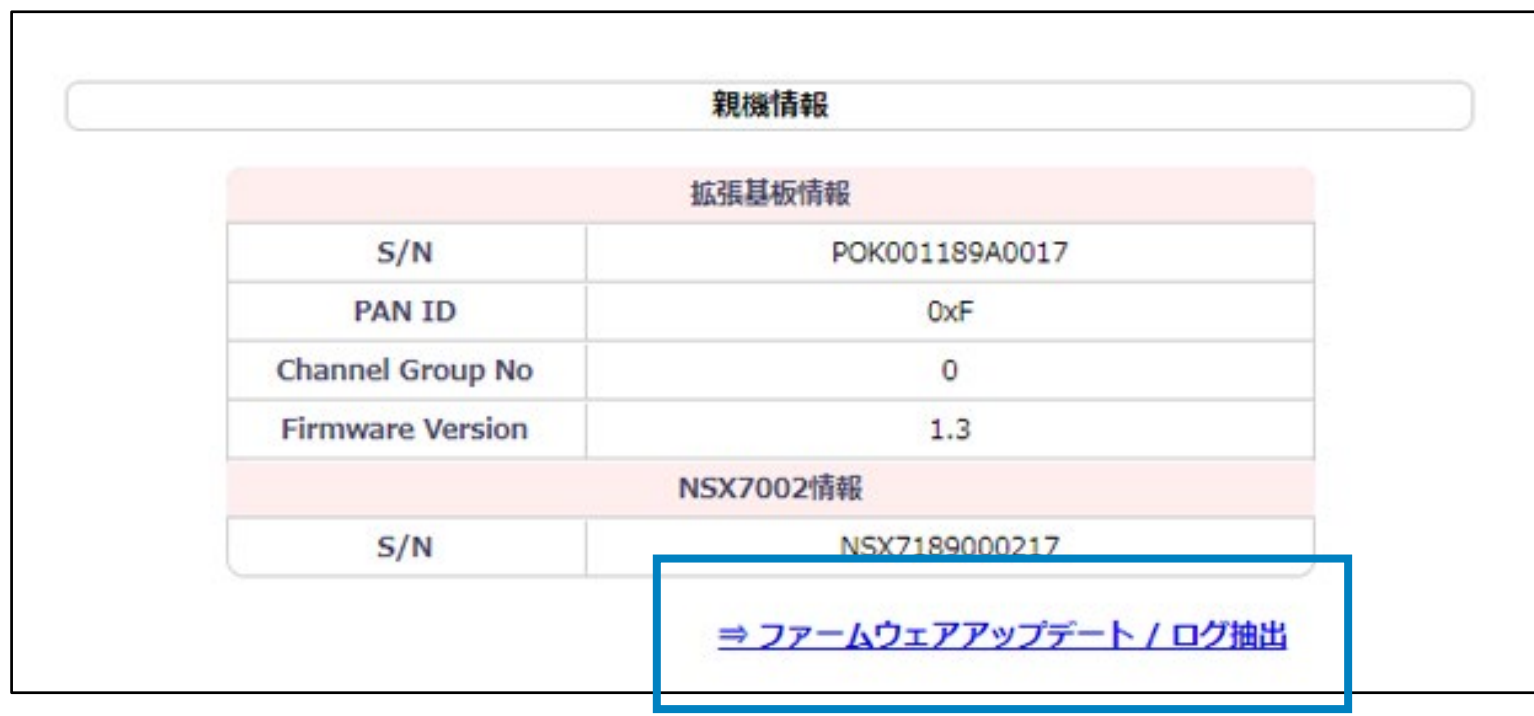

### **6.6. ファームウェアのアップデート/ログ抽出**

**2.**「おくだけ親機のファームウェアアップデート」画面が表示されます。

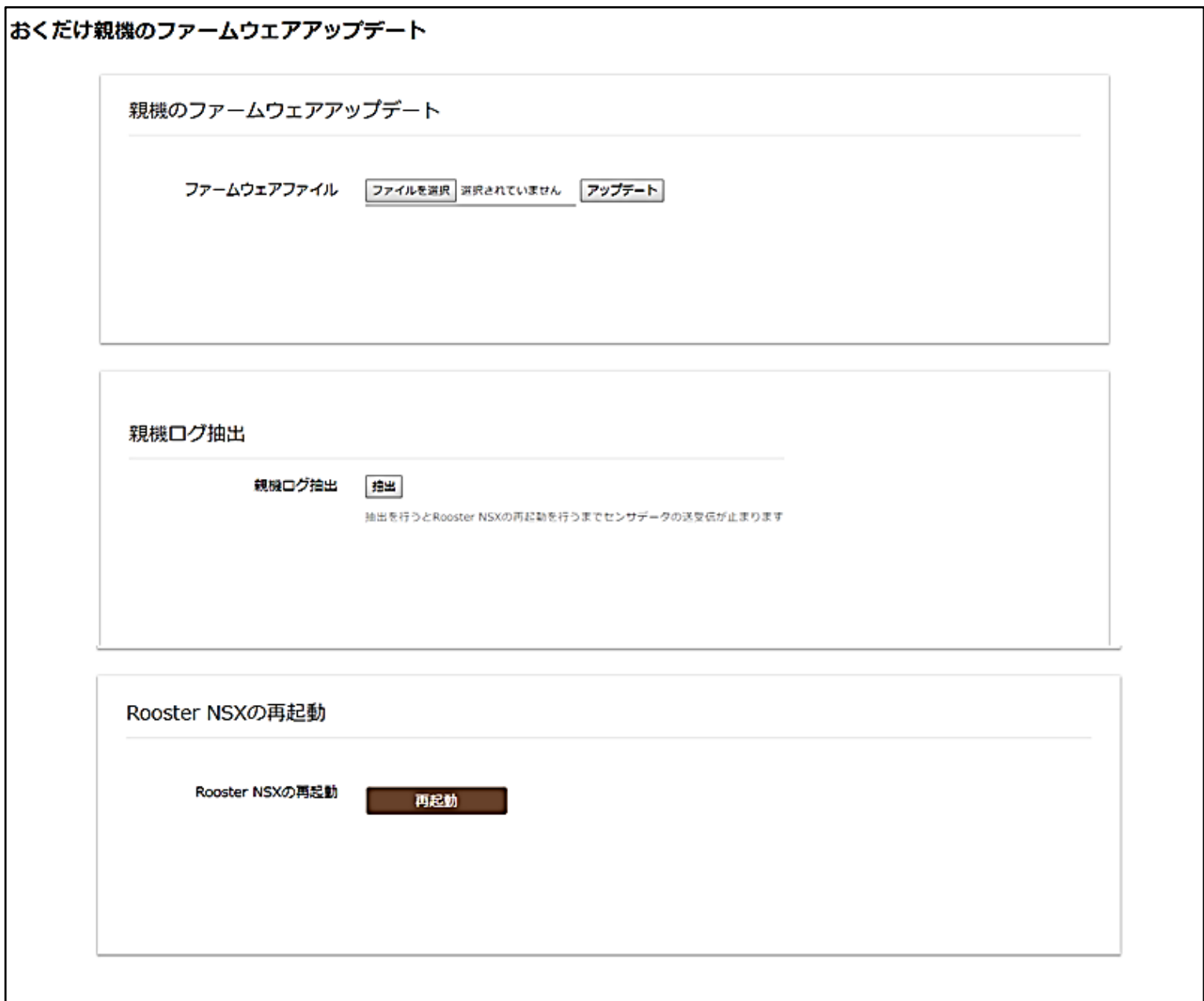

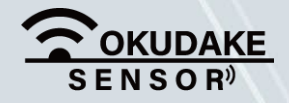

#### P.42 6. おくだけ設定ツール (ビューワ機能付き)の画面操作

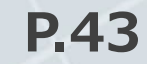

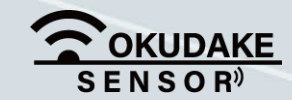

#### **画面構成**

以下は、おくだけ親機のファームウェアアップデート、およびログ抽出の画面構成になります。

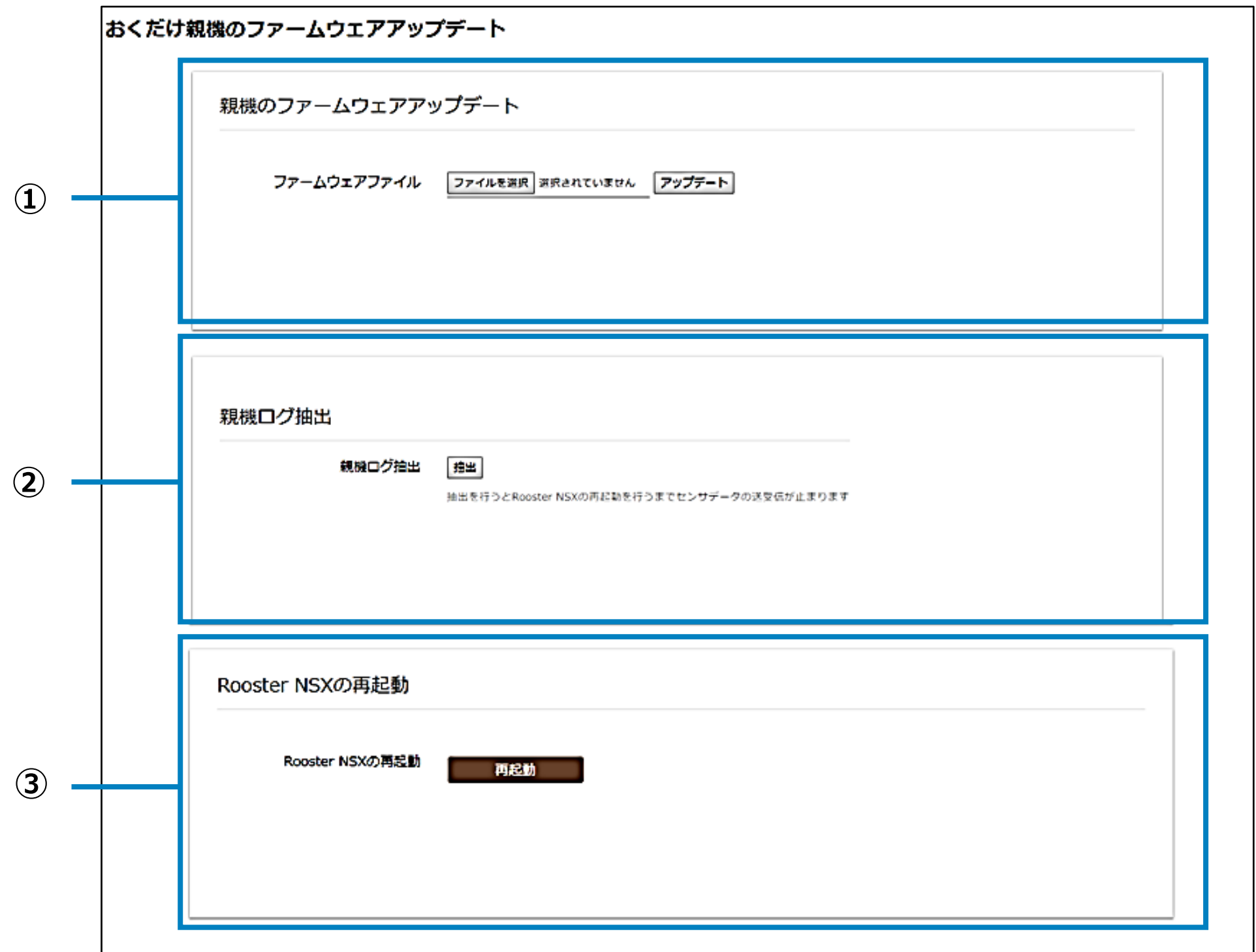

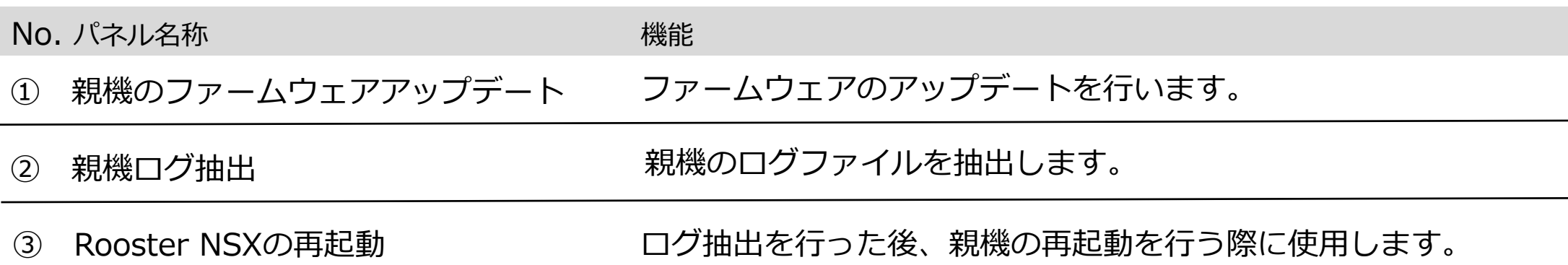

**P.44** 6. おくだけ設定ツール(ビューワ機能付き)の画面操作

以下はファームウェアのアップデート手順になります。

最新のバージョンのファームウェアのファイルを、弊社の製品サイト専用ページからダウン **1.** ロードしてください。

親機拡張基板のファームウェアのファイル形式は「sgbl」になります。ファームウェアの アップデートは完了するまでに数分程度かかります。アップデート中は電源を切らないよう にしてください。アップデート中に電源が切れると動作不能となるおそれがあります。

#### **http://www.sun-denshi.co.jp/sc/okudake/**

**3.** 「アップデート」ボタンをクリックします。

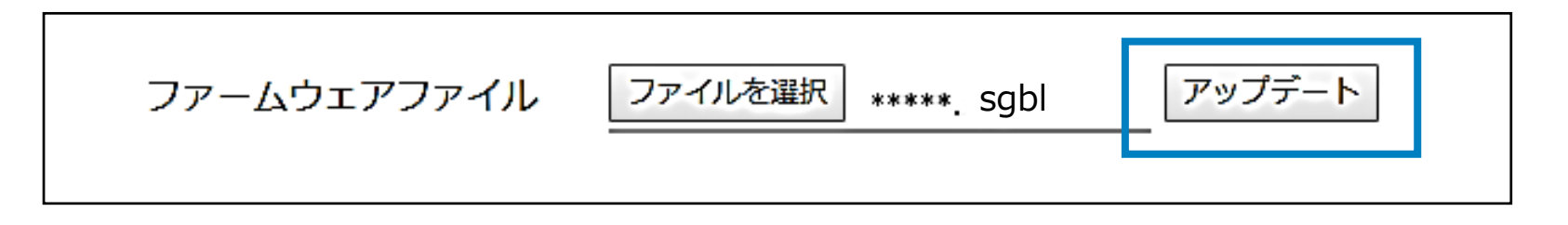

「ファームウェアのアップデート」パネルにて、「ファイルを選択」ボタンをクリックし、 **2.** ファームウェアのファイルを読み込みます。

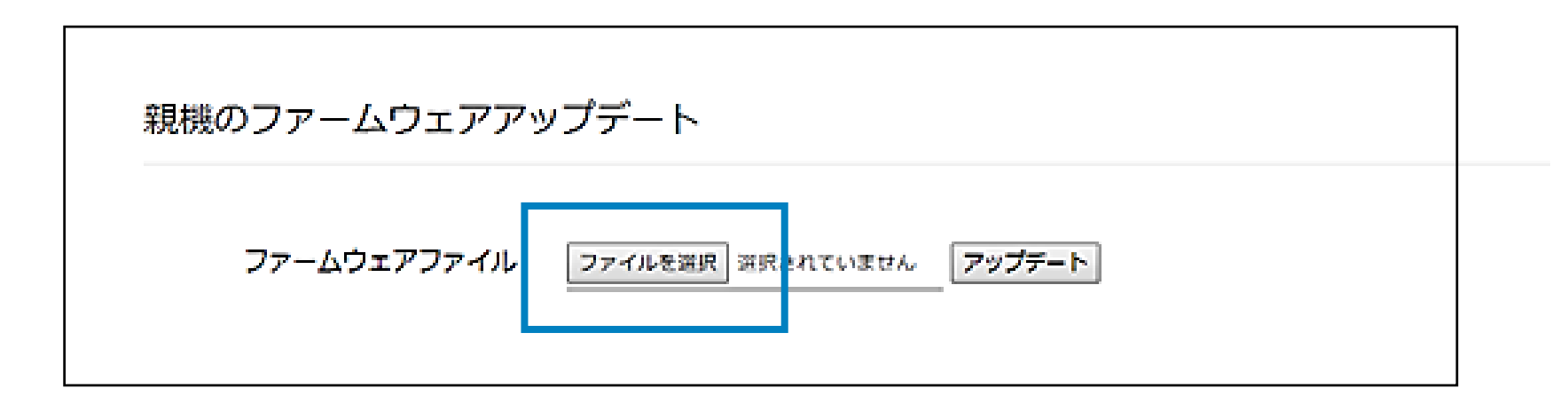

#### **親機のファームウェアのアップデート**

ファームウェアのアップデートが終了し、パネル上に「親機のファームウェアアップデートに **4.**

成功しました。Rooster NSXを再起動してください。」が表示されます。

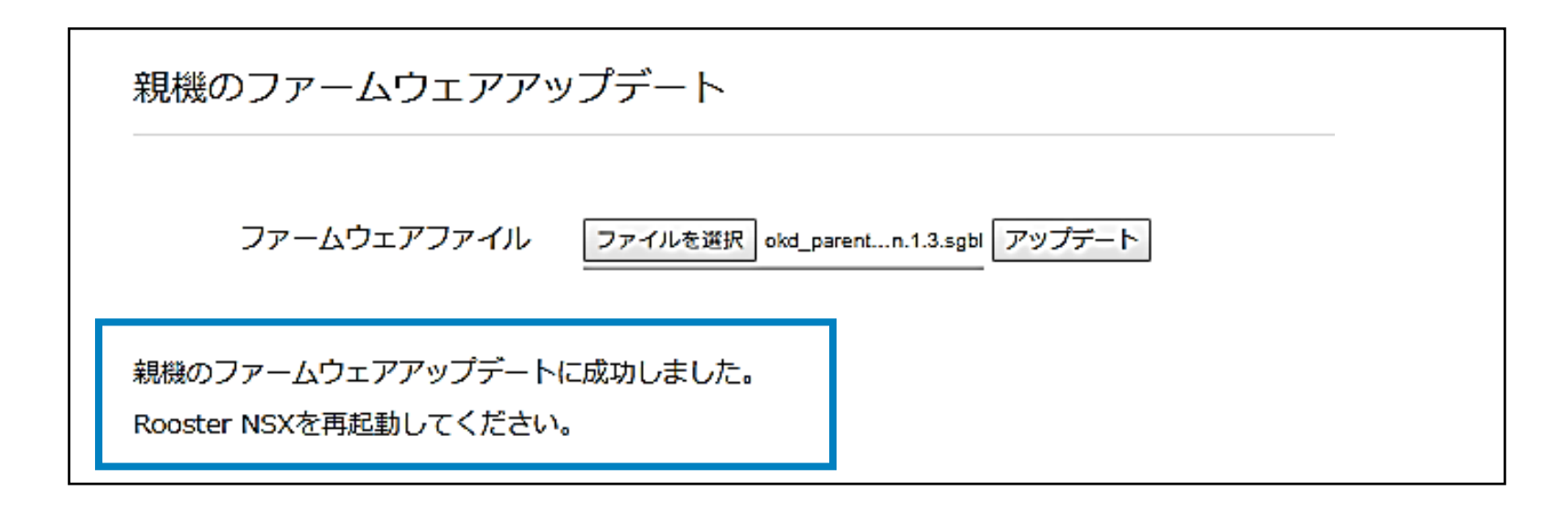

Rooster NSXの再起動は、「Rooster NSXの再起動」パネルで行います。

「Rooster NSXの再起動」を参照して操作を行ってください。

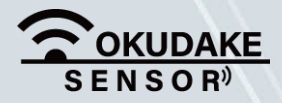

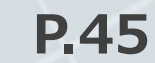

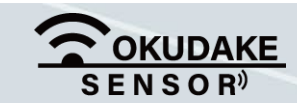

以下はログ抽出の手順になります。

ログの抽出は完了するまでに数分程度かかります。ログ抽出中は電源を切らないようにしてください。 ログ抽出中に電源が切れると動作不能となるおそれがあります。

ログの抽出が終了し、パネル上に「親機のログ抽出に成功しました。Rooster NSXを **3.** 再起動してください。」が表示されます。

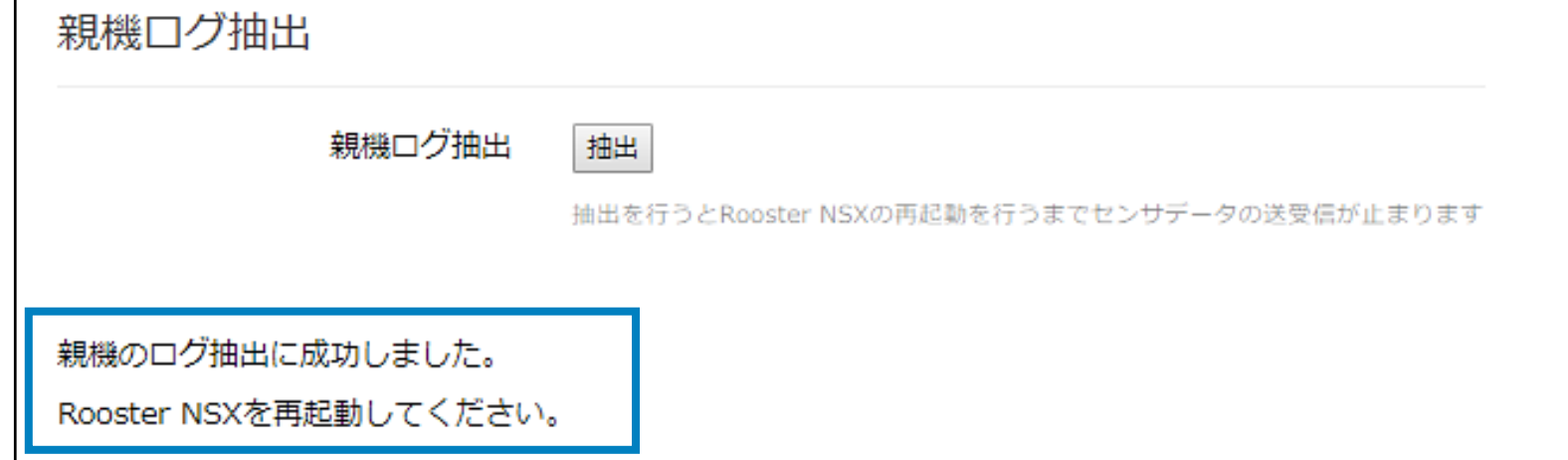

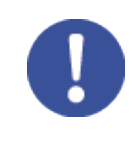

**2.** 「親機のログ抽出」パネルにて、「抽出」ボタンをクリックします。

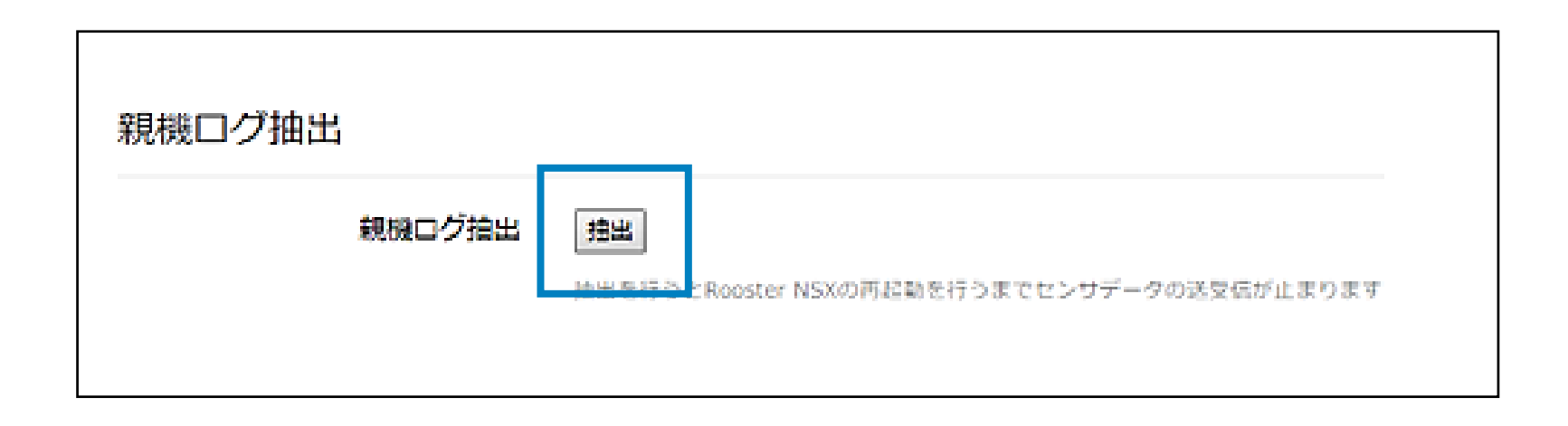

#### **親機のログ抽出**

ログの抽出は、通常は行いません。

おくだけセンサーソリューションⅡEX1の運用中に何らかのトラブルがあり、弊社サポートから 指示があった場合に行います。ログファイルの抽出後は、サポートの指示にしたがってください。

**!**

ブラウザによってログの保存先が異なる場合があります。保存先の指定が必要な場合は、任意の場所を 指定して保存してください。ブラウザの仕様により、自動で保存先が設定される場合は、保存先のファ イルを確認してください。

Rooster NSXの再起動は、「Rooster NSXの再起動」パネルで行います。

「Rooster NSXの再起動」を参照して操作を行ってください。

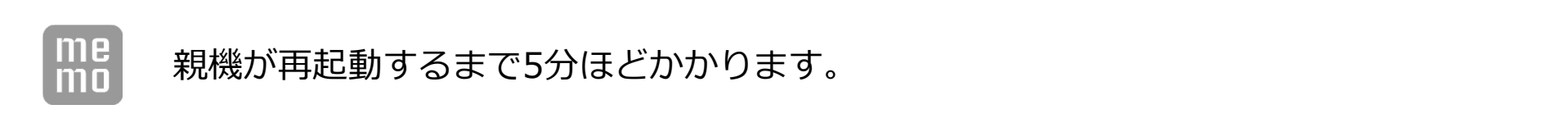

「再起動」ボタンのクリック後は、画面に「Rooster NSXを再起動しています。十分に時間 **2.** をおいて、画面をリロードしてください」が表示されます。

5分ほど時間を置いてから画面の再読込を行ってください。

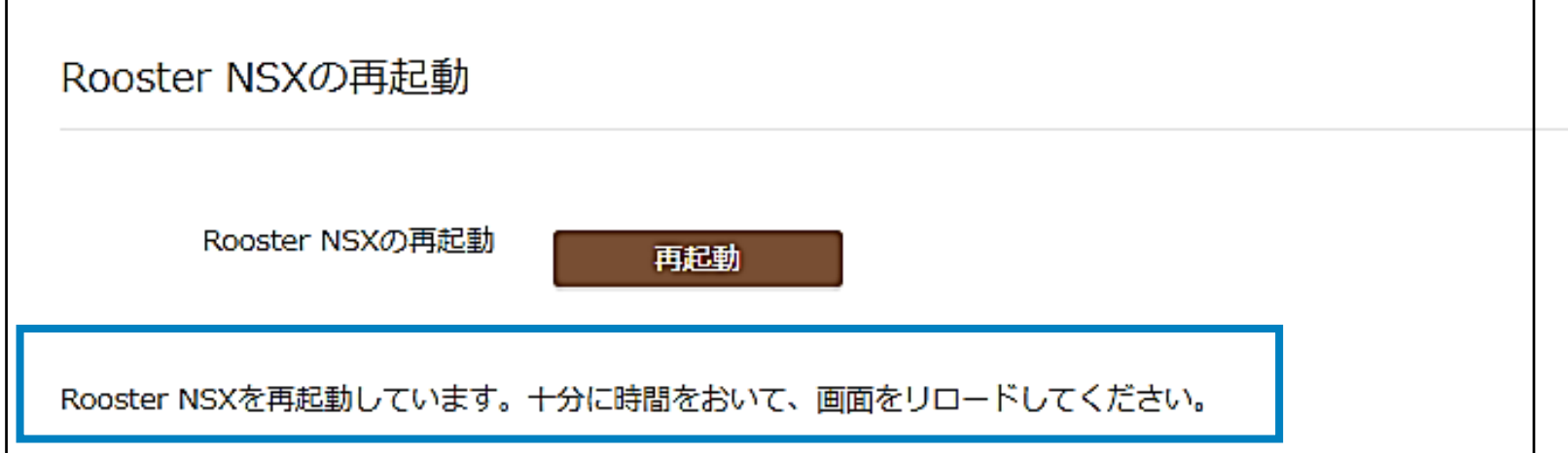

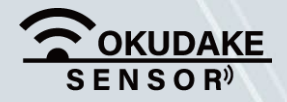

#### P.46 **6. おくだけ設定ツール (ビューワ機能付き)の画面操作**

**1.** 「Rooster NSX再起動」パネルにて、「再起動」ボタンをクリックし親機の再起動を行います。

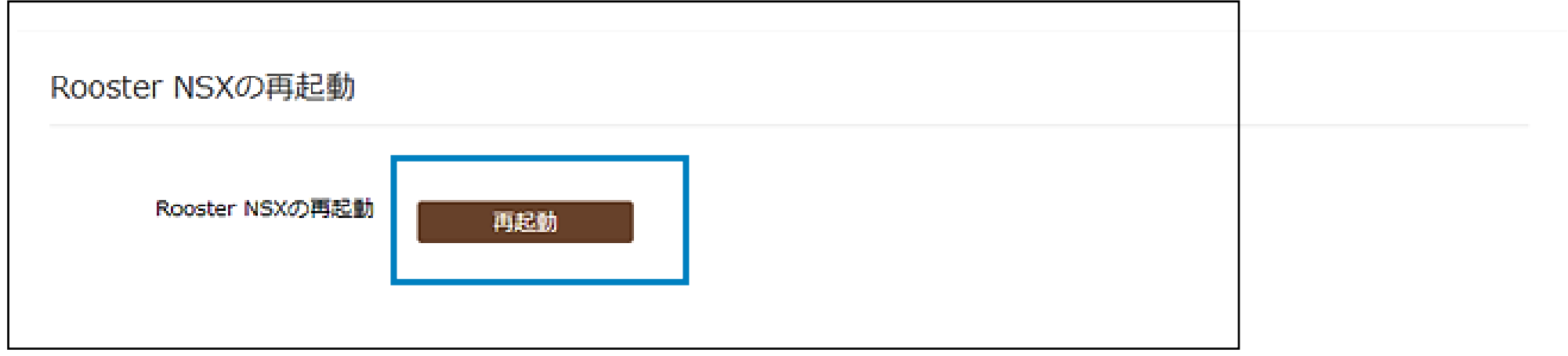

#### **Rooster NSXの再起動**

以下はRooster NSXの再起動の手順になります。

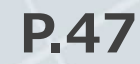

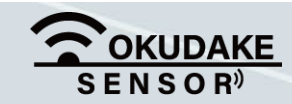

子機情報パネルには、子機のラベル名や製造番号、ファームウェアのバージョンなどが表示されます。 また、「ログ表示」でリアルタイムのセンサー値を表示したり、「子機設定」から子機の設定を行う ことができます。

# **6.7. 子機の情報確認**

#### **子機接続ステータスの表示**

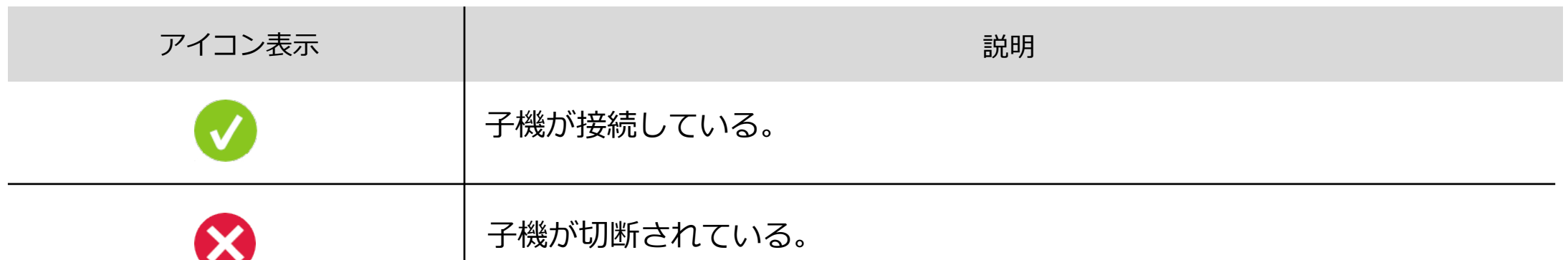

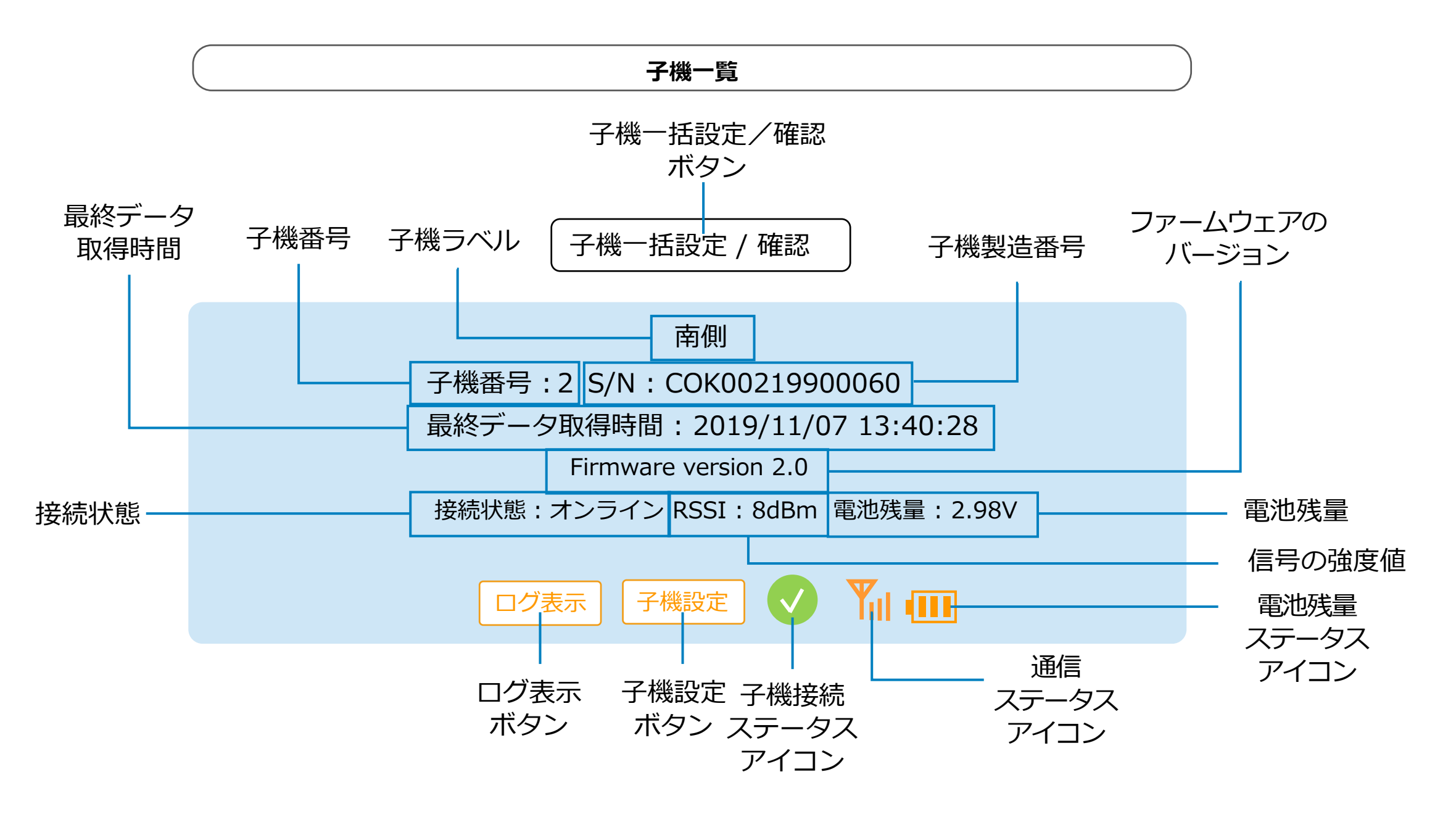

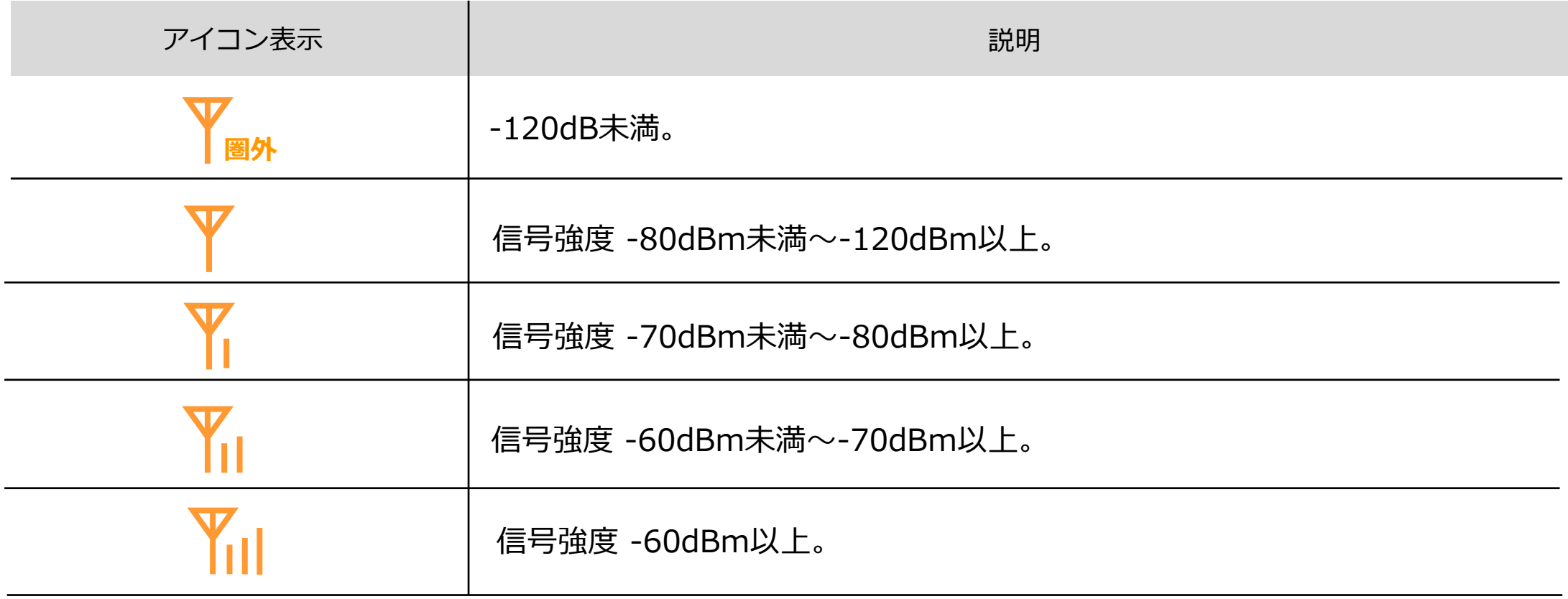

#### **通信ステータスの表示**

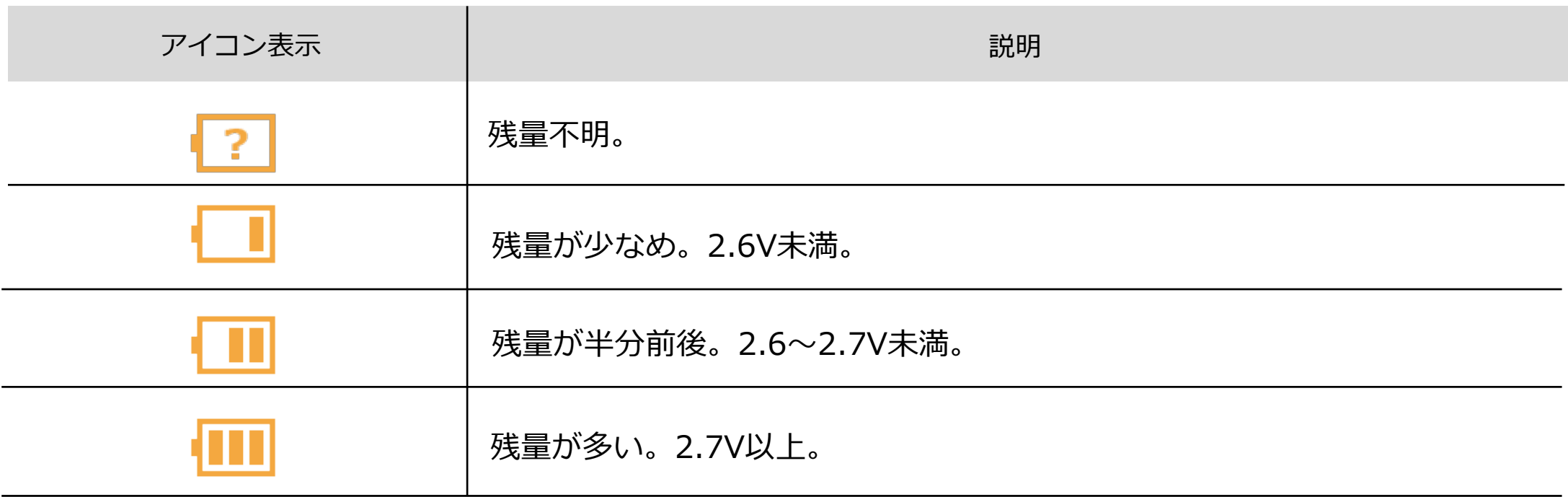

#### **電池残量ステータスの表示**

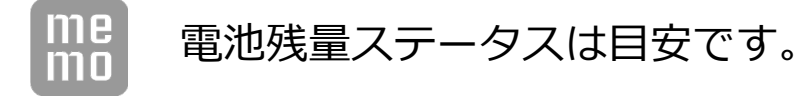

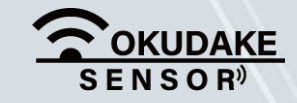

#### P.48 6. おくだけ設定ツール (ビューワ機能付き)の画面操作

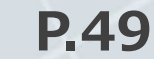

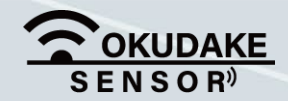

子機情報パネル上で子機から送信されるセンサー値のログを閲覧することができます。 以下はセンサー値の閲覧手順になります。

## **6.8. センサー値のログ表示**

**1.** 子機一覧から参照する子機の項目「ログ表示」ボタンをクリックします。

**2.** 手順1で選択した子機のセンサー値が表示されます。

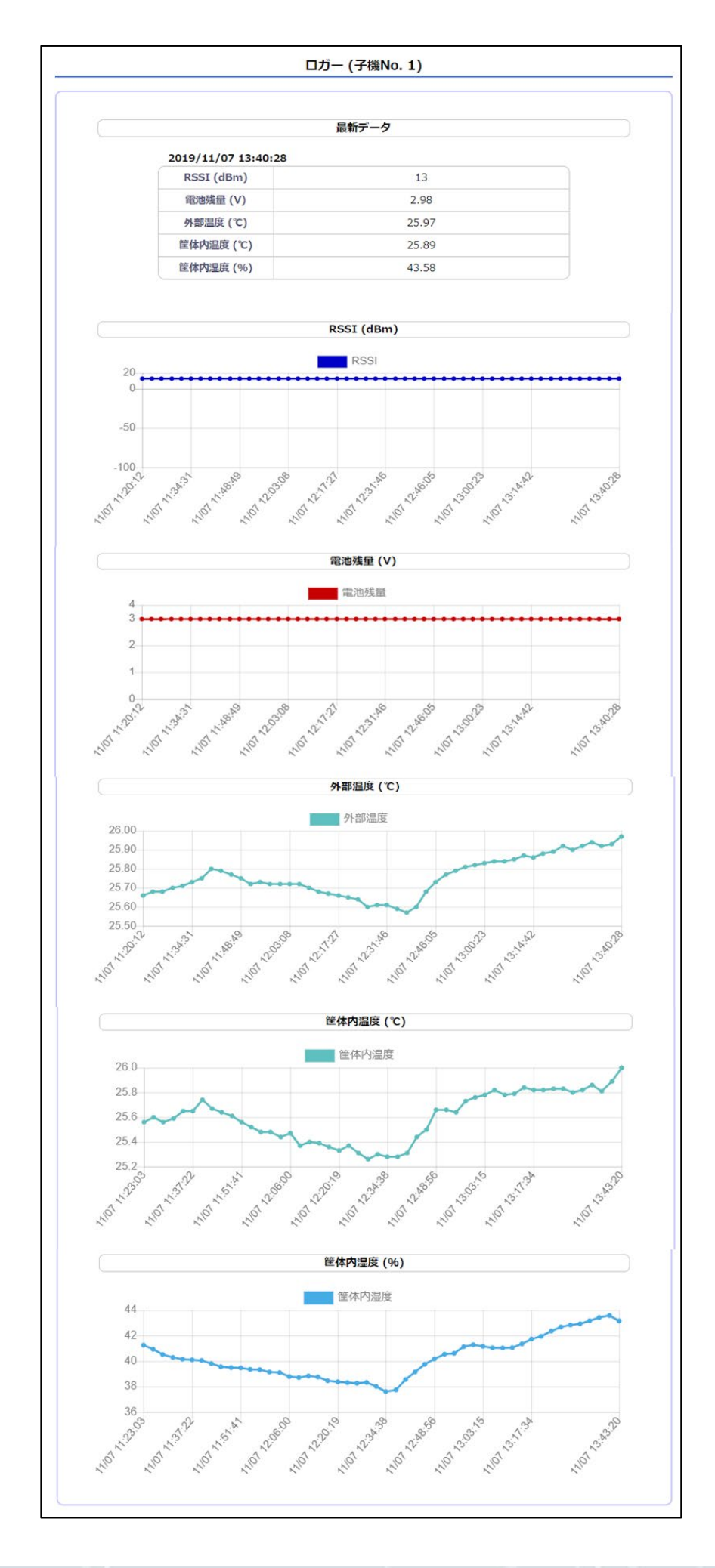

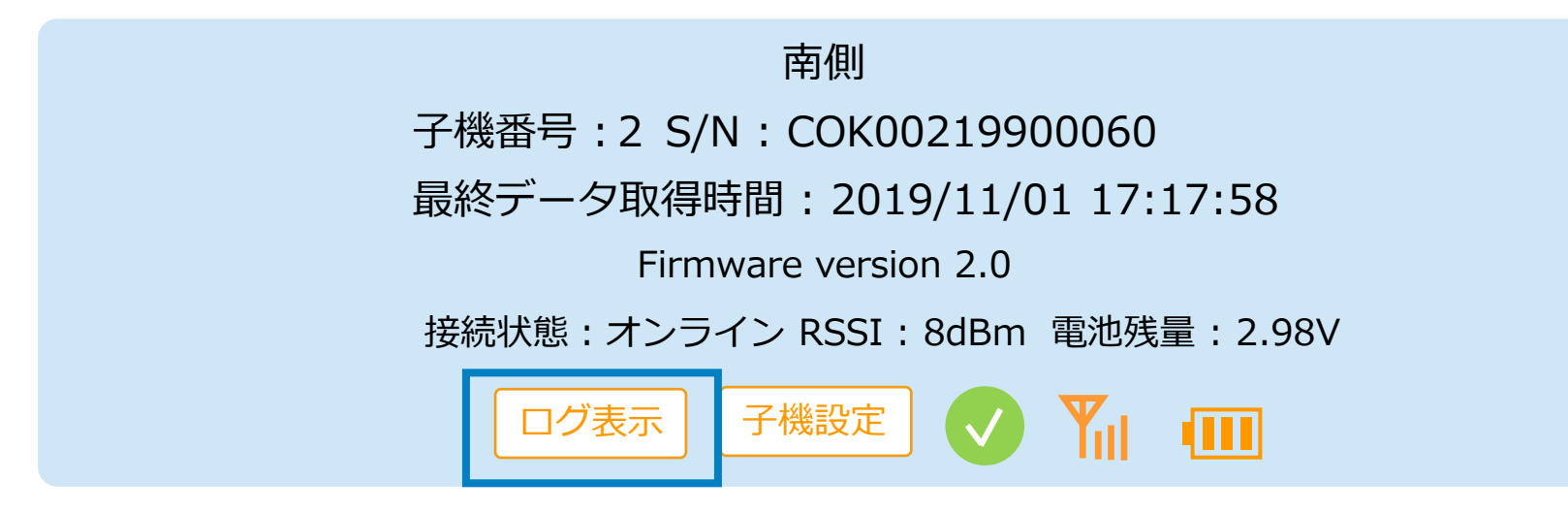

子機の現在のセンサー値を表示します。

**最新データ**

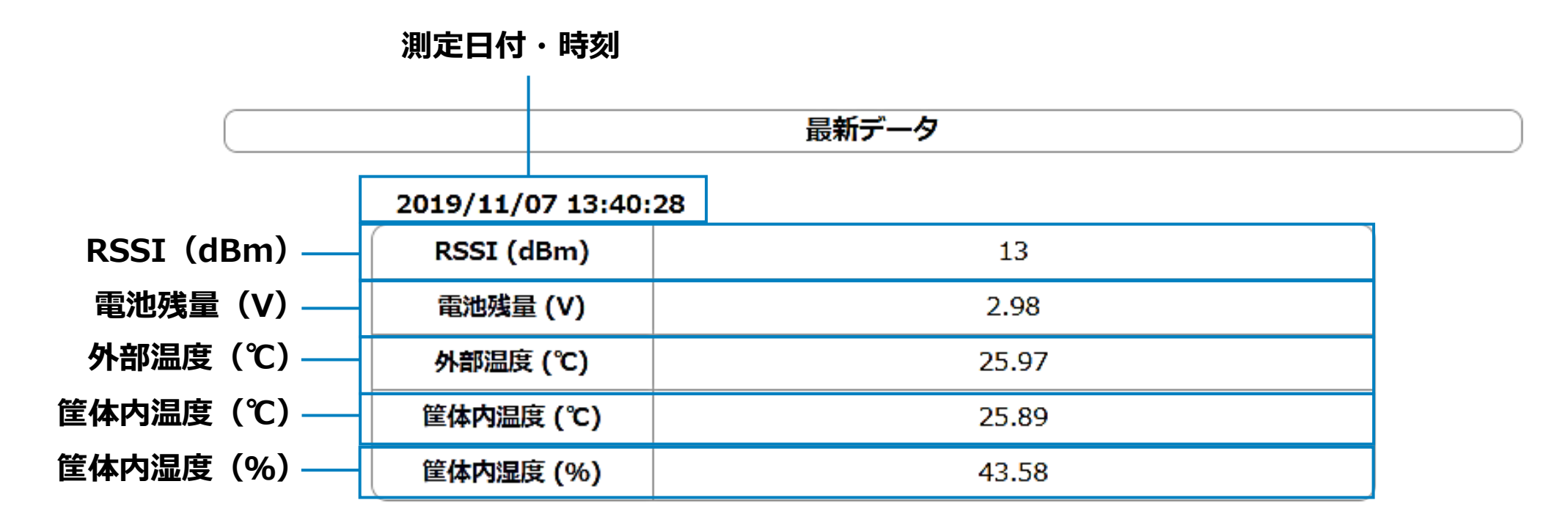

**RSSIグラフ**

電波の強度を示すRSSI値のグラフになります。

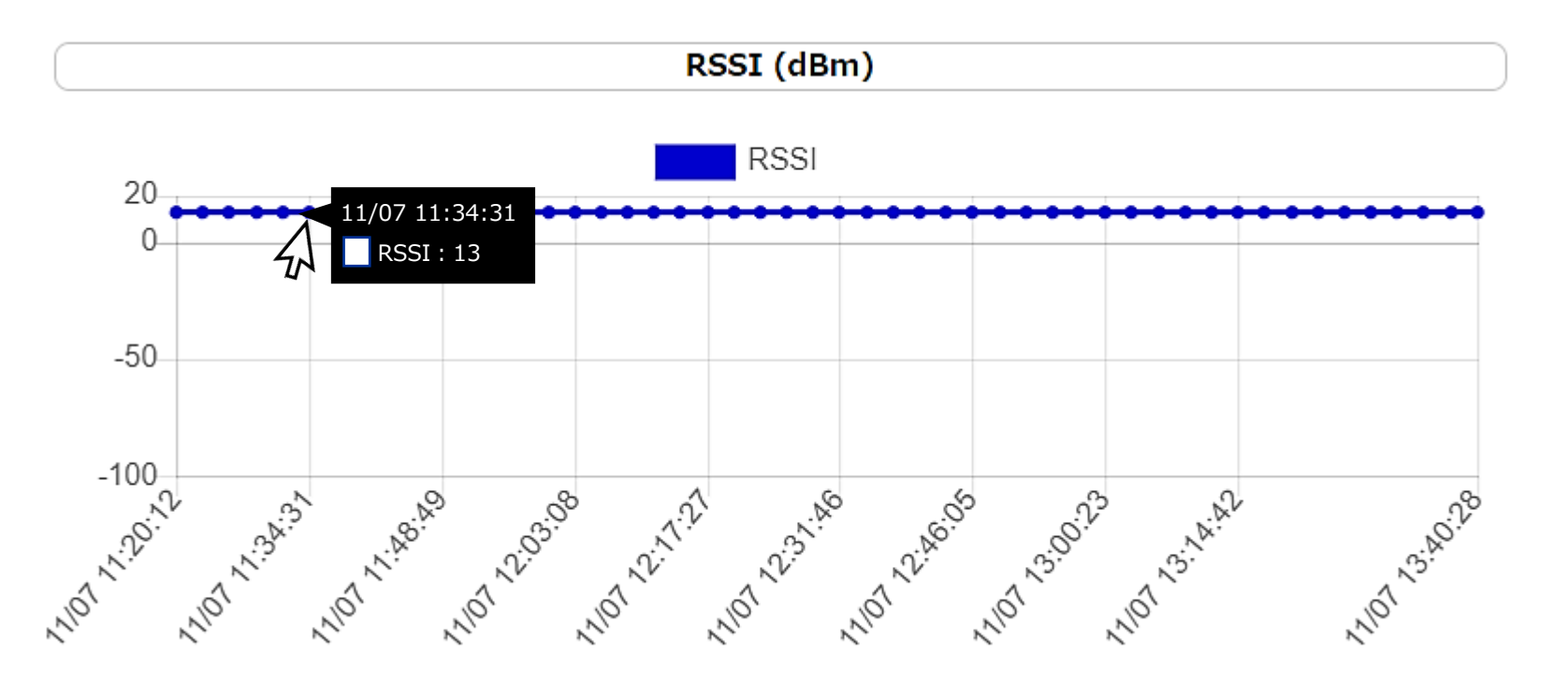

#### **電池残量グラフ**

電池の残量を示すグラフになります。

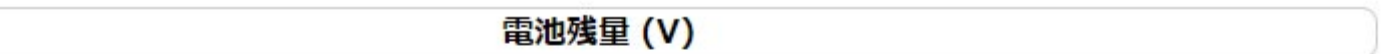

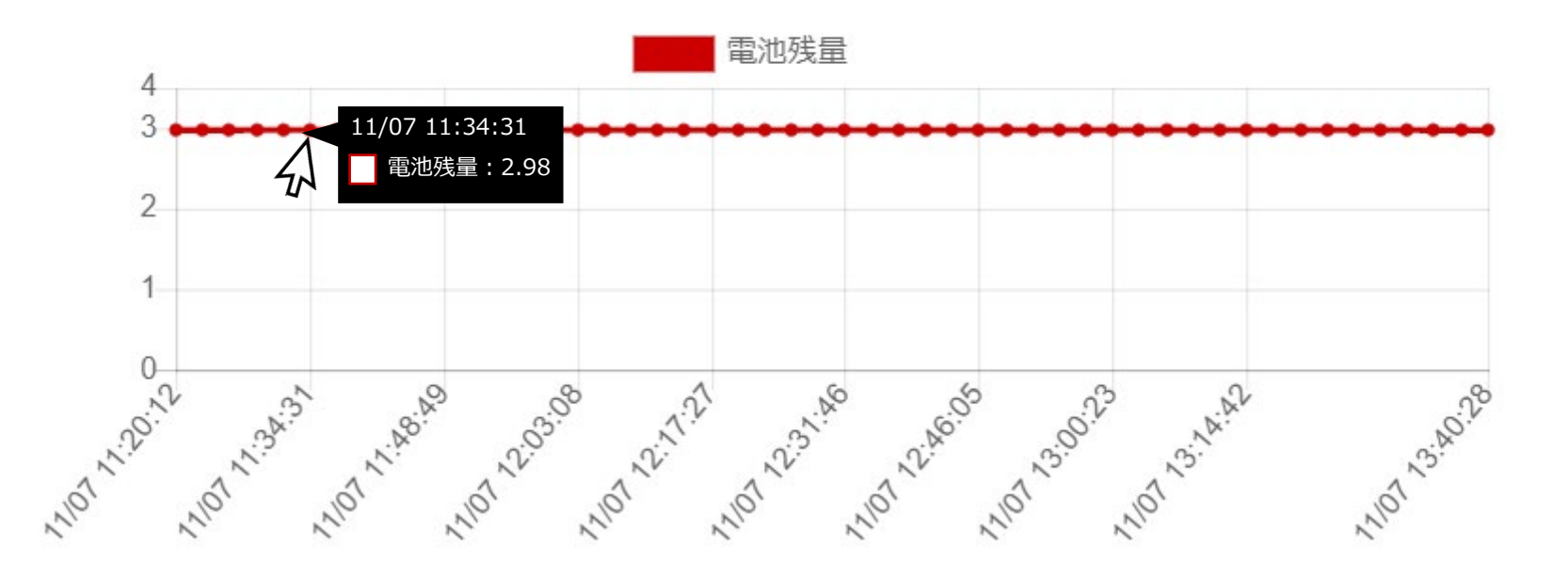

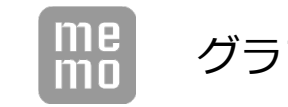

グラフの座標にマウスを当てると計測日時と値が表示されます。

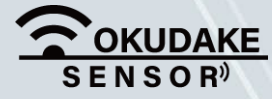

P.50 6. おくだけ設定ツール (ビューワ機能付き) の画面操作

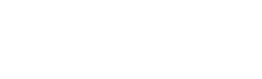

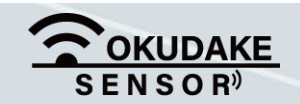

外部温度センサー周辺の温度を示すグラフになります。

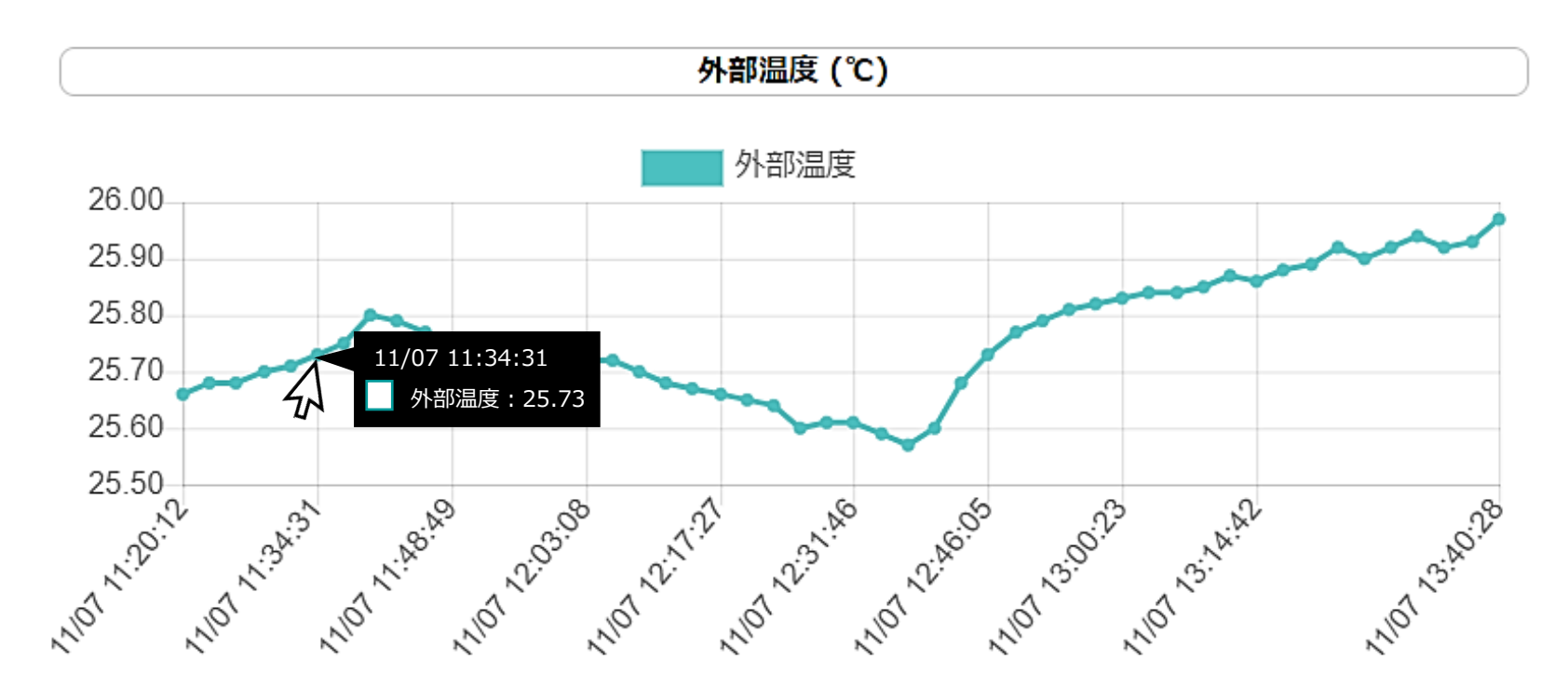

### **外部温度グラフ**

グラフの座標にマウスを当てると計測日時と値が表示されます。

子機筐体内の温度を示すグラフになります。

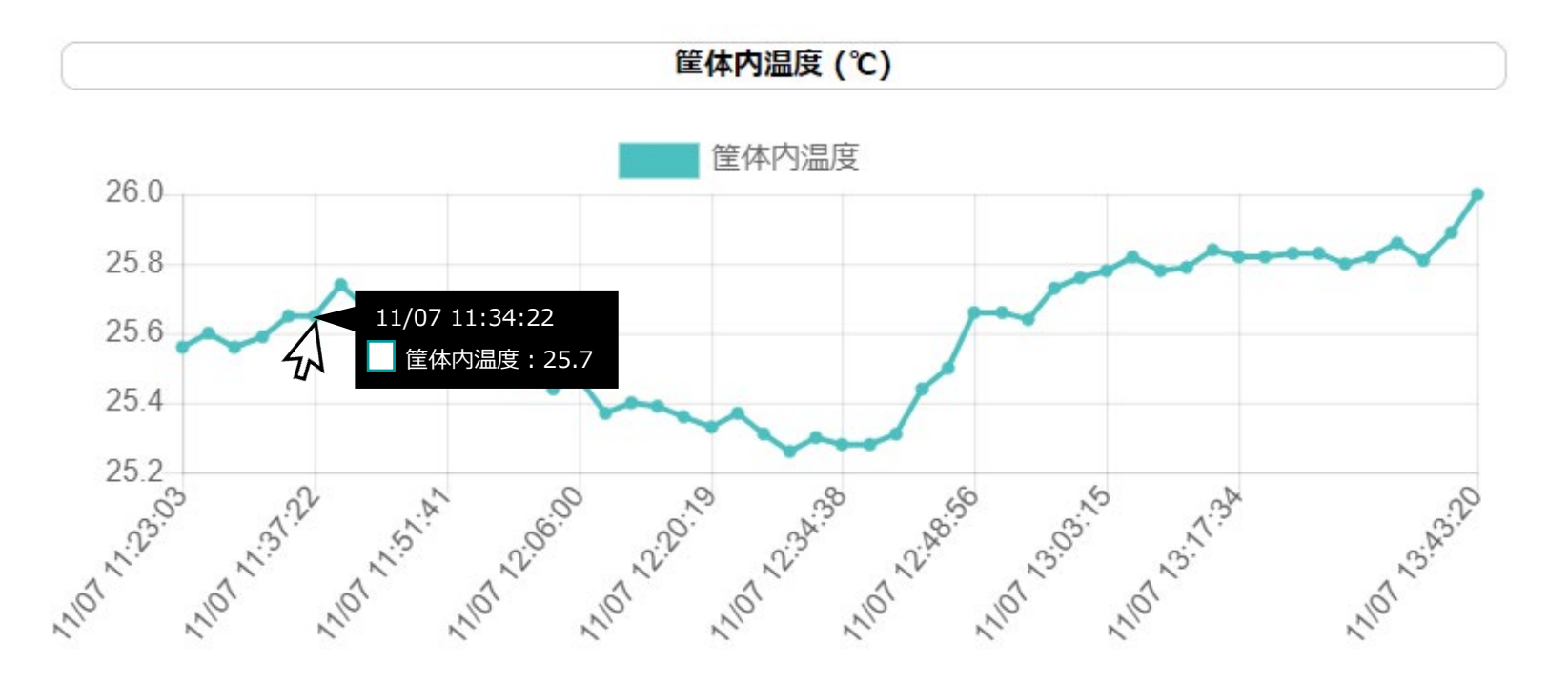

#### **筐体内温度グラフ**

子機筐体内の湿度を示すグラフになります。

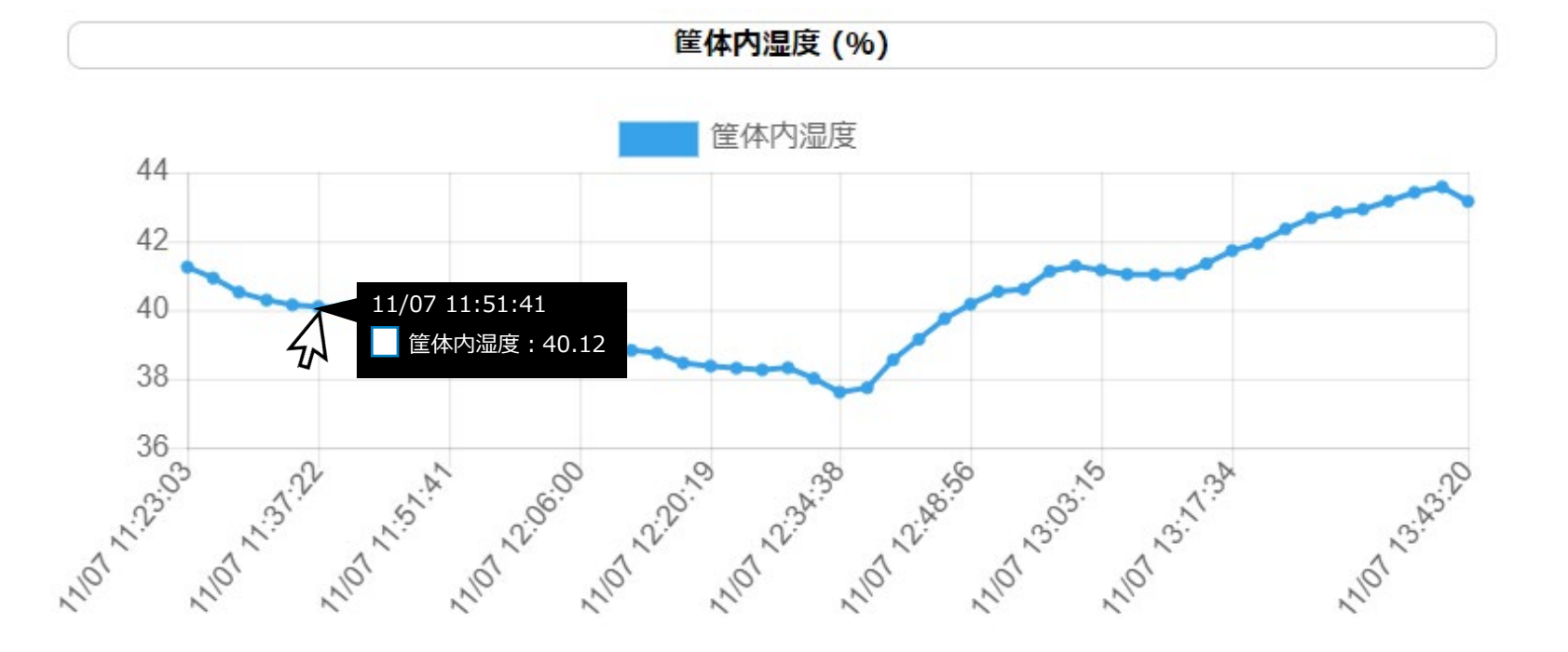

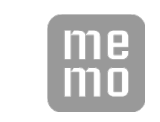

#### **筐体内湿度グラフ**

子機情報パネル上で、子機のラベル名の編集や定期送信間隔、送信電力の強度などの設定を行うこと ができます。以下は、子機の個別の設定手順になります。

# **6.9. 子機の個別設定**

**1.** 子機一覧から参照する子機の項目「子機設定」ボタンをクリックします。

**2.** 手順1で選択した子機の設定画面が表示されます。

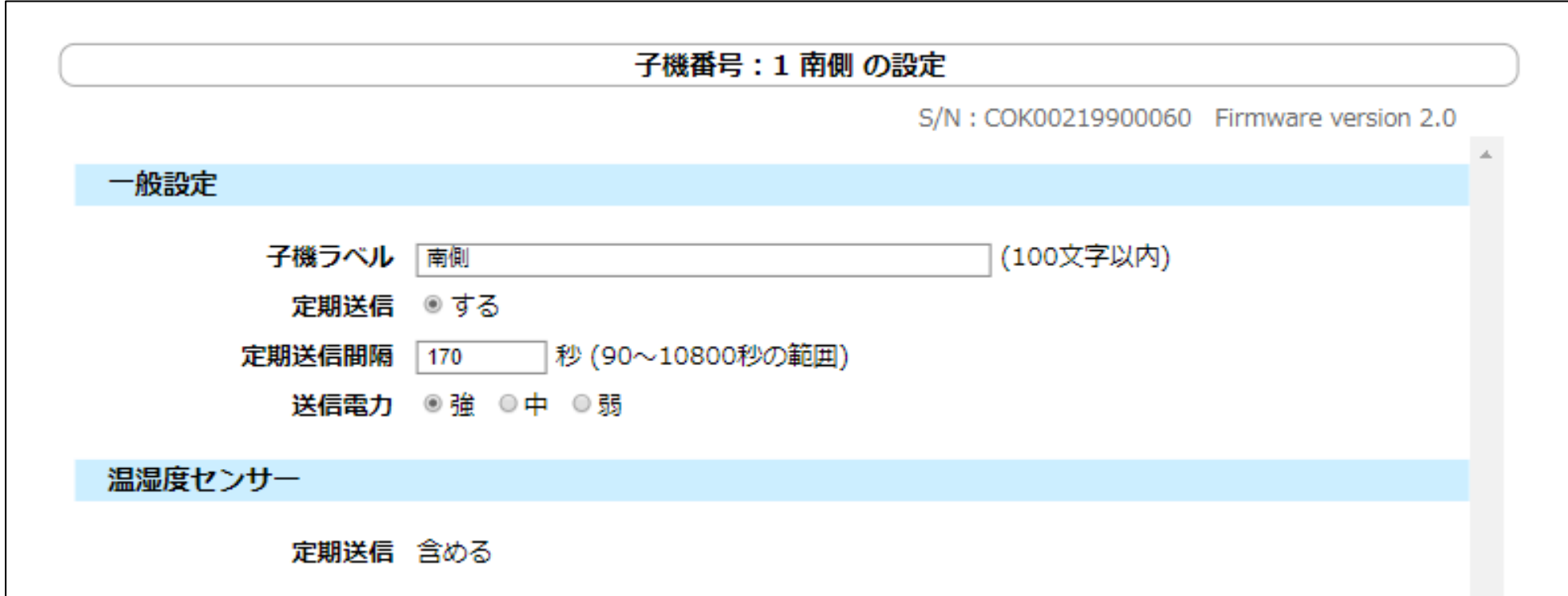

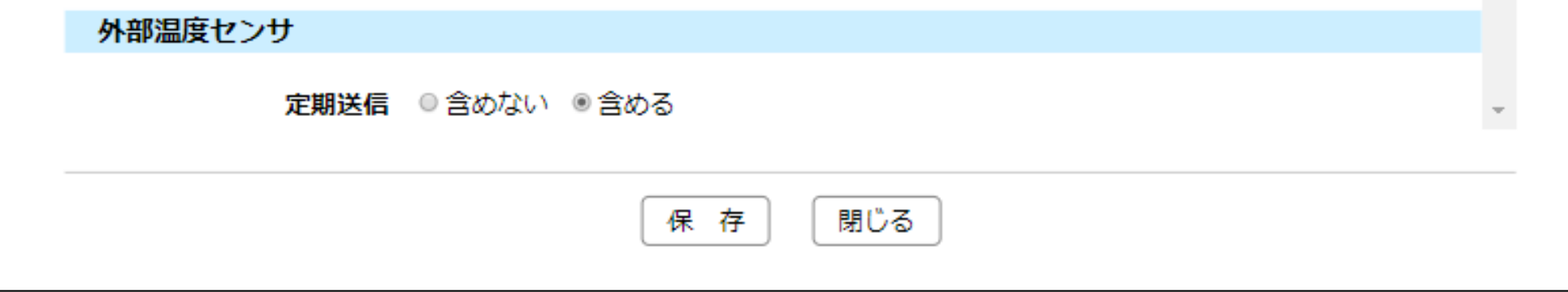

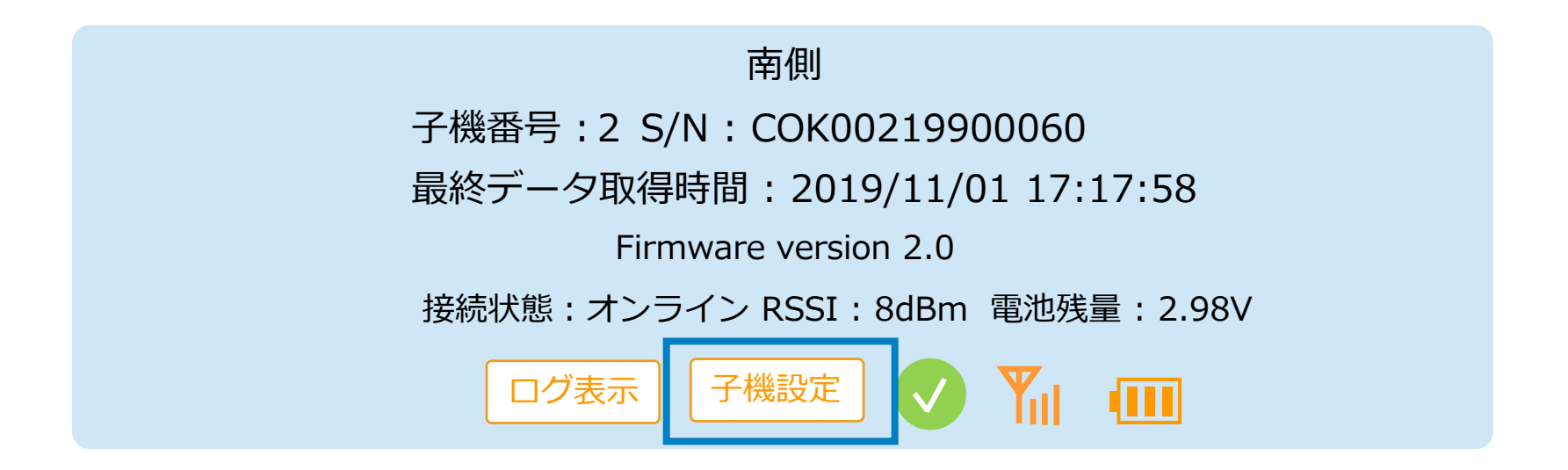

複数の子機の設定をまとめて行うことができます。「6.10.子機の一括設定」を参照してください。

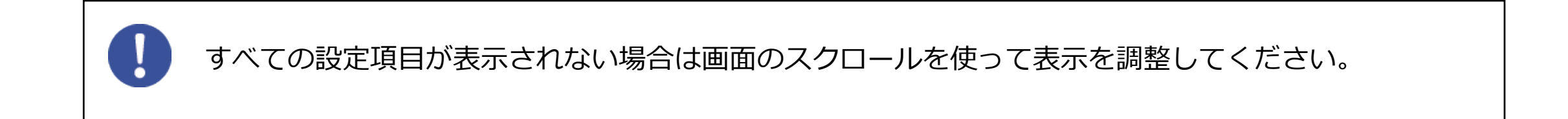

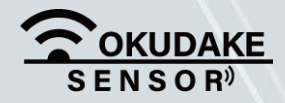

P.52 6. おくだけ設定ツール (ビューワ機能付き)の画面操作

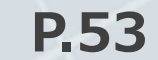

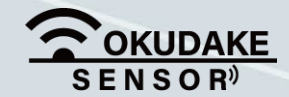

項目ごとの設定手順は以下の表を参照ください。

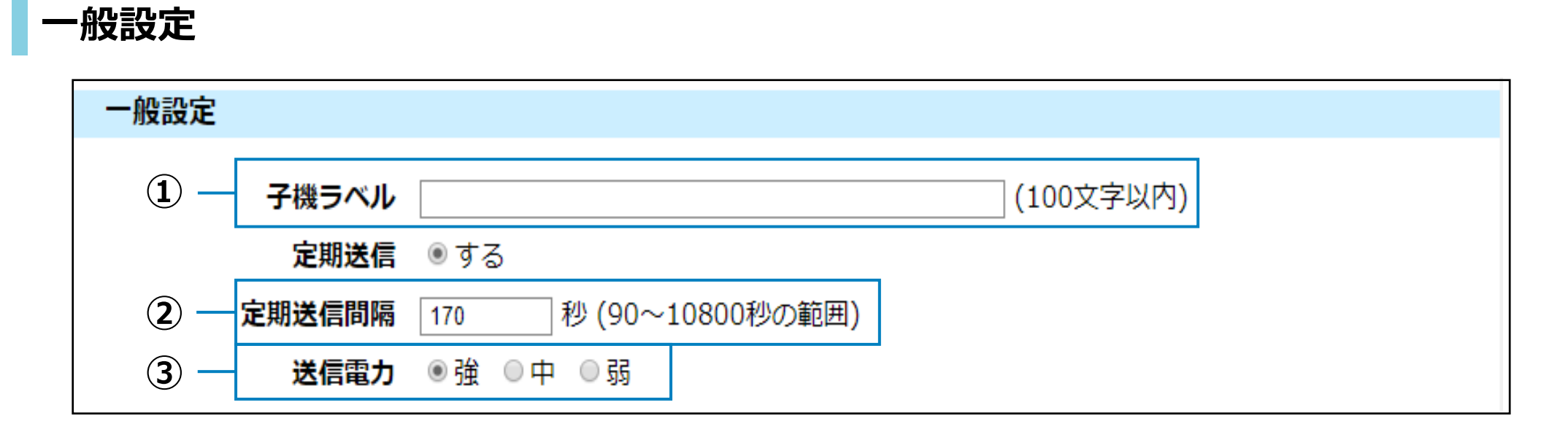

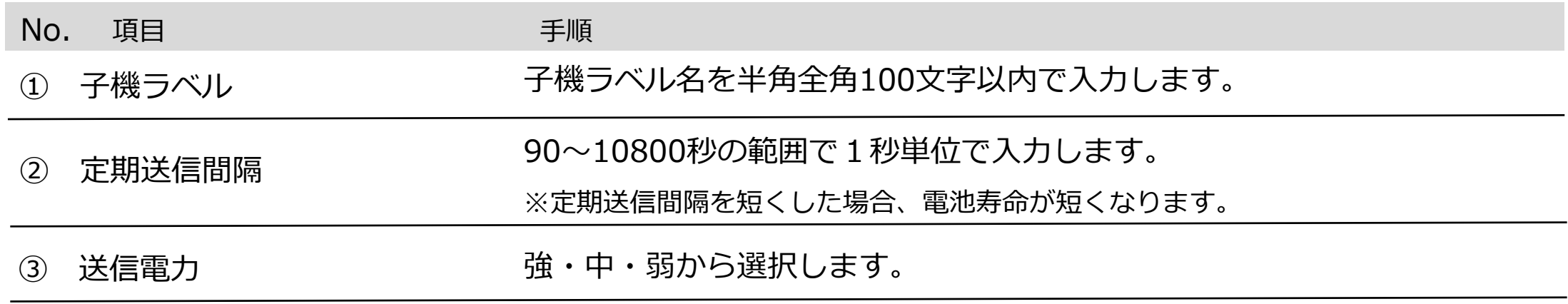

#### **温湿度センサー設定**

お客様側で行っていただく設定はありません。

温湿度センサー

定期送信 含める

#### **外部温度センサー設定**

外部温度センサ

定期送信 ◎含めない ◎含める

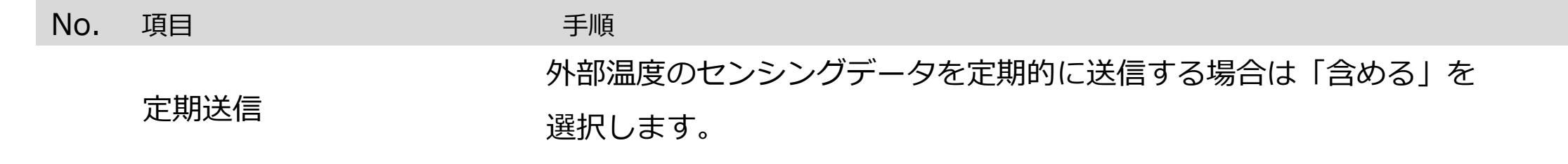

設定手順は以下の表を参照ください。

**3.** 「保存」ボタンをクリックします。

**4.** 確認画面が表示されます。「OK」ボタンをクリックします。

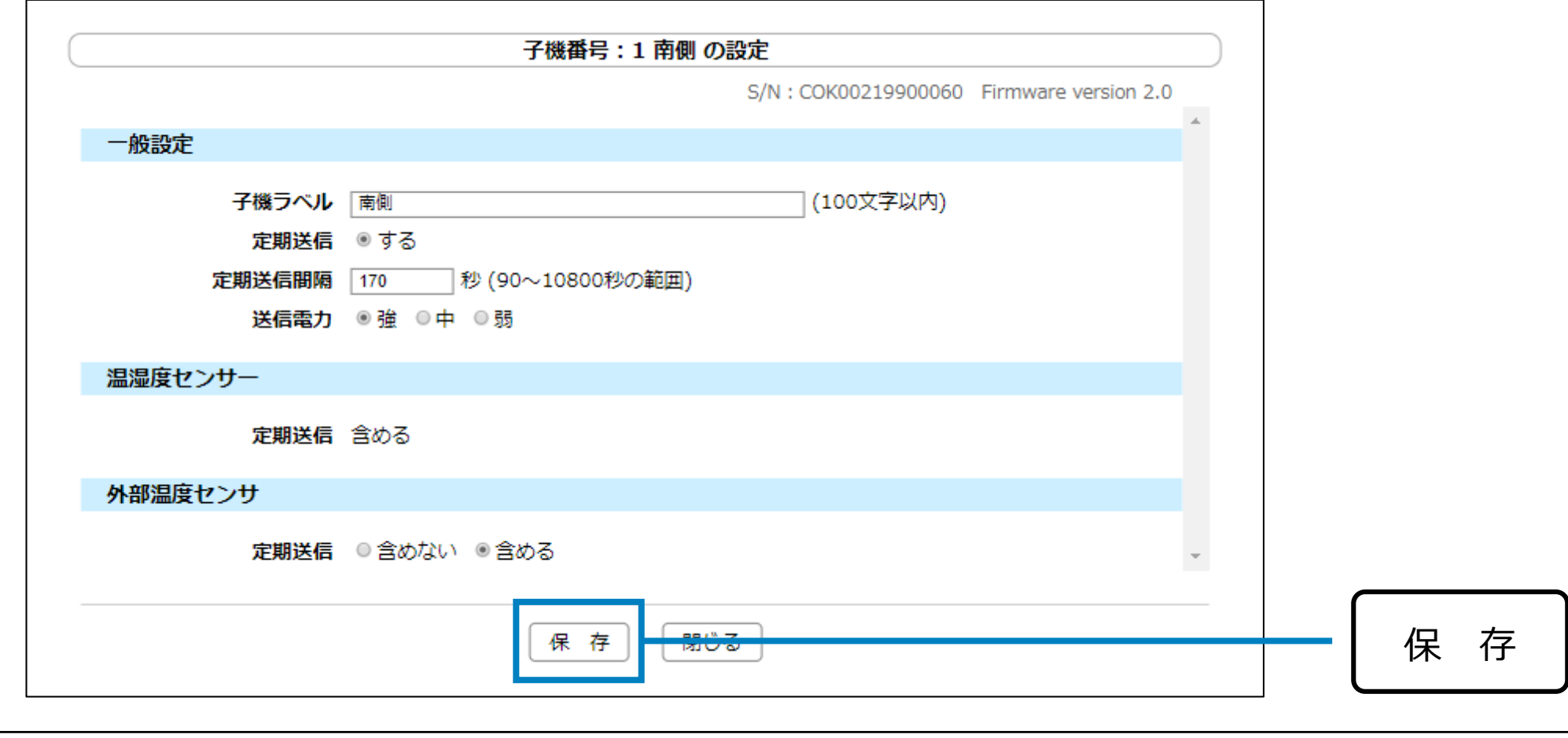

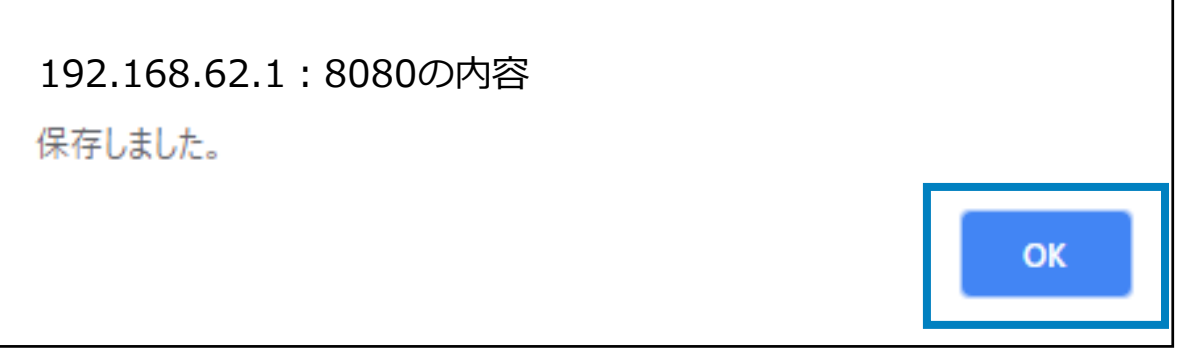

**5.** 「閉じる」ボタンをクリックして設定画面を閉じます。

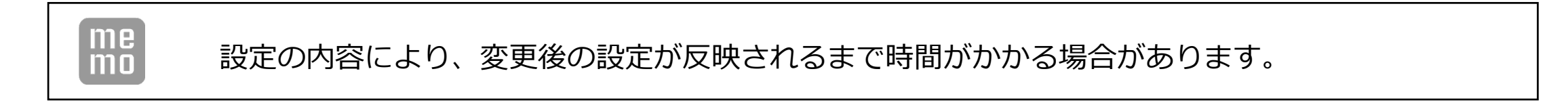

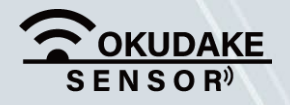

P.54 6. おくだけ設定ツール (ビューワ機能付き)の画面操作

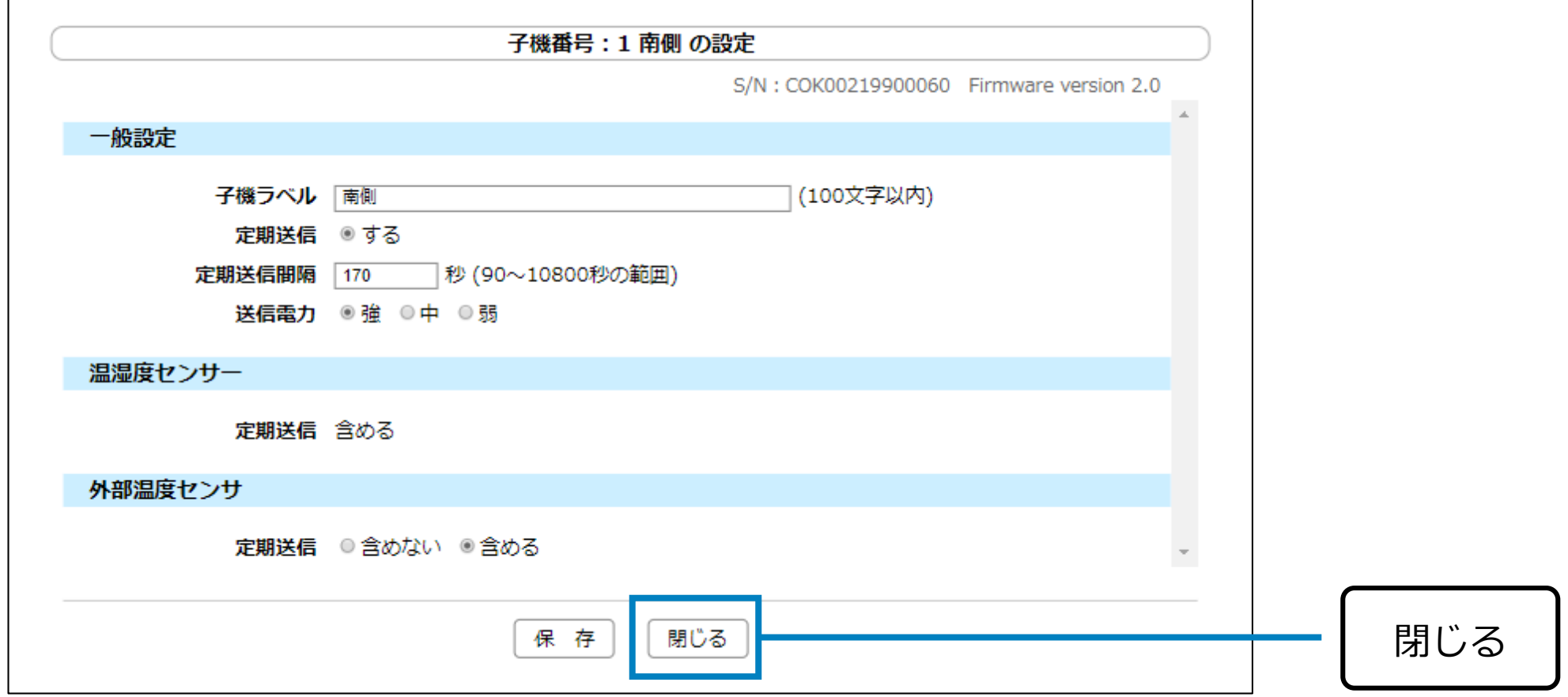

「保存」・「閉じる」ボタンが画面で確認できない場合は、お使いのブラウザ表示の縮小を行って ください。

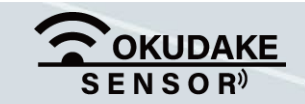

複数の子機について、センサー値の定期送信や送信間隔、送信電力の強度などの設定を一括して行う ことができます。以下は、子機の一括設定手順になります。

### **6.10. 子機の一括設定**

**1.** 子機一覧から参照する子機の項目「子機設定」ボタンをクリックします。

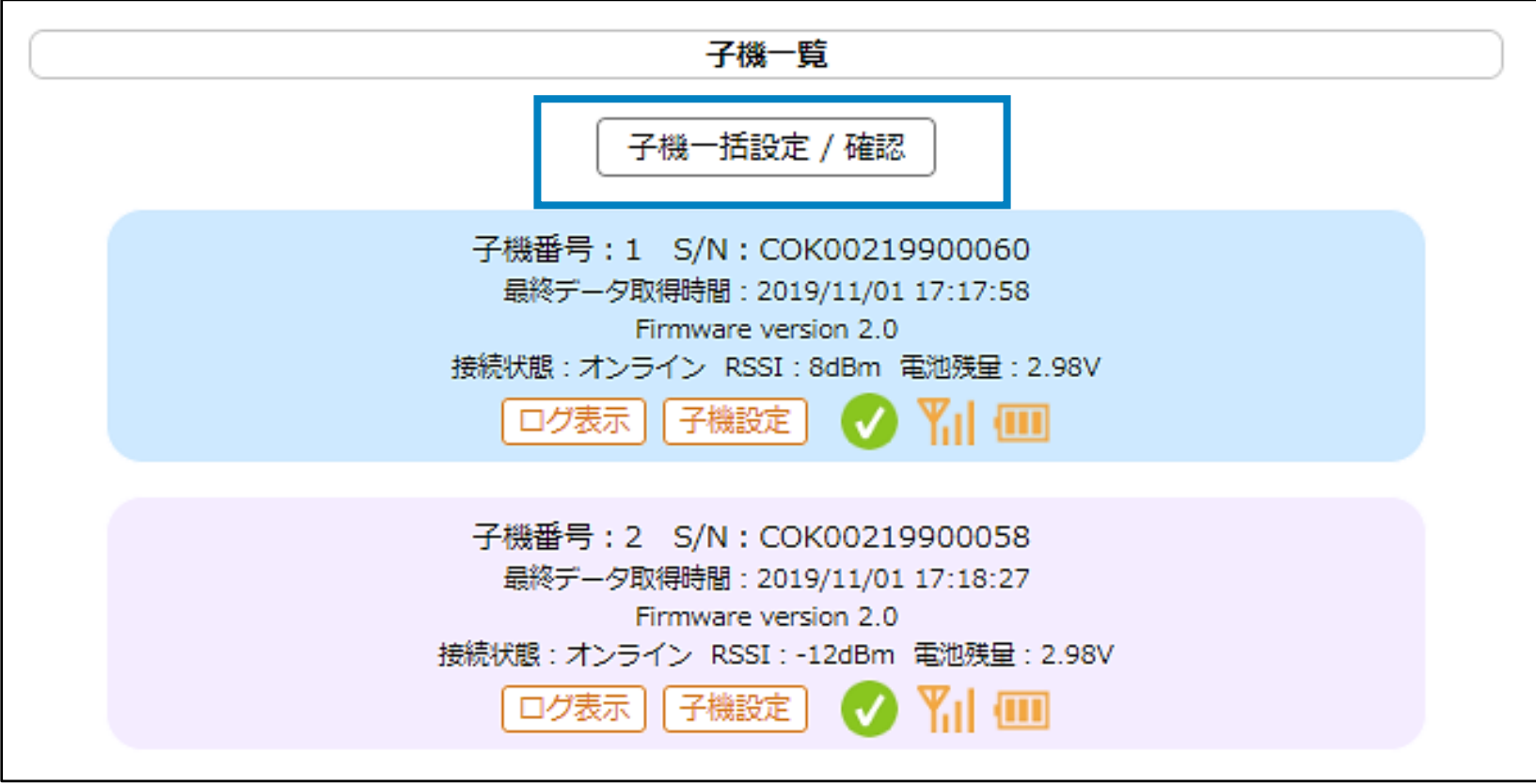

**2.** 「子機一括設定/確認」画面が表示されます。

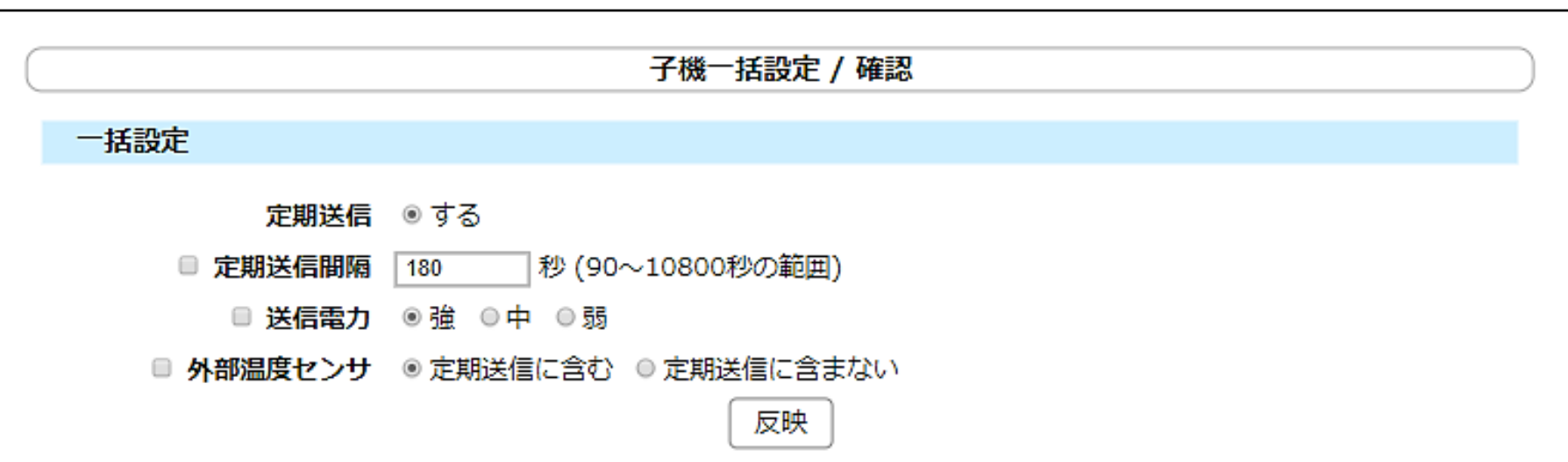

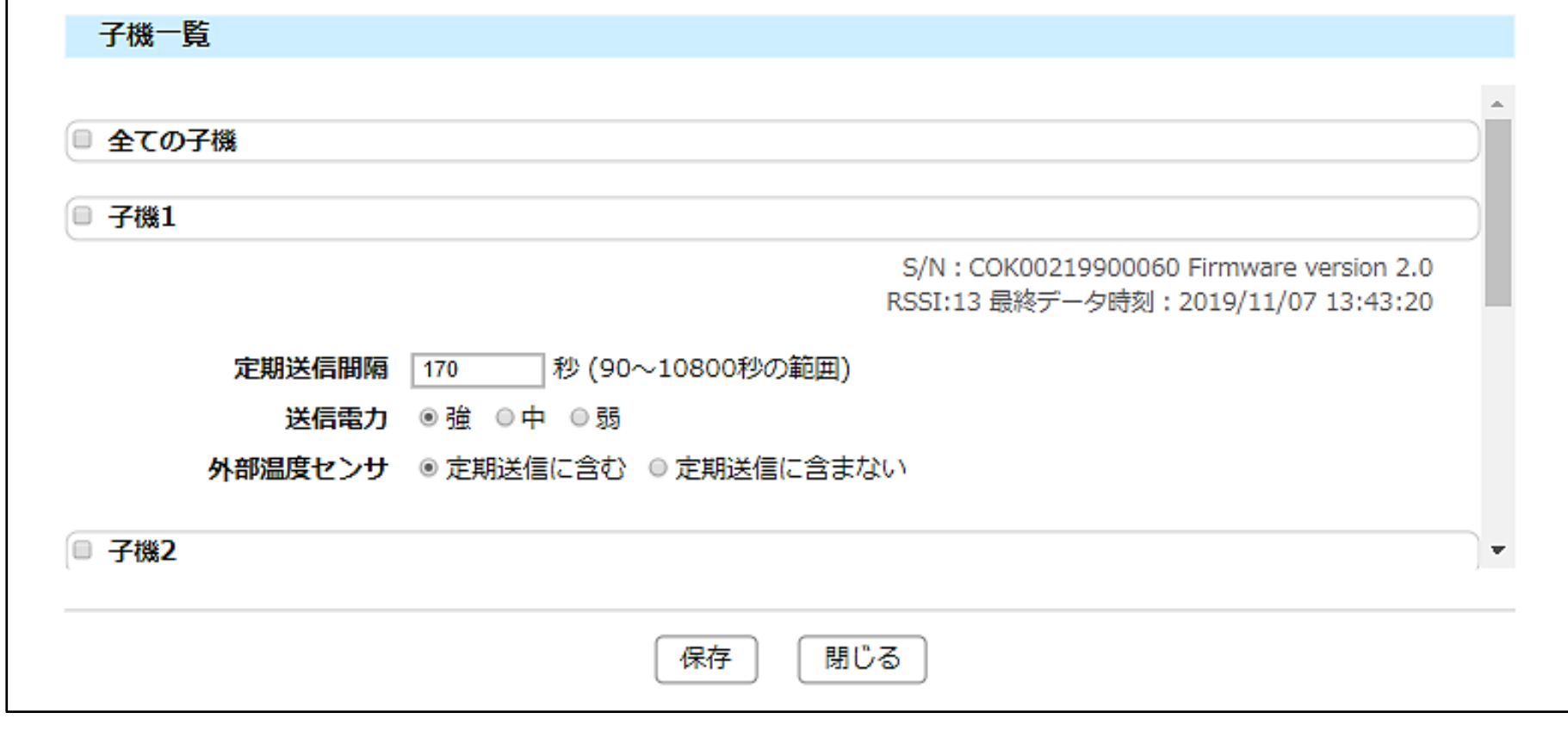

子機を個別に設定する場合は、「6.9.子機の個別設定」を参照してください。

**3.** 設定する項目のチェックボックスにチェックを入れます。

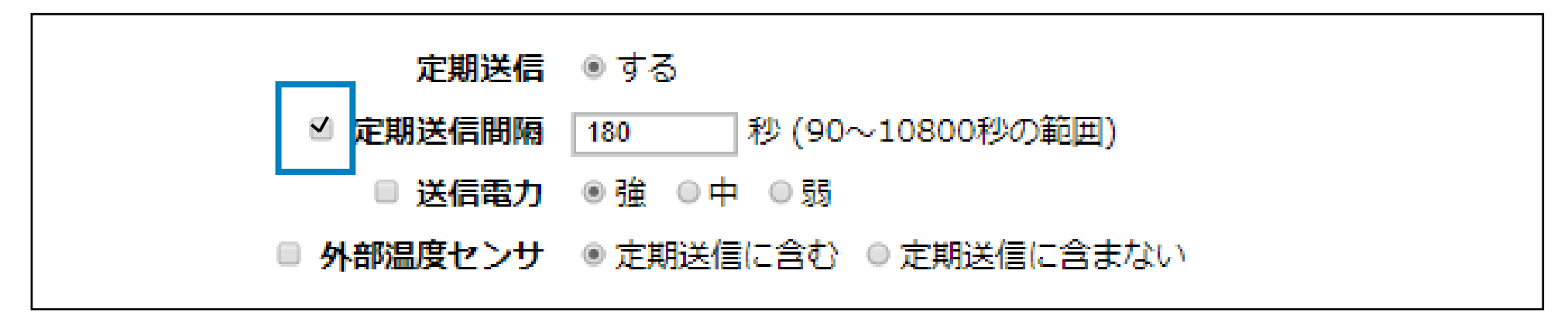

**一括設定**

以下は項目の説明になります。

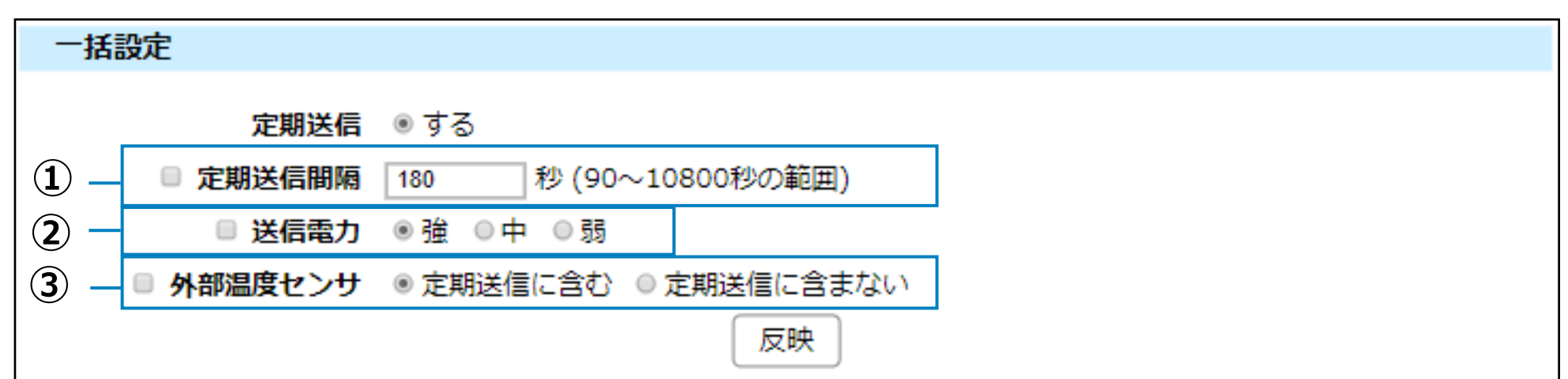

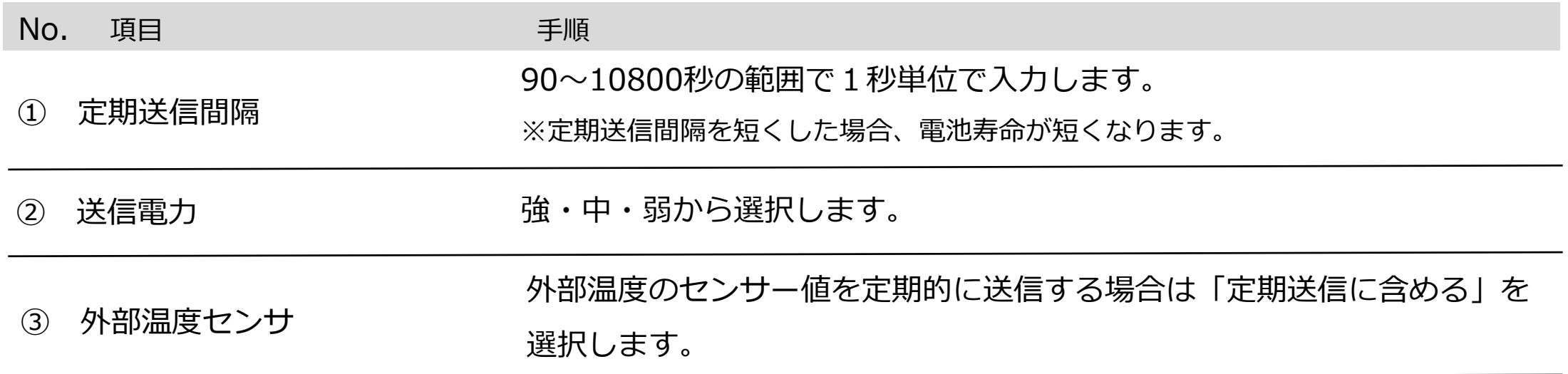

※ 定期送信間隔を変更する場合

**4.** 設定内容を編集、または選択します。

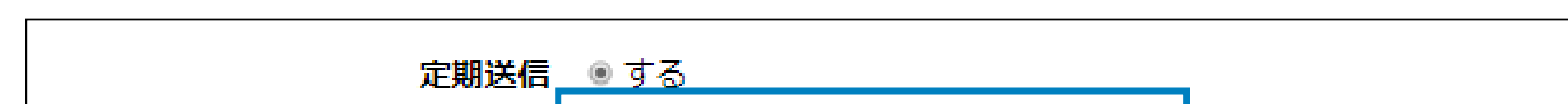

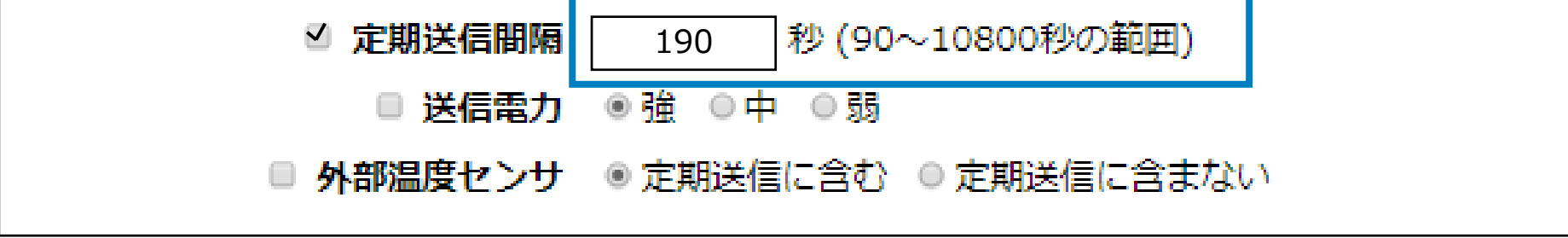

※ 定期送信間隔を変更する場合

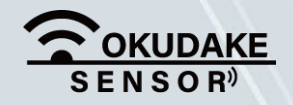

P.56 6. おくだけ設定ツール (ビューワ機能付き)の画面操作

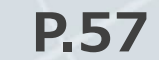

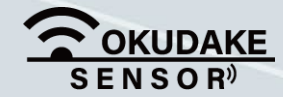

子機を選択します。全ての子機を選択する場合は①「一括選択」、特定の子機を選択 **5.** する場合は②「個別選択」の対象子機のチェックボックスにチェックを入れます。

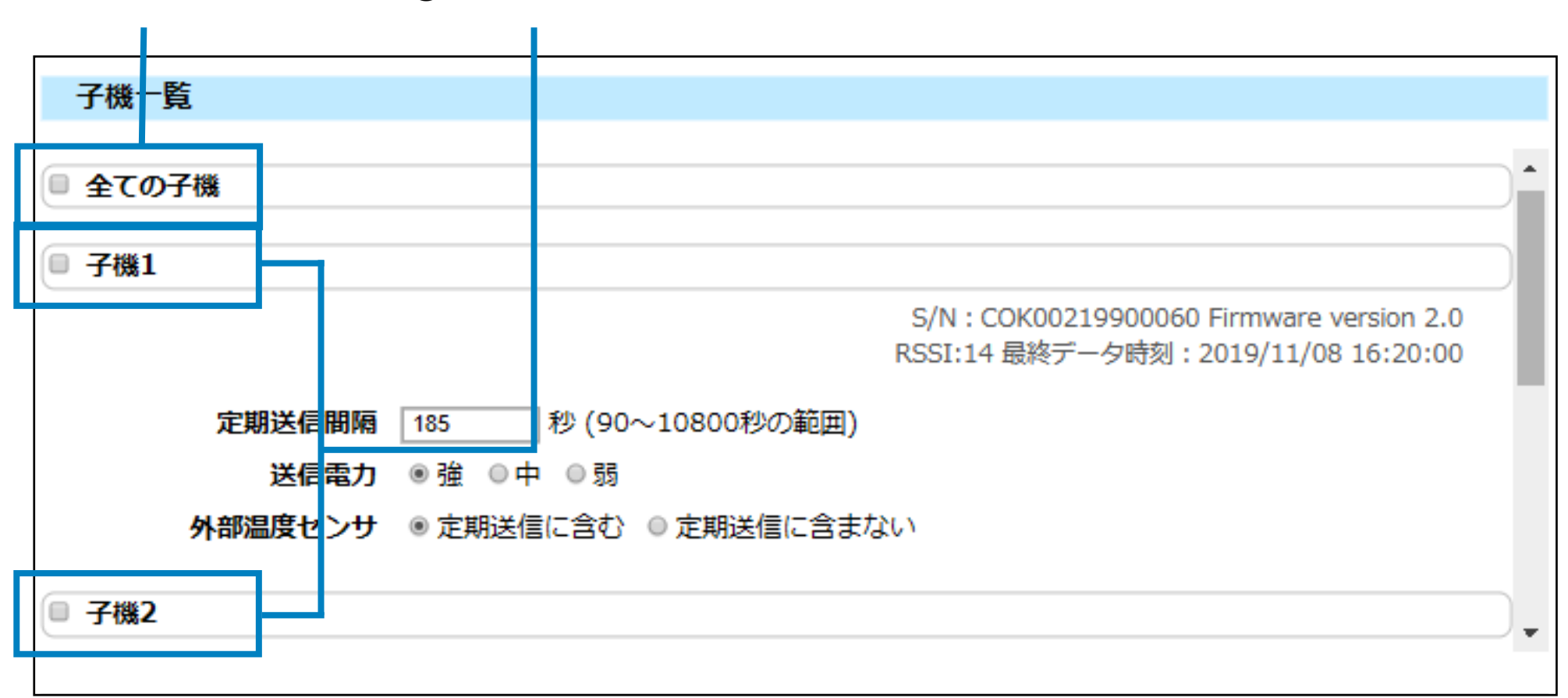

**① 一括選択 ② 個別選択**

**6.** 「一括設定」項目に戻り、「反映」ボタンをクリックします。

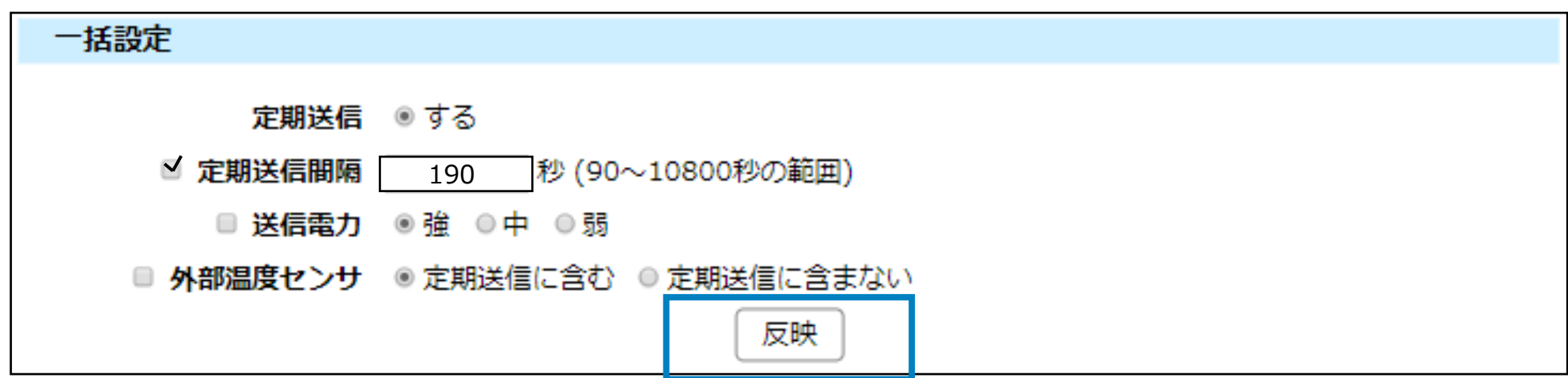

「チェックされた子機設定画面に設定を反映しました。保存を押すまで設定は保存さ れません。」が表示されます。

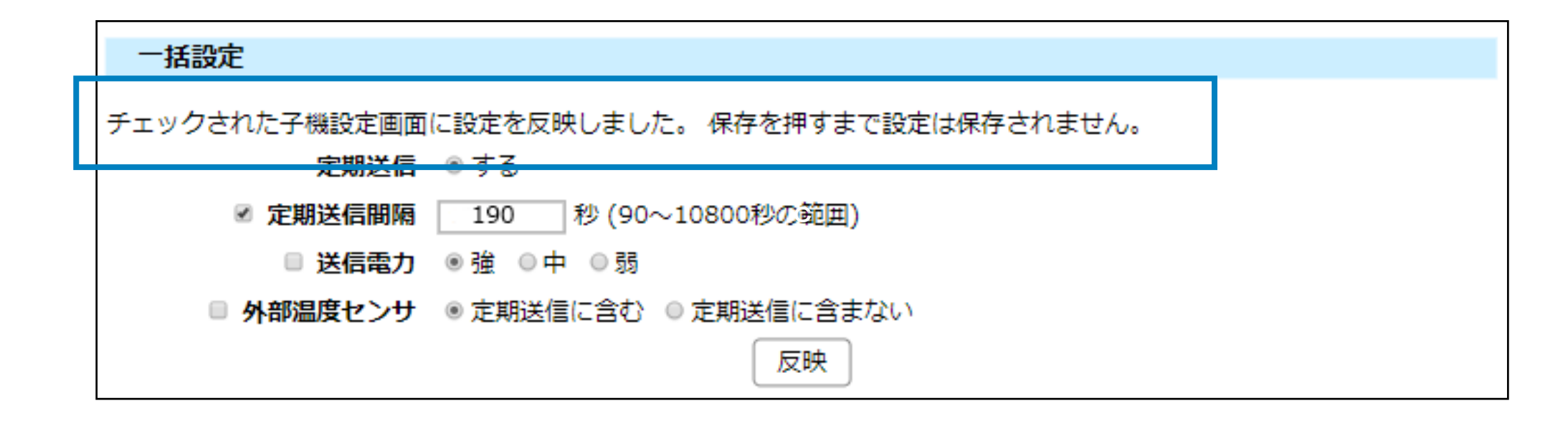

**7.** 画面下の「保存」ボタンをクリックし、設定内容をシステムに反映させます。

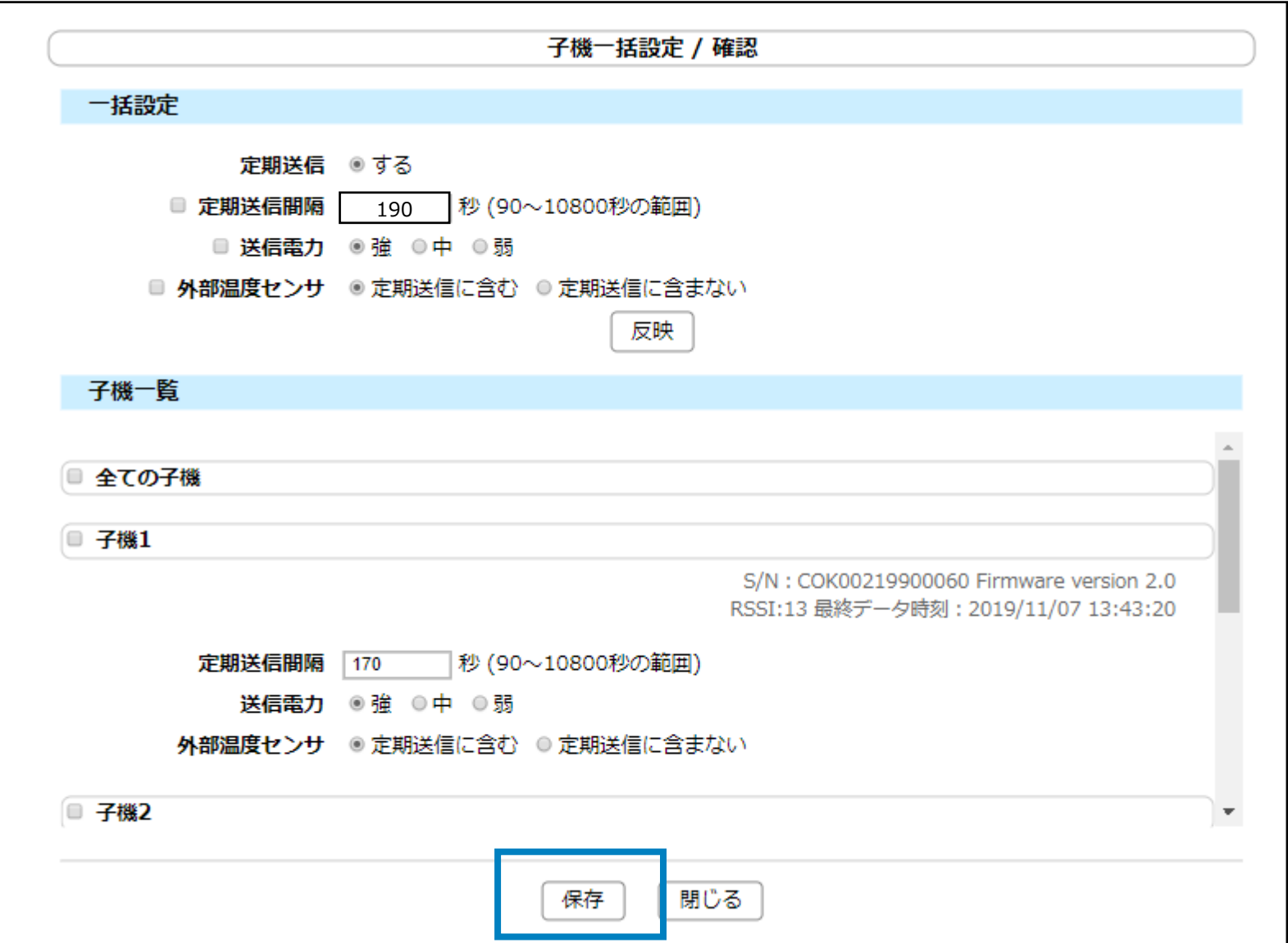

画面上部に「変更のあった全ての子機の設定を保存しました。」が表示され、手順6で選択した **8.** 子機の背景が青色に変わります。

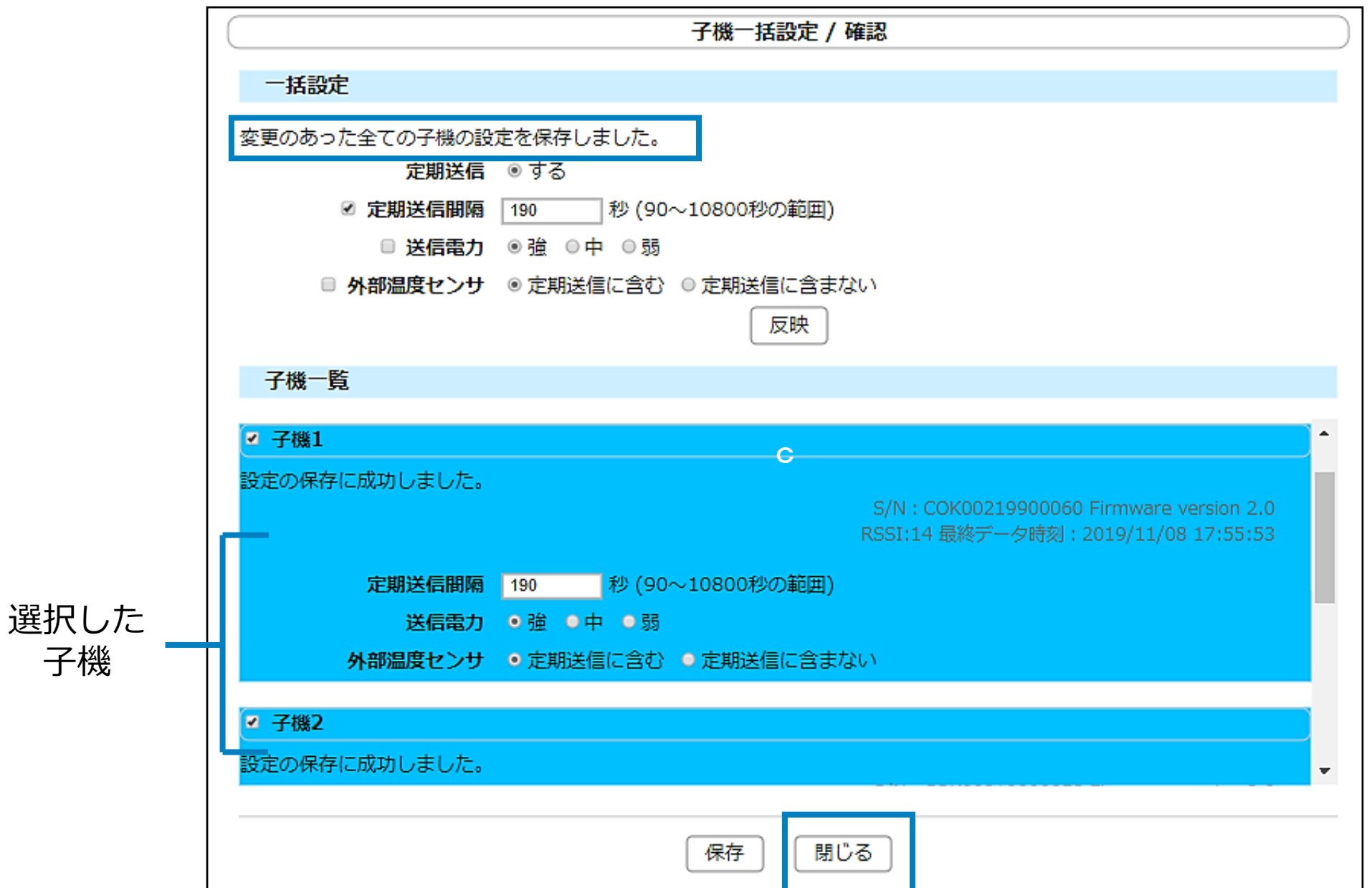

#### 「閉じる」ボタンをクリックし、「子機一括設定/確認」画面を閉じます。

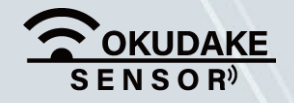

P.58 6. おくだけ設定ツール (ビューワ機能付き)の画面操作

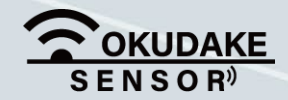

子機一括設定画面では、子機毎に個別の設定を行うこともできます。

# $\left| \right|$

#### **子機一括設定画面で個別設定を行う場合**

**1.** 上部の「一般設定」の項目は使用せずに、「子機一覧」の項目のみ使用します。

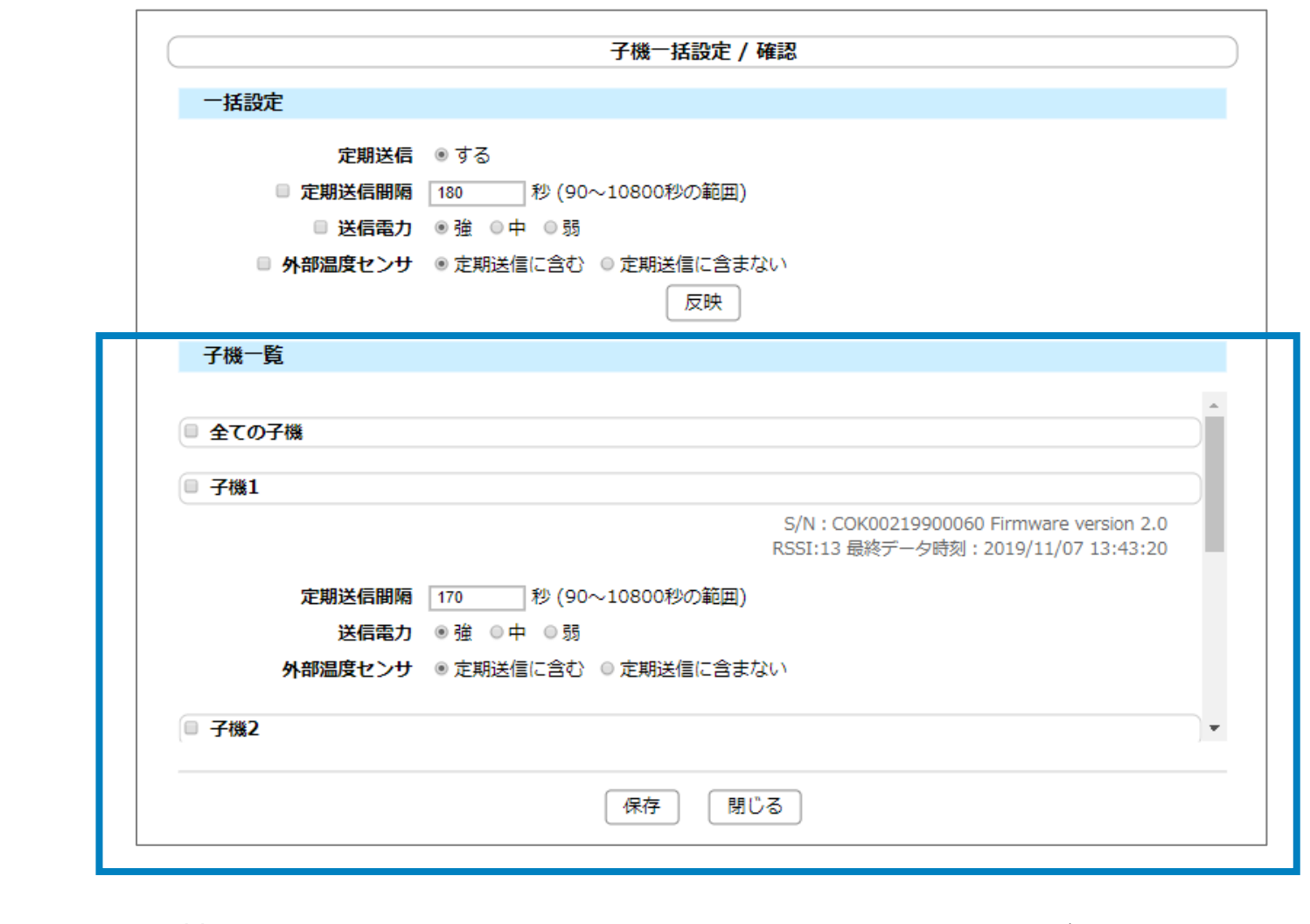

**2.** 設定する子機にチェックを入れ、設定内容を変更して[保存]ボタンをクリックします。

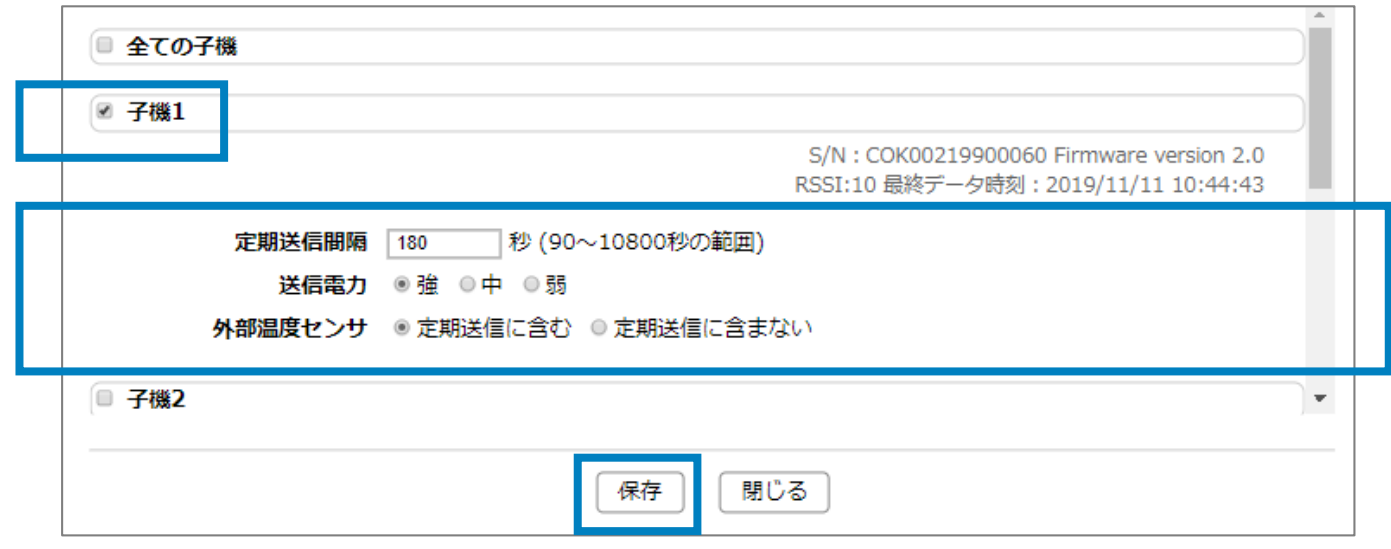

#### **3.** 子機の項目の背景色が変わるのを確認し、[閉じる]ボタンをクリックします。

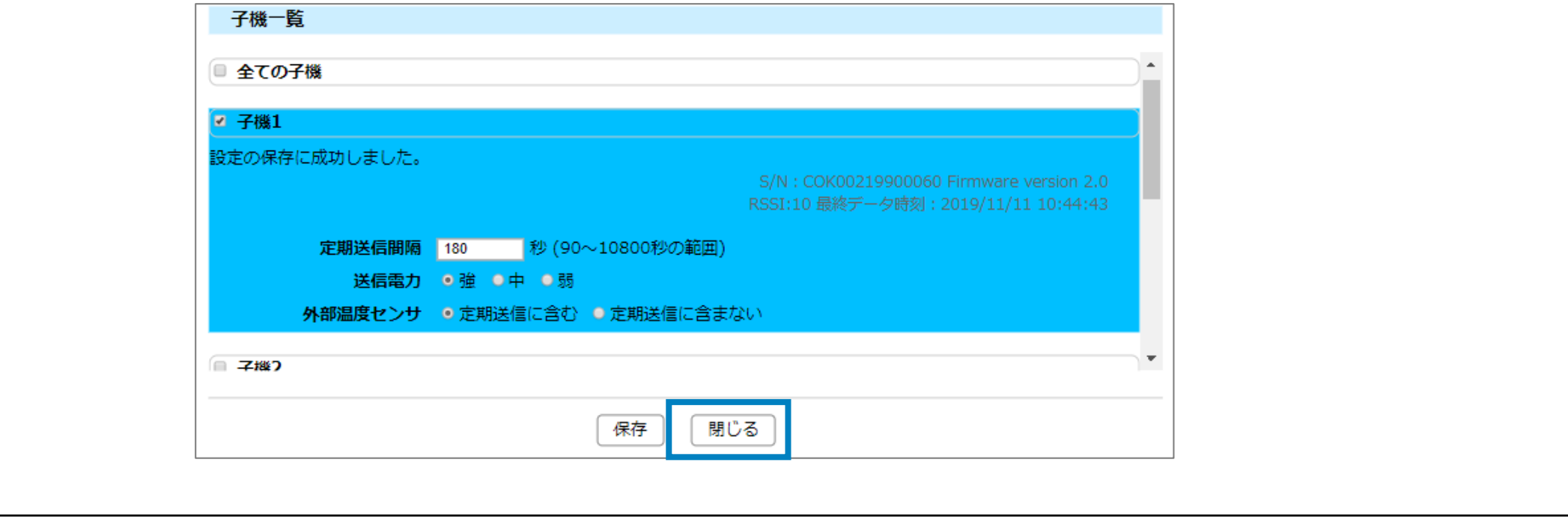

エクステンション一覧パネルには、拡張機能が表示されます。 拡張機能を実行するには、項目をクリックし、設定画面にて必要な設定を行ってください。

エクステンション一覧

\*\*\*\*\*拡張パッケージ

拡張機能の詳細、設定方法については、サポートセンター(裏表紙に記載)までお問い合わせください。

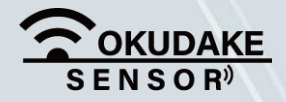

#### P.60 6. おくだけ設定ツール (ビューワ機能付き)の画面操作

# **6.11. エクステンション一覧の確認**

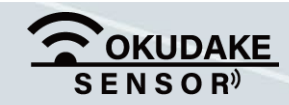

# **7. おくだけアシスタントツールでの操作**

子機のファームウェアのアップデートは、おくだけアシスタントツールで行います。 以下は、おくだけアシスタントツールの操作手順になります。

インストールの準備をします。仮想COMポートドライバをコンピュータにインストールするこ **1.** とにより、子機をコンピュータに接続してアシスタントツールを使用できるようにします。 以下のサイトからWindows専用の仮想COMポートドライバファイルをダウンロードし、画面指 示にしたがって、ドライバのインストールを行ってください。

## **7.1. おくだけアシスタントツールのイントール**

#### **●Windows版ドライバのダウンロード先**

#### **https://www.ftdichip.com/Drivers/VCP.htm**

※上記インストールプログラムは、FTDI社より提供されています。

上記ページの内容は本書と異なる場合があります。

リンク先の「**Currently Supported VCP Drivers:**」の「Windows®」行の「Comments」内の

「 setup executable 」をクリックし、ドライバーファイルをダウンロードします。

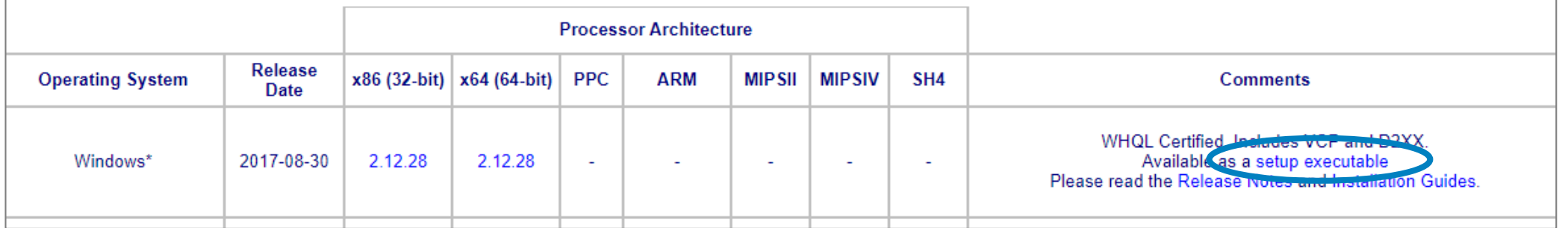

ダウンロードしたファイルをダブルクリックし、画面指示にしたがってドライバのインストール を行います。

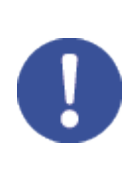

### ドライバのインストールについては、以下のリンク先からOS別の「インストーラーガイド」を 参照してください。

**https://www.ftdichip.com/Support/Documents/InstallGuides.htm**
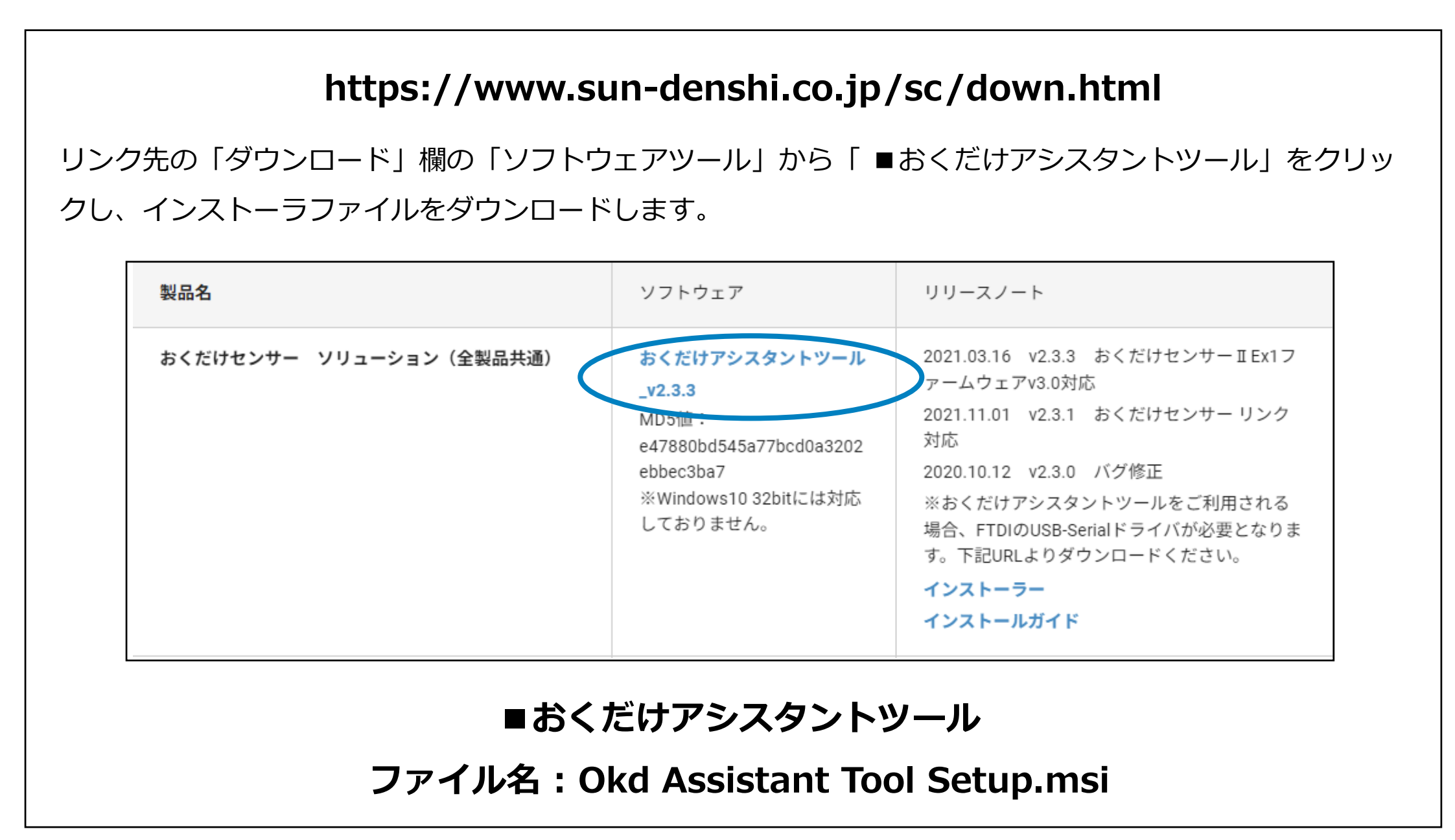

おくだけアシスタントツールのインストーラファイルの最新版を、弊社の製品サイト専用ペー **2.** ジからダウンロードします。

- インストーラを起動し、画面の指示にしたがっておくだけアシスタントツールのインストールを **3.** 行います。
- **4.** 子機とコンピュータをUSBケーブルで接続します。
- デスクトップの「おくだけアシスタントツールのショートカット」をダブルクリックし、おくだ **5.** けアシスタントツールを起動します。

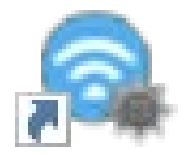

#### **おくだけアシスタントツー ル – ショートカット**

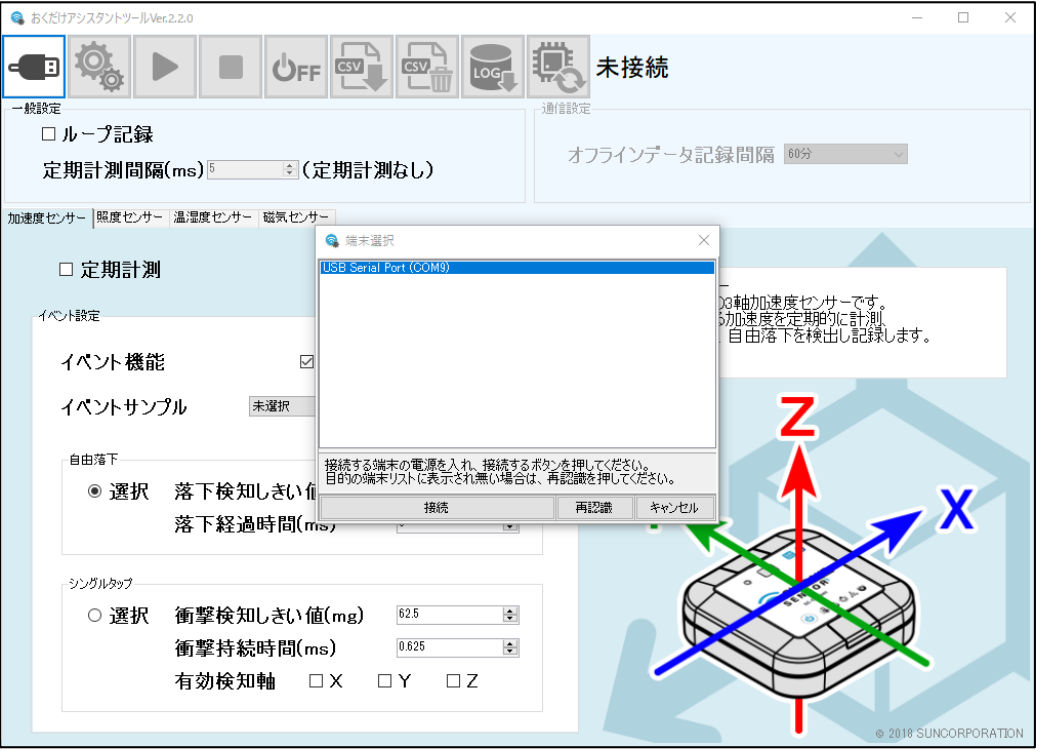

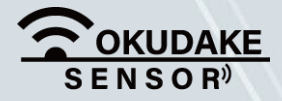

#### P.62 2 2000 2000 2.おくだけアシスタントツールでの操作

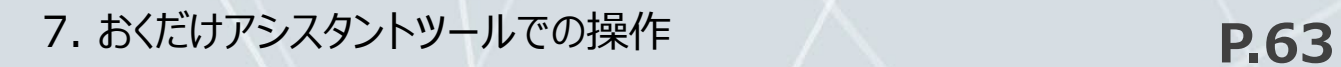

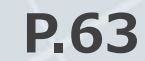

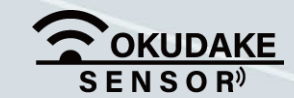

**7.** 状態LEDランプが緑点灯している間に、再度「電源」ボタンを押します。

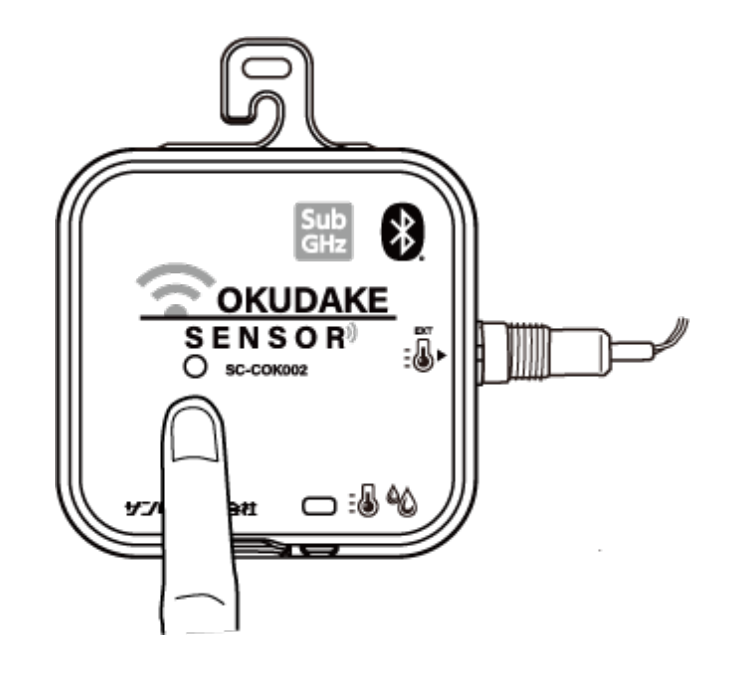

8. 状態LEDランプは緑と(赤+緑)の点灯を繰り返し、子機がCLIモードで起動します。

**6.** 子機の「電源」ボタンを短く押し、状態LEDランプが短く緑に点灯するのを確認します。

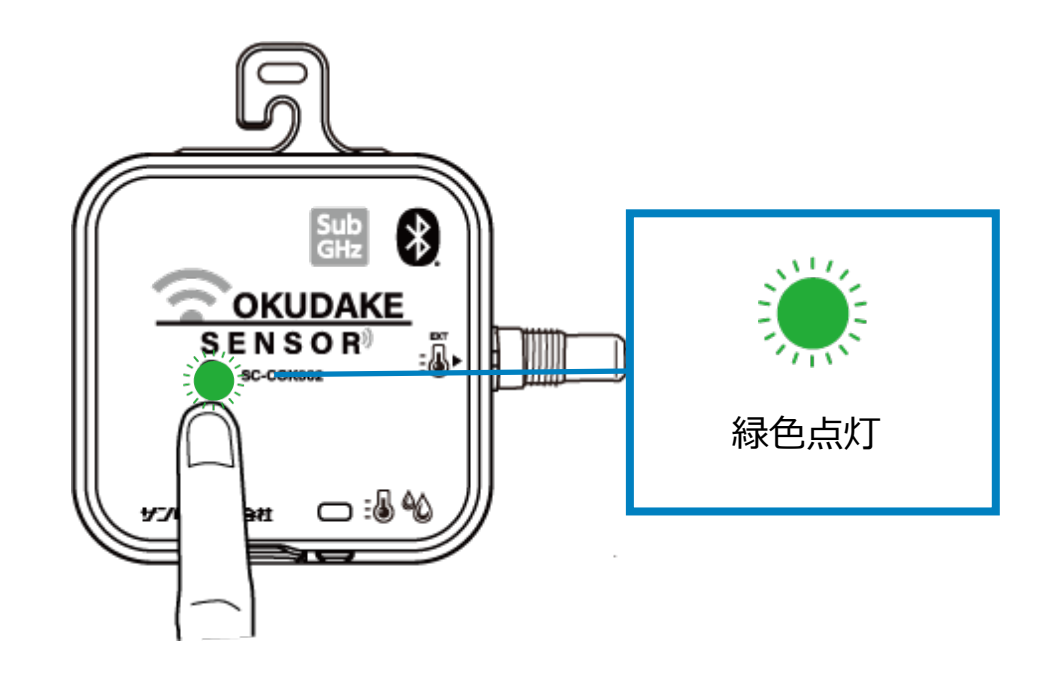

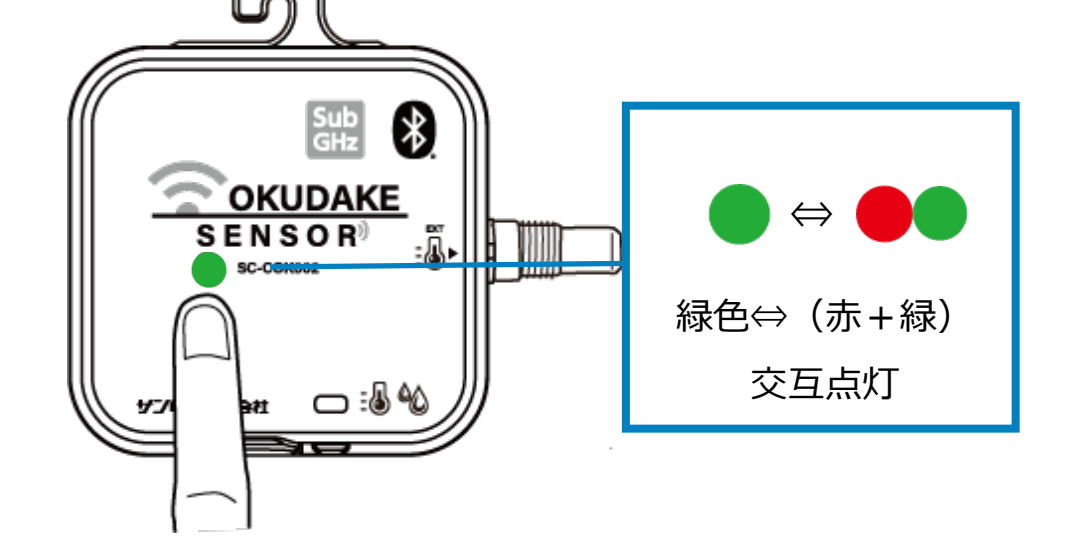

**9.** おくだけアシスタントツールの子機選択画面の「子機に接続する」ボタンをクリックします。

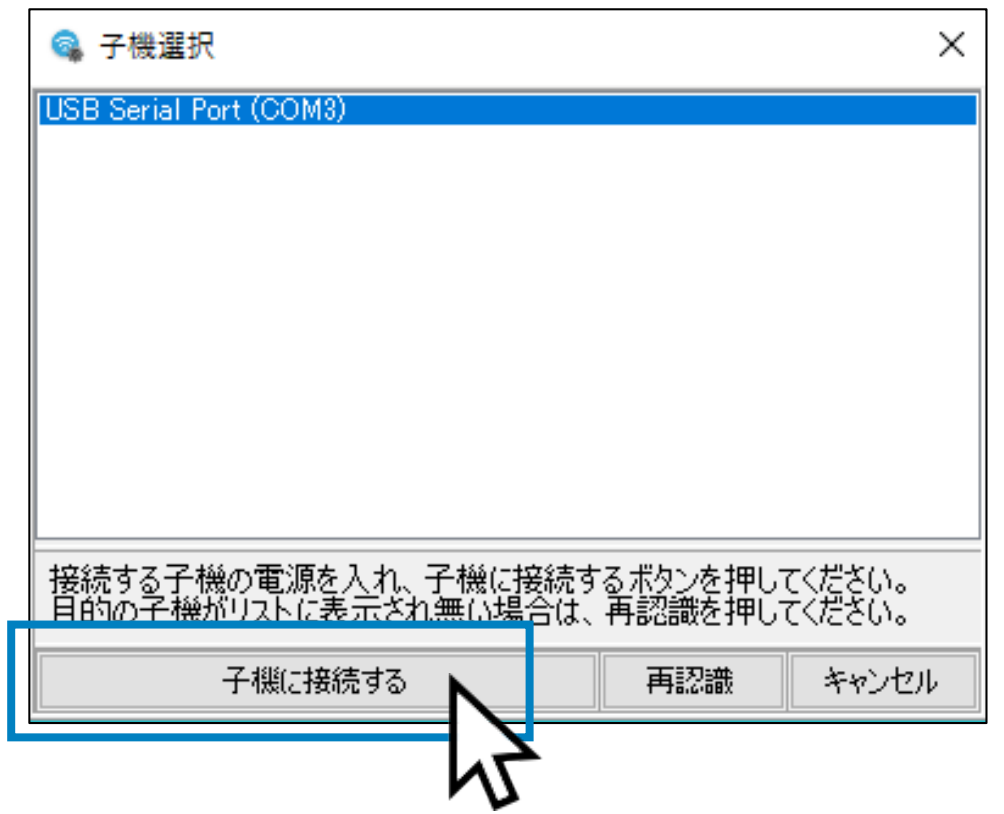

**10.** 接続中の画面が表示されます。

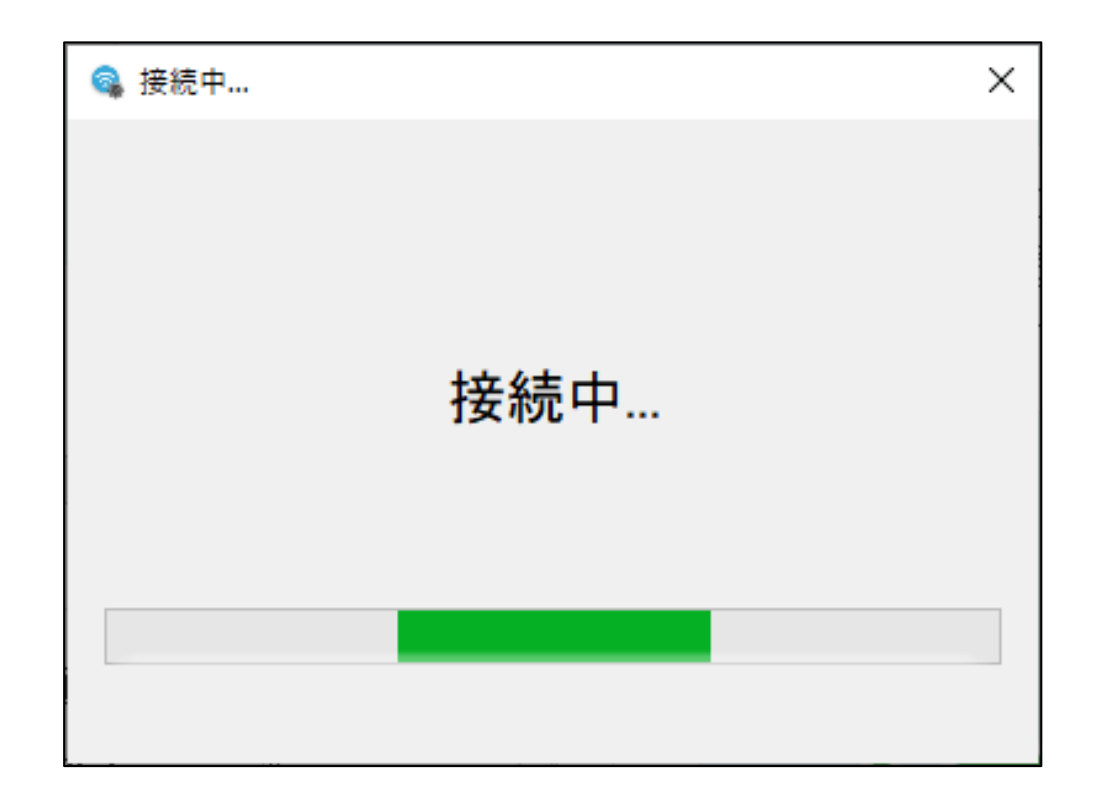

**11.** モードの確認画面が表示されます。「OK」をクリックします。

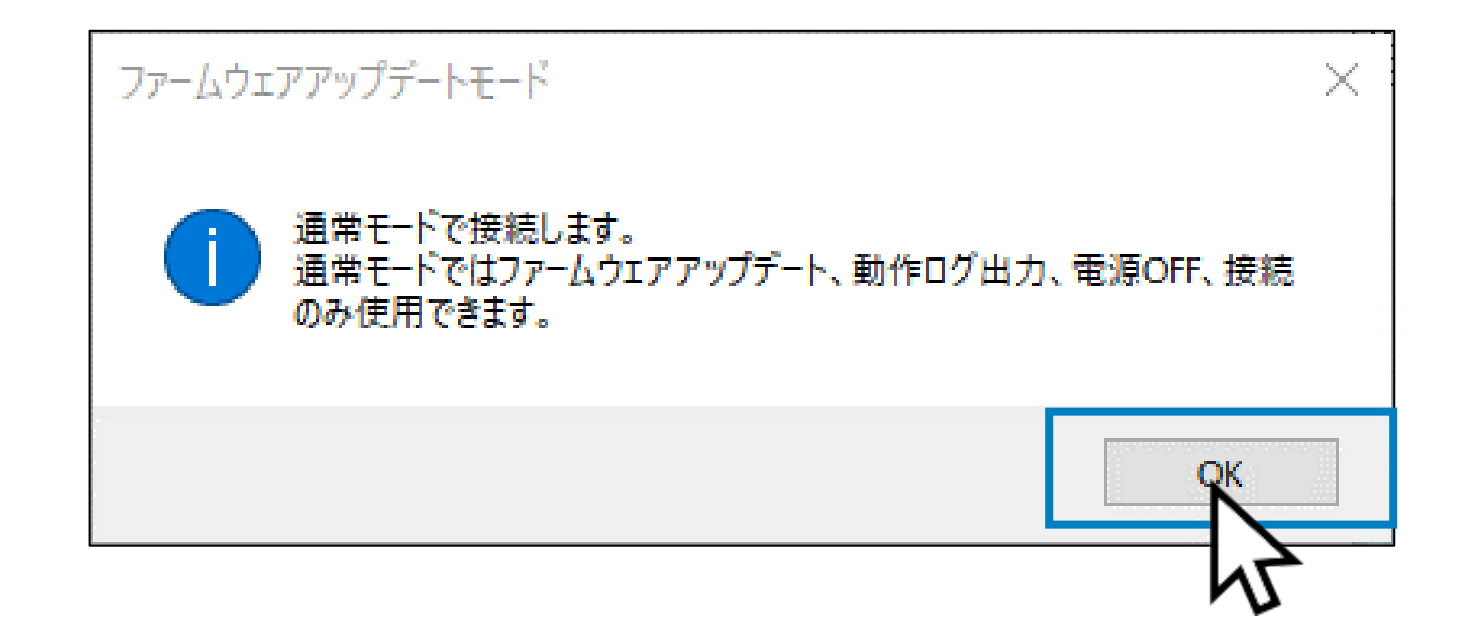

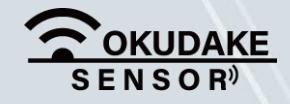

#### **P.64 アメリカウントウェア ア.おくだけアシスタントツールでの操作**

7. おくだけアシスタントツールでの操作 **P.65**

**12.** 接続中の画面が表示されます。

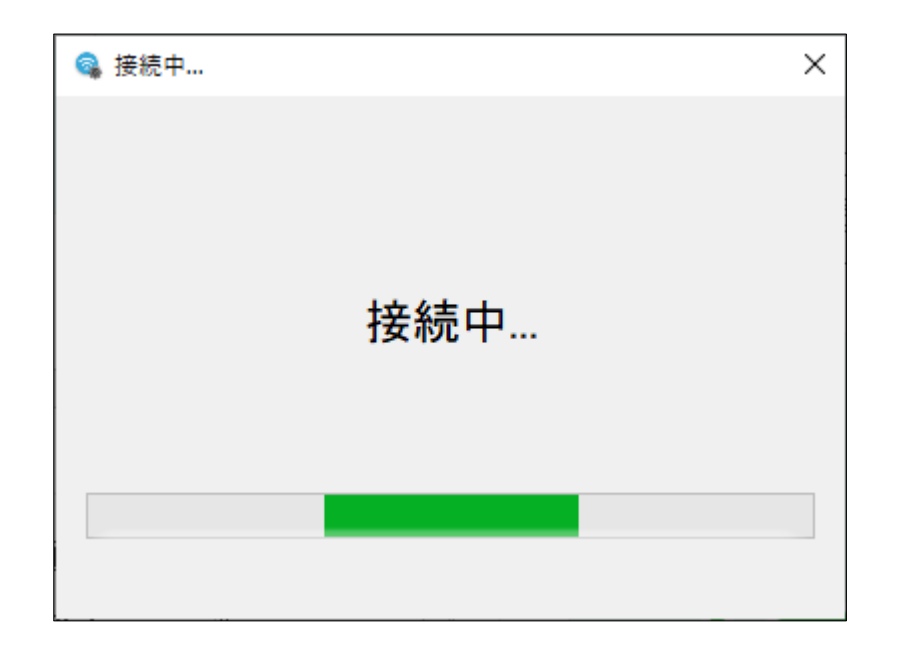

#### **13.** メイン画面が表示されます。

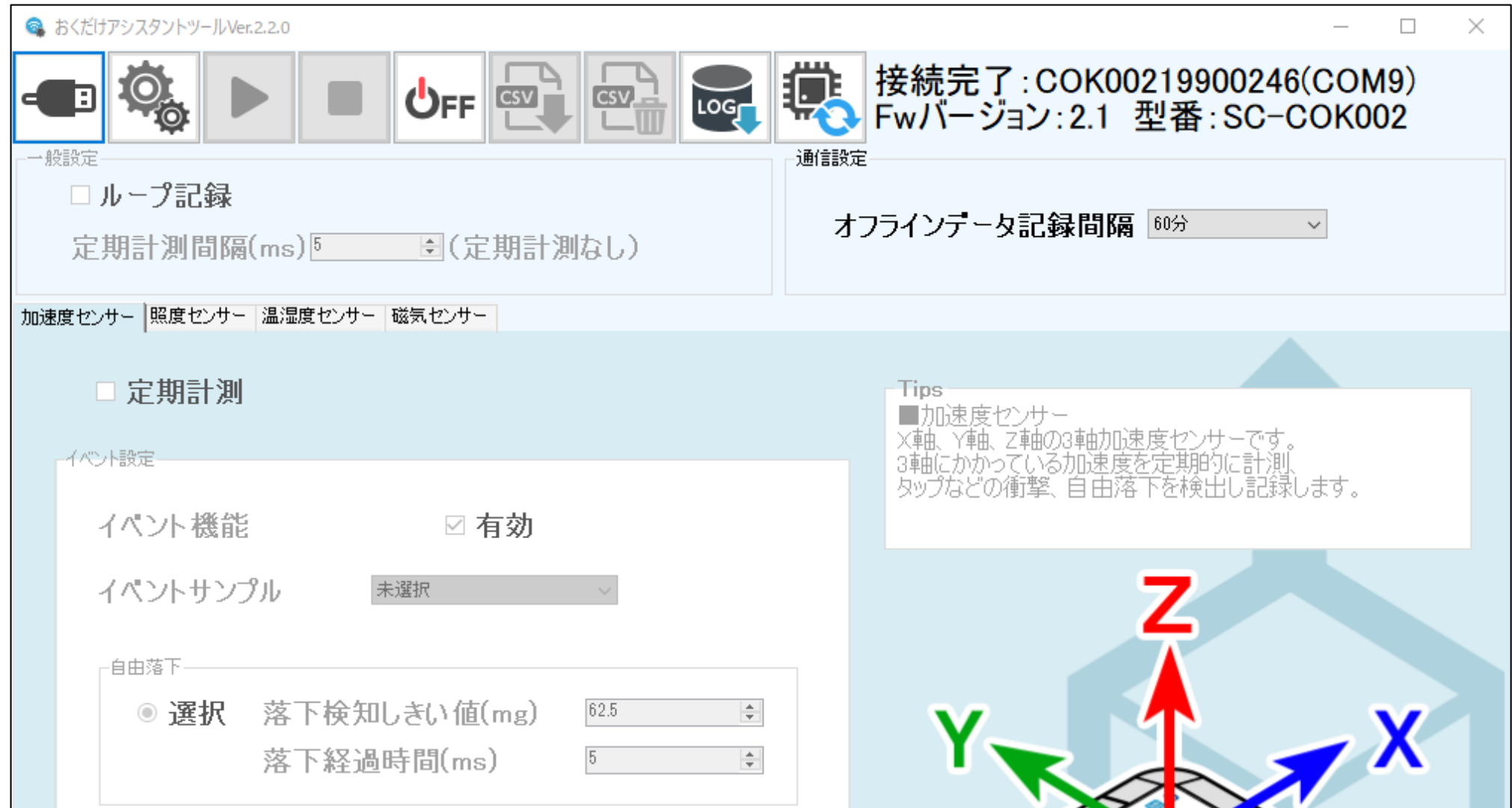

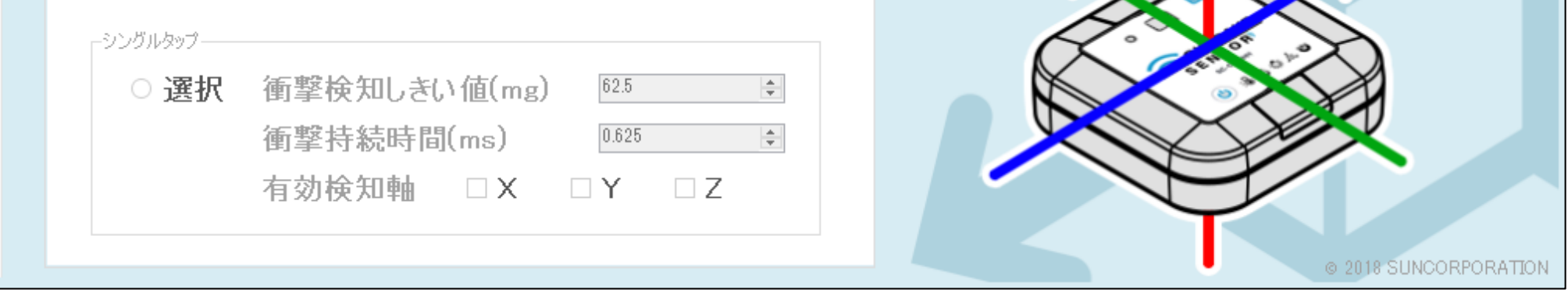

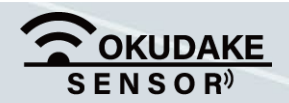

## **7.2. 画面構成**

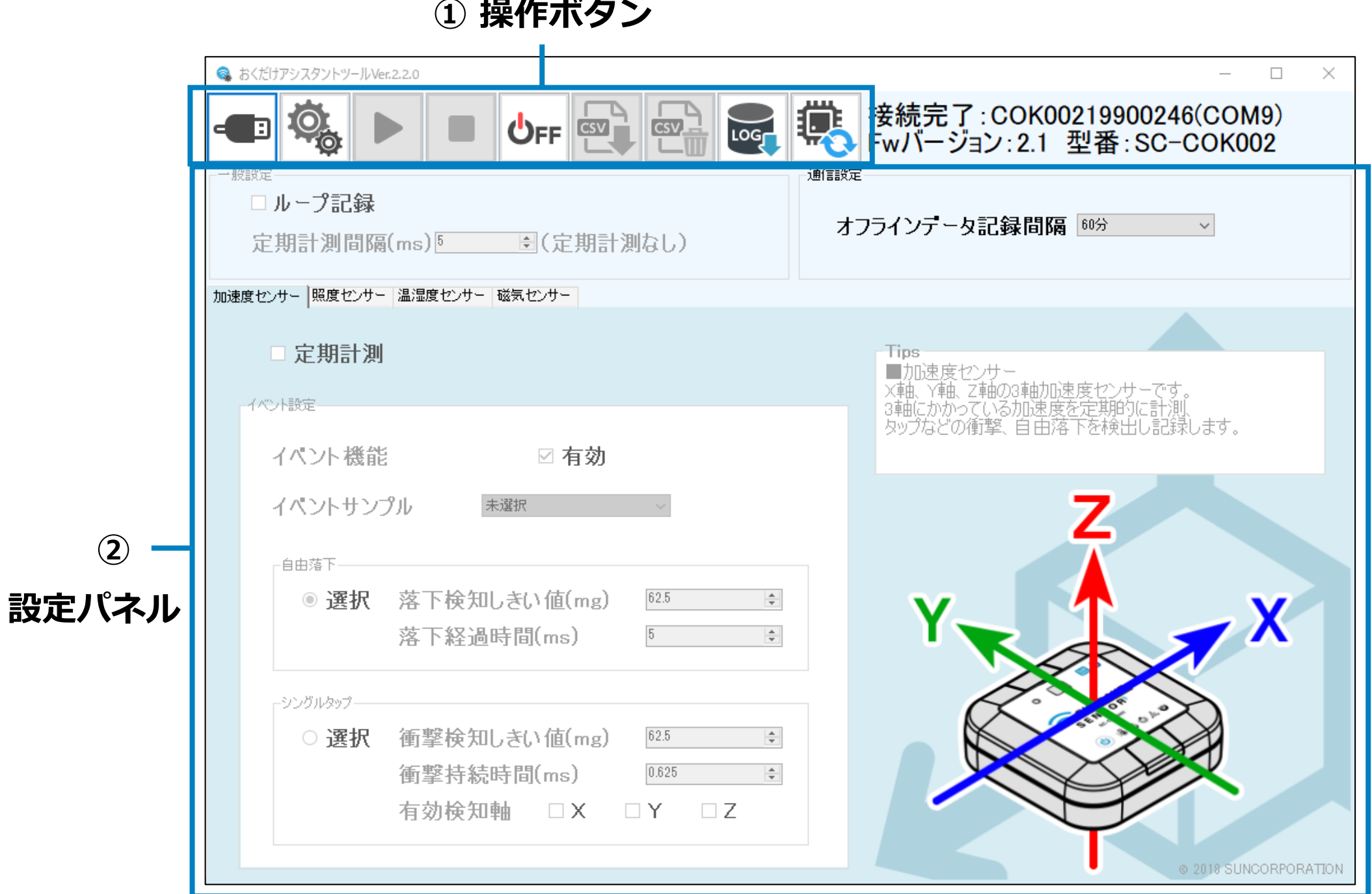

「設定パネル」は「通信設定」のみ使用します。

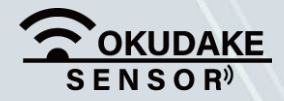

 $\begin{bmatrix} \mathsf{me} \ \mathsf{mo} \end{bmatrix}$ 

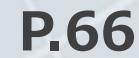

#### P.66 2000 1. おくだけアシスタントツールでの操作

以下は、おくだけアシスタントツールの画面構成になります。

## **操作ボタン**

以下は操作ボタンの名称と役割になります。

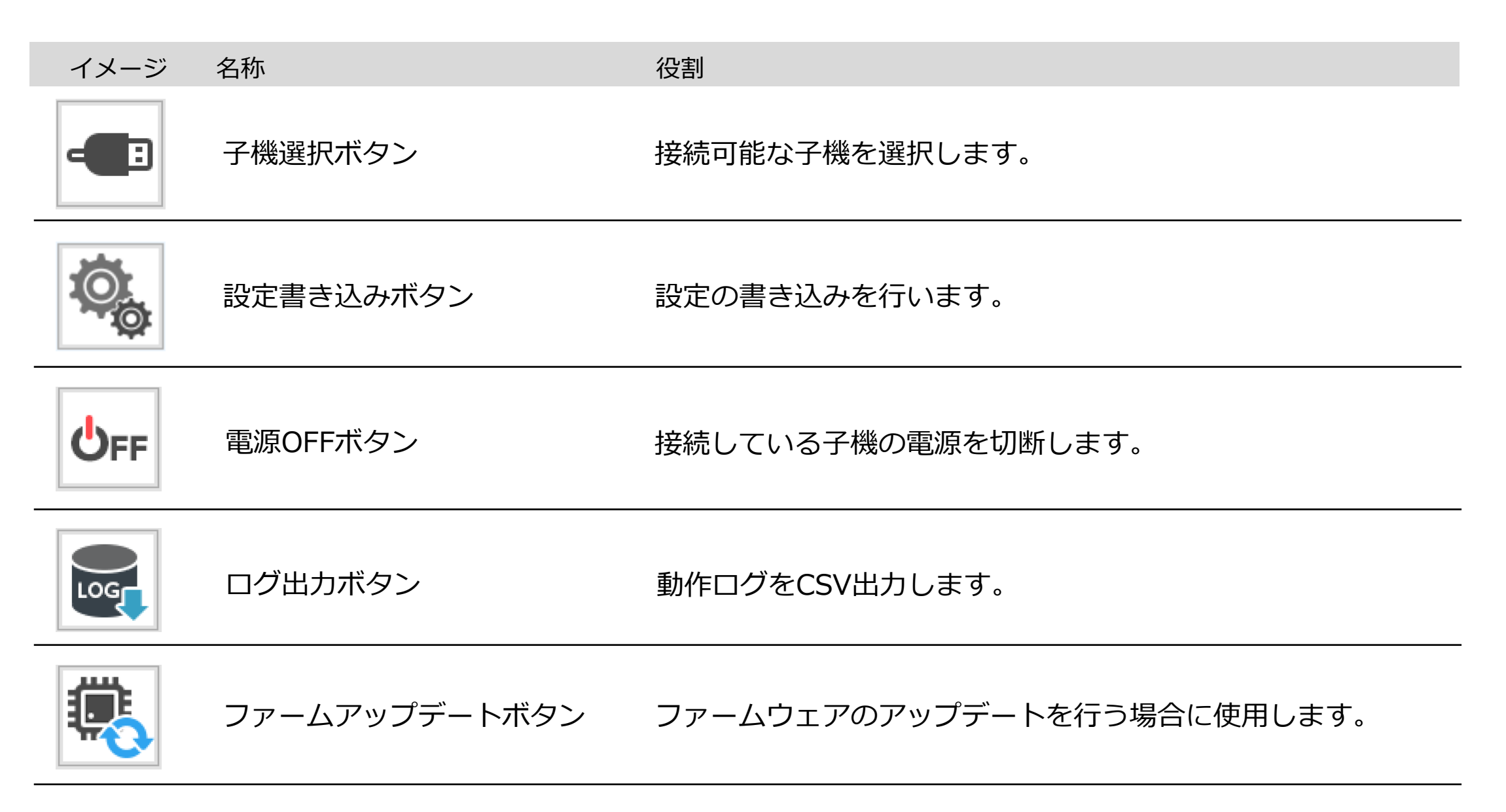

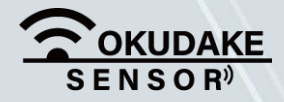

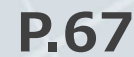

#### P.67 **2006 12:00 12:00 12:00 12:00 12:00 12:00 12:00 12:00 12:00 12:00 12:00 12:00 12:00 12:00 12:00 12:00 12:0**

#### 7. おくだけアシスタントツールでの操作 **P.68**

## **7.3. 電源切断**

以下は、子機の電源の切断手順になります。

**1.** 子機が接続されている状態で、電源OFFボタンをクリックします。

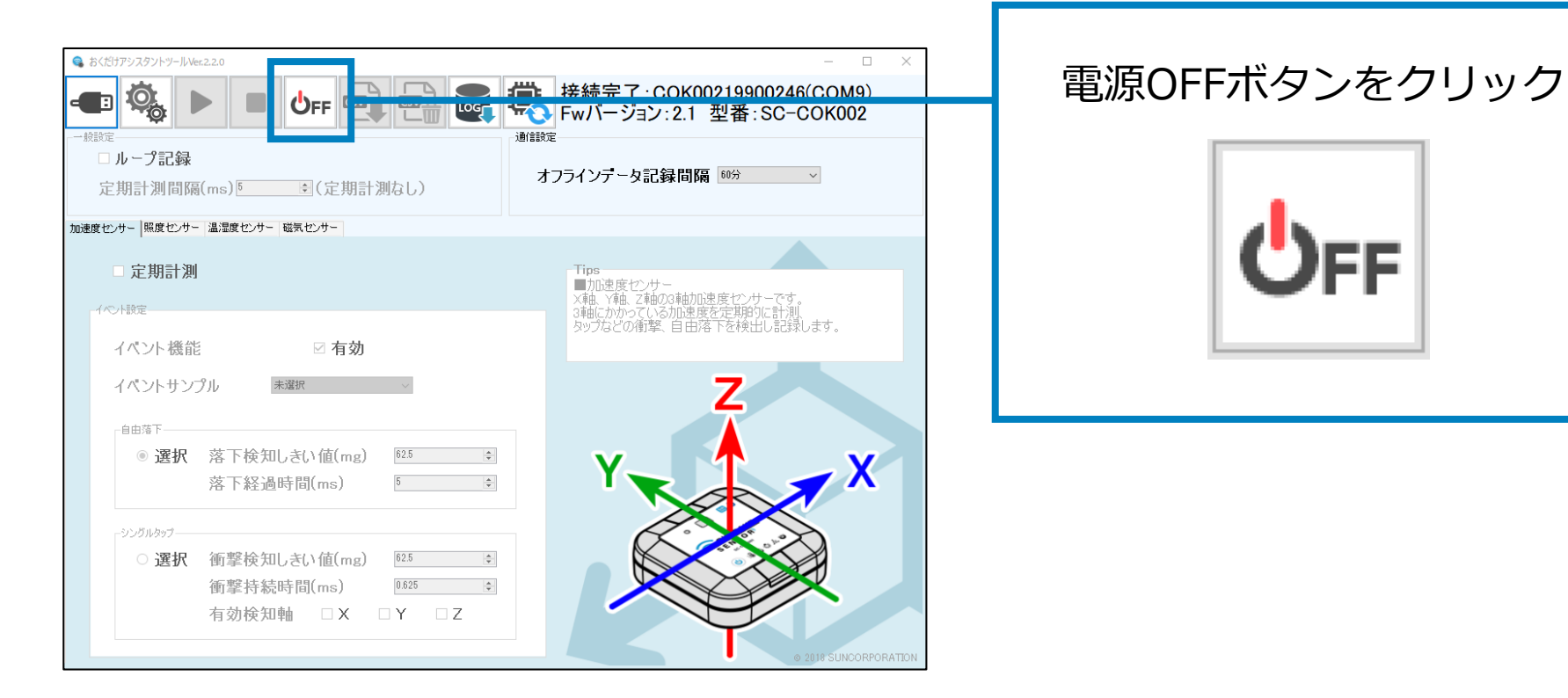

ÆΕ

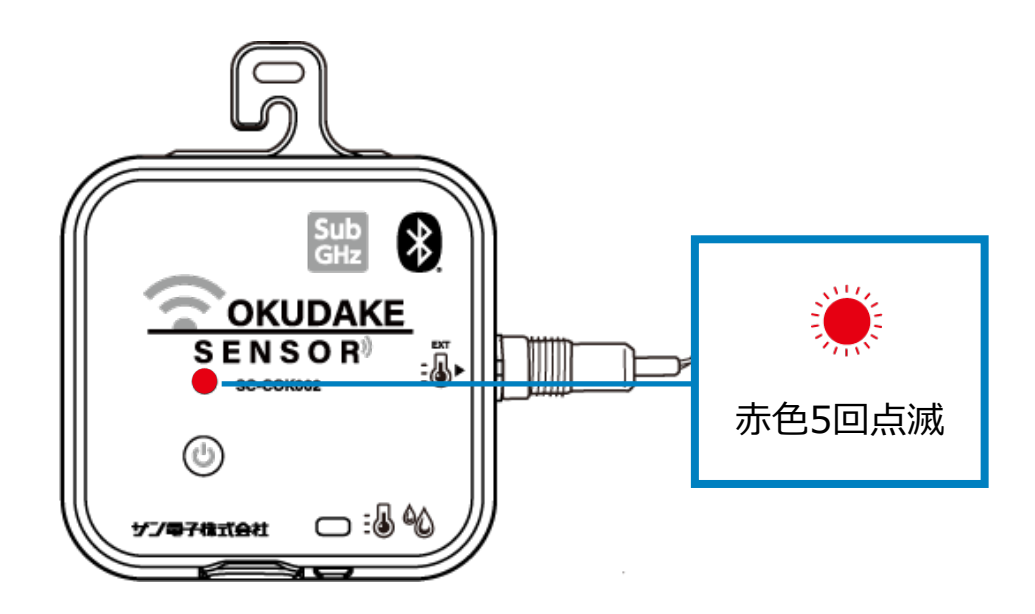

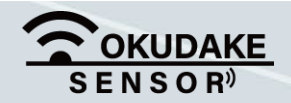

子機の電源が切断されます。このとき、子機のLED状態ランプが5回赤色点滅するのを確認 **3.** してください。

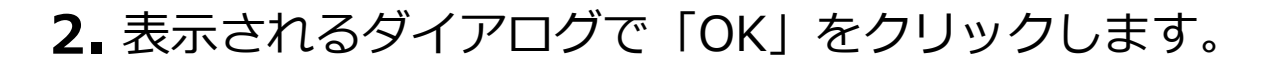

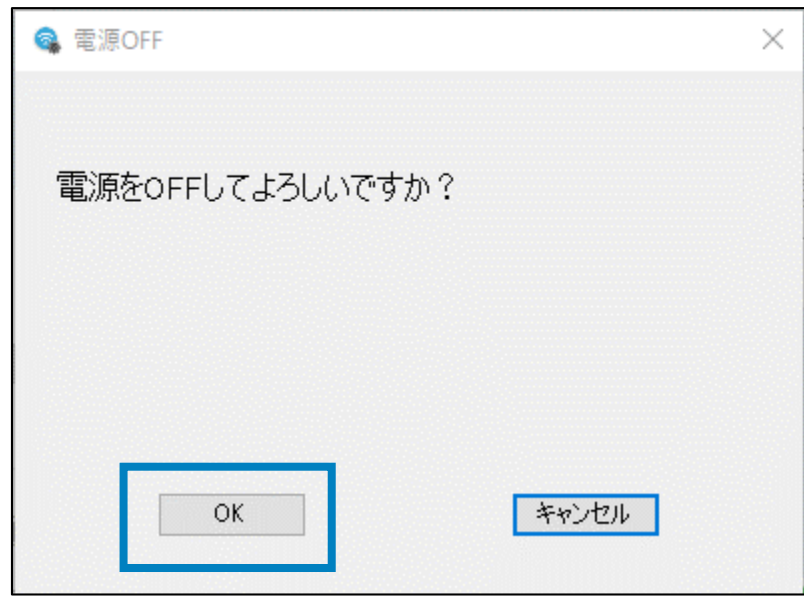

## **動作ログのエクスポート**

## **7.4. ログのエクスポート**

以下は、動作ログのエクスポート手順になります。

**1.** 計測を停止し、ログ出力ボタンをクリックします。

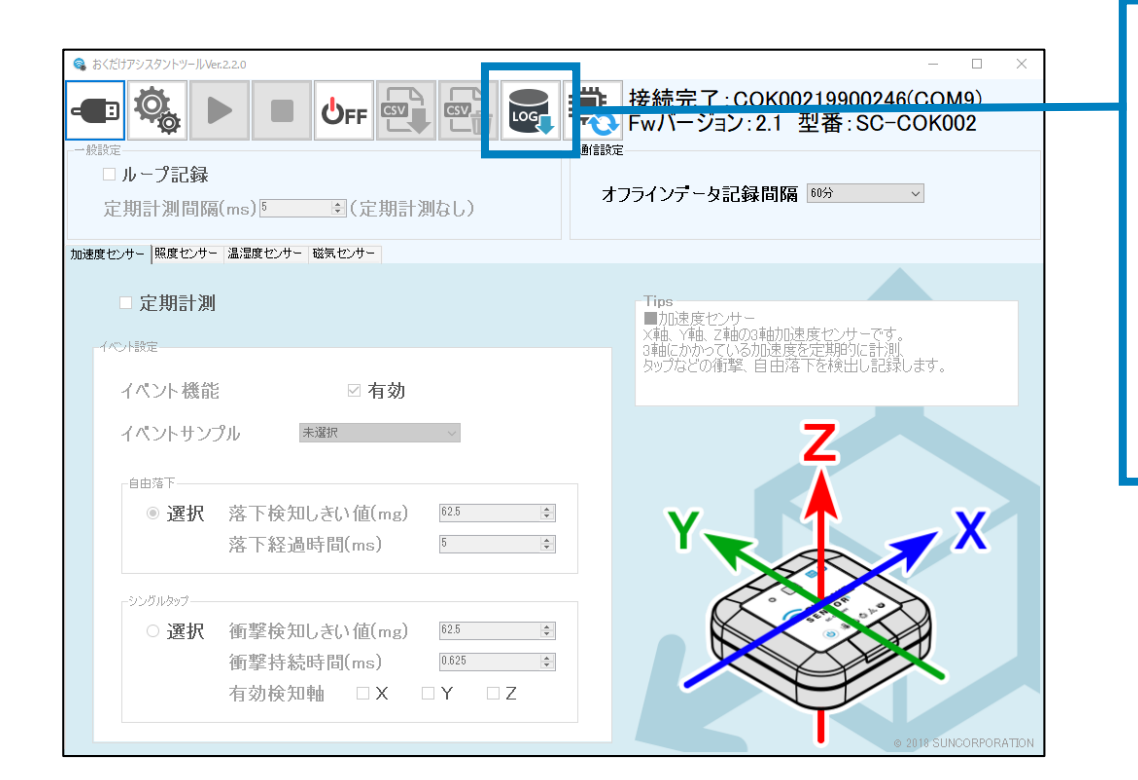

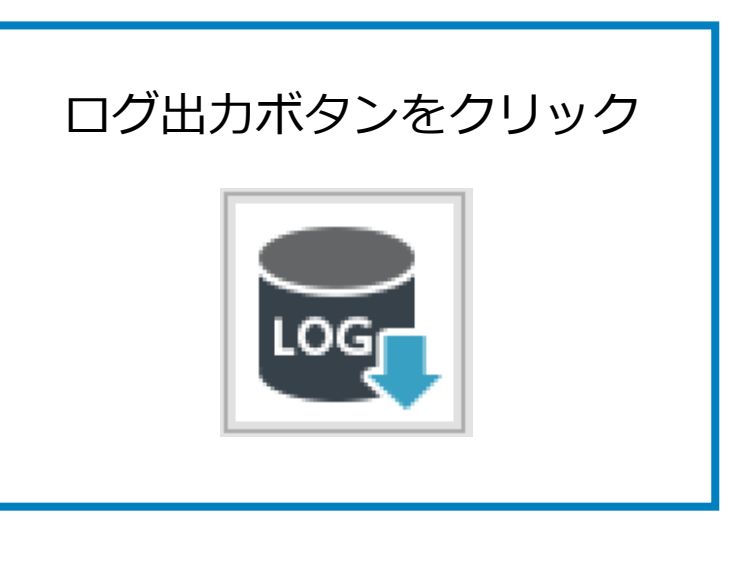

**2.** 表示されるダイアログで「OK」をクリックします。

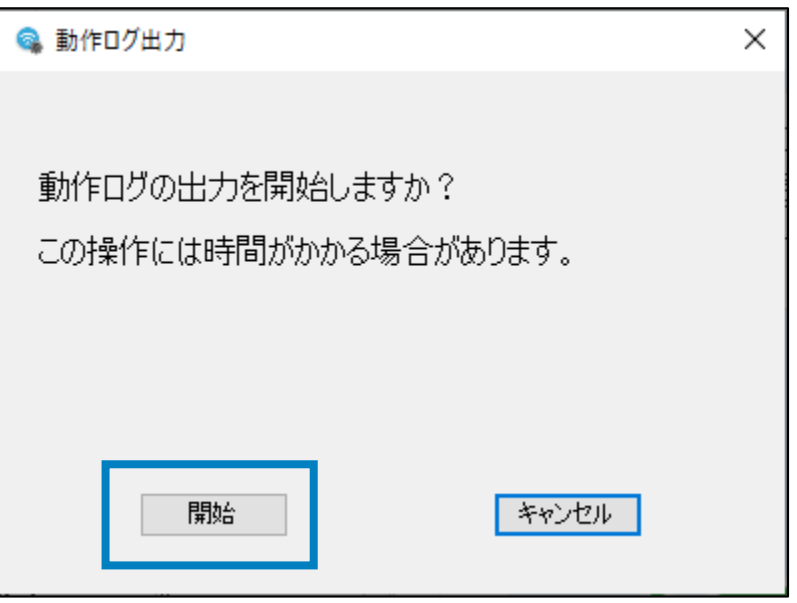

**3.** CSVファイルの名前を付けて保存先を指定します。

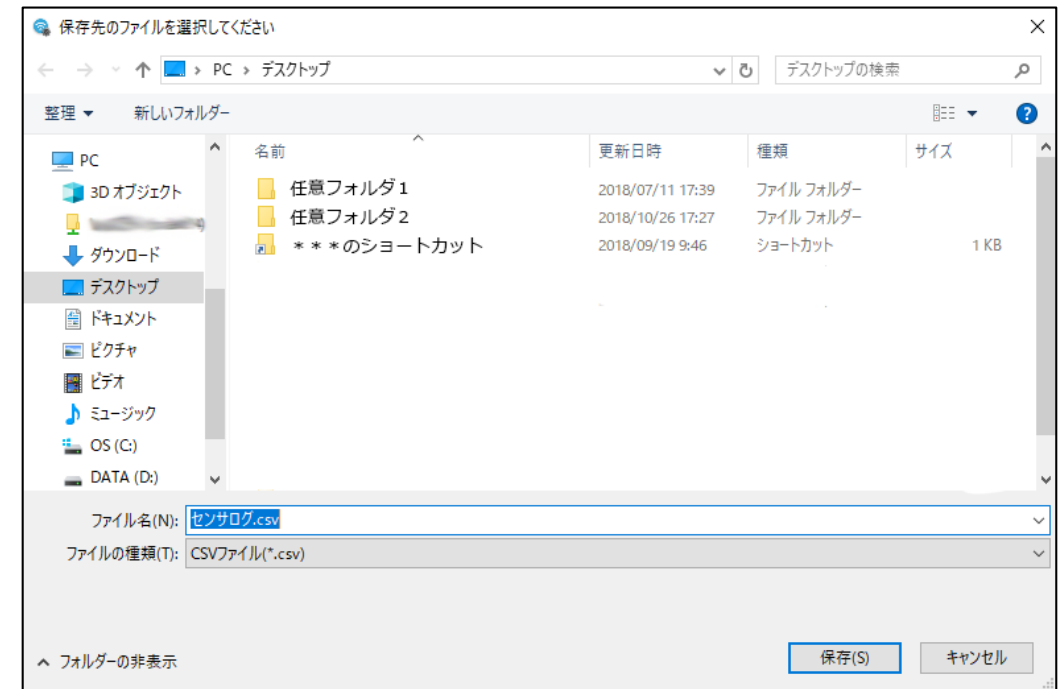

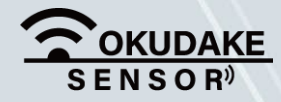

#### P.69 2.おくだけアシスタントツールでの操作

## 7. おくだけアシスタントツールでの操作 **P.70**

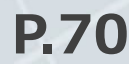

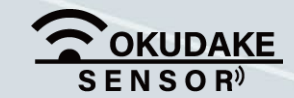

## 保存先にCSVファイルをエクスポートします。 **4.**

エクスポートが完了するまで以下の画面が表示されます。

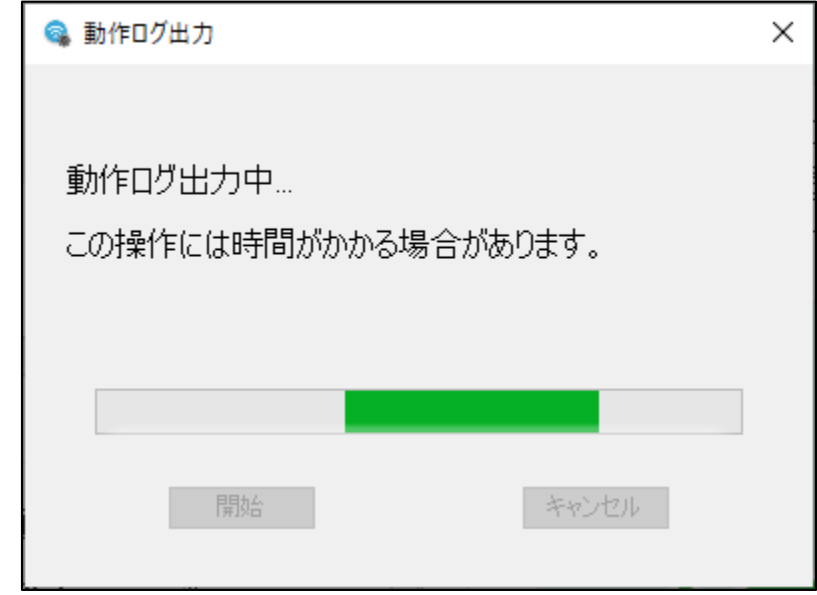

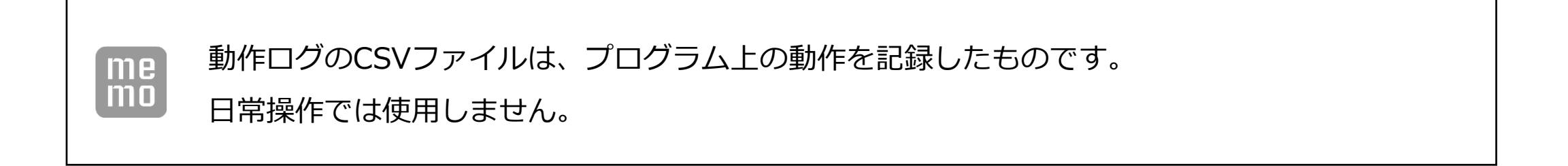

## **7.5. ファームウェアのアップデート**

以下は、ファームウェアのアップデート手順になります。

**2.** おくだけアシスタントツールのファームアップデートボタンをクリックします。

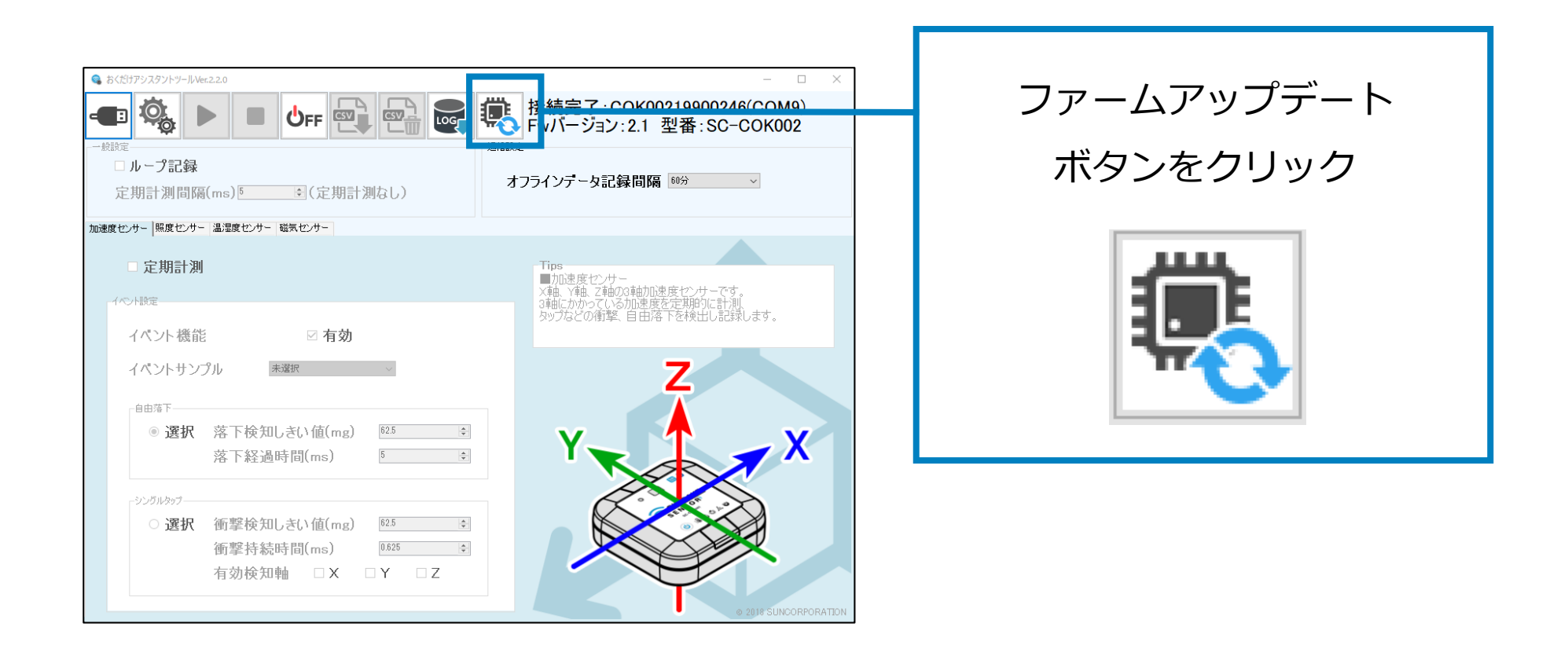

**3.** 手順1でダウンロードしたファームウェアファイルを読み込みます。

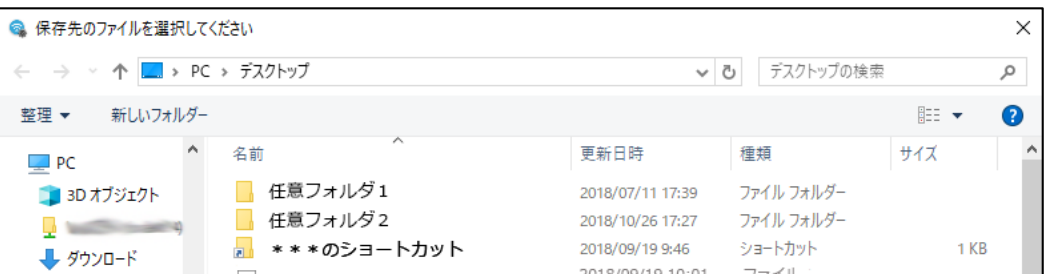

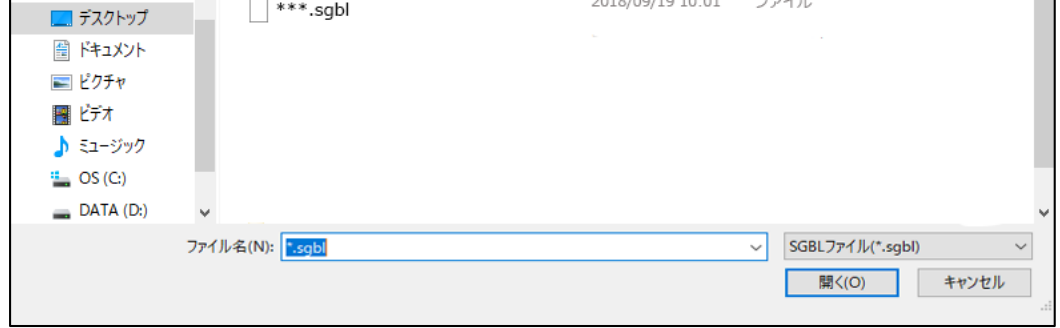

**1.** 子機のファームウェアの最新ファイルを、弊社の製品サイト専用ページからダウンロードします。

## **https://www.sun-denshi.co.jp/sc/down.html**

## **ファイル形式 sgbl**

#### **4.** 画面の指示にしたがってアップデートを行います。

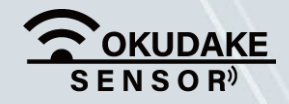

#### **P.71 7. おくだけアシスタントツールでの操作**

## **オフラインデータ記録間隔の変更**

## **7.6. 通信設定**

以下は、親機との通信障害時に計測データの記録を行い、再接続時に送信する動作の間隔を設定する 手順になります。

 $m$ e

**1.** 子機が接続されている状態で、オフラインデータ記録間隔のプルダウンをクリックします。

表示される記録間隔から希望の設定値を選択します。 **2.**

(10分、15分、30分、60分から選択可能)

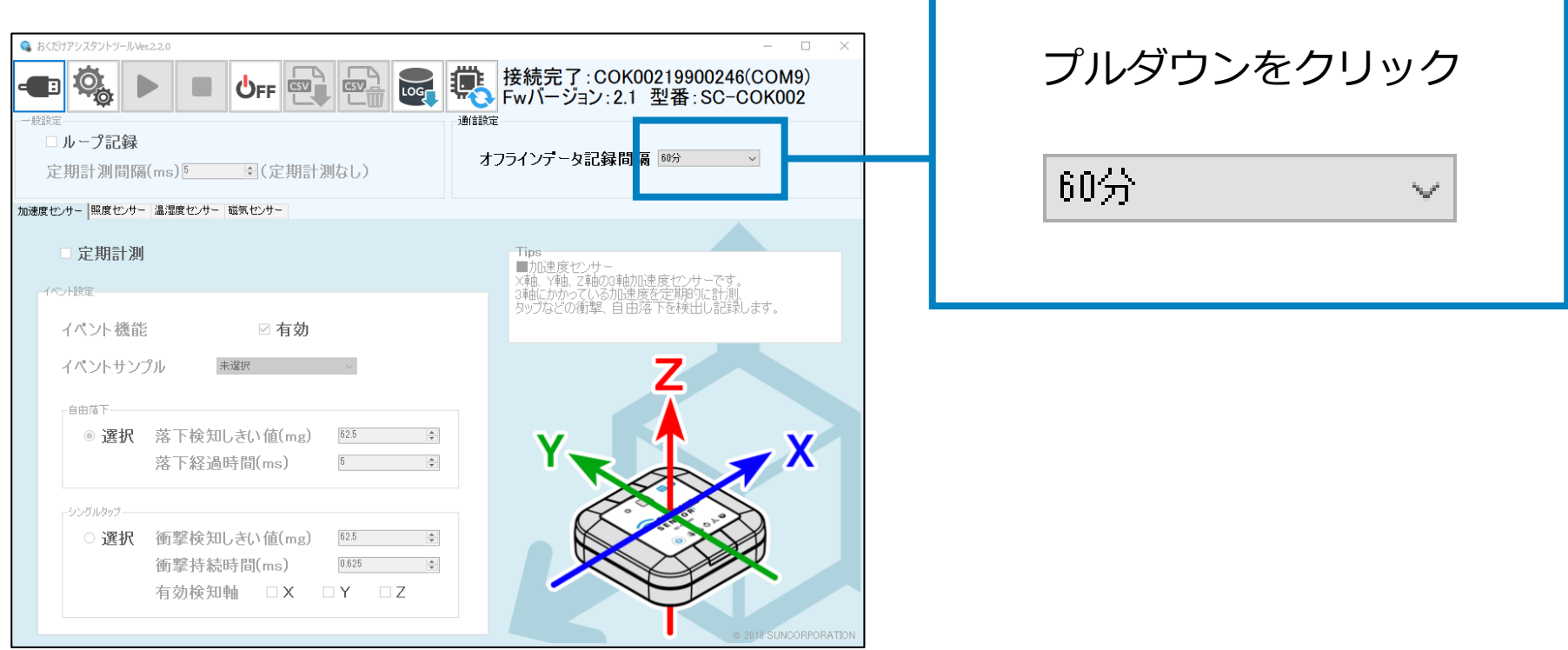

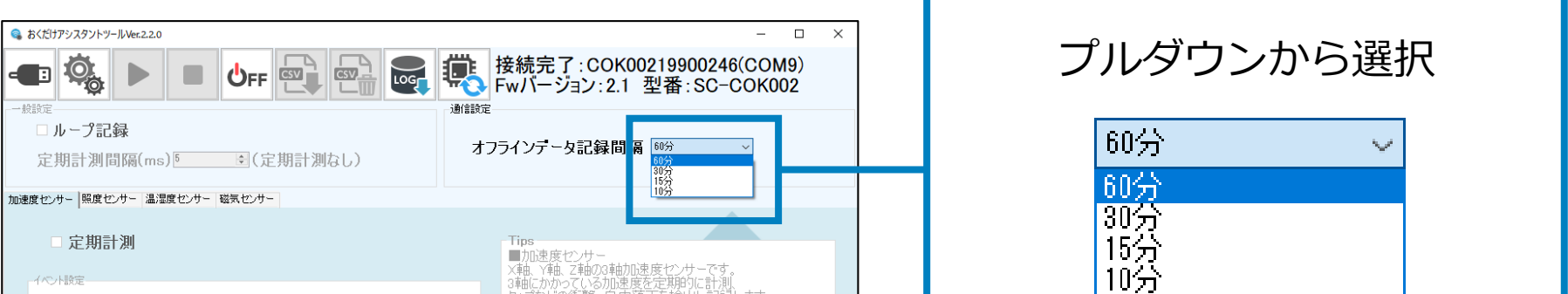

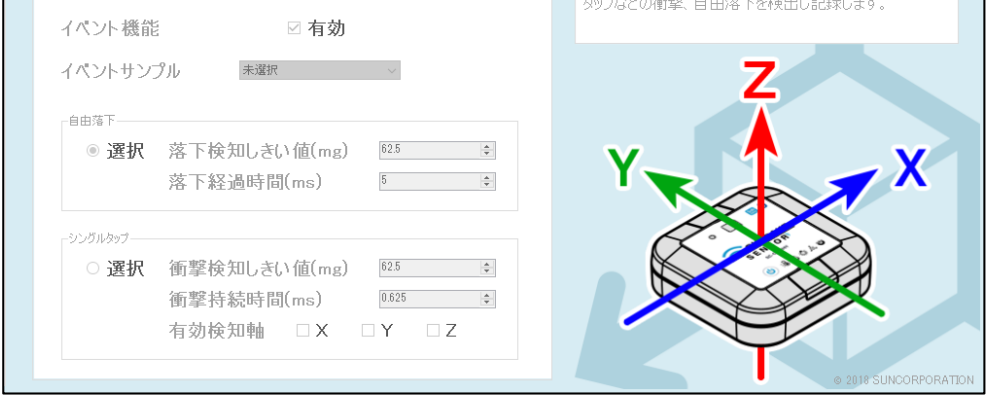

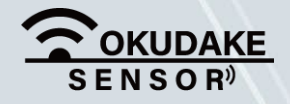

#### **P.72 インスタントツールでの操作**

本手順は子機ファームウェアバージョン2.1以降のみ有効です。

**4.** 設定の書き込みが完了した後、OKをクリックします。

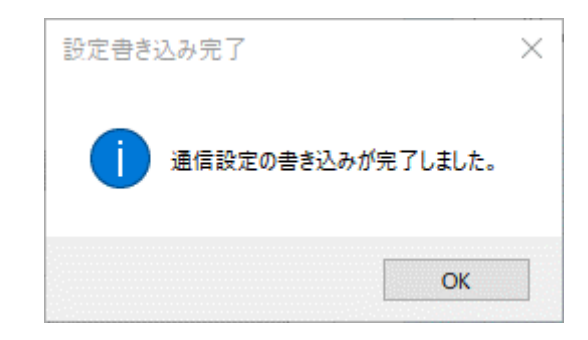

**3.** 設定書き込みボタンをクリックします。

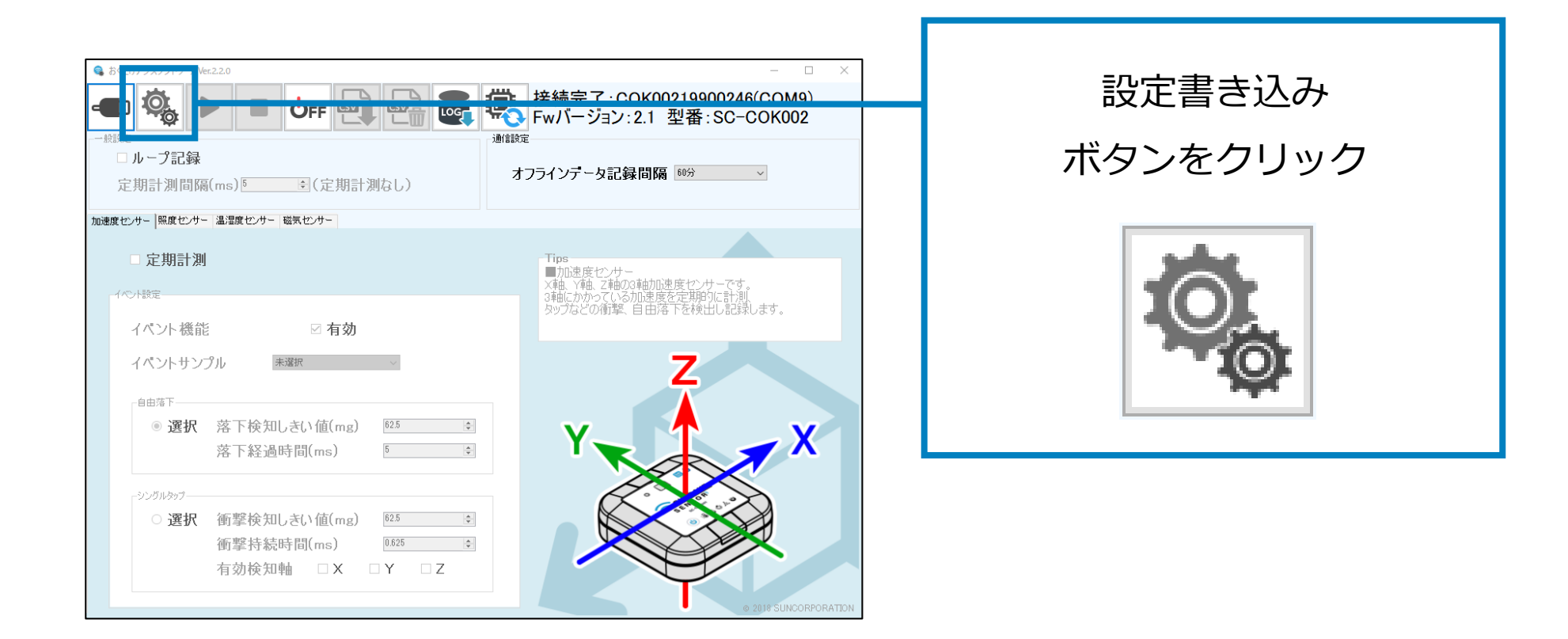

子機内部には最大96件のデータを記録可能です。 me  $m<sub>0</sub>$ 最大件数に達した場合、記録済みのデータをそのまま保持し、以降のデータは記録されません。

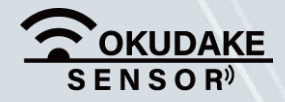

#### **P.73 インスタントツールでの操作**

## **8. おくだけセンサー設置支援ツール**

おくだけセンサー設置支援ツール(以下、設置支援ツール)を使用すると、親機との通信状態を確認 しながら子機の設置作業を行うことができます。

## **8.1. 設置支援ツールのインストール**

スマートフォン

- Android 5.0以降
- USB On-The-Go (OTG) 機能をサポートしていること

設置支援ツールはAndroid用アプリケーションとして提供しております。

ご利用には以下の要件を満たすスマートフォンとUSBホストケーブルが必要になります。

設置支援ツールはGoogle Playからダウンロード可能です。以下のURLまたはQRコードを読み取って 表示されるページからインストールしてください。

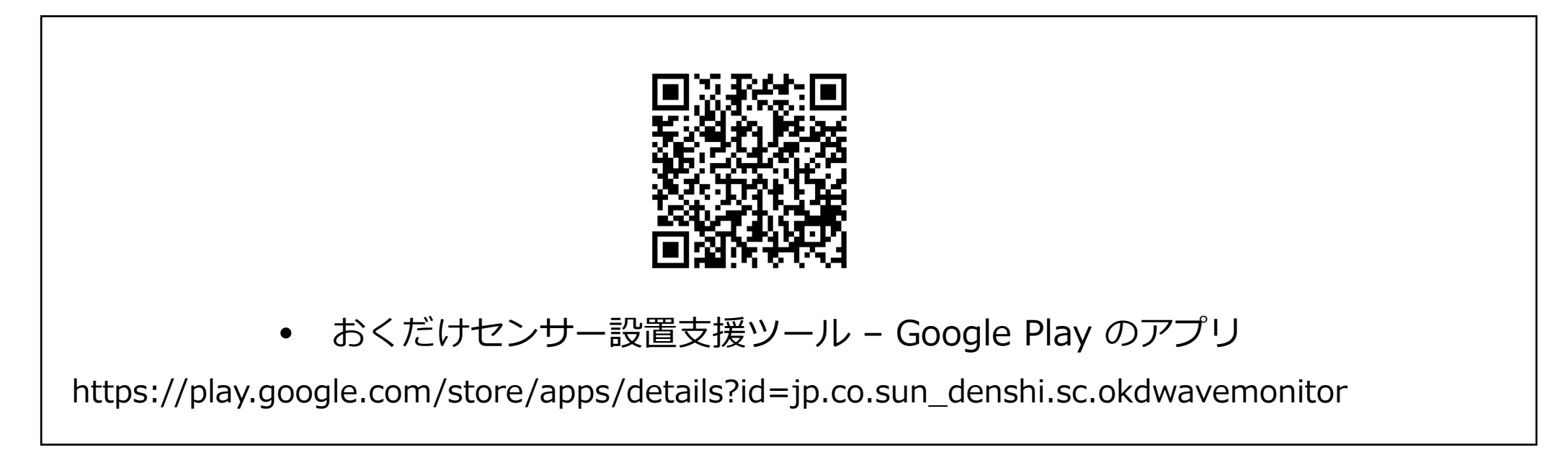

#### 8. 設置支援ツールでの操作 インタントリック インタントリック P.74

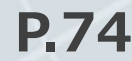

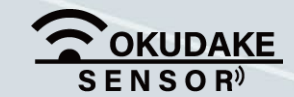

USBホストケーブル

• OTG対応であること

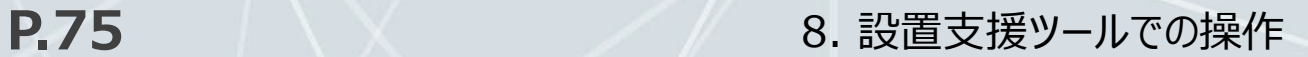

## **8.2. 設置支援ツールの起動**

以下は、設置支援ツールを起動するまでの手順になります。

子機が起動中の場合は、いったん子機の電源を切ります。 **1.** ※ 子機が起動していない場合は手順2にお進みください。

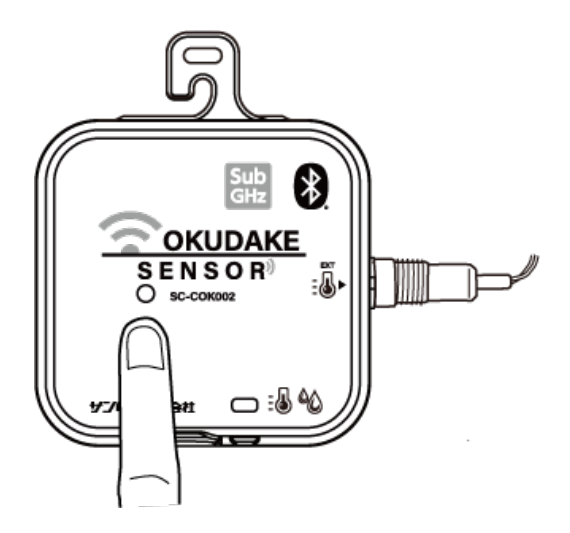

USBホストケーブル(デバイス側)を子機のUSBコネクタ **2.**

挿入口に接続します。

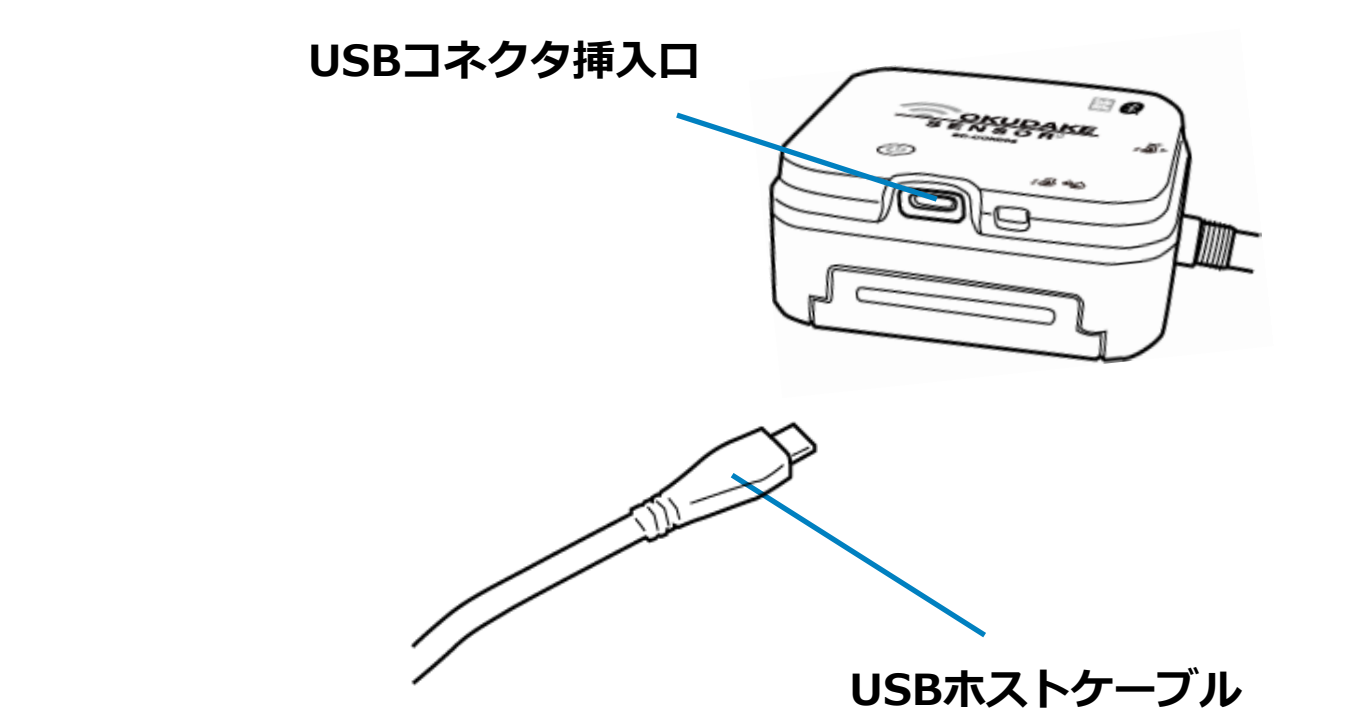

USBホストケーブル(ホスト側)とスマートフォンを **3.**

接続します。

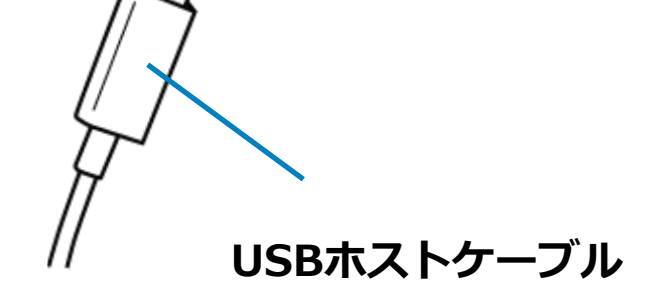

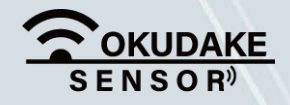

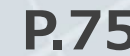

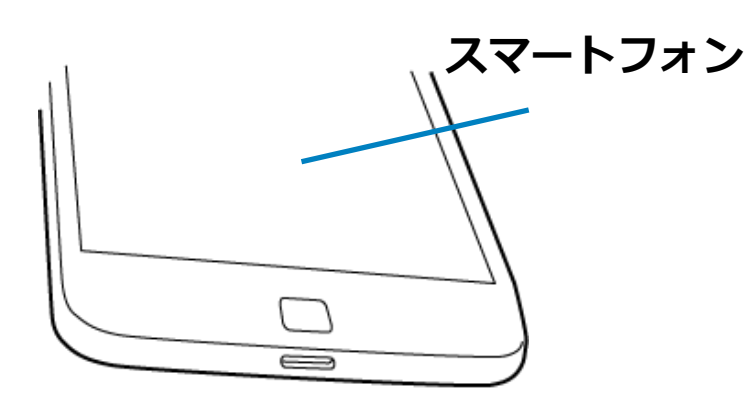

スマートフォンの画面上に以下の「おくだけセンサー設置支援ツール」の起動を促す、確認 **4.** メッセージが表示されます。この場合はOKを選択します。

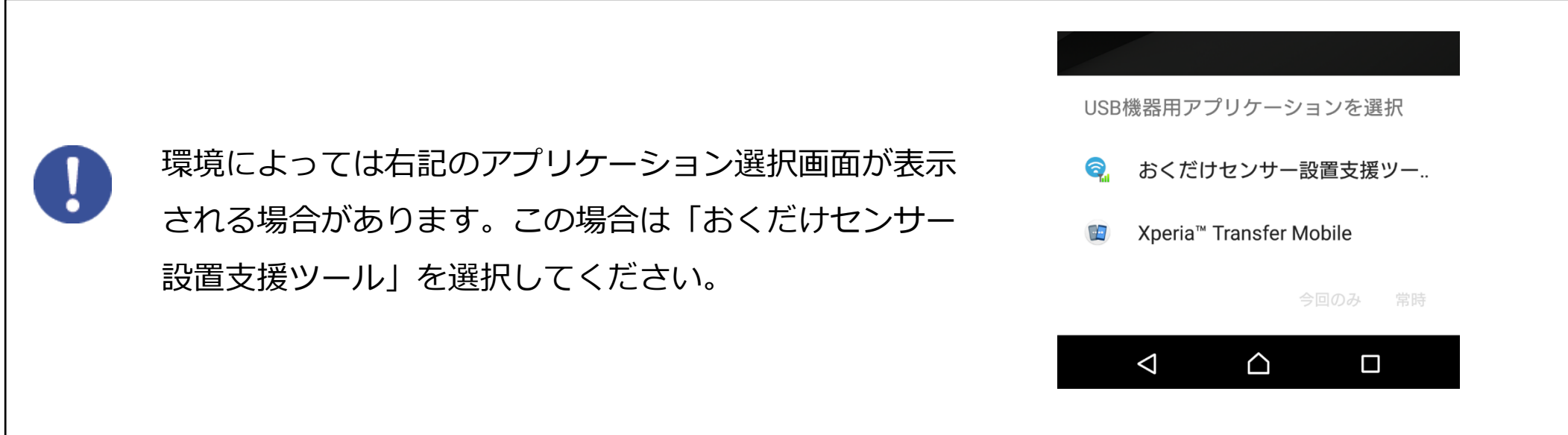

## 8. 設置支援ツールでの操作 インタントリック インタントリック P.76

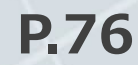

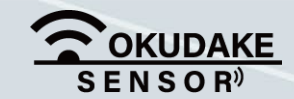

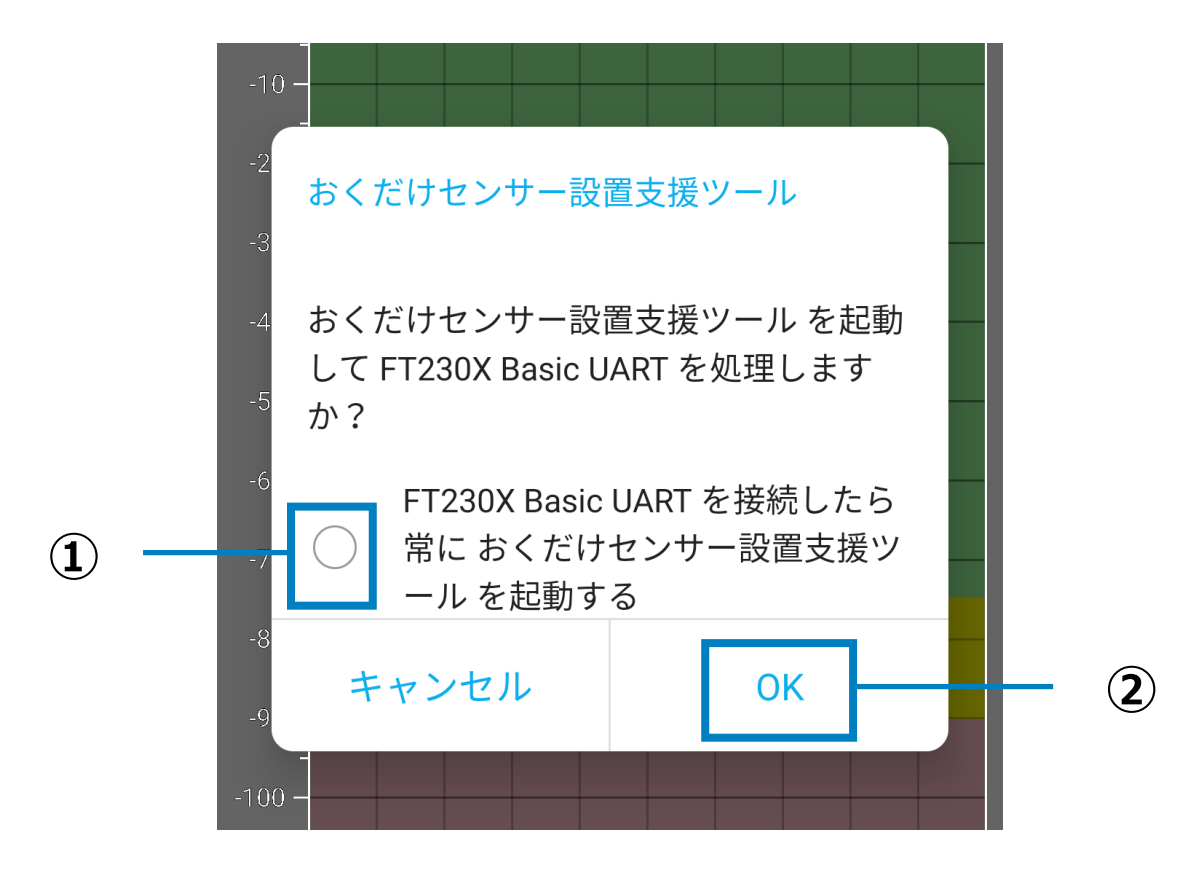

常におくだけセンサー設置支援ツールを使用する場合は①のラジオボタンを選択してから、 ②のOKボタンを選択してください。それ以外の場合は、②のOKボタンを選択してください。

#### **P.77** 8. 設置支援ツールでの操作

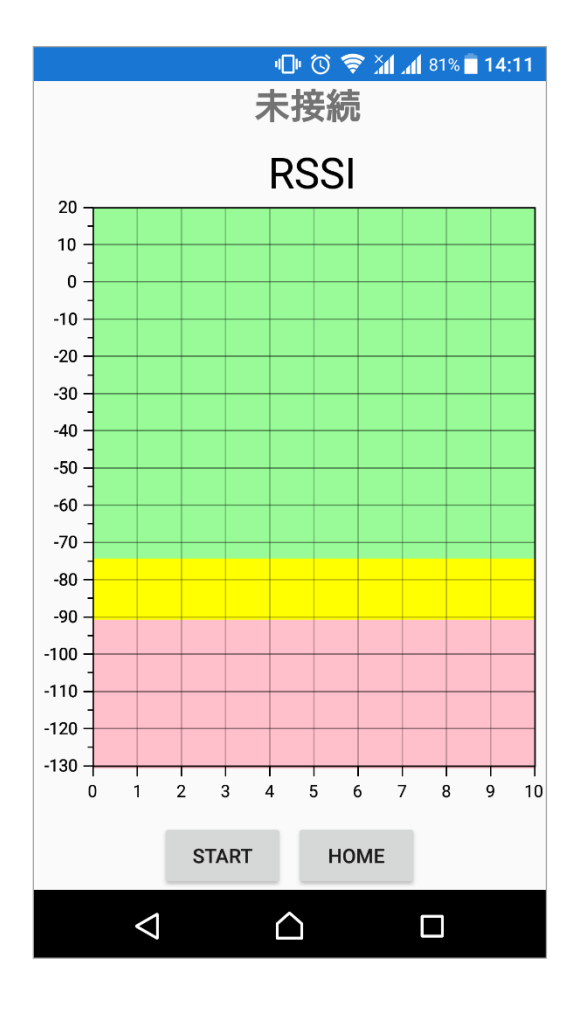

**5.** 設置支援ツールが起動し、メイン画面が表示されます。

**6.** 子機の電源ボタンを短く押します。

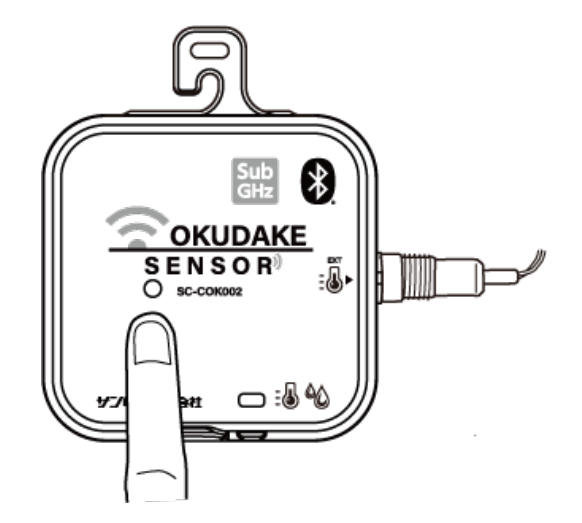

状態LEDが緑色で5秒間点灯します。その間に電源ボタンをもう一度押し、緑色と(赤+緑) **7.** で1秒ごとに交互に点灯する状態にします。

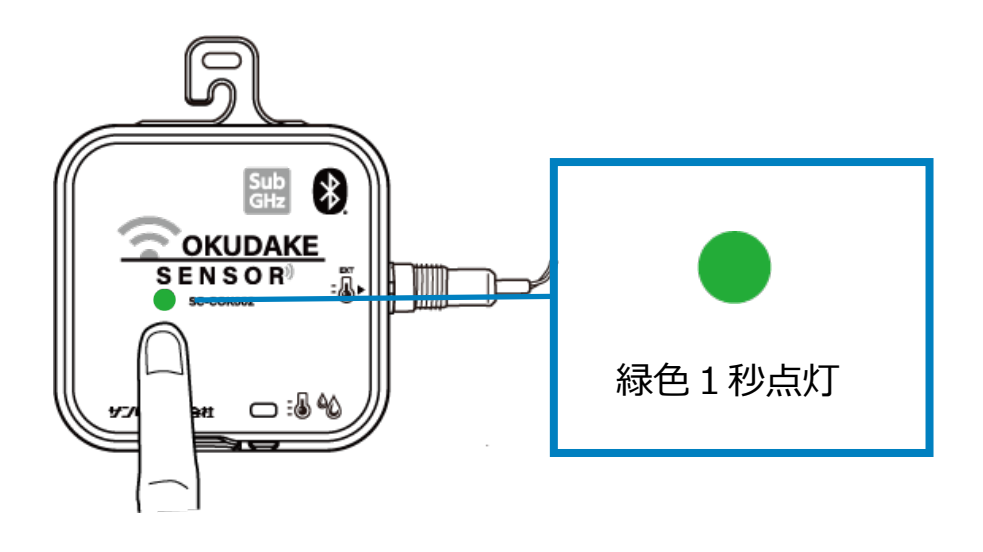

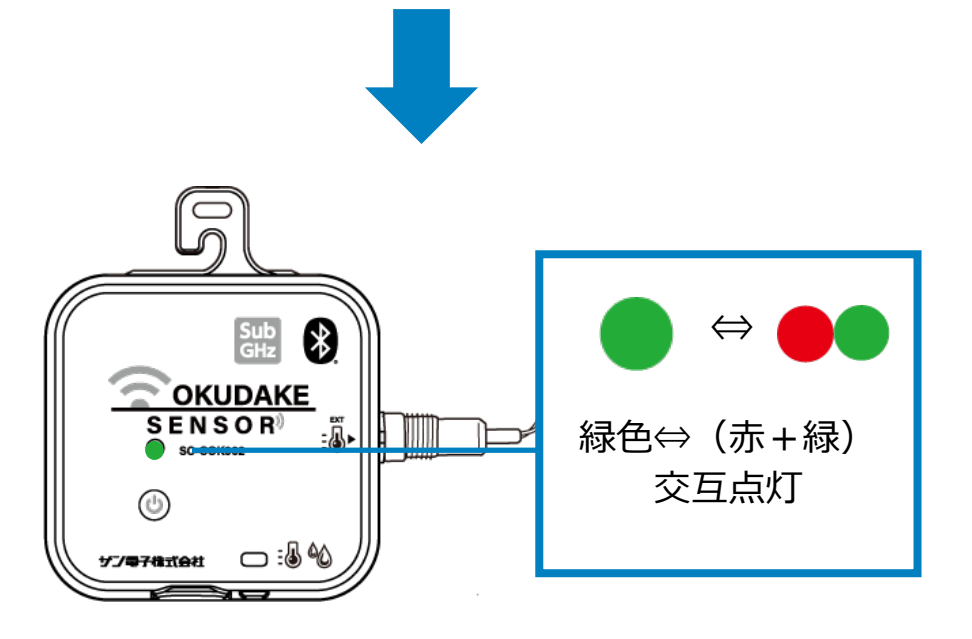

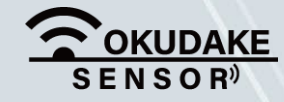

## **8.3. 画面構成**

以下は、設置支援ツールの画面構成になります。

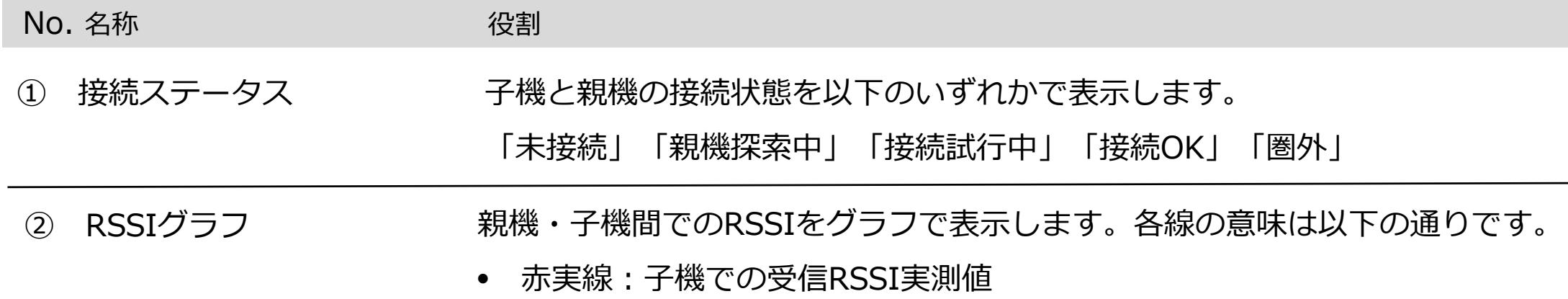

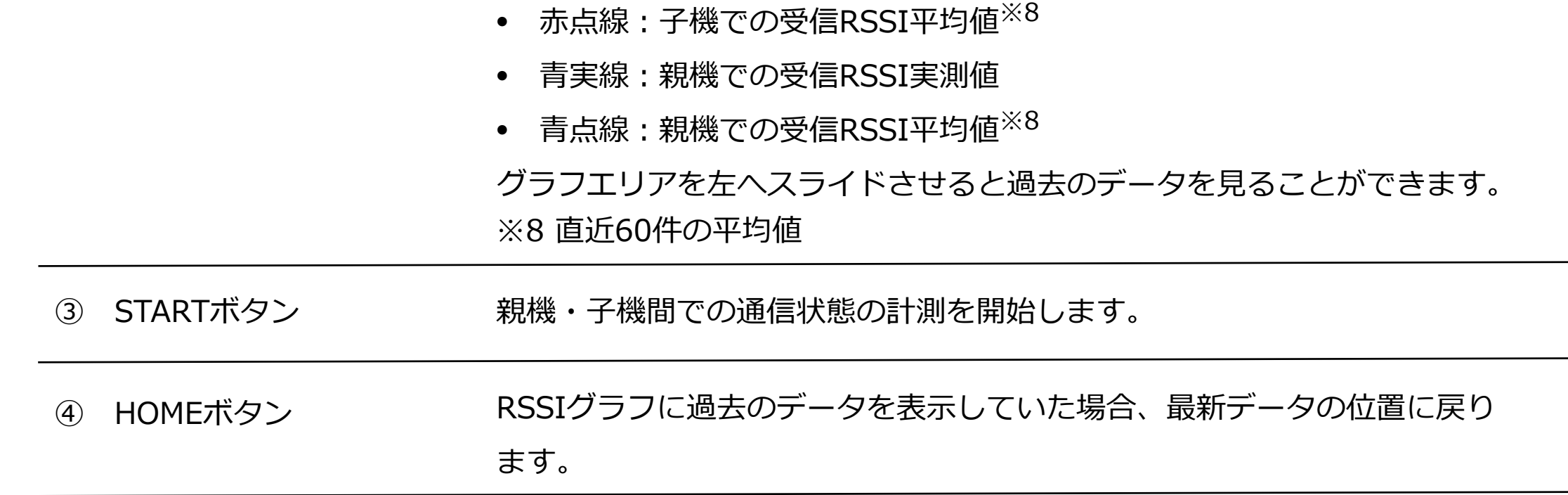

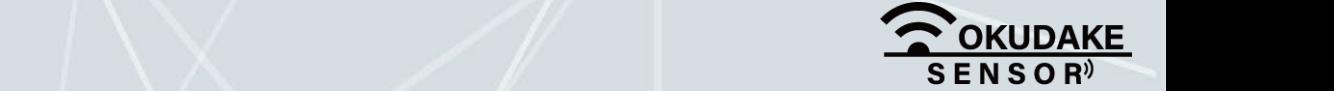

8. 設置支援ツールでの操作 インタントリック インタントリック P.78

### **各部名称と役割**

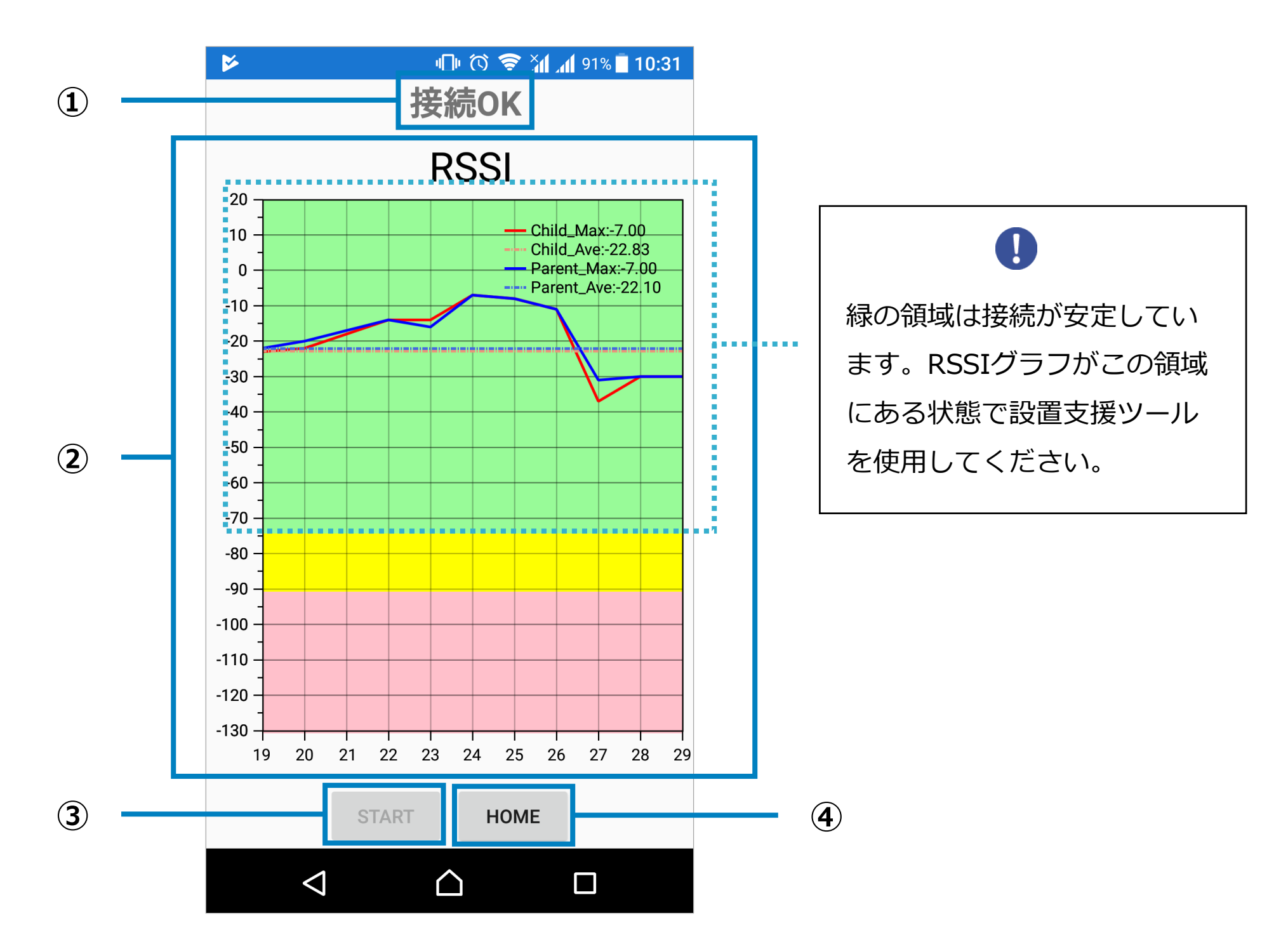

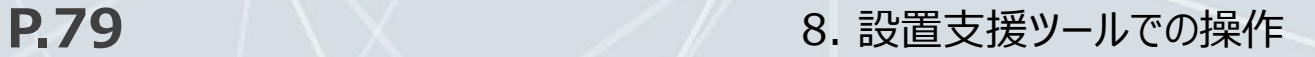

## **8.4. 通信状態計測**

以下は、通信状態計測の操作手順になります。

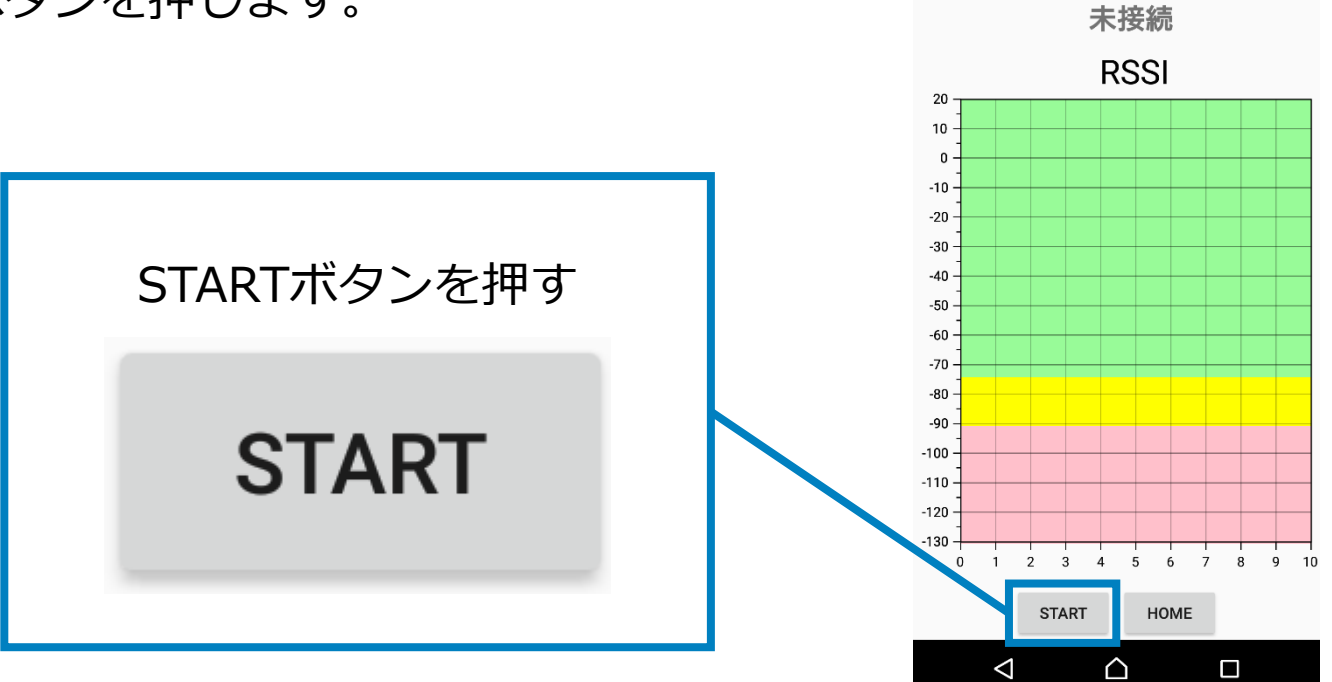

**IDI び 令 आ (181% | 14:11** 

#### **計測開始**

**1.** 設置支援ツールのSTARTボタンを押します。

**2.** 親機・子機間の接続が行われ、RSSIグラフに各受信時のRSSIの描画が開始されます。

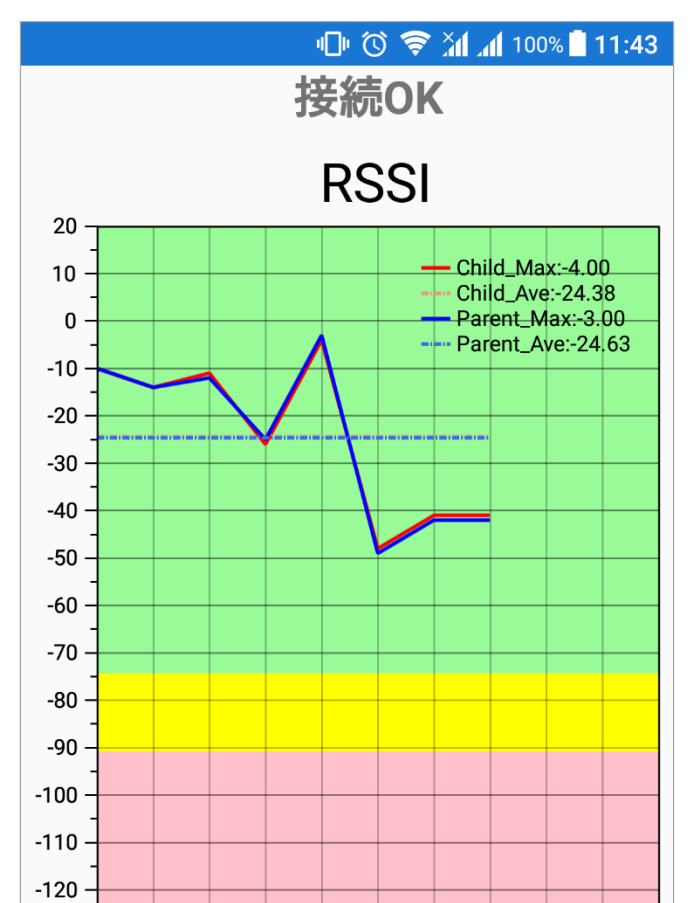

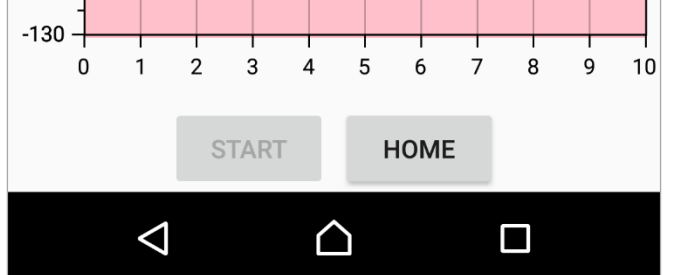

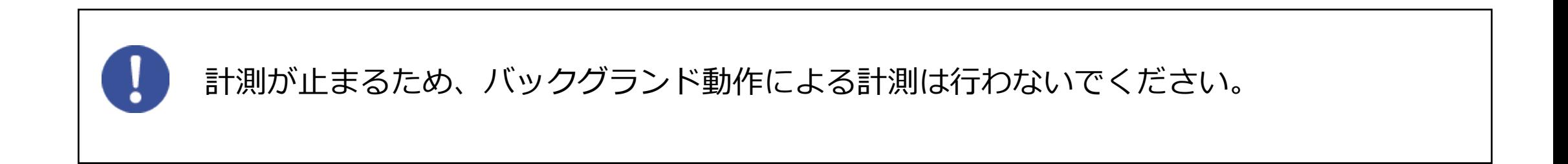

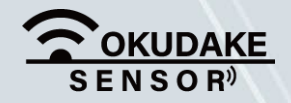

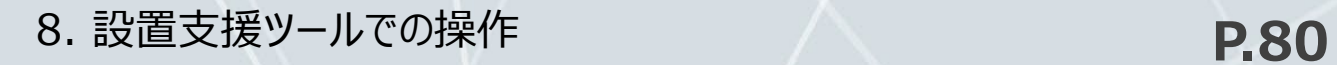

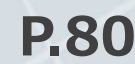

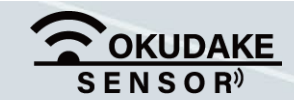

RSSIグラフは値に応じて3段階に色分けされています。

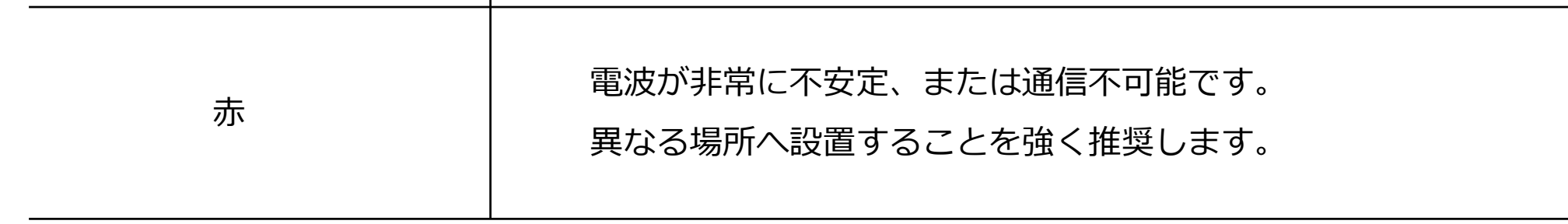

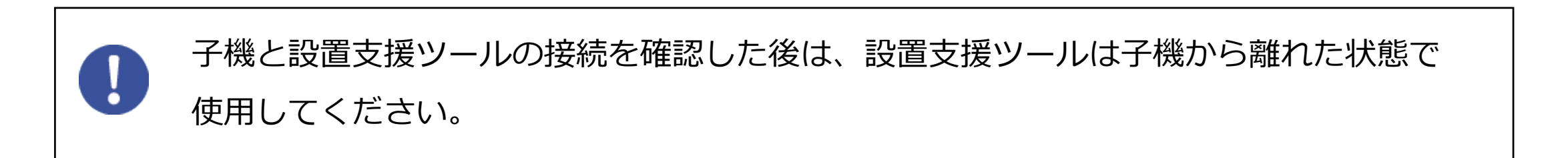

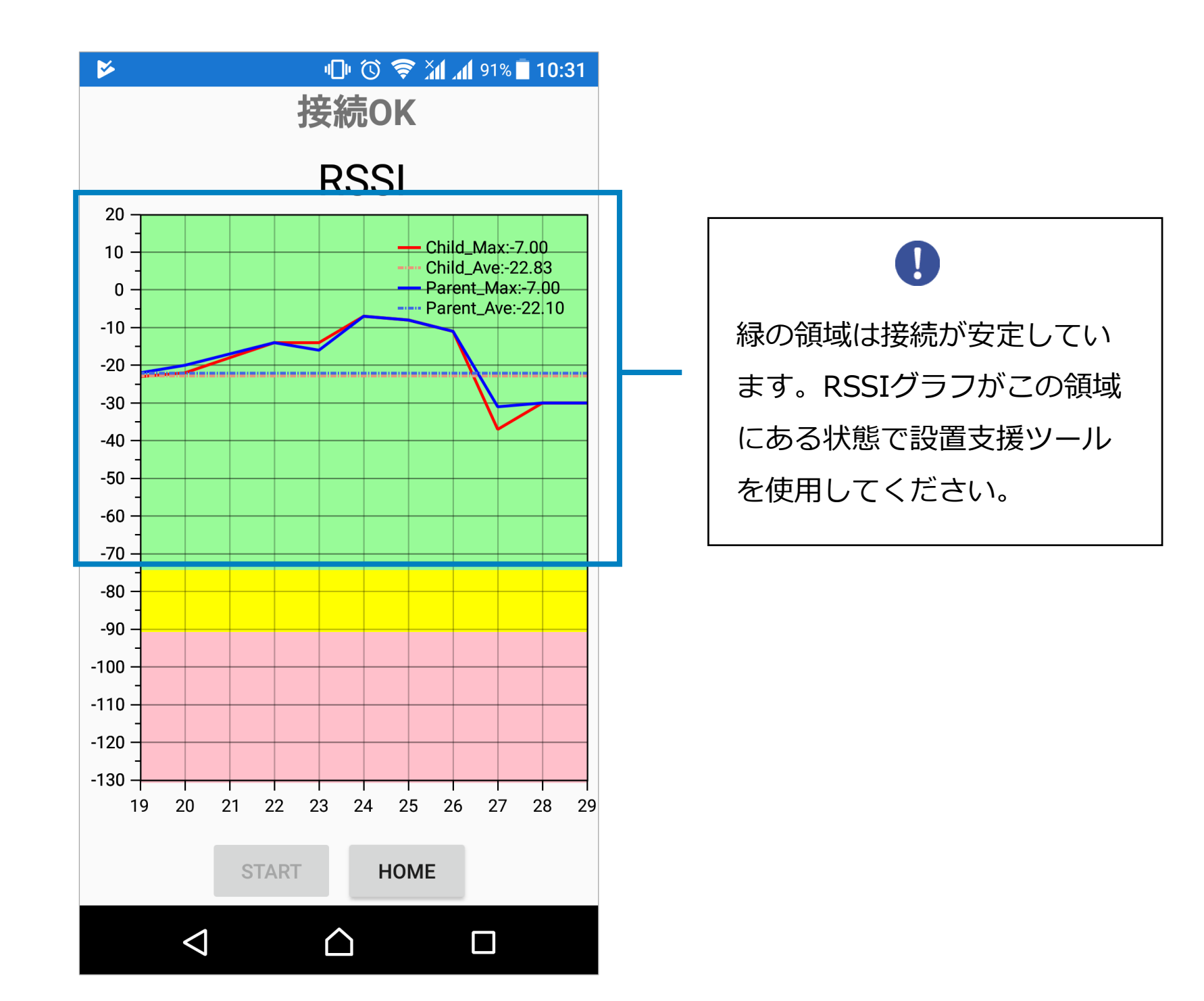

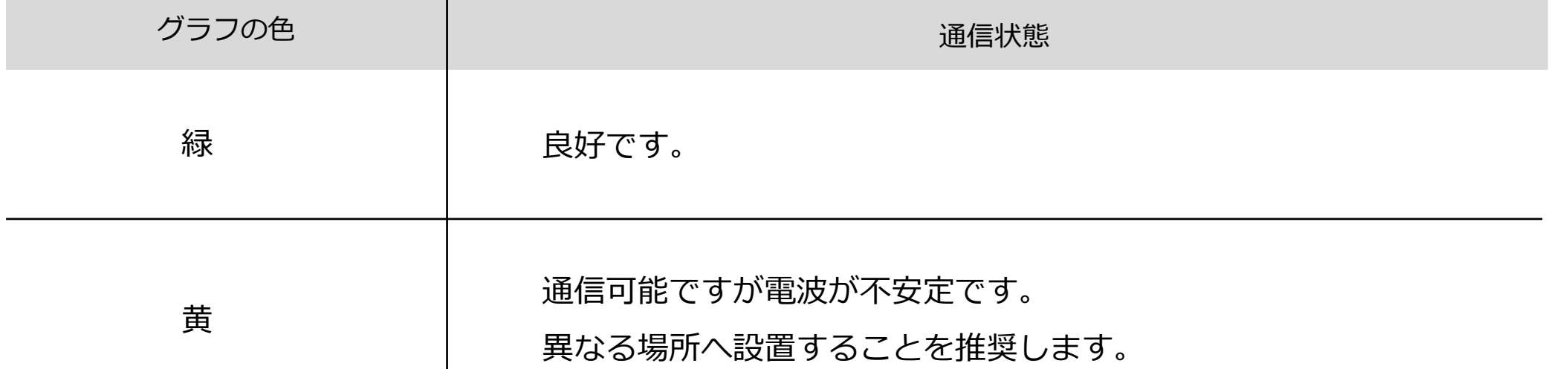

# **付録**

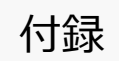

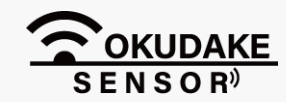

本編はおくだけセンサーソリューション ⅡEX1取扱説明書の補足事項になります。

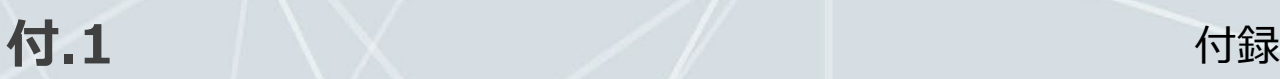

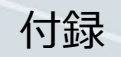

## **用語集**

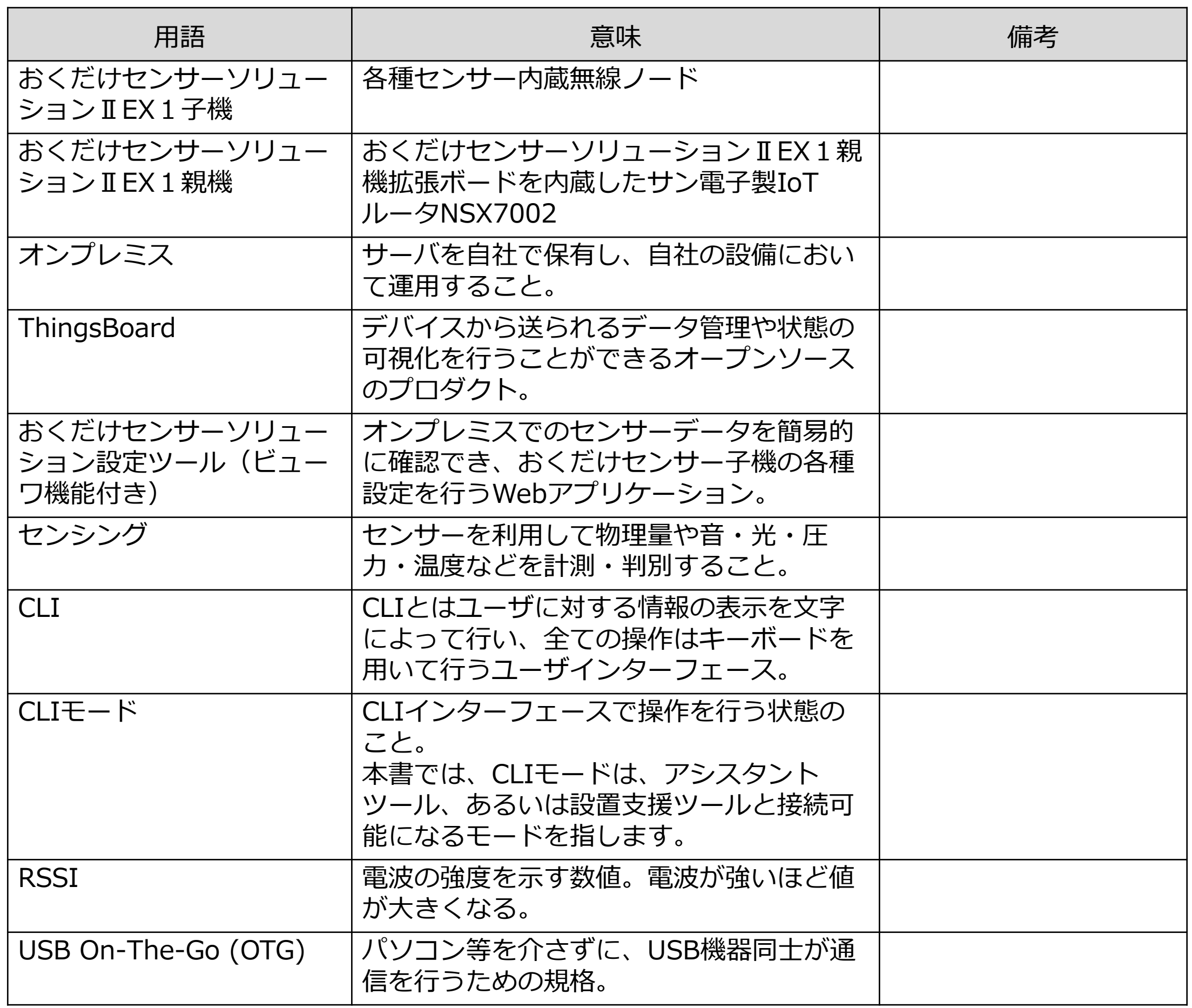

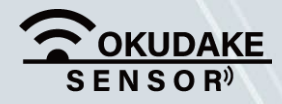

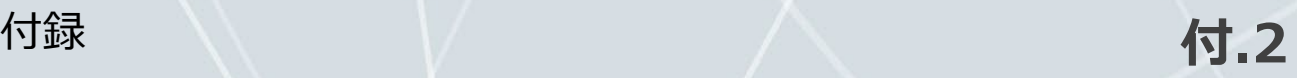

## **おくだけセンサーソリューションⅡEX1親機-ハードウェア**

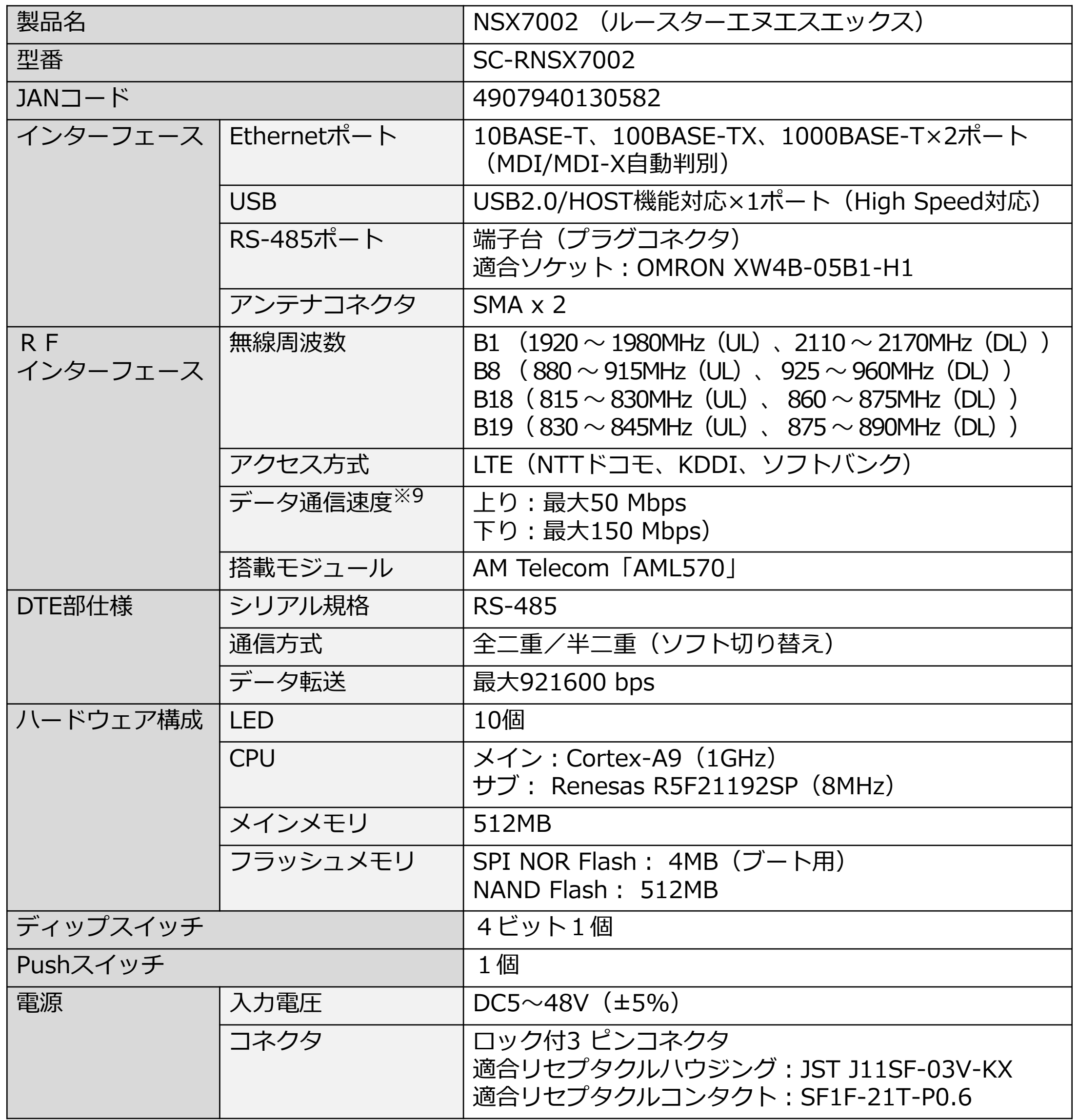

※9 理論値です。

![](_page_93_Picture_4.jpeg)

![](_page_93_Picture_5.jpeg)

![](_page_94_Picture_6.jpeg)

#### **おくだけセンサーソリューションⅡEX1親機-ハードウェア**

※10 表記の数値は、試験装置による試験性能値です。また、ノイズや静電気を印加し続けた際の動作を保証する ものではありません。

![](_page_94_Picture_4.jpeg)

![](_page_94_Picture_214.jpeg)

![](_page_95_Picture_5.jpeg)

## **おくだけセンサーソリューションⅡEX1親機-ソフトウェア**

![](_page_95_Picture_225.jpeg)

![](_page_95_Picture_3.jpeg)

![](_page_95_Picture_4.jpeg)

![](_page_96_Picture_5.jpeg)

![](_page_96_Picture_249.jpeg)

![](_page_96_Picture_3.jpeg)

## **おくだけセンサーソリューションⅡEX1子機-ハードウェア**

![](_page_97_Picture_4.jpeg)

![](_page_97_Picture_5.jpeg)

## **おくだけセンサーソリューションⅡEX1 -機能・サービス**

![](_page_97_Picture_52.jpeg)

![](_page_97_Picture_3.jpeg)

![](_page_98_Picture_4.jpeg)

![](_page_98_Picture_5.jpeg)

**おくだけセンサーソリューションⅡEX1親機**

![](_page_98_Figure_2.jpeg)

![](_page_98_Picture_3.jpeg)

![](_page_99_Figure_0.jpeg)

![](_page_100_Picture_10.jpeg)

単位:mm

![](_page_100_Figure_3.jpeg)

![](_page_100_Picture_4.jpeg)

![](_page_100_Picture_86.jpeg)

![](_page_100_Picture_8.jpeg)

### **おくだけセンサーソリューションⅡEX1親機**

![](_page_101_Picture_10.jpeg)

単位:mm

![](_page_101_Picture_115.jpeg)

![](_page_101_Picture_9.jpeg)

![](_page_101_Figure_3.jpeg)

#### **おくだけセンサーソリューションⅡEX1子機**

2015

![](_page_101_Figure_5.jpeg)

![](_page_101_Figure_6.jpeg)

※ 公差含む

![](_page_102_Picture_0.jpeg)

## SUNCORPORATION

![](_page_102_Picture_76.jpeg)

 $\bigoplus$ 月曜~金曜 10:00~16:00 (12:00~13:00を除く) 土日祝日、弊社休日を除く

- 0587-55-0815 冒
- support[-suncomm@sun-](mailto:support-suncomm@sun-denshi.co.jp)denshi.co.jp  $\bm{\omega}$

Moving Forward with IoT

![](_page_102_Picture_3.jpeg)

© 2019 SUNCORPORATION, All rights reserved.